# **МІНІСТЕРСТВО ОСВІТИ І НАУКИ УКРАЇНИ НАЦІОНАЛЬНИЙ ТЕХНІЧНИЙ УНІВЕРСИТЕТ УКРАЇНИ "КИЇВСЬКИЙ ПОЛІТЕХНІЧНИЙ ІНСТИТУТ"**

В.М. Гейчук, С.В. Вакуленко

# **ДИНАМІЧНЕ МОДЕЛЮВАННЯ МЕХАНІЗМІВ ВЕРСТАТІВ ТА МАШИН В AUTODESK INVENTOR**

*Затверджено Вченою радою НТУУ "КПІ" як навчальний посібник для студентів, які навчаються за спеціальністю "Прикладна механіка"*

> **Київ НТУУ "КПІ" 2016 р.**

*Гриф надано Вченою радою НТУУ "КПІ" (Протокол № 2 від "08" лютого 2016 р.)* 

Г-29 навч. посіб. Навчальне електронне видання. [для студ. вищ. навч. закл.] / Динамічне моделювання механізмів верстатів та машин в Autodesk Inventor: В.М. Гейчук, С.В. Вакуленко. - Київ: НТУУ "КПІ", 2015. – 167 с. Навчальний посібник написаний відповідно до програми дисциплін "Системи комп'ютерного проектування верстатів" для студентівмагістрантів спеціальності "Прикладна механіка". Може бути корисний студентам механічних спеціалізацій вищих технічних навчальних закладів. Викладені етапи підготовки та проведення кінематичного та динамічного моделювання механізмів в системі Autodesk Inventor з використанням конкретних прикладів, виконання аналізу результатів та експорту навантажень для подальшого аналізу їх напружено-деформованого стану. Докладно розглянутий інтерфейс модуля динамічного моделювання та методи роботи з ним.

Електронне навчальне видання

#### ДИНАМІЧНЕ МОДЕЛЮВАННЯ МЕХАНІЗМІВ ВЕРСТАТІВ ТА МАШИН В AUTODESK INVENTOR

Навчальний посібник

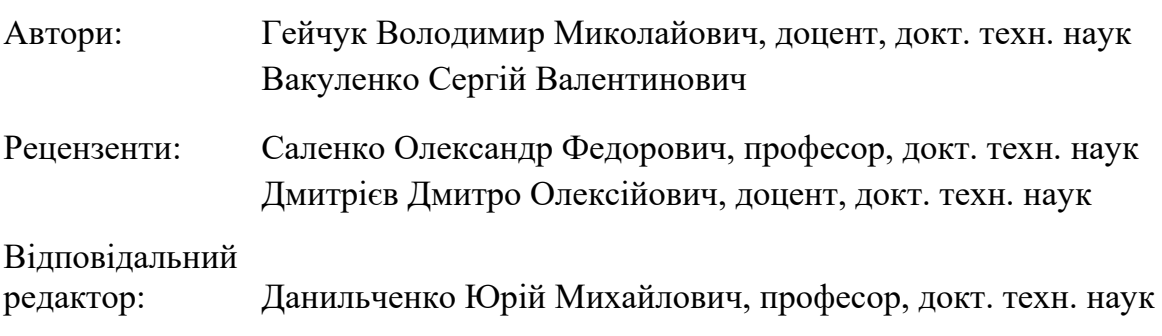

*Видання подається в авторській редакції*

© НТУУ "КПІ", 2016 © Гейчук В.М., Вакуленко С.В., 2016

# **Зміст**

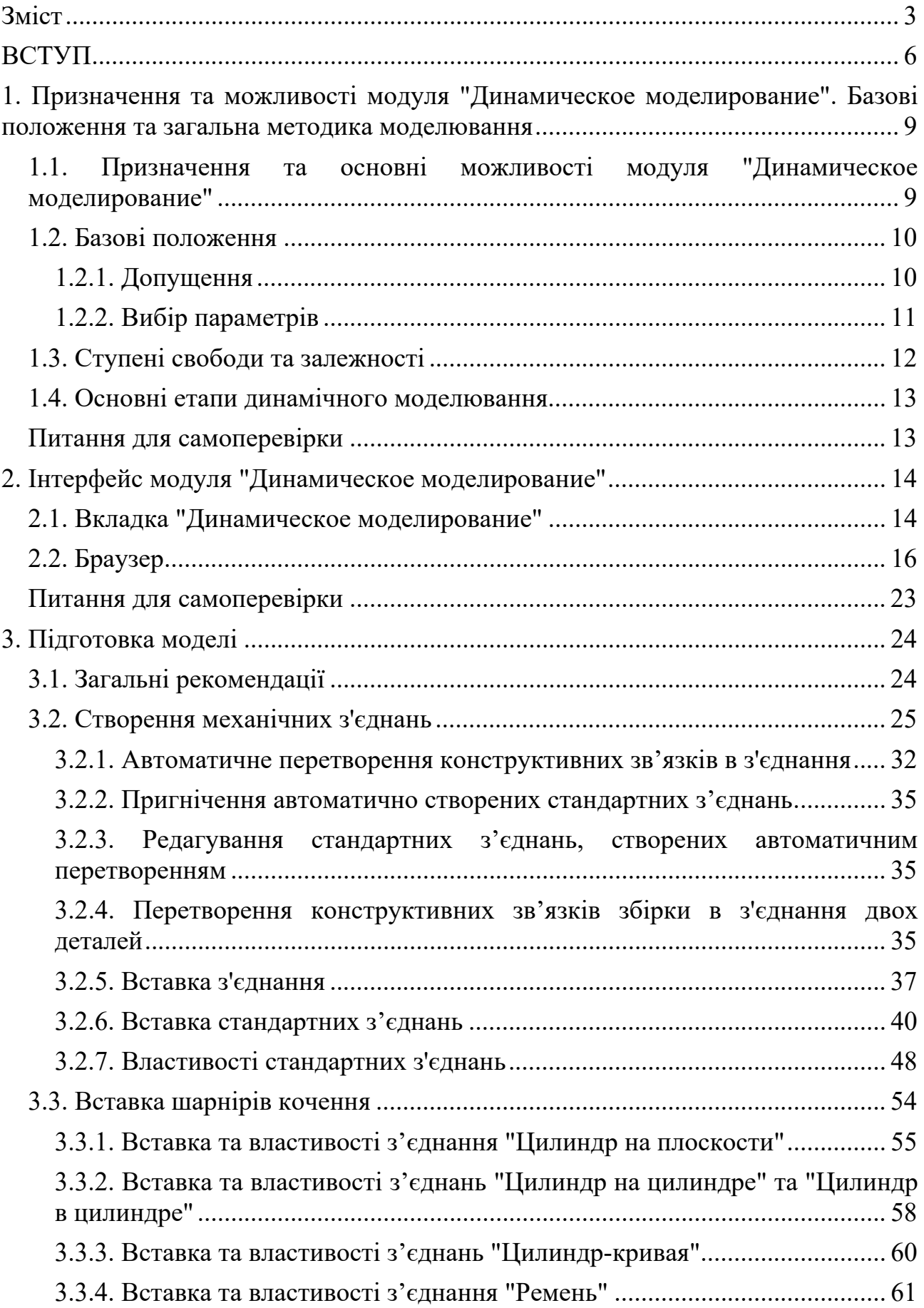

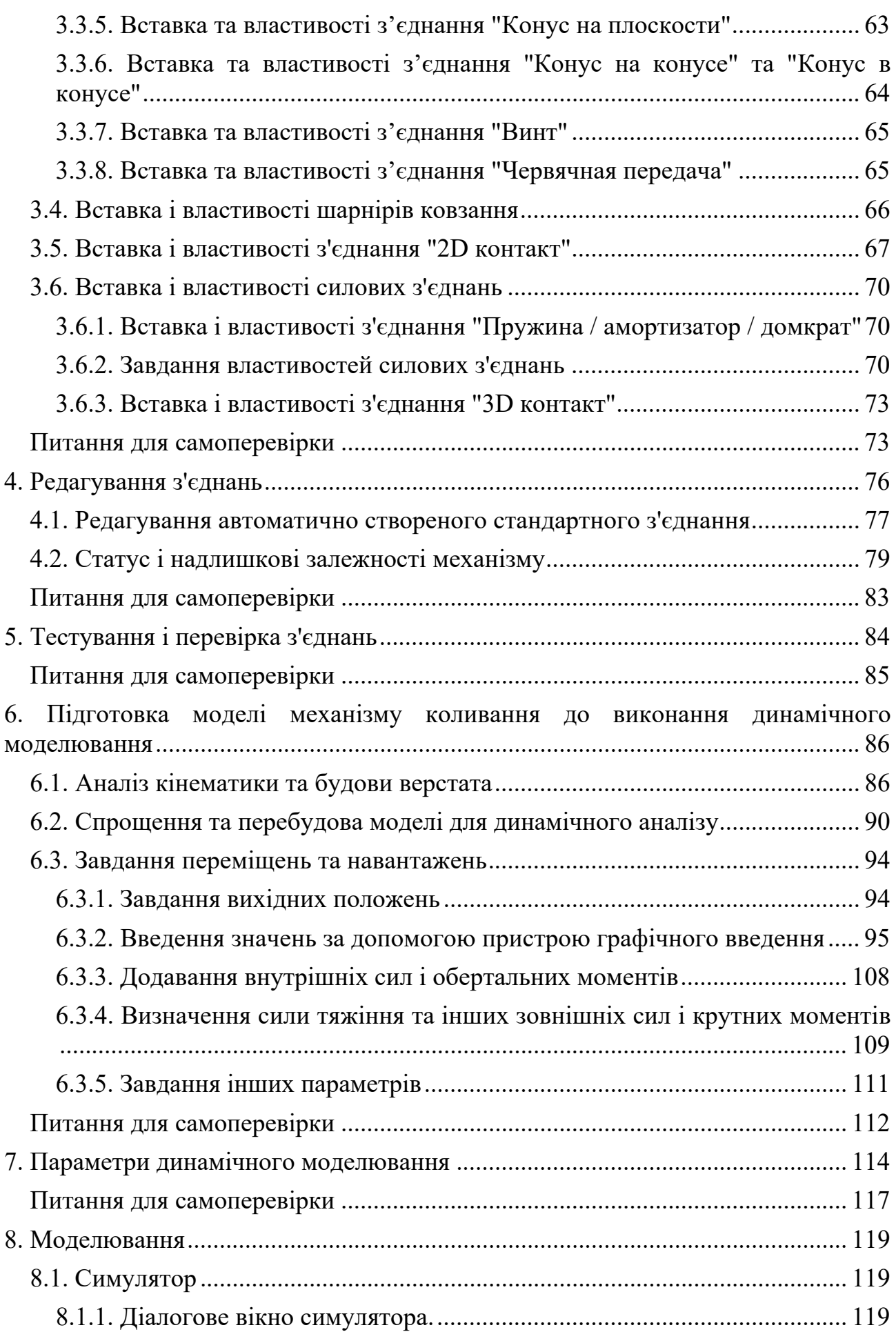

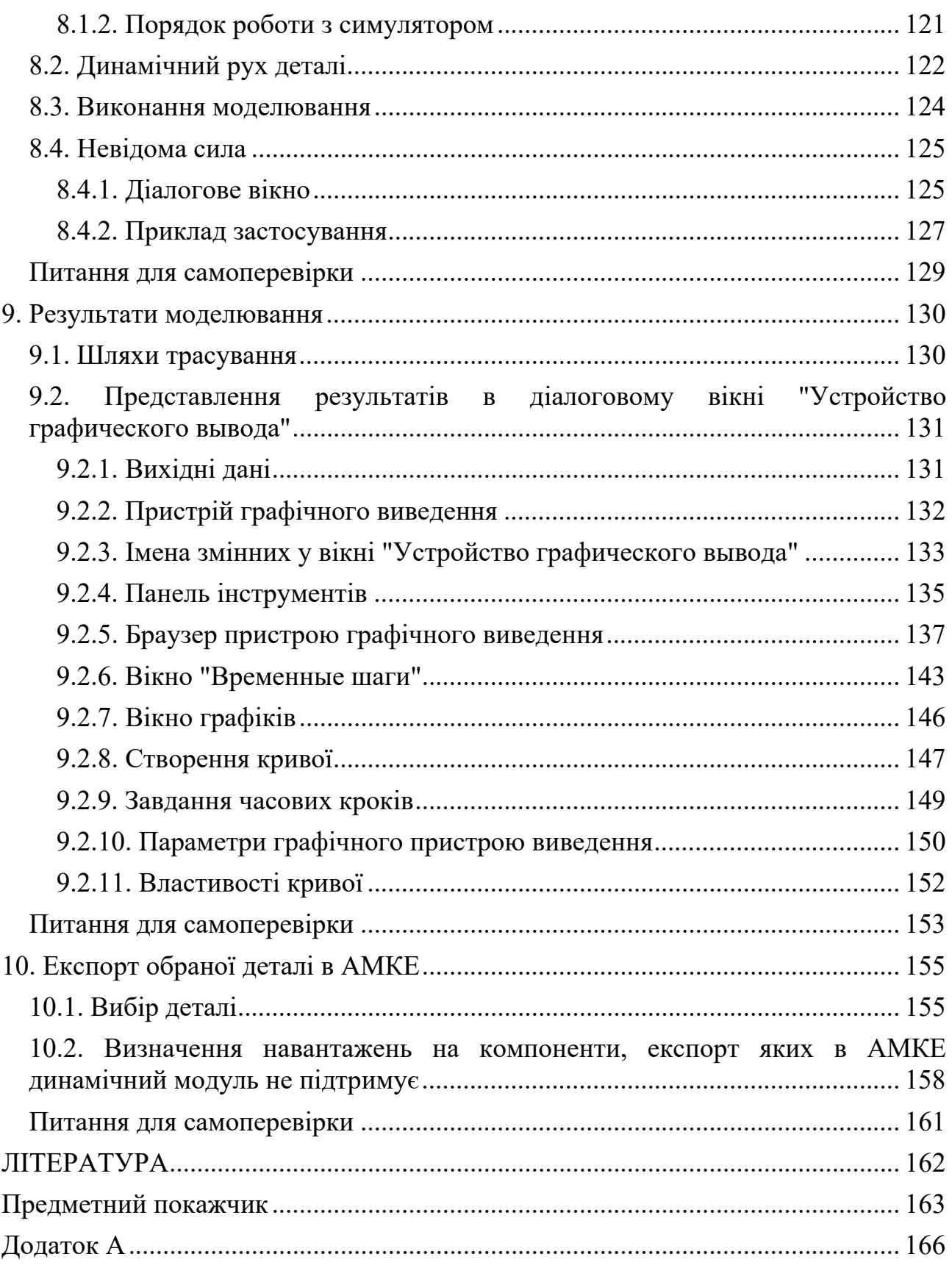

#### **ВСТУП**

Сучасні машинобудівні підприємства займаються розробкою і виробництвом технологічних машин, в т.ч. металорізальних верстатів, які часто включають в себе велику кількість складних механізмів з переміщеннями і динамічною взаємодією. Після завершення проектного етапу, виріб переходить в стадію створення дослідного зразка, де і виникають проблеми при випробуваннях: заклинювання, недостатнє переміщення, неможливість збірки та інші негативні фактори. Це впливає на швидкість виходу продукції на ринок і збільшення собівартості через великі витрати на створення дослідних зразків. Все це разом призводить до зниження конкурентоспроможності продукту. Застосування сучасних методів проектування та аналізу дозволяє скоротити витрати на розробку дослідних зразків. Сучасні методи проектування продукції машинобудування вимагають від інженера-конструктора знань методології вирішення проектних та дослідницьких задач за допомогою обчислювальної техніки, навичок проектування, конструювання та аналізу за допомогою CAD/CAM/CAE систем.

Метою дисципліни "Системи комп'ютерного проектування верстатів" є надбання студентами знання існуючих засобів синтезу та аналізу механізмів і вузлів машин в сучасних CAD/CAE системах і навичок їх застосування для оптимізації їх конструкцій під час проектування металорізальних верстатів та в наукових дослідженнях.

Моделювання динамічних характеристик механізмів і виконавчих пристроїв машин різного призначення на стадії їх проектування є одним із головних і досить актуальним завданням для проектувальників. Воно дозволяє визначити, наскільки ефективно буде функціонувати проектована машина в реальних умовах і вжити при необхідності коригувальні дії, щоб забезпечити правильність роботи, міцність і довговічність механізмів та їх компонентів, що входять до складу машини.

Метою даного навчального посібника є формування у студентів знань основних принципів динамічного аналізу механізмів та вузлів і на прикладі

застосування CAD/CAM/CAE системи Autodesk Inventor уміння виконувати аналіз вузлів та механізмів, підготовку їх моделей до динамічного аналізу, проведення аналізу, аналіз та інтерпретацію результатів та експорт навантажень для подальшого розрахунку їх напружено-деформованого стану.

При вивченні матеріалу цього учбового посібника передбачається, що читач володіє навичками роботи з персональним комп'ютером в середовищі операційної системи Windows, знаннями, що надають загальні інженерні курси, у першу чергу такі як "Теорія механізмів і машин", "Теоретична механіка", "Опір матеріалів", "Деталі машин", "Конструювання обладнання металообробних цехів". Крім того потрібні практичні навички роботи в середовищі Autodesk Inventor, зокрема в модулях "Деталь" та "Сборка". Бажано мати навички роботи в модулі "Анализ напряжений".

При викладенні відомостей про Autodesk Inventor використовується інформація про російськомовну версію 2012 і вище. Назви команд і параметрів, які не зовсім точно подані фірмою Autodesk, будуть подаватись з відповідними поясненнями. При описі головного та діалогових вікон Autodesk Inventor або дій, які потрібно виконати, автори використовують терміни фірми Microsoft в перекладі на українську мову без додаткових пояснень. До них відносяться такі поняття, наприклад, як "діалогове вікно", "смуга прокрутки", "список", "інструментальна панель", тощо. Це ж саме буде стосуватись елементів, призначення яких зрозуміле з його назви російською мовою. Якщо при описі буде необхідність використати які-небудь команди, діалогові вікна або кнопки операційної системи Windows (в тому числі і ті, які використовуються в діалогових вікнах Autodesk Inventor), то будуть використовуватись елементи локалізованої російськомовної Windows. Наприклад, *"OK"*, *"ОТМЕНА"*.

У першому розділі приведені призначення та можливості модуля "Динамическое моделирование" Autodesk Inventor, базові положення та загальна методика моделювання.

У другому розділі описаний інтерфейс модуля "Динамическое моделирование".

У третьому розділі приведені загальні рекомендації з підготовка моделі збірки до виконання динамічного моделювання, загальна інформація про з'єднання, їх створення, завдання параметрів та редагування.

У четвертому розділі приведені відомості про правила та засоби редагування з'єднань, засоби визначення статусу і усунення надлишкових залежностей механізму.

У п'ятому розділі описані засоби тестування і перевірки з'єднань.

У шостому розділі на прикладі механізму коливання шпиндельної бабки верстата для магнітно-абразивної обробки лопаток газотурбінних двигунів описана підготовка моделі до виконання динамічного моделювання – спрощення моделі, завдання переміщень та навантажень.

Сьомий розділ присвячений налаштуванню параметрів модуля динамічного моделювання.

У восьмому розділі описано процес виконання моделювання з застосуванням симулятора та динамічного руху, а також інструментів статичного розрахунку механізму.

У дев'ятому розділі описано інструменти реєстрації абсолютних або відносних значень кінематичних характеристик руху і фіксації їх залежностей у різних системах координат у файлах растрової графіки та Excel.

Десятий розділ присвячений експорту інформації про розраховані в модулі динамічного моделювання навантаження на деталі для подальшого розрахунку напружено-деформованого стану та методику визначення навантажень на компоненти, експорт яких в програми аналізу методом кінцевих елементів динамічний модуль не підтримує.

# **1. Призначення та можливості модуля "Динамическое моделирование". Базові положення та загальна методика моделювання**

**1.1. Призначення та основні можливості модуля "Динамическое моделирование"** 

Модуль "Динамическое моделирование" Autodesk Inventor містить команди для моделювання та аналізу динамічних характеристик збірки в русі при різних умовах навантаження. Параметри навантаження можна експортувати в модуль "Анализ напряжений" в будь-якому положенні механізму.

До основних видів існуючих механізмів відносяться [1]:

- важільні механізми;
- − кулачкові механізми;
- зубчасті механізми;
- − фрикційні механізми;
- − клинові і гвинтові механізми;
- механізми з переривчастим рухом веденої ланки;
- механізми з гнучкими ланками, і т.д.

Модуль динамічного моделювання (МДМ) дозволяє аналізувати кожен з цих видів механізмів, а також будь-яке їх поєднання. Основними завданнями такого аналізу є визначення положень, лінійних швидкостей і прискорень точок ланок, кутових швидкостей і прискорень самих ланок, зусиль у кінематичних парах, побудова траєкторій і т.д. Вичерпна інформація про механізм необхідна для забезпечення правильності його роботи: відповідності критерію функціонального призначення, запобігання зіткнень ланок, відсутності заклинювання, забезпечення міцності і довговічності компонентів, які входять до складу механізму.

Динамічне моделювання дозволяє:

автоматично перетворювати всі конструктивні зв'язки суміщення і змінювати стандартні з'єднання шляхом вставки, видалення чи пригнічення конструктивних зв'язків;

− користуватися великою бібліотекою рухомих з'єднань;

визначати зовнішні сили і моменти;

моделювати рух на основі зовнішніх навантажень, положення, швидкості, прискорення і крутного моменту як функцій від часу;

наочно представляти тривимірний рух з використанням трасування;

експортувати створені графіки і схеми у Microsoft Excel;

передавати динамічні і статичні з'єднання і сили інерції в модуль "Анализ напряжений";

− розраховувати силу, необхідну для збереження статичної рівноваги;

перетворювати конструктивні зв'язки збірки в рухливі з'єднання;

при визначенні з'єднань використовувати тертя, демпфування і пружність як функції від часу;

використовувати динамічний рух деталі інтерактивно, тим самим застосовуючи динамічну силу при моделюванні зі з'єднаннями;

створювати реалістичні відеоролики моделювання з використанням модуля "Inventor Studio".

#### **1.2. Базові положення**

#### **1.2.1. Допущення**

У середовищі динамічного моделювання компоненти (деталі або вузли) є жорсткими. Вигини і скручування елементів ігноруються. При такому допущенні для механізму можуть бути визначені надлишкові залежності. Незалежно від цього при динамічному моделюванні розрахунок буде виконаний, однак рішення для сил і моментів у з'єднаннях не буде єдино можливим, а лише одним з кількох можливих варіантів.

У середовищі динамічного моделювання можна розрахувати сили і моменти в з'єднаннях навіть за відсутності руху. У цьому випадку динамічні ефекти відсутні і при динамічному моделюванні оцінюються статичні параметри. Одним із засобів статичного розрахунку є моделювання з використанням невідомої сили (команда "Неизвестная сила") - це статичний розрахунок послідовності положень.

Можливе динамічне моделювання деталей, що складаються лише з ескізної геометрії. У цьому випадку при динамічному моделюванні для рухливих груп задається маса, що дорівнює 1 кг, а для діагоналі матриці (тензора) інерції визначається умова 0,01 кг·м<sup>2</sup>. Таким чином, при виконанні моделювання можна отримати кінематичні величини. В основі динамічних результатів будуть лежати отримані автоматично значення маси та інерції.

При використанні механізму з надлишковими залежностями для його з'єднань потрібно виконати розрахунок занадто великої кількості навантажень (сил і моментів). Така ситуація виникає через відсутність зазорів у з'єднаннях і між жорсткими тілами. Результати для положень, швидкості і прискорення будуть правильними, але рішення щодо навантажень з'єднань не будуть єдиними. Наприклад, надлишкові залежності визначені для чотириланкової системи, в якій використовуються тільки з'єднання обертання. Рух здійснюється за рахунок того, що осі обертання є ідеально паралельними моделі. Однак неможливо знайти унікальне рішення для всіх навантажень з'єднання. Якщо два з'єднання обертання перетворити в циліндричне і сферичне з'єднання, то механізм не матиме надлишкової залежності. Тепер рішення для навантажень з'єднання є унікальним. В даному випадку можна провести аналогію з реальним механізмом, який добре працює за відсутності деформації в деталях, навіть якщо осі обертання не строго паралельні одна одній.

#### **1.2.2. Вибір параметрів**

Деякі розрахунки можуть призвести до неправильної інтерпретації результатів або появи неповних моделей з непередбаченою поведінкою. У деяких випадках розрахунок моделювання не може бути виконаний. Для того щоб уникнути виникнення подібних ситуацій, необхідно притримуватись наступних правил:

**- Відносні параметри**. У динамічному моделюванні використовуються відносні параметри. Наприклад, змінні положення, швидкість і прискорення забезпечують безпосередній опис руху дочірньої деталі. Рух передається від батьківської деталі через ступені свободи з'єднання, що зв'язує їх. Тому необхідно з особливою ретельністю підійти до вибору початкової швидкості ступеня свободи.

**- Неперервність розподілу параметрів**. На числові обчислення мають значний вплив порушення неперервності розподілу параметрів. Наприклад, незважаючи на те, що закон розподілу швидкості є лінійним, прискорення має бути стрибкоподібним. Аналогічно при використанні контактних з'єднань рекомендується уникати профілів і контурів з прямими кромками. Використання невеликих спряжень (округлень) спрощує розрахунки, оскільки відбувається розрив кромки.

**- Маси і момент інерції**. Необхідно, щоб інерційно-масові параметри механізму були правильно визначені. Наприклад, маса і момент інерції механізму повинні бути одного порядку. Найбільш поширеною помилкою є невірне визначення густини або об'єму деталей моделі.

#### **1.3. Ступені свободи та залежності**

Незважаючи на те, що середовища динамічного моделювання і збірок використовуються для створення механізмів, між ними є деякі важливі відмінності. Основна і найважливіша відмінність полягає у використанні ступенів свободи:

- за умовчанням компоненти в модулі "Динамическое моделирование" мають нульову ступінь свободи. Компоненти без накладених конструктивних зв'язків і не базові компоненти в середовищі збірки мають шість ступенів свободи;

- у середовищі збірки додаються конструктивні зв'язки для обмеження ступеня свободи; у середовищі динамічного моделювання ступені свободи ланки визначаються шляхом виконання з'єднань між ланками.

Конструктивні зв'язки, що існують в збірці, при підготовці динамічного моделювання автоматично перетворюються у з'єднання. Ця операція дозволяє виключити необхідність трудомісткої роботи зі створення великої кількості з'єднань між деталями.

Зауважимо, що автоматичне перетворення конструктивних зв'язків у механічне з'єднання можливе, якщо вони створювались із використанням інструментів як "Совмещение" та "Вставка". Конструктивні зв'язки, що визначають відносне положення деталі (наприклад, "Угол"), не перетворюються у з'єднання.

#### **1.4. Основні етапи динамічного моделювання**

Процес динамічного моделювання в Autodesk Inventor складається з таких основних етапів:

- підготовка моделі:
	- спрощення складальної моделі та зміна її структури;
	- створення механічних з'єднань;
	- завдання переміщень та навантажень;

виконання моделювання;

інтерпретація результатів моделювання.

#### **Питання для самоперевірки**

1. Приведіть призначення середовища динамічного моделювання Autodesk Inventor та його основні можливості.

2. Сформулюйте допущення, прийняті у середовищі динамічного моделювання Autodesk Inventor.

3. Назвіть три основних правила вибору параметрів моделей при підготовці до динамічного моделювання.

4. Назвіть відмінності у використанні ступенів свободи в середовищах збірок та динамічного моделювання.

5. Опишіть характер взаємозв'язків конструктивних зв'язків в збірці та з'єднань в середовищі динамічного моделювання.

6. Назвіть основні етапи динамічного моделювання.

### 2. Інтерфейс модуля "Динамическое моделирование"

Для входу в середовище динамічного моделювання потрібно запустити команду  $\boxed{\sqrt[n]{\cdot}}$  "Динамическое моделирование", кнопка якої розташована на вкладці "Среды" модульної стрічки. Після завантаження модуля динамічного моделювання графічний екран набуде вигляду, що представлений на рис. 2.1, і на модульній стрічці з'явиться вкладка "Динамическое моделирование".

#### 2.1. Вкладка "Динамическое моделирование"

На вкладці "Динамическое моделирование" (рис. 2.1) розташовані групи команд:

"Соединение" - команди вставки та редагування механічних з'єднань, перетворення конструктивних зв'язків у з'єднання:

По "Вставить соединение" - вставка таких з'єднань, як стандартні, шарніри кочення, шарніри ковзання і силові з'єднання;

преобразовать зависимости" - створення стандартних з'єднань із складальних конструктивних зв'язків;

• "Состояние механизма" - надає дані про статус моделі та опис етапів процедури усунення надлишкових залежностей;

"Нагрузка" ( "Сила" та О "Крутящий момент") - застосування сили або крутного моменту до вибраних об'єктів;

"Результаты" – переглял та запис результатів моделювання:

У "Устройство графического вывода" - відображення графіків і числових значень всіх вхідних і вихідних змінних в процесі і по завершенні моделювання;

Приведення в дію механізму визначення динамічних параметрів ланок механізму. Для ШЛЯХОМ попередньої перевірки роботи механізму рух його окремої ланки задається власноруч за допомогою миші<sup>1</sup>;

<sup>&</sup>lt;sup>1</sup> Тут і надалі під словом "миша" ("миш") розуміється периферійний пристрій комп'ютера – маніпулятор, що використовується для управління вказівником (вказівником миші).

 $\frac{12}{2}$  "Неизвестная сила" - розрахунок необхідного значення сили, крутного моменту або дії домкрата, яка прикладена до ланки механізму для збереження механізму в статичній рівновазі в заданому положенні. В розрахунках враховується будь-який вид зовнішнього силового впливу на механізм, такі як сила тяжіння, дія пружини, зовнішнє навантаження, сила з'єднання елементів, тощо. Команда дозволяє визначити невідому силу для кінематичних ланцюгів з одним ступенем рухливості;

**•**  $\sim$  "Трассировка" - визначення абсолютних або вілносних кінематичних параметрів руху таких як: траєкторія, швидкість і прискорення, для однієї або декількох точок ланки механізму. Задані параметри відображаються в графічному вікні та в окремому вікні "Устройство графического вывода" (надалі "УГВыв");

"Анимания"

• • Публикация фильма" - запис у відео файл результатів моделювання у вигляді анімації, які відображені у графічному вікні;

TIVбликация в Studio" - експорт результатів моделювання в  $\blacksquare$ Inventor Studio, який дозволяє створювати відео високої якості, що включає освітлення, тіні, фон і т.п.

"Управление":

Е "Параметры моделирования" - визначення параметрів, які будуть застосовані до всього сеансу динамічного моделювання;

Симулятор" - управління процесом моделювання (пуск, зупинка, перемотування), відтворення моделювання в безперервному циклі і  $T.\Pi.$ :

 $f_x$  "Параметры" - відображає і визначає параметри при роботі з моделями:

 $f_x^*$  "Импорт из файла XML" - імпорт параметрів із файлу XML;

 $\mathbf{E}$  "Экспорт в файл XML" - експорт параметрів у файл XML.

"Анализ напряжений":

У При подуль AMKE.

"Выход":

У "Завершить Динамическое моделирование" - завершення роботи з модулем динамічного моделювання і повернення до складальної моделі.

#### 2.2. *<u>Frave</u>*

Браузер модуля "Динамическое моделирование" відображає елементи механізму в зручному ієрархічному вигляді. За допомогою браузера можна вибрати, змінити або видалити будь-який елемент механізму. Браузер складається з компонентів, що зазначені в табл. 2.1.

Таблиня 2.1

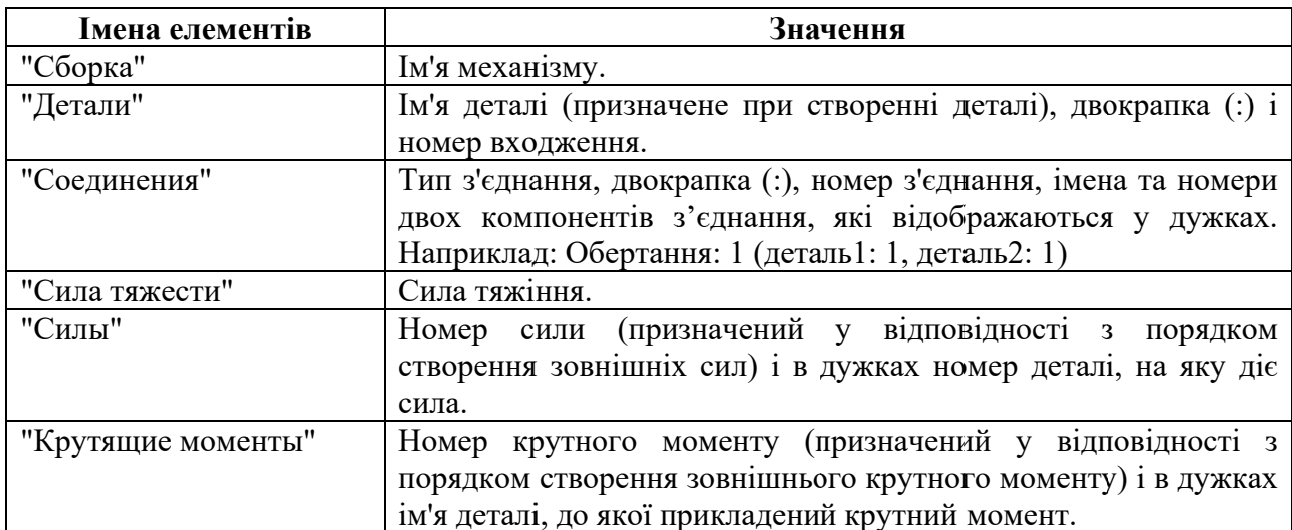

Розділи браузера в модулі динамічного моделювання

Герархічна структура браузера. Всі компоненти після входу в середовище динамічного моделювання спочатку відображаються в розділі "Фиксированный" (рис. 2.1, табл. 2.2) (коли в діалоговому вікні "Параметры Динамическое моделирование" не встановлений прапорець з підписом "Автоматически преобразовывать зависимости в стандарт. соединения"). Коли з'єднання створені, то у розділі "Фиксированный" розміщенні базова деталь та нерухомі вілносно неї (зв'язані конструктивними зв'язками ТИПУ "Совмещение") деталі. Рухомі компоненти (між якими створені з'єднання) поміщаються в розділ "Подвижные группы", причому з'єднання відображається в групі відповідної категорії з'єднання. Конструктивні зв'язки, що формують

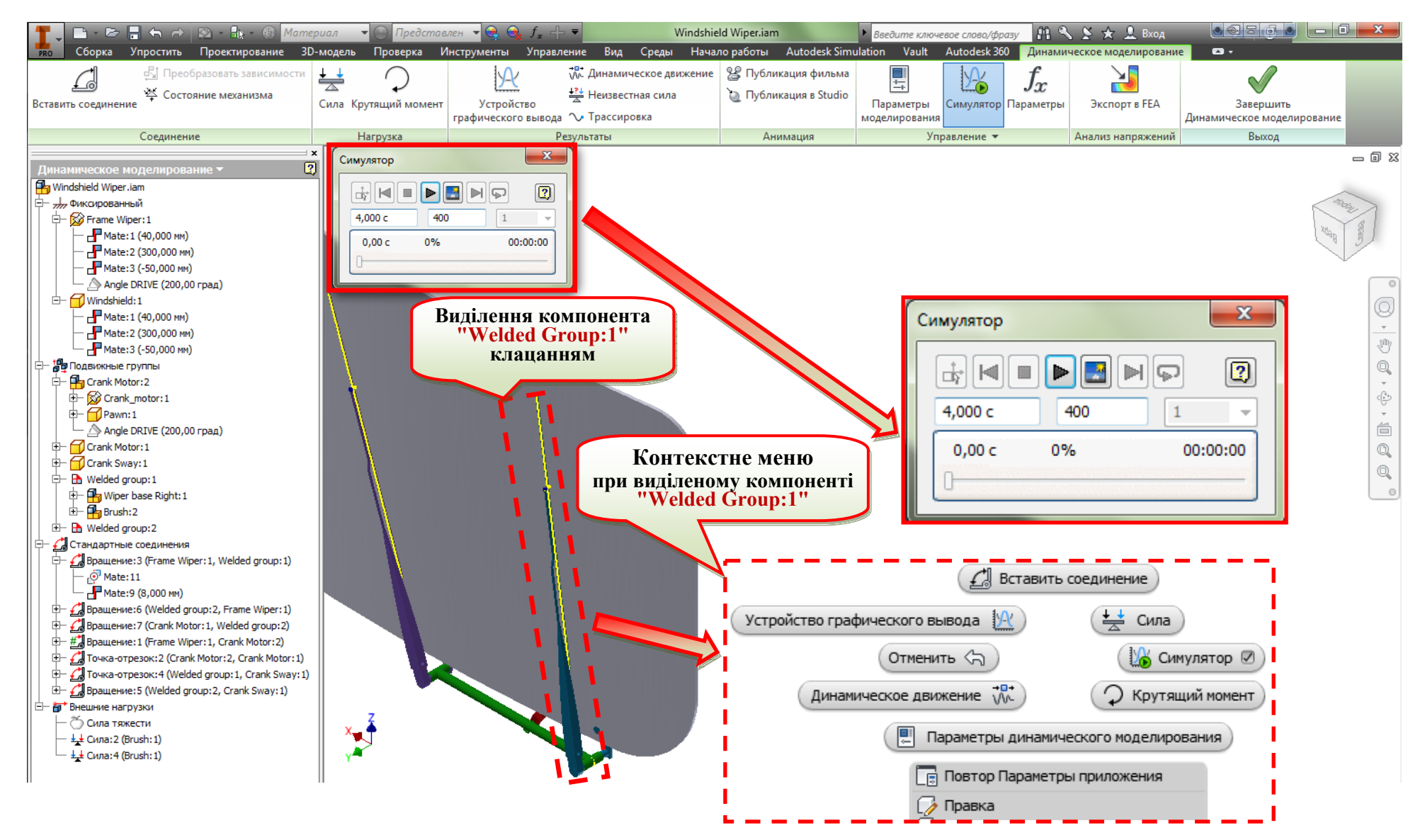

**Рис. 2.1. Вікно модуля динамічного моделювання** 

#### Таблиця 2.2

П'ятий рівень Перший рівень Другий рівень Третій рівень Четвертий рівень В "Сборка"  $\Box$  Деталі 777 Група "Фиксированный" **• Конструктивний** зв'язок (подавлений) (Верхній рівень (Закріплені компоненти, пов'язані з  $\bigoplus$  Вузли одного боку з базовою деталлю, а з  $i$ cpapx $ii$ ) (Деталі завжди є жорсткими) іншого - з усіма деталями, які ще не (Вузли складаються з деталей та / використовуються в динамічному або інших вузлів) визначенні механізму) Подвижные группы"  $\Box$  Деталі **B** Вузли Конструктивні • "Группа сварных элементов"  $\Box$  Леталі ("Welded group") зв'язки Вузли ď Стандартные соединения"  $\mathcal{L}_{\bullet}$ Конструктивні "Стандартные Окремі соелинения" зв'язки (Стандартні з'єднання крім зварних) • "Шарниры качения" Окремі "Шарниры качения" Окремі "Шарниры скольжения" - "Шарниры скольжения" **<sup>3</sup>**"Контактные соелинения" Окремі "Контактные соединения" Н "Силовые соединения" 雲 "Пружина/амортизатор/домкрат" (або виконавчий механізм) 围 Окреме  $"3D$ контактное соединение" Внешние нагрузки" Õ "Сила тяжести"  $\frac{1}{2}$  Окремі "Силы" О Окремі "Крутящие моменты"

механічне з'єднання, показані в списку як дочірні вузли цього з'єднання. При пригніченні формуючого конструктивного зв'язку тип з'єднання змінюється та конструктивний зв'язок представляється як дочірній елемент компонента, з яким він пов'язаний, а із вузла з'єднання видаляється.

При певних умовах в браузері можуть з'являтись додаткові зображення (значки), або приведені в табл. 2.2. значки видозмінюють своє зображення. Такі умови з модифікованими (або новими) зображеннями приведені в табл. 2.3.

Таблиня 2.3

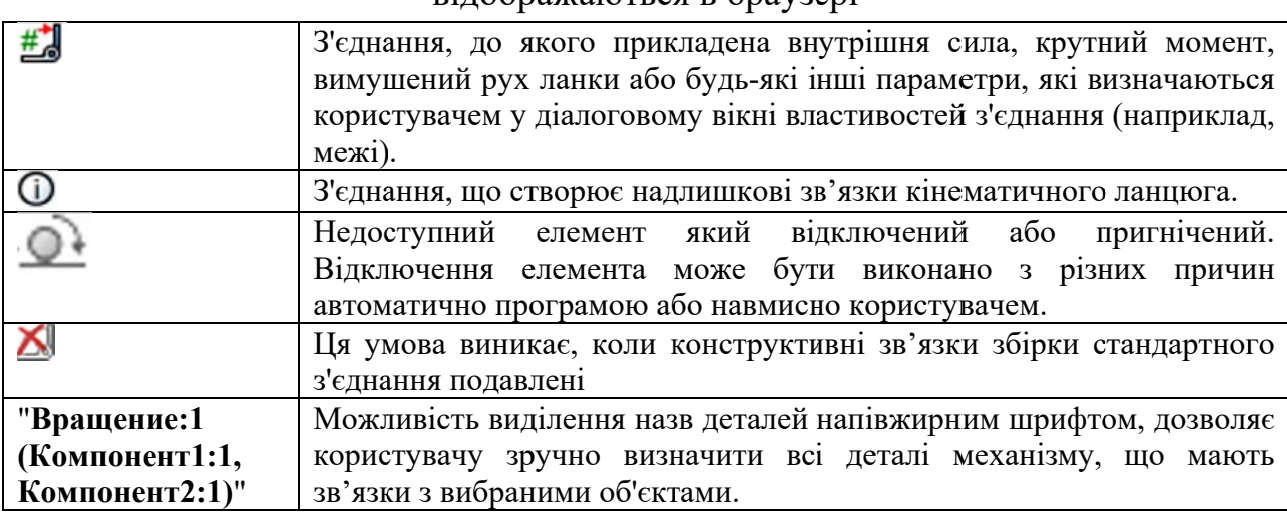

Особливі стани елементів середовища динамічного моделювання, що вілображаються в браузері

В залежності від виділеного елементу або компонента в браузері в контекстному меню можна знайти особливі команди, які доступні тільки в модулі динамічного моделювання:

"Добавить силу" - додавання зовнішньої сили, за винятком сили тяжіння. Доступ до цієї команди можна отримати, клацнувши у браузері кнопкою миші групу "Внешние нагрузки". Команда також правою викликається через панель інструментів стрічкового типу, а саме через пункт "Сила" (рис. 2.1).

"Добавить соединение" - відкриття діалогового вікна "Вставить соединение" для додавання з'єднання вручну. Доступ до цієї команди можна отримати, клацнувши правою кнопкою миші на одну із груп "Стандартные соединения", "Шарниры качения", "Шарниры скольжения", "Контактные соединения" або "Силовые соединения". Команда також викликається через

панель інструментів стрічкового типу, а саме через пункт "Вставить соединение".

Редактировать" - команда редагування створеного з'єднання викликається через діалогове вікно "Изменить соединение".

"Добавить крутящий момент" - відкриття діалогового вікна "Крутящий момент" для додавання зовнішнього крутного моменту. Доступ до цієї команди можна отримати, клацнувши правою кнопкою миші групу "Внешние нагрузки". На панелі інструментів ця команда викликається через "Крутящий момент".

• Свойства тела" - відкриття діалогового вікна "Свойства тела" для редагування властивостей вибраного елемента. Доступ до цього параметру можна отримати, клацнувши правою кнопкою миші деталі та компоненти (вузли, "Сварные элементы") групи "Подвижные группы". Для компонентів групи "Фиксированный" ця команда не доступна.

• "Свойства" - відкриття діалогового вікна "Свойства соединения" для редагування властивостей вибраного з'єднання. Доступ до цього параметру можна отримати, клацнувши правою кнопкою миші будь-яке з'єднання будьякої групи з'єднань. Для заголовка групи "Фиксированный" викликається діалогове вікно "Параметры отображения начала координат".

**По** "Свариваемые детали" - зварювання<sup>2</sup> кількох компонентів в одну групу "Welded group", компоненти якої в процесі моделювання поводяться як одне ціле. Параметр "Автоматически преобразовывать зависимости в стандарт. соединения" повинен бути відключений. Щоб забезпечити доступ до параметра "Свариваемые детали", слід вибрати хоча б два компоненти.

"Удалить свариваемую деталь" - відміна операції зварювання. Клацніть правою кнопкою миші групу зварних елементів. Доступна тільки в тому випадку, якщо параметр "Автоматически преобразовывать зависимости в стандарт. соединения" вимкнено.

"Перестроить свариваемую деталь" - оновлення для зварюваної

<sup>2</sup> Точніше нерухоме закріплення компонентів один відносно одного

деталі включають останні модифікації. Доступ до цієї команди можна отримати, клацнувши правою кнопкою миші групу "Welded group". Доступний тільки в тому випадку, якщо параметр "Автоматически преобразовывать зависимости в стандарт. соединения" вимкнено.

"Подвижные цветовые группы" - попереднє призначення певних "Фиксированный" кольорів ЛЛЯ різних рухомих груп. Для Групи використовується колір "Стекло". Якщо колір "Стекло" відсутній в бібліотеці стилів, то використовується призначений колір збірки компонента. Це спрощує аналіз взаємозв'язків між компонентами. Щоб відновити вихідні кольори компонентів, зніміть прапорець "Подвижные цветовые группы" в діалоговому вікні параметрів або клацніть правою кнопкою миші групу "Подвижные группы" і виберіть "Подвижные цветовые группы".

"Определить силу тяжести" - відміна пригнічення сили тяжіння та визначення вектора сили тяжіння. Доступ до команди можна отримати, клацнувши правою кнопкою миші на пункті Ф "Сила тяжести" в групі Р "Внешние нагрузки".

"Удалить" - видалення обраного елемента механізму. Для виклику команди клацніть правою кнопкою миші по конструктивному зв'язку, силі або моменту.

"Удалить все соединения" - видалення всіх з'єднань обраної категорії. Доступ до цієї команди можна отримати, клацнувши правою кнопкою миші групу "Стандартные соединения" (якщо не встановлено прапорець "Автоматически преобразовывать зависимости в стандарт. соединения"), "Шарниры качения", "Шарниры скольжения", "Контактные соединения" або "Силовые соединения".

х "Удалить" - видалення вибраного з'єднання. Доступ до цієї команди можна отримати, клацнувши правою кнопкою миші на будь-яке з'єднання, за винятком стандартного, при умові, якщо встановлено прапорець "Автоматически преобразовывать зависимости в стандарт. соединения".

− "Несвязанные компоненты" - визначення стану вузла. У вузли з непов'язаними компонентами можна додавати з'єднання. За відсутності незв'язаних компонентів вузол є жорстким.

− "Игнорировать степень свободы" - для обмеження ступенів свободи компонента. Конструктивні зв'язки таких компонентів, як шплінти, редуктори і т.д., можуть перетворюватися у з'єднання таким чином, що їх ступінь свободи буде відрізняється від бажаної, або взагалі, перетворення може не відбутися. Коли виникає подібна помилка перетворення, то виправити ступінь свободи можна за допомогою команд контекстного меню "Сохранить степень свободы" і "Игнорировать степень свободы".

− "Заблокировать степень свободы" - блокування всіх ступенів свободи вибраного з'єднання. Заблоковані ступені свободи не переміщаються під час моделювання. Доступ до цієї команди можна отримати, клацнувши правою кнопкою миші стандартне з'єднання.

− "Сохранить степень свободы" – збереження (поновлення) ступенів свободи, яких може позбавитися компонент в результаті виконання деяких дій над ним. Наприклад, для деталі, що входить до "Группы сварных элементов" ("Welded group") можливе поновлення ступенів свободи. Цей параметр доступний тільки в тому випадку, якщо включений параметр "Автоматически преобразовывать зависимости в стандарт. соединения".

− "Подавить" конструктивний зв'язок - пригнічення зв'язку при визначенні з'єднання. Це призводить до зміни типу з'єднання або його деактивації.

− "Подавить" силу - пригнічення сили з видаленням вибраної сили з усіх наступних розрахунків без видалення її з розділу "Внешние нагрузки".

"Подавить" з'єднання - пригнічення з'єднання з видаленням вибраного з усіх наступних розрахунків без видалення його з механізму.

− "Подавить" крутний момент - пригнічення моменту з видаленням його з усіх наступних розрахунків без видалення його з розділу "Внешние нагрузки".

#### **Питання для самоперевірки**

1. Які групи команд розміщені на вкладці "Динамическое моделирование"? Назвіть їх основні функції.

2. Назвіть основні розділи браузера в модулі динамічного моделювання.

3. Сформулюйте основні принципи розташування компонентів у розділах браузера "Фиксированный" та "Подвижные группы".

4. Опишіть особливі стани елементів середовища динамічного моделювання, що відображаються в браузері.

5. Скільки компонентів і для чого поміщаються в групу "Свариваемые детали"?

6. Назвіть призначення команд "Несвязанные компоненты", "Игнорировать степень свободы", "Заблокировать степень свободы", "Сохранить степень свободы" та відтворіть порядок дій з ними.

#### **3. Підготовка моделі**

#### **3.1. Загальні рекомендації**

Підготовка моделі динамічного розрахунку містить наступні роботи:

- спрощення складальної моделі;

- створення механічних з'єднань;

- визначення схеми навантаження елементів моделі.

Щоб прискорити процес моделювання і зробити його більш надійним, перед додаванням з'єднань і сил (в крайньому випадку після цього) необхідно виконати наступне:

- визначення особливостей збірки вузла та мети моделювання;

- визначення найбільш важливих (з точки зору динамічного аналізу) компонентів збірки;

- виконання спрощення збірки вузла, наскільки це можливо:

 для проведення динамічного аналізу використовуйте складальну модель у вигляді копії збірки вузла, яка виключає всі деталі, відсутність яких не впливатиме на результати проведених розрахунків. Також слід враховувати, що виконання компонентів складальної моделі можливе без урахування таких елементів, як допоміжні отвори, фаски, канавки та інші, відсутність яких не впливатиме на результати моделювання. Виконання моделі за таким принципом дозволить спростити процедуру побудови та управління процесом моделювання, що в цілому підвищить продуктивність;

 створюйте окремі вузли з'єднаних компонентів, які під час руху механізму переміщуються як єдине тверде тіло. Наприклад, у збірці може міститись набір болтів, функції яких полягають в тому, щоб зберігати контакт між двома компонентами та забезпечувати їх нерухомість відносно один одного. В такому випадку, необхідно створити вузол, який буде містити два компоненти і болти. Для виконання цього завдання можна використовувати команду зниження рівня компонента "Понизить уровень";

- ізолюйте для зручності ті компоненти механізму, які є більш важливими для динамічного аналізу або суттєво впливають на результати моделювання;

- перед додаванням двовимірного контактного з'єднання переконайтеся, що нормалі компонентів, ребра або контури яких використовуються як вхідні, спрямовані назовні від місця з'єднання, обов'язково переконайтеся чи компоненти не проникають один в одного і не перетинаються між собою.

#### **3.2. Створення механічних з'єднань**

Проектування нового механізму чи машини та аналіз існуючого обладнання зводиться до визначення елементів (ланок<sup>3</sup>), з яких складається механічна система, що з'єднані між собою за допомогою рухомих зв'язків. Рухоме з'єднання двох взаємодіючих ланок є кінематичною парою. При роботі механізму, зусилля від однієї ланки до іншої передаються за допомогою кінематичних пар, через що вони визначають працездатність і надійність машини в цілому. В кінематичних парах унаслідок взаємного відносного руху виникає тертя, елементи пари перебувають у напруженому стані при передачі силових навантажень. Тому процес проектування механізмів обов'язково повинен враховувати правильний вибір виду кінематичної пари, її конструкційне виконання, матеріал та якість виготовлення. Кількість умов зв'язку між ланками може становити від однієї до п'яти, якщо кількість умов зв'язку дорівнює нулю, то ланки не торкаються одна одної, і відповідно кінематична пара не існує. Якщо кількість умов зв'язку дорівнює шести, то ланки втрачають відносну рухомість і кінематична пара стає жорстким з'єднанням тіл у складі механізму, які переміщується у процесі руху як одне ціле.

При аналізі або створені механізму, будь-яку окрему кінематичну пару розглядають як дволанковий незамкнений кінематичний ланцюг, призначений для відтворення певного відносного руху роботи механізму. Іноді, з міркувань спрощення конструкції, або покращення експлуатаційних можливостей механізму, виконують відтворення руху певної кінематичної пари використанням кінематичного ланцюга, який складається більше ніж із двох ланок. Такий кінематичний ланцюг називається кінематичним з'єднанням. На

 3 В термінах курсу теорії механізмів і машин

практиці, застосування кінематичних з'єднань замість кінематичних пар дає змогу збільшити несучу здатність конструкції машини, зменшити витрати на тертя, спростити технологію виготовлення.

Створення кінематичних з'єднань виконуються наступними трьома способами:

За допомогою команди "Автоматическое преобразование зависимостей в стандартные соединения", включеної за умовчанням в діалоговому вікні "Параметры Динамическое моделирование" у вигляді прапорця з підписом "Автоматически преобразовывать зависимости в стандарт. соединения" (рис. 7.1, розділ 7). Програма автоматично перетворює складальні конструктивні зв'язки в стандартні з'єднання. З'єднання, що виконані за допомогою автоматичного перетворення, в подальшому можна відредагувати змінюючи напрямні вектори основної деталі та приєднаної.

− За допомогою діалогового вікна "Вставка соединения".

Командою перетворення складальних конструктивних зв'язків "Преобразовать зависимости", щоб вручну перетворити конструктивні зв'язки збірки Autodesk Inventor в стандартні з'єднання (по одному з'єднанню за операцію). Якщо встановлено прапорець "Автоматическое преобразование зависимостей в стандарт. соединения", для вставки стандартних просторових з'єднань можна використовувати тільки діалогове вікно "Вставка з'єднання".

Для визначення положення механічної системи та її ланок відносно нерухомої системи координат при аналізі її роботи використовують узагальнені координати які можуть бути відстанями між точками ланок, величинами кутів між двома напрямами їх положень. Кількість узагальнених координат, що повністю визначають положення, а відповідно й рух ланки або механізму, визначають кількість ступенів вільності (ступенем рухомості) ланки або механізму. Згідно з класифікацією І.І. Артоболевського кінематичні пари діляться на п'ять класів залежно від кількості умов зв'язку, накладених на відносні рухи ланок (табл. 3.1). При цьому клас пари визначається залежністю S  $= 6 - H$ , де S – клас пари, H – кількість можливих відносних рухів, які дозволяє пара. В модулі динамічного моделювання доступні типи кінематичних з'єднань, що реалізують всі існуючі класи кінематичних пар:

- стандартні з'єднання ("Вращение", "Призматическое", "Цилиндрическое", "Сферическое", "Плоское", "Точка - отрезок", "Отрезок плоскость", "Точка - плоскость", "Пространственное", "Сварное");

- шарніри кочення ("Цилиндр на плоскости", "Цилиндр на цилиндре", "Цилиндр в цилиндре", "Цилиндр-кривая", "Ремень", "Конус на плоскости", "Конус на конусе", "Конус в конусе", "Винт", "Червячная передача");

- шарніри ковзання ("Цилиндр на плоскости", "Цилиндр на цилиндре", "Цилиндр в цилиндре", "Цилиндр-кривая", "Точка-кривая");

- 2D контактні з'єднання ("2D контакт");

- силові з'єднання ("Пружина / амортизатор / домкрат", "3D контакт").

Властивості стандартних з'єднань приведені в таблиці 3.1.

Кінематичні пари поділяють також за характером контакту ланок. Кінематична пара, ланки якої контактують між собою по поверхні, відноситься до нижньої, якщо ланки контактують по лінії або по точці, то пара відноситься вищої. Такі пари, як "сфера - площина", "сфера - циліндр", "циліндр - площина" є вищими, а інші – нижчими. Нижчі кінематичні пари 4-го та 5-го класів є найбільш поширеними в сучасних механізмів, вони дозволяють передавати більші зусилля, завдяки більшій площі контакту між ланками, але через це мають більші втрати на тертя.

В механізмах для передачі обертального руху від одного валу до іншого з заданим співвідношенням кутових швидкостей здійснюється за допомогою зубчастих та фрикційних або ланцюгових та пасових передач. Механічні передачі поділяються за принципом дії на дві групи: передачі зачепленням (тип з'єднання – шарніри кочення) та передачі тертям (тип з'єднання – шарніри ковзання). Зубчасті передачі класифікуються також за розташуванням осей валів на: а) передачі з паралельними осями зовнішнього або внутрішнього зачеплення; б) передачі з осями валів, які перетинаються (конічні); в) передачі з осями, які перехрещуються в просторі (циліндричні гвинтові, черв'ячні, гіпоїдні);

# Таблиця 3.1

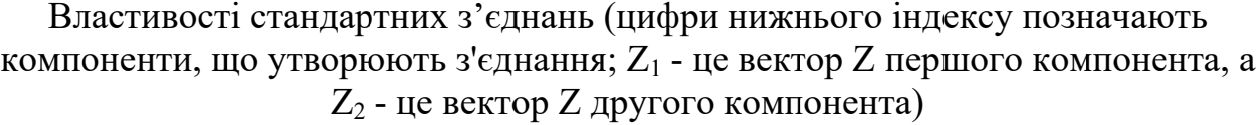

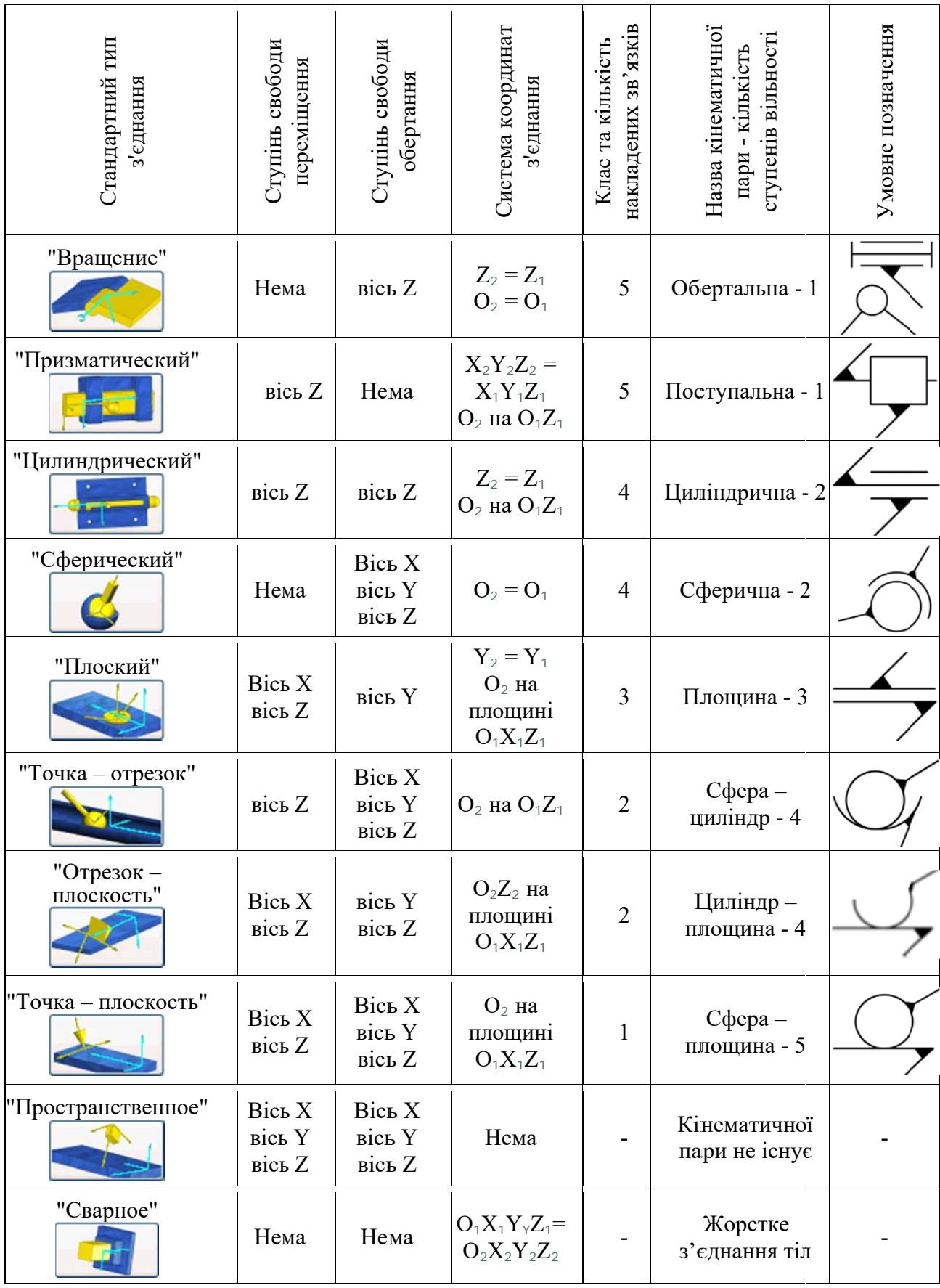

передачі між колесом та рейкою. Для перетворення обертального руху в прямолінійний використовують передачу зубчасте колесо та рейка, гвинтову передачу та кулачкові механізми. Для формування наведених передач використовують з'єднання типу шарніра кочення, відносний рух ланок яких відбувається за відсутності проковзування. Властивості з'єднань типу шарніра кочення приведені в табл. 3.2.

Якщо відомо, що при роботі механізму між ланками, що дотикаються, присутнє проковзування, то використовують для утворення передачі з'єднання типу шарніра ковзання, властивості яких наведені в табл. 3.3.

Використання 2D контактного з'єднання рекомендовано через відносну точність його роботи. При формуванні зв'язків між ланками механізму таких як кулачок зі штовхачем, слід використовувати цей тип з'єднань замість 3D контактів, для точного простеження поведінки механізму. У деяких випадках необхідно створити додаткову геометрію на деталі (наприклад ескізи) або застосувати кілька 2D контактних з'єднань для досягнення необхідних результатів. Щоб забезпечити безперервний цикл руху компонентів по згладженій траєкторії для алгоритму 2D контакту (що також прискорить обчислення), необхідна невелика зміна геометрії компонентів. Всі розриви профілю компоненту згладжуються для отримання безперервного контуру, що прискорює виконання розрахунку контакту в програмі. Прикладом є блок з плоскими гранями прямокутного профілю, що контактує з іншим компонентом, профіль контуру площини контакту якого не повністю співпадає з профілем грані блоку.

До силових з'єднань відносяться "3D контакт" та "Пружина / домкрат / амортизатор". 3D контактні з'єднання використовуються для моделювання непостійних проникаючих контактів. Для моделювання дії сили та сили реакції опори, величини яких змінюються залежно від величини відстані між двома обраними точками, використовується з'єднання категорії "Пружина / домкрат / амортизатор" (табл. 3.4).

Таблиця 3.2

| Властивості з'єднання типу шарніра кочення (цифри нижнього індексу                  |
|-------------------------------------------------------------------------------------|
| позначають компоненти, що утворюють з'єднання; Z <sub>1</sub> - це вектор Z першого |
| компонента, а $Z_2$ - це вектор Z другого компонента)                               |

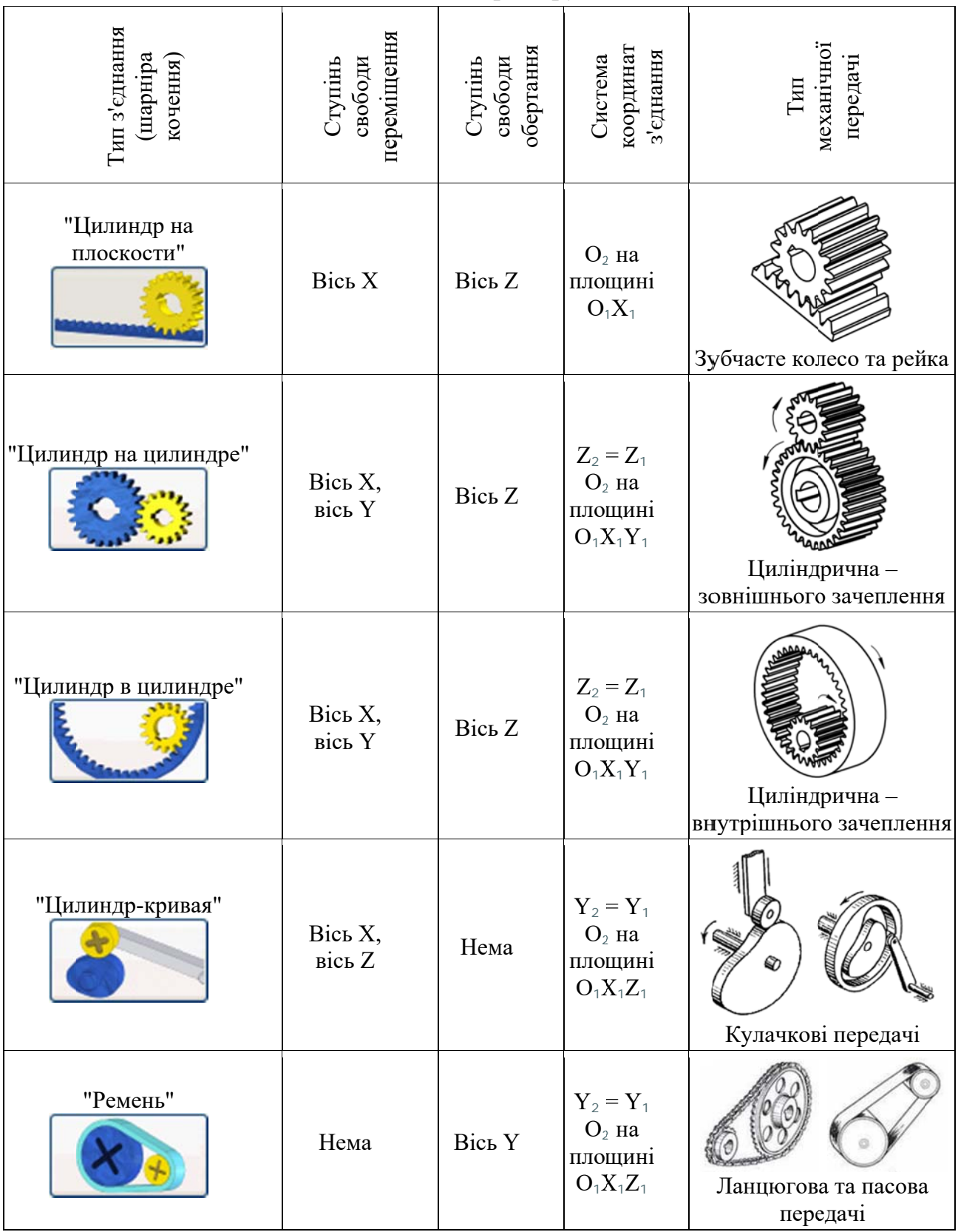

# Продовження таблиці 3.2

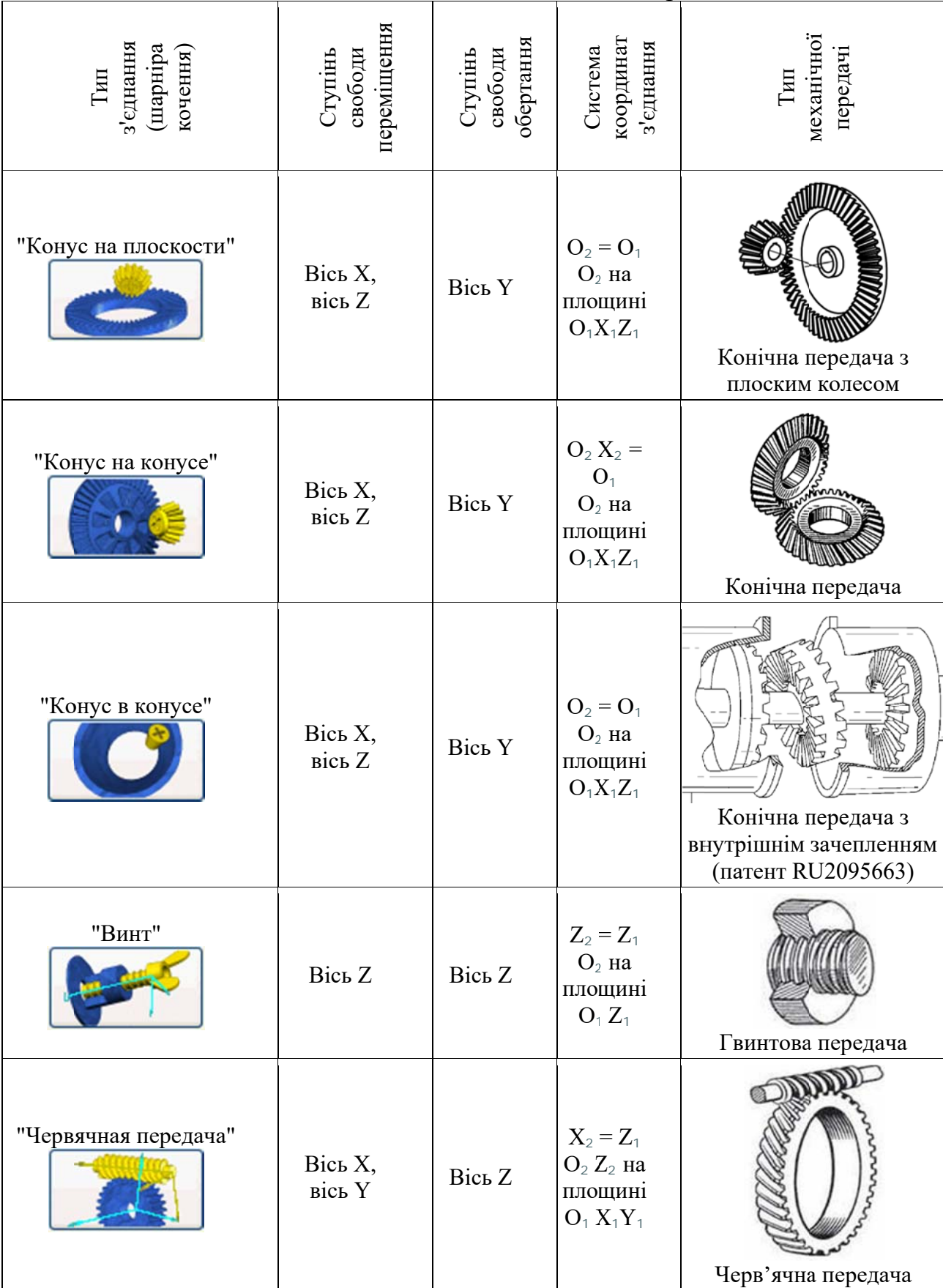

#### Властивості шарнірів ковзання (цифри нижнього індексу позначають компоненти, що утворюють з'єднання;  $Z_1$  - це вектор Z першого компонента, а  $Z_2$  - це вектор Z другого компонента)

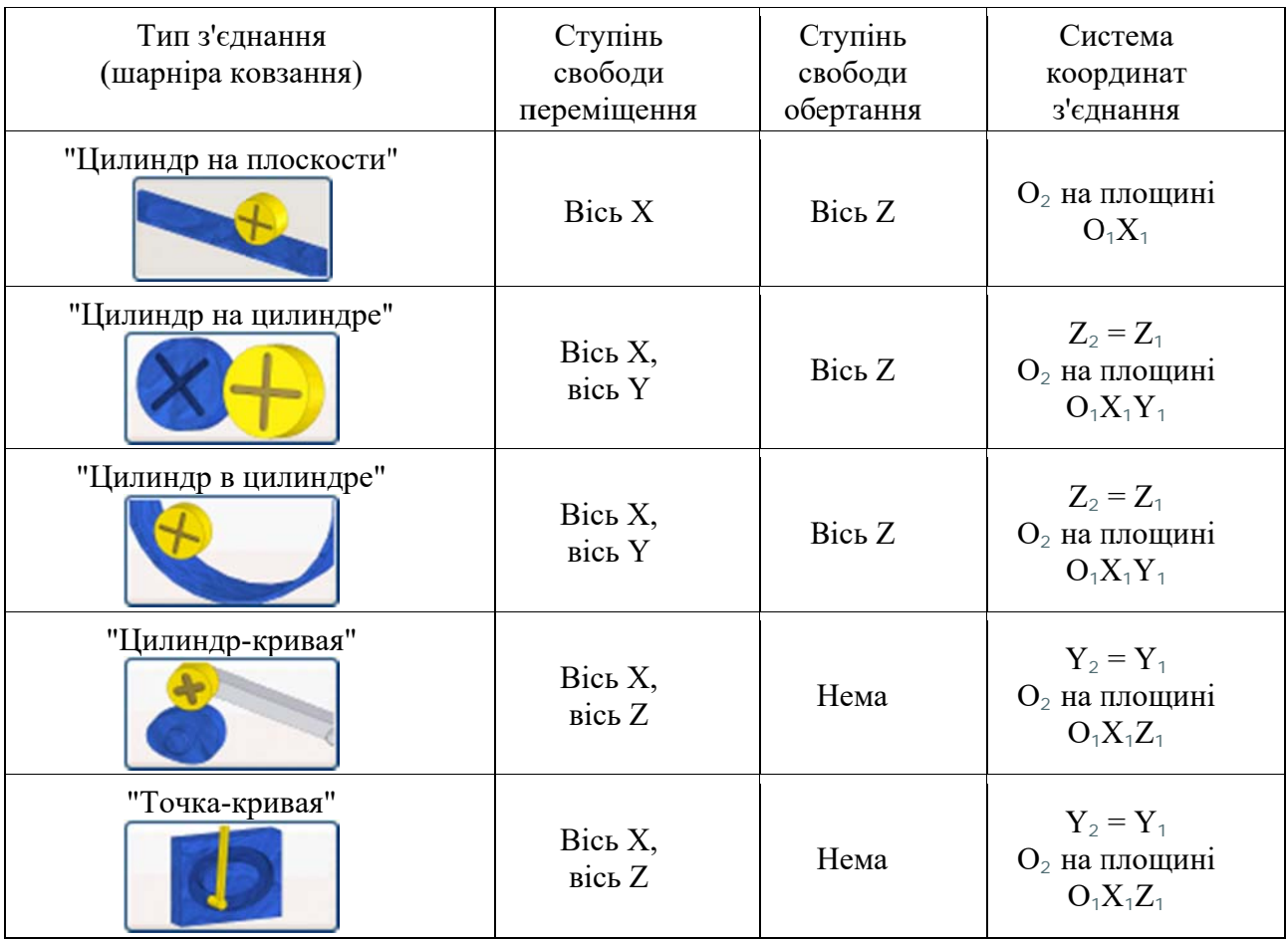

#### 3.2.1. Автоматичне перетворення конструктивних зв'язків в з'єднання

Якшо діалоговому вікні параметрів середовища динамічного  $\mathbf{B}$ параметр "Автоматически преобразовывать молелювання встановлено зависимости в стандарт. соединения", при роботі із збіркою в середовищі динамічного моделювання програма автоматично створює мінімальне число необхідних стандартних з'єднань, шляхом перетворення конструктивних зв'язків збірки у відповідності до табл. 3.5. Слід зауважити, що при автоматичному перетворені зв'язків у з'єднання видаляються надлишкові залежності. Це дозволяє визначити, які ступені свободи гайок, болтів, шайб та інших кріпильних виробів не чинять впливу на рух механізму і є фактично заблокованими під час моделювання. При додаванні конструктивних зв'язків в збірці дана функція автоматичного перетворення відразу ж оновлює всі зміни з'єлнань.

Таблиця 3.4

# Основні типи силових з'єднань та їх параметри

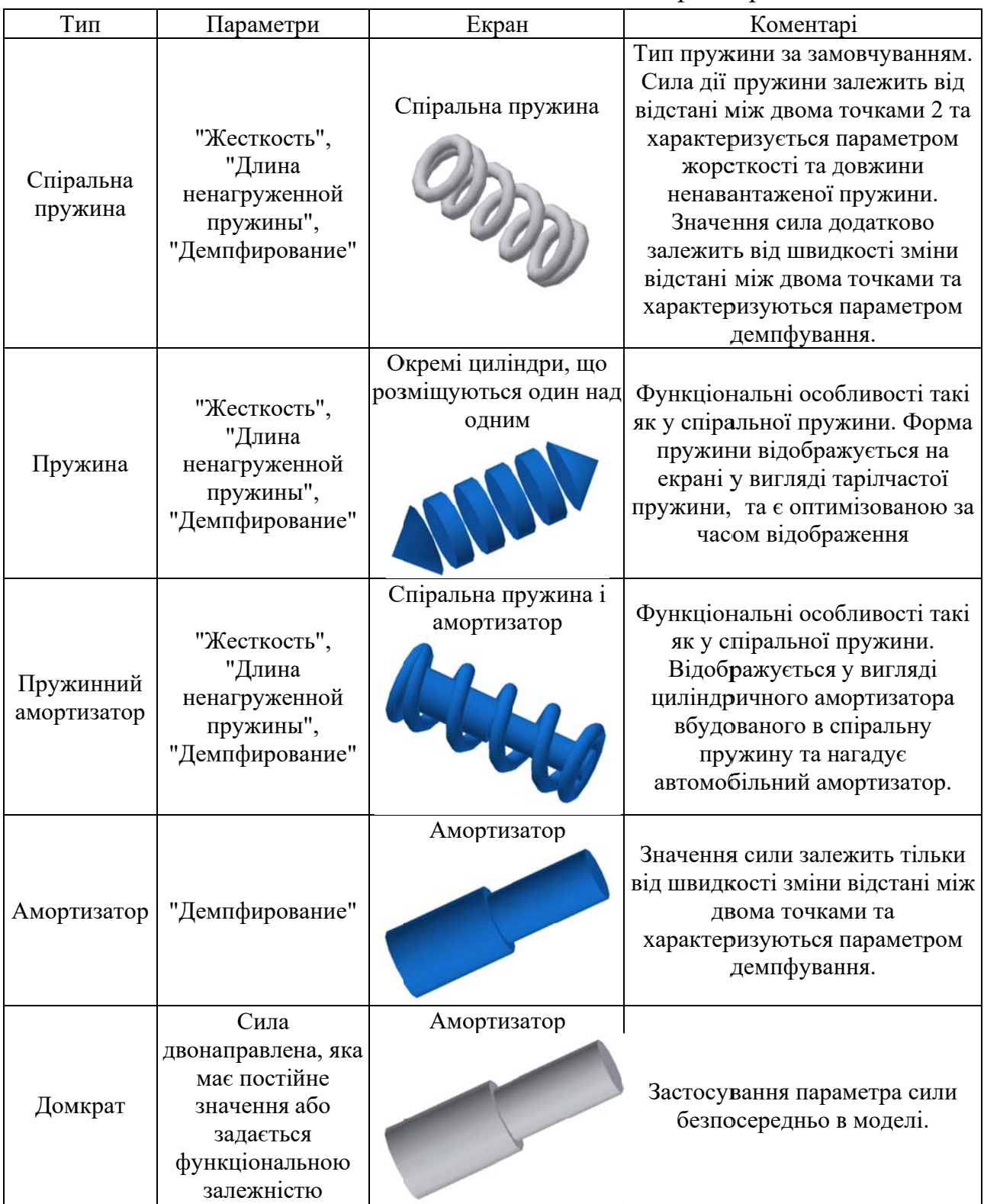

Інструмент автоматичного перетворення конструктивних зв'язків складальної моделі дозволяє створювати тільки з'єднання стандартного типу. Такі з'єднання як "2D контакт", "Шарниры качения" та "Шарниры скольжения" можна створити тільки вручну. Для виконання стандартних з'єднань вручну використовується команда "Вставить соединение".

Модулі автоматизованого проектування надають набір інструментів, що дозволяють підвищити ефективність і точність моделювання для таких конструктивних об'єктів як з'єднання валів, шестерень, пасів, шківів і болтових з'єднань. Автоматичне перетворення конструктивних зв'язків у з'єднання виконуються для циліндричних зубчастих зачеплень, що створені за допомогою "Мастера проектирования". У прямозубих циліндричних зубчастих передачах шарніри кочення створюються автоматично. Значення кута нахилу зуба, кута зачеплення і ККД реплікуються<sup>4</sup> (копіюються з перетворенням) в середовище динамічного моделювання (автоматично передаються до параметрів з'єднання). Щоб виконувалося автоматичне перетворення конструктивних зв'язків, модель зубчастої передачі повинна бути в незв'язаному стані (повинен бути активний прапорець "Несвязанные компоненты" в контекстному меню при вибраній передачі, див. розд. 2.2, 3.2.1, 3.3.2).

Доступ до параметру "КПД" надають наступні з'єднання типу шарніру кочення: "Качение: "цилиндр на плоскости", "Качение: "цилиндр на цилиндре" и "Качение: "цилиндр в цилиндре".

Просторові з'єднання можна вставити вручну, навіть якщо встановлено прапорець "Автоматически преобразовывать зависимости в стандарт. соединения". Перетворення конструктивних зв'язків збірки по одному з'єднанню за операцію є неможливим. Крім того, не можна використовувати функцію "Состояние и избыточные зависимости механизма", якщо механізм містить стандартні з'єднання, що створені шляхом автоматичного перетворення конструктивних зв'язків.

-

<sup>4</sup> Реплікація (англ. replication) - механізм синхронізації вмісту декількох копій об'єкта (наприклад, вмісту бази даних). Реплікація - це процес, під яким розуміється копіювання даних з одного джерела на інший (або на безліч інших) і навпаки.

#### **3.2.2. Пригнічення автоматично створених стандартних з'єднань**

Якщо потрібно виключити з моделювання одне або кілька стандартних з'єднань, що створені шляхом автоматичного перетворення конструктивних зв'язків, слід виконати наступні дії:

- у діалоговому вікні параметрів середовища динамічного моделювання вимкнути параметр "Автоматически преобразовывать зависимости в стандарт. соединения";

- натиснути "Нет" для видалення всіх стандартних з'єднань і натисніть кнопку "Применить". Якщо замість "Нет" вибрати "Да", всі стандартні з'єднання зберігаються, і їх можна видалити вибірково.

Для вибіркового створення стандартних з'єднань використовуйте команду "Преобразовать зависимости", що дозволяє створювати стандартні з'єднання по одному.

#### **3.2.3. Редагування стандартних з'єднань, створених автоматичним перетворенням**

Можна відредагувати і змінити систему координат стандартних з'єднань створених автоматичним перетворенням. В залежності від типу з'єднання для редагування доступні різні редаговані об'єкти та надається можливість зміни положення початкової точки та напрямок осей системи координат з'єднання. Наприклад, при інвертуванні осі Z швидкість обертання навколо цієї осі змінює своє значення з позитивного на негативне. Категорію з'єднання змінити неможливо, тобто не можна обертальне з'єднання перетворити в 2D контактне з'єднання.

#### **3.2.4. Перетворення конструктивних зв'язків збірки в з'єднання двох деталей**

Правила створення з'єднань ідентичні правилам створення конструктивних зв'язків. Якщо дочірній компонент<sup>5</sup> є базовим<sup>6</sup> і у нього немає

-

 $^5$  Компонент, обраний першим при створенні з'єднання є батьківським. При проектуванні на основі принципу ієрархічності батьківський компонент має інші елементи (дочірні), що знаходяться в залежності від нього. Компонент, обраний другим при створенні з'єднання є дочірнім. В ієрархії моделі - елемент, залежний від іншого елементу.

зв'язків, буде створений незамкнутий кінематичний контур. Якщо дочірній компонент закріплений і з'єднаний з іншим закріпленим компонентом, кінематичний контур є замкнутим.

Для перетворення конструктивних зв'язків двох компонентів у стандартні з'єднання потрібно виконати такі дії:

- ввести команду "Преобразовать зависимости";

- при активній кнопці зі стрілкою "Выберите две детали" у діалоговому вікні "Преобразовать зависимости сборки" (рис. 3.1) у графічному вікні або у браузері спочатку виберіть перший компонент з'єднання, потім клацніть по іншому компоненту<sup>7</sup>. Перший вибраний компонент визначає опорну систему координат, тому порядок вибору є важливим.

В діалоговому вікні "Преобразовать зависимости сборки" виберіть конструктивні зв'язки, які необхідно перетворити в з'єднання (рис. 3.1). Їх вибір виконується встановленням прапорця навпроти записів "Совмещение: 73 (Motor:1, Motor housing:1)" та "Совмещение: 78 (Motor:1, Saw layout:1". В даному прикладі "Совмещение: 73" є суміщенням геометричних осей циліндричних поверхонь, а "Совмещение: 78" є суміщенням двох робочих площин. Після вибору того чи іншого конструктивного зв'язку (або обох за замовчанням) (рис. 3.1, а-в) стандартне з'єднання, яке буде створено з обраних конструктивних зв'язків, відобразиться у вікні "Соединение". У нижній частині діалогового вікна відобразяться вибрані конструктивні зв'язки і анімація запропонованого з'єднання.

Не обов'язково вибирати всі доступні конструктивні зв'язки збірки, можна зняти прапорці деяких із них або з усіх, перш ніж натиснути кнопку "OK" або "Применить". Якщо жодний конструктивний зв'язок не буде обрано й

 $\frac{1}{6}$ <sup>6</sup> Фіксований компонент. У базового компонента в збірці визначені всі залежності, тобто ступені свободи відсутні. У середовищі динамічного моделювання це компонент без ступенів свободи.

<sup>7</sup> В даному випадку вибрані дві деталі – статор (Motor housing:1) та ротор (Motor:1) електропилки (файл "Reciprocating Saw.iam" у папці "…\Tutorial files\Dynamic Simulation 1 and 2" для версії Inventor до 2015).
не визначено, виконується створення просторового з'єднання за замовчуванням (шість ступенів свободи) (рис. 3.1, г).

У таблиці 3.1 вказані стандартні з'єднання і різні конструктивні зв'язки збірки, які програма може перетворити в з'єднання.

#### **3.2.5. Вставка з'єднання**

У вікні "Вставить соединение" (рис. 3.2, а) можна додавати такі типи ("Категории") з'єднань (рис. 3.2, б): "Стандартные", "Шарнир качения", "Шарнир скольжения", "2D контактные соединения" і "Силовые соединения". Стандартні з'єднання можна також вставляти шляхом перетворення конструктивних зв'язків збірки в з'єднання. Перетворення може виконуватися автоматично або вручну, по одному з'єднанню за операцію. Для інших типів з'єднань це єдиний спосіб додавання.

Типовий процес вставки з'єднання у механізми складається із таких кроків:

- вибору необхідного типу з'єднання. Визначається кількість і типи існуючих ступенів свободи, а також кількість і типи необхідних ступенів свободи, додаткові характеристики сил і контактів;

- додавання до двох компонентів (за необхідності) певних геометричних об'єктів (табл. 3.6), систему координат яких необхідно попередньо визначити в середовищі виконання складальної моделі;

- запуск команди "Вставить соединение" яка знаходиться у вкладці "Динамическое моделирование" > панель інструментів "Соединение" > "Вставить соединение".

- вибір з меню (рис. 3.2, а) або таблиці з'єднань (рис. 3.2, б) потрібного типу з'єднання;

- вибір інших параметрів, необхідних для визначення з'єднання. Наприклад, вибір типу пасу, необхідного для пасового з'єднання, або визначення необхідності створення з'єднань "Шарнир качения" певних типів на основі одного або двох конструктивних зв'язків. Коли вибраний об'єкт доступний, наступний крок виконується автоматично, навіть якщо не буде натиснутий

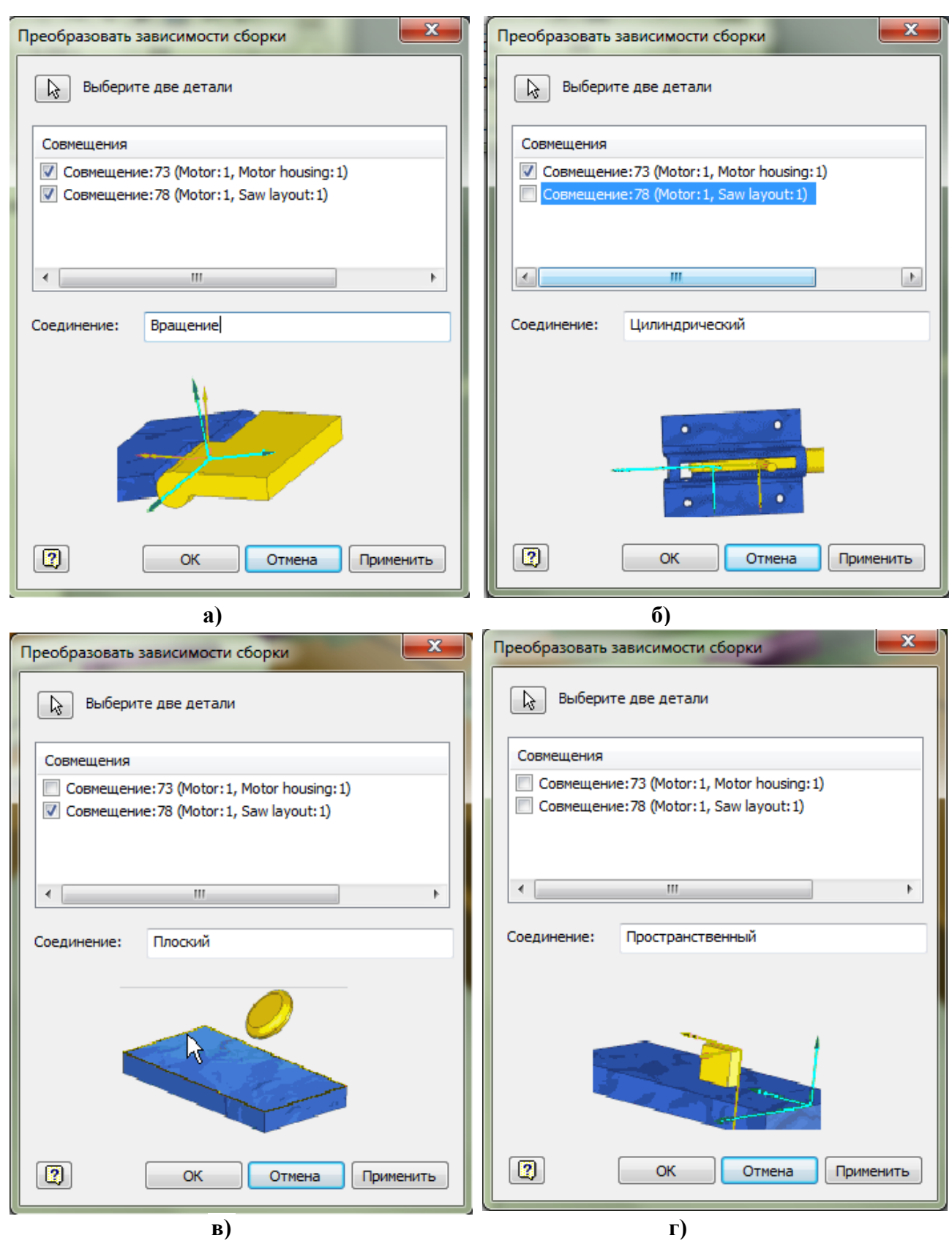

**Рис. 3.1. Діалогове вікно команди перетворення конструктивних зв'язків (суміщення осей та площин ) у з'єднання: а) "Вращение"; б) "Цилиндрический"; в) "Плоский"; г) "Пространственный"** 

## Таблиця 3.5

## Відповідність конструктивних зв'язків збірки з'єднанням середовища динамічного моделювання

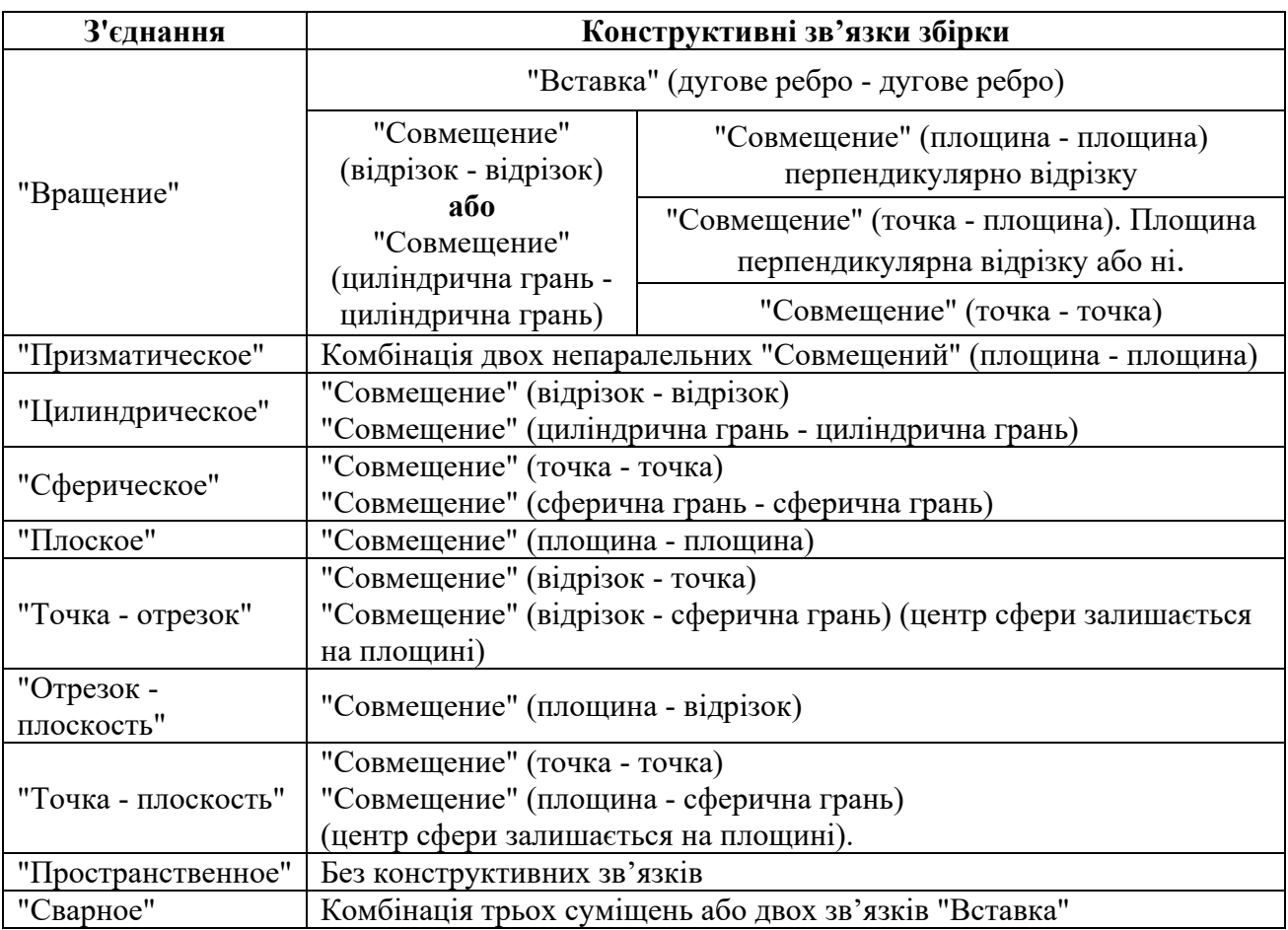

значок червоної стрілки вибору. Якщо після виконання першої дії система координат з'єднання має правильну конфігурацію, можна пропустити і не виконувати дії з визначення системи координат і перейти до вибору наступного об'єкту. Однак рекомендується визначати кожну систему координат власноруч;

- визначення системи координат з'єднання для першого компонента, а потім - для другого. Система координат компонента з'єднання, що обраний першим при вставці з'єднання (іноді називається батьківським або вихідним компонентом), стає системою координат з'єднання.

При цьому потрібно мати на увазі:

 $\blacksquare$  Щоб визначити вісь Z і початок координат за одну операцію, потрібно вибрати дугове ребро.

 Якщо потрібно використовувати вісь і обрана циліндрична поверхня або лінійне ребро, початок координат задається в центрі об'єкта.

 Поки не виконана перевірка доданого з'єднання, параметри можна змінити.

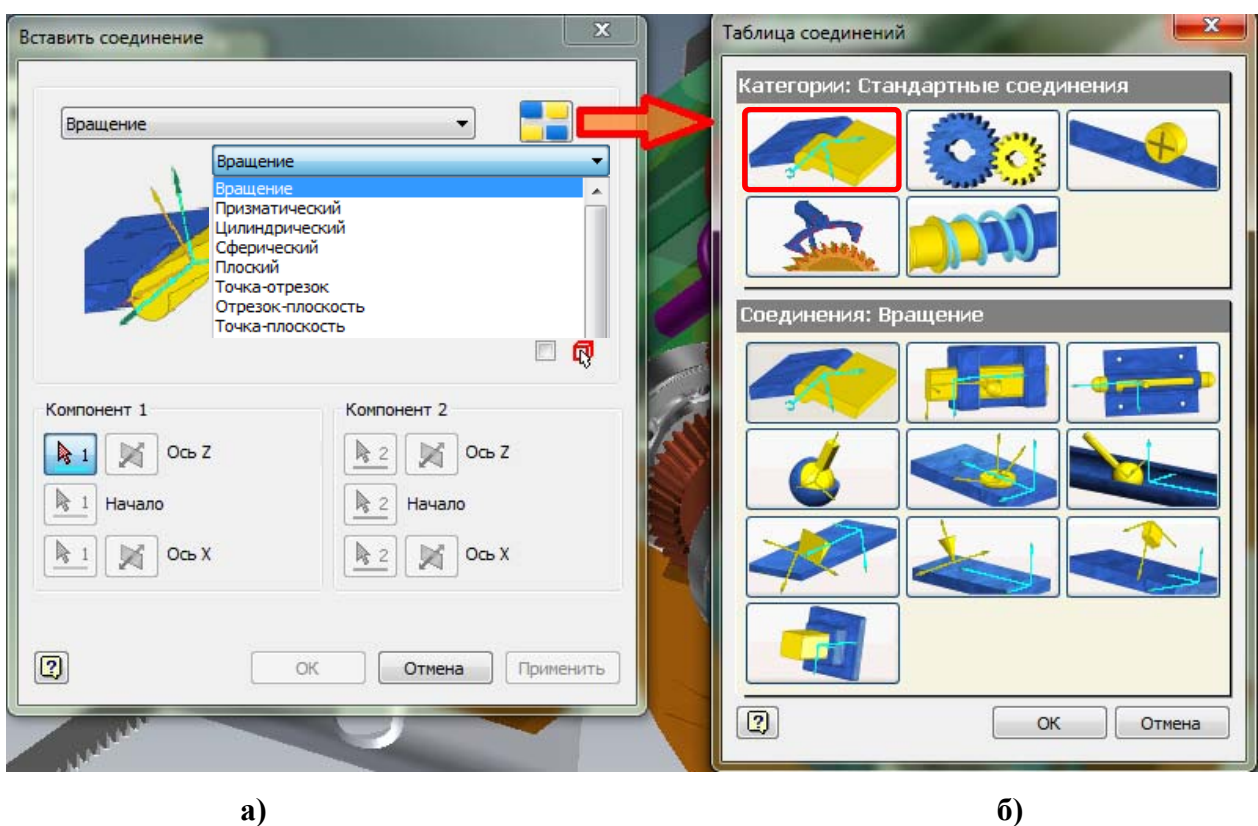

**Рис. 3.2. Діалогове вікно команди "Вставить соединение": а) діалогове вікно з вибраним з'єднанням "Вращение"; б) таблиця з'єднань** 

Таблиня 3.6

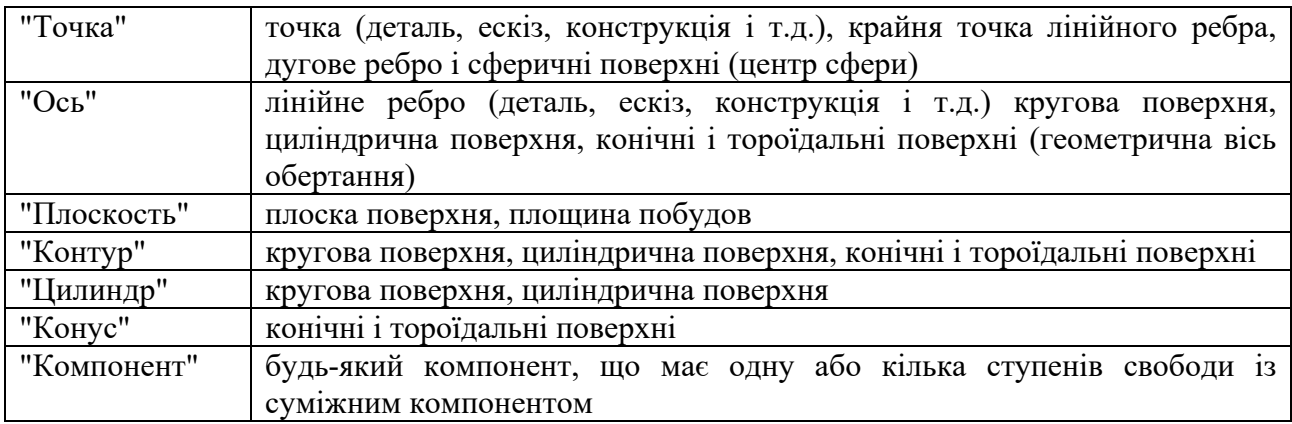

#### Доступні для додавання до компонентів геометричні об'єкти

### **3.2.6. Вставка стандартних з'єднань**

Оскільки при використанні стандартних з'єднань, крім зварювальних, в збірку додаються ступені свободи, то перш ніж додавати інші категорії з'єднань, необхідно вставити одне або кілька стандартних з'єднань. Вставка стандартних з'єднань можлива, якщо знято прапорець "Автоматически преобразовывать зависимости в стандарт. соединения".

При виборі типу стандартного з'єднання, яке буде додано в механізм, визначте, які ступені свободи повинні бути між компонентами, а також які відносні руху систем координат з'єднань потрібні. У процесі вставки з'єднання слід розмістити дві системи координат з'єднання, по одній для кожного компонента. Коли створюється з'єднання, програма розміщує два компоненти таким чином, що системи координат з'єднання збігаються<sup>8</sup>. Потім між двома системами координат, а значить і між компонентами, створюються ступені свободи відповідно до типу з'єднання.

З'єднання "Вращение". Для завдання системи координат з'єднання для першого компонента потрібно виконати такі дії:

- Вибрати вісь Z (рис. 3.2, а; рис. 3.3). Вісь Z повинна бути віссю обертання. Для цього можна вказати на один із об'єктів, що указані в рядку "Ось" табл. 3.6. Для полегшення вибору поставте прапорець біля **Q** і виберіть компонент в графічному вікні. Хоча для завдання системи координат з'єднання не завжди потрібно вибирати додаткові геометричні об'єкти, її рекомендується вказувати як можна більш точно.

- Вибрати початок системи координат з'єднання ("Начало", рис. 3.2, а; рис. 3.3). Початок системи координат з'єднання знаходиться в точці, в якій перший компонент пов'язаний з другим компонентом. По замовчанню система розміщує початок системи координат посередині елементу вибору (наприклад, в центральній точці циліндричної поверхні, в середній точці ребра). Бажано, щоб початки систем координат співпадали - інакше система сумістить початки систем координат, які вона вибере за замовчанням.

- Вибрати вісь Х. Для цього потрібно задати напрямок осі. Напрямок можна задати віссю або точкою (див. рядки "Точка" та "Ось" табл. 3.6). При виборі точки вона буде другою (рис. 3.3), а першою – вибраний початок системи координат.

- Ті ж дії потрібно повторити для другого компонента.

З'єднання "Призматический" та "Цилиндрический". Діалогове вікно команди "Вставить соединение" і порядок вставки з'єднань "Призматический" та

 $8$  Деталі при цьому переміщуються для суміщення систем координат.

"Цилиндрические" такий же як і при вставці з'єднання "Вращение". Аналогічно вісь Z повинна розташовуватися паралельно напрямку переміщення або повинна бути віссю обертання.

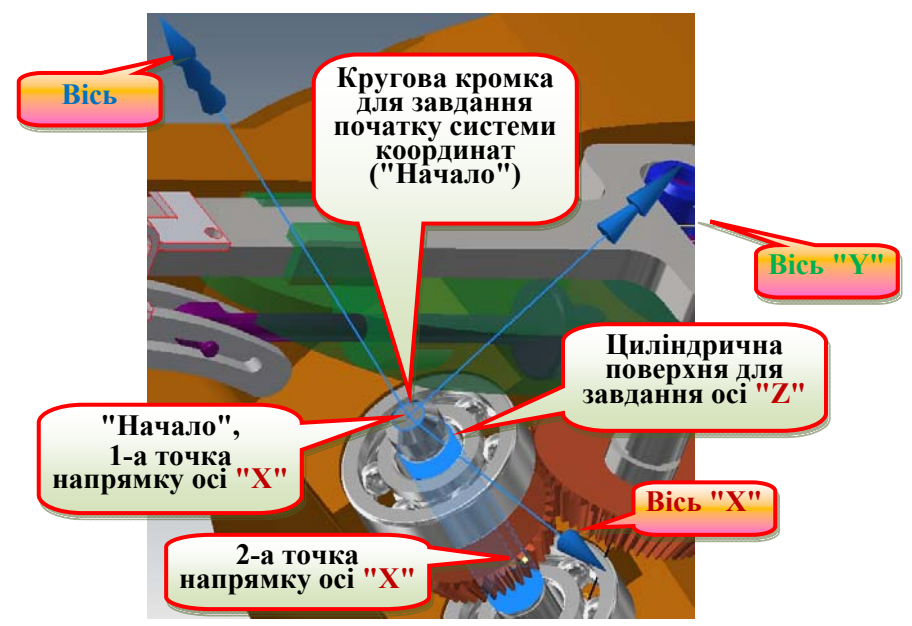

**Рис. 3.3. Визначення системи координат з'єднання "Вращение"** 

**З'єднання "Сферический".** Параметри вибору компонентів з'єднання в діалоговому вікні "Вставить соединение" при вставці з'єднання "Сферический" приведені на рис. 3.4, а. В якості початку координат (кнопка "1 Точка") слід використовувати початок трьох осей обертання, тобто центр сфери шарніру. Системи координат, що створені автоматичним перетворенням конструктивних зв'язків в з'єднання, представлені на рис. 3.4, б. Вони не співпадають ні з одною із систем координат компонентів шарніра (рис. 3.4, в, г). При вставці з'єднання "Сферический" вручну (рис. 3.4, д, е) не зважаючи на те, що вибираються різні системи координат, які пов'язані з геометрією кожного з компонентів (рис. 3.4, д), після натиснення кнопки "ОК" система створює одну систему як комбінацію осей, що задані для компонентів користувачем (рис. 3.4, е).

**З'єднання "Плоский".** Параметри вибору компонентів з'єднання в діалоговому вікні "Вставить соединение" при вставці з'єднання "Плоский" приведені на рис. 3.5, а. Системи координат, що створені автоматичним перетворенням конструктивного зв'язку "Совмещение" (Площини1 з Площиною 2) в з'єднання, представлені на рис. 3.5, б. Вони не співпадають ні з одною із систем координат компонентів з'єднання. При вставці з'єднання

"Плоский" вручну вибирається площина X1Z1 на першому компоненті (Площина 1) і аналогічно площина X2Z2 на другому компоненті (Площина 2), які суміщаються в результаті створення з'єднання. У цій площині знаходяться обидва

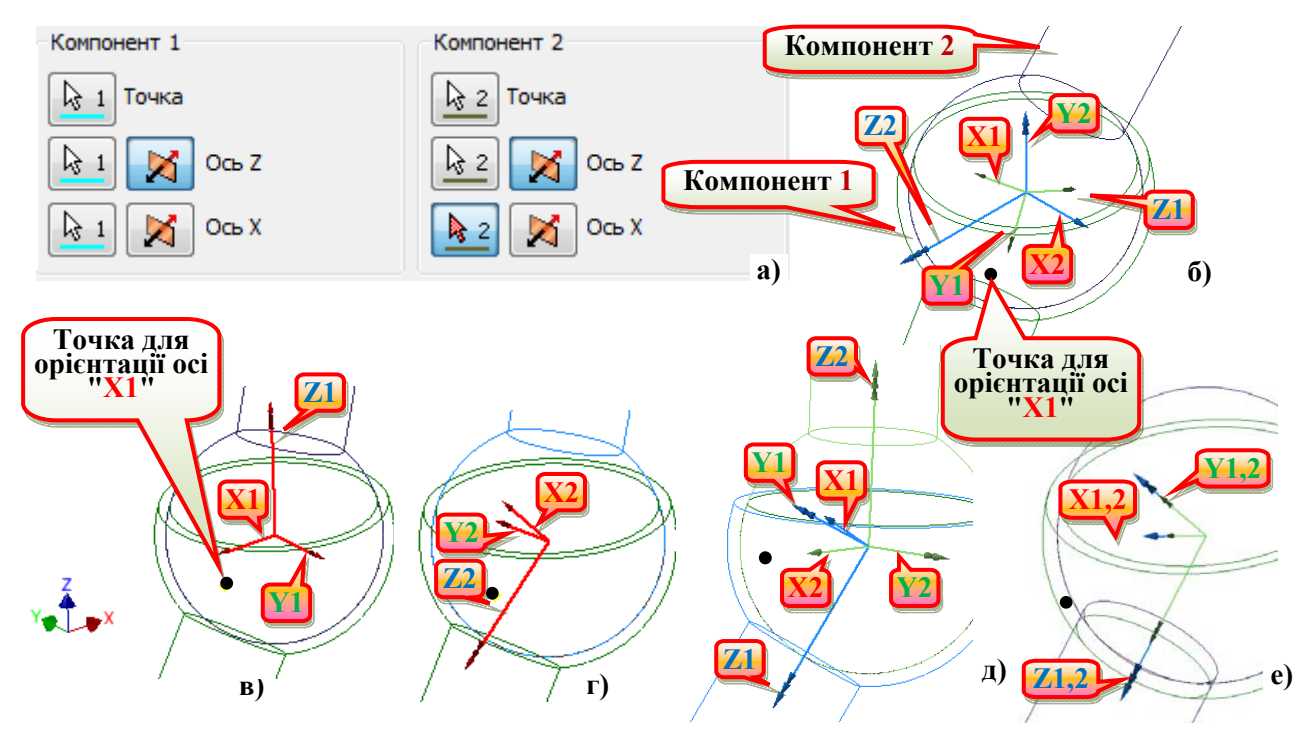

**Рис. 3.4. Вставка з'єднання "Сферический": а) параметри вибору компонентів з'єднання в діалоговому вікні; б) системи координат з'єднання, що створені автоматично; в) вихідна система координат 1-го компонента; г) вихідна система координат 2-го компонента; д) системи координат з'єднання, задані користувачем в процесі вставки (до натиснення кнопки "OK"); е) системи координат з'єднання, вставленого вручну (після натиснення кнопки "OK")** 

ступені свободи переміщення створеного з'єднання. Незважаючи на те, що задаються різні системи координат (рис. 3.5, в), які пов'язані з геометрією кожного з компонентів, після натиснення кнопки "ОК" система створює одну систему, яка співпадає з системою координат з'єднання першого компонента (рис. 3.5, г). Початок системи координат з'єднання знаходиться в точці, в якій перший компонент пов'язаний з другим компонентом.

**З'єднання "Точка – отрезок".** Параметри вибору компонентів з'єднання в діалоговому вікні "Вставить соединение" при вставці з'єднання "Точка – отрезок" приведені на рис. 3.6, а. Системи координат, що створені автоматичним перетворенням конструктивного зв'язку "Совмещение" ("1 Ось Z" з "Точка") в з'єднання, представлені на рис. 3.6, б. Вони не співпадають ні з однією із систем координат компонентів з'єднання. При вставці з'єднання "Точка – отрезок" вручну вибирається відрізок (вісь  $Z_1$ ) на першому компоненті

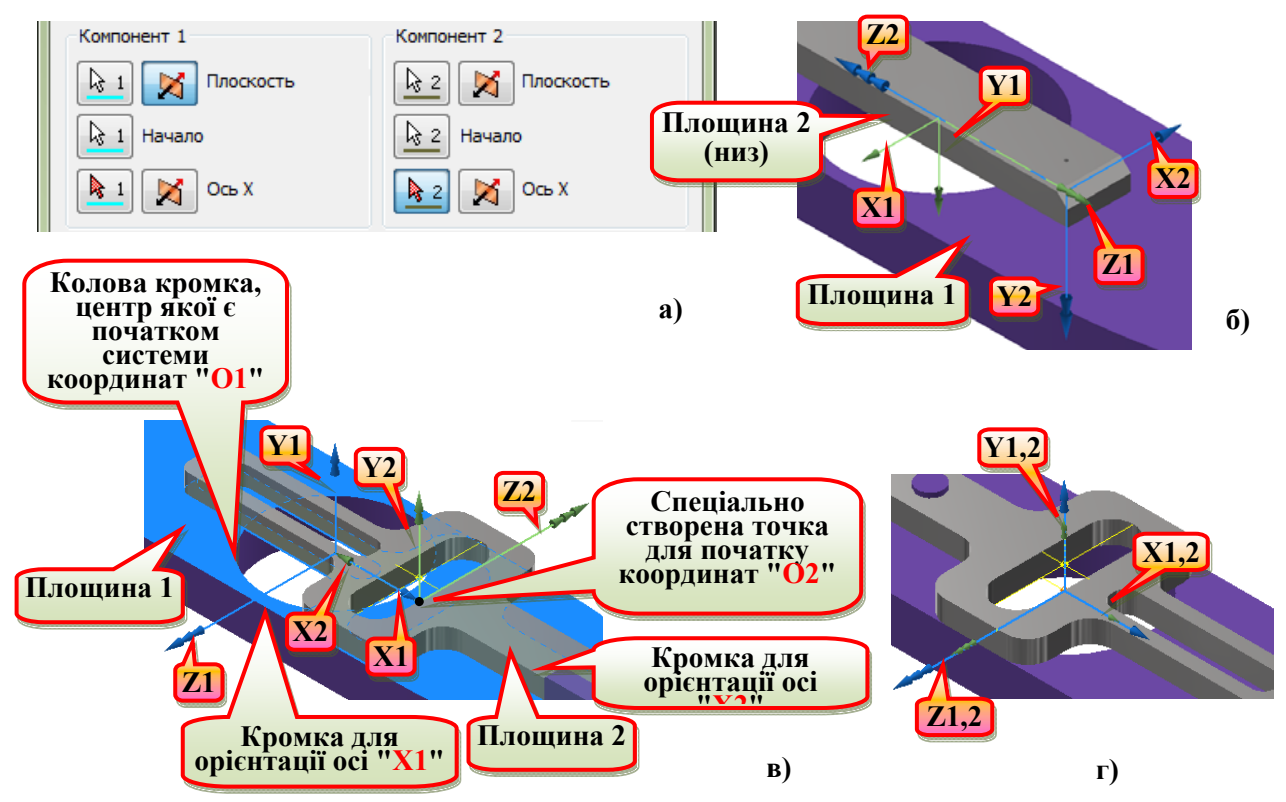

**Рис. 3.5. Вставка з'єднання "Плоский": а) параметри вибору компонентів з'єднання в діалоговому вікні; б) системи координат з'єднання, створеного автоматичного; в) системи координат з'єднання, задані користувачем в процесі вставки (до натиснення кнопки "OK"); г) системи координат з'єднання, вставленого вручну (після натиснення кнопки "OK") "Компонент 1" − штовхач (Scottish Yoke:1); "Компонент 2" - напрямна (Guide:1) електропилки (файл "Reciprocating Saw.iam" у папці "…\Tutorial files\Dynamic Simulation 1 and 2" для версії Inventor до 2015)** 

компоненті і точка, якою другий компонент переміщається по відрізку (початок системи координат О2). Хоча задаються різні системи координат (рис. 3.6, в), пов'язані з геометрією кожного з компонентів, після натиснення кнопки "ОК" система створює одну систему, яка співпадає з системою координат з'єднання першого компонента (рис. 3.6, г). В результаті отримаємо з'єднання зі ступенем вільності чотири (табл. 3.1).

**З'єднання "Отрезок – плоскость".** Параметри вибору компонентів з'єднання в діалоговому вікні "Вставить соединение" при вставці з'єднання "Отрезок – плоскость" приведені на рис. 3.7, а. Системи координат, що створені автоматичним перетворенням конструктивного зв'язку "Совмещение" (площини плоского кулачка (рис. 3.7, б) з ребром штовхача) в з'єднання, представлені на рис. 3.7, б. Вони не співпадають ні з одною із систем координат компонентів з'єднання (рис. 3.7, в, г).

При вставці з'єднання "Отрезок – плоскость" вручну вибирається площина

(в якій розміститься площина  $X_1O_1Z_1$  і перебуватимуть обидві ступені свободи переміщення) на першому компоненті (в даному випадку верхня площина плоского кулачка) і ребро ("Отрезок") на другому компоненті (в даному випадку – це штовхач з гострою кромкою). Вздовж кромки розміститься вісь Z2. Початок систем координат розміщується за замовчанням в характерній точці вибраного елемента. За необхідності початок систем координат можна змінити, вказавши на один із геометричних об'єктів (табл. 3.6), існуючих або спеціально створених, як, наприклад, точка в центрі робочої площини плоского кулачка (рис. 3.7, б - е).

**З'єднання "Точка – плоскость"**. Параметри вибору компонентів з'єднання в діалоговому вікні "Вставить соединение" при вставці з'єднання "Точка – плоскость" приведені на рис. 3.8, а. Системи координат, створені автоматичним перетворенням конструктивного зв'язку "Совмещение" (площини плоского кулачка (рис. 3.8, б) зі сферичною робочою поверхнею штовхача) в з'єднання, представлені на рис. 3.8, б. Вони не співпадають ні з одною із систем координат компонентів з'єднання (рис. 3.7, в; рис. 3.8, в).

При вставці з'єднання "Точка – плоскость" вручну вибирається площина (в якій розміститься площина  $X_1O_1Z_1$  в якій можливі обидві ступені свободи переміщення) на першому компоненті (в даному випадку верхня площина плоского кулачка) (рис. 3.8, г) і точка на другому компоненті (в даному випадку це точка контакту сферичного кінця штовхача з площиною). Початок системи координат першого компонента розміщується за замовчанням в характерній точці вибраної площини. На рис. 3.8, д, початок систем координат розміщено на перетині діагоналей прямокутної грані за допомогою спеціально створеної точки. Вказана точка на другому компоненті слугуватиме початком системи координат з'єднання для другого компонента.

**З'єднання "Пространственное".** Це з'єднання задає шість ступенів свободи (табл. 3.1). Цей параметр використовується для моделювання універсального з'єднання або, наприклад, кулі без конструктивних зв'язків.

Після вибору цього з'єднання із списку (рис. 3.2, а) або таблиці з'єднань (рис. 3.2, б) діалогове вікно має свою специфіку (рис. 3.9).

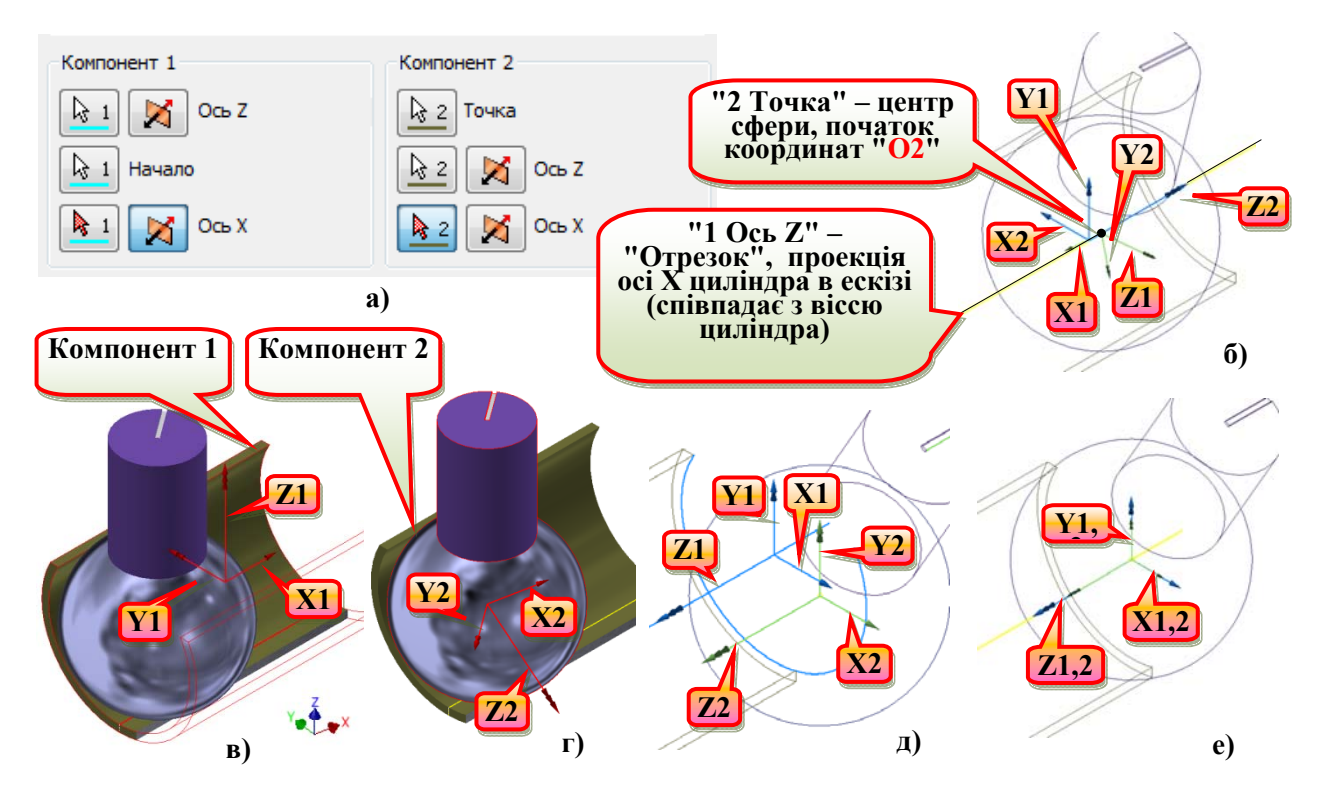

**Рис. 3.6. Вставка з'єднання "Точка – отрезок": а) параметри вибору компонентів з'єднання в діалоговому вікні; б) системи координат з'єднання, створеного автоматичного; в) вихідна система координат 1-го компонента; г) вихідна система координат 2-го компонента; д) системи координат з'єднання, задані користувачем в процесі вставки (до натиснення кнопки "OK"); е) системи координат з'єднання, вставленого вручну (після натиснення кнопки "OK")** 

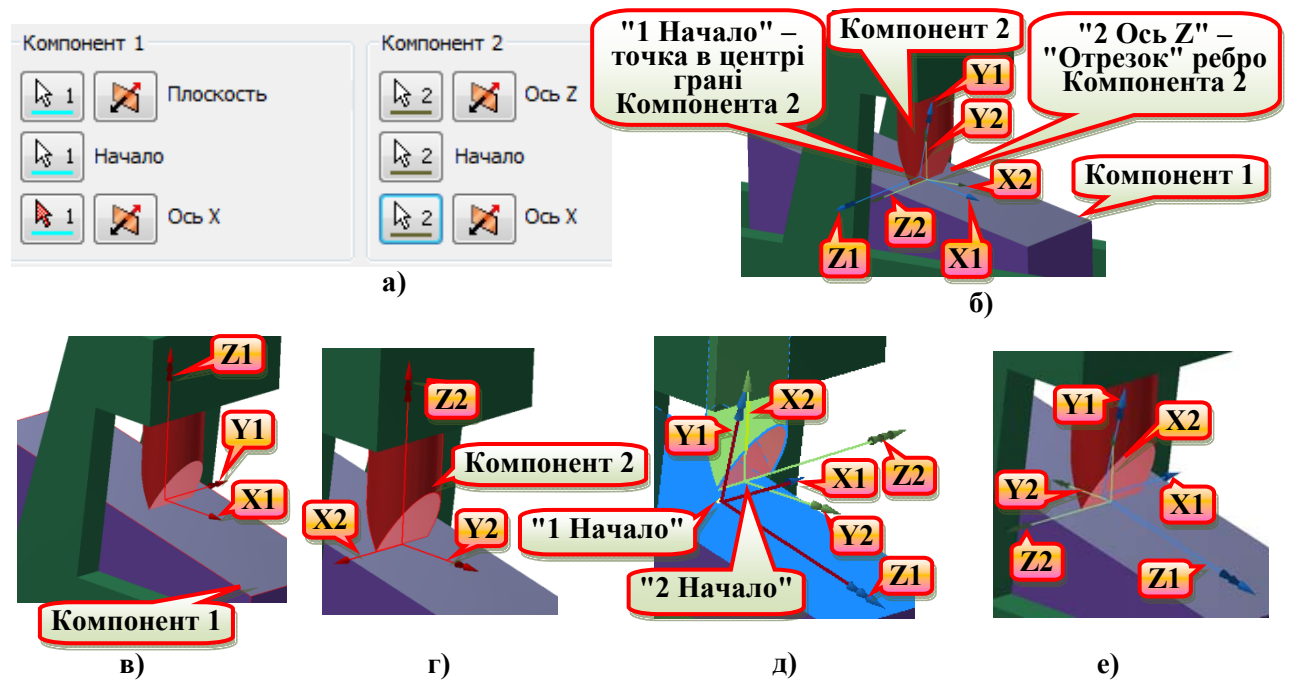

**Рис. 3.7. Вставка з'єднання "Отрезок – плоскость": а) параметри вибору компонентів з'єднання в діалоговому вікні; б) системи координат з'єднання, створеного автоматичного; в) вихідна система координат 1-го компонента; г) вихідна система координат 2-го компонента; д) системи координат з'єднання, задані користувачем в процесі вставки (до натиснення кнопки "OK"); е) системи координат з'єднання, вставленого вручну (після натиснення кнопки "OK")** 

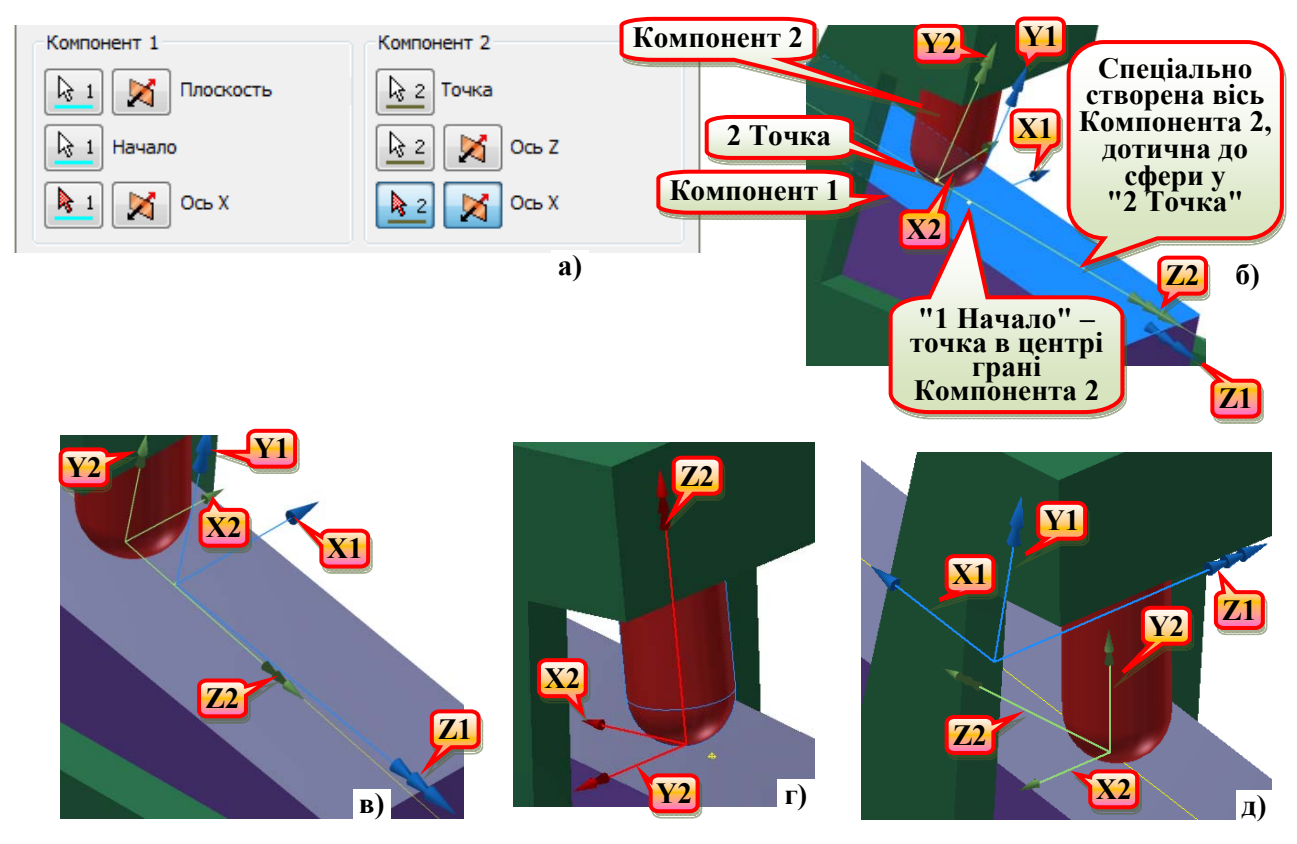

**Рис. 3.8. Вставка з'єднання "Точка – плоскость": а) параметри вибору компонентів з'єднання в діалоговому вікні; б) системи координат з'єднання, задані користувачем в процесі вставки (до натиснення кнопки "OK"); в) системи координат з'єднання, вставленого вручну (після натиснення кнопки "OK"); г) вихідна система координат 2-го компонента; д) системи координат з'єднання, створеного автоматично** 

Склад параметрів вибору залежить від типу компонента, який буде вибрано. До вибору параметри, за якими будуть задаватись елементи системи координат, є невизначеними і позначаються записом "Объект" біля кожної із кнопок (рис. 3.9, а). Після вибору компонента ці параметри визначаються його типом (рис. 3.9, б). Результати будуть виражені в системі координат з'єднання першого компонента.

**З'єднання "Сварной".** При створенні з'єднань типу "Сварной" ступінь свободи не задається. Цей тип слід використовувати, якщо необхідно створити жорстке з'єднання між двома компонентами або змоделювати зварювання.

При створенні даного з'єднання потрібно мати на увазі, що результати будуть виражені в системі координат з'єднання першого компонента. Тому системи координат з'єднання повинні співпадати (рис. 3.10, г, д, оскільки це нерухоме з'єднання.

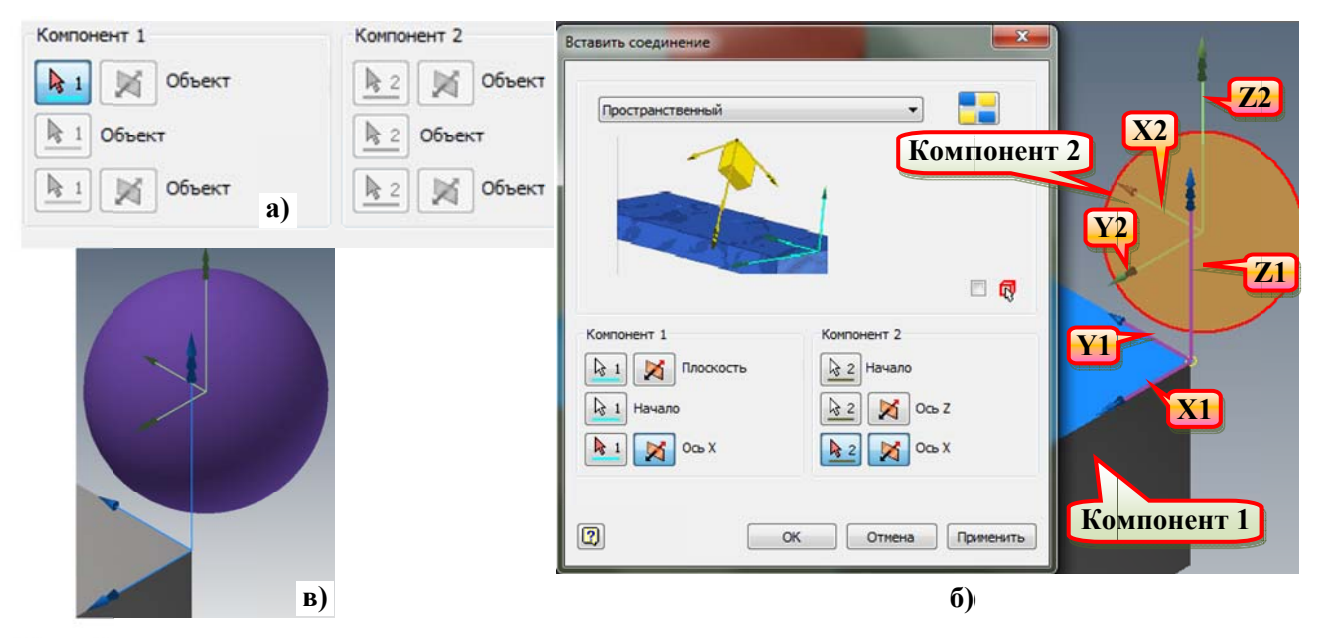

Рис. 3.9. Вставка з'єднання "Пространственное": а) параметри вибору компонентів з'єднання до вибору компонентів; б) параметри вибору компонентів з'єднання після вибору компонентів та системи координат з'єднання, задані користувачем в процесі вставки (до натиснення кнопки "ОК"); в) системи координат з'єднання, вставленого вручну (після натиснення кнопки "ОК")

#### 3.2.7. Властивості стандартних з'єднань

Для зміни властивостей стандартного з'єднання потрібно виділити його в браузері із контекстного меню викликати команду 11 "Свойства". Буде викликано ліалогове вікно зміни властивостей з'єднання (рис. 3.11, а).

На вкладці "Общие" в групі параметрів "Отображение"<sup>9</sup> присутні такі параметри:

- "Сила" та "Крут. момент" - параметри впливають тільки на відображення векторів сили і моменту в графічному вікні і включення параметрів масштабу і кольору. Якщо вибрати з'єднання у браузері, система координат з'єднання відобразиться синім кольором в графічному вікні. Для зміни кольору зображення вектора сили або крутного моменту потрібно кланнути в потрібному прямокутнику при встановленому прапорці "Сила" або "Крут. момент".

- "Заблокировать степень свободы" - блокування усіх ступенів свободи з'єднання. Заблоковані ступені свободи не переміщаються під час моделювання.

<sup>&</sup>lt;sup>9</sup> Параметри, призначення і можливі значення яких зрозумілі із контексту, далі пояснюватись не будуть.

Далі в цьому діалоговому вікні присутні вкладки, кількість яких відповідає кількості ступенів свободи (табл. 3.1) того чи іншого стандартного з'єднання (рис. 3.11, б-е).

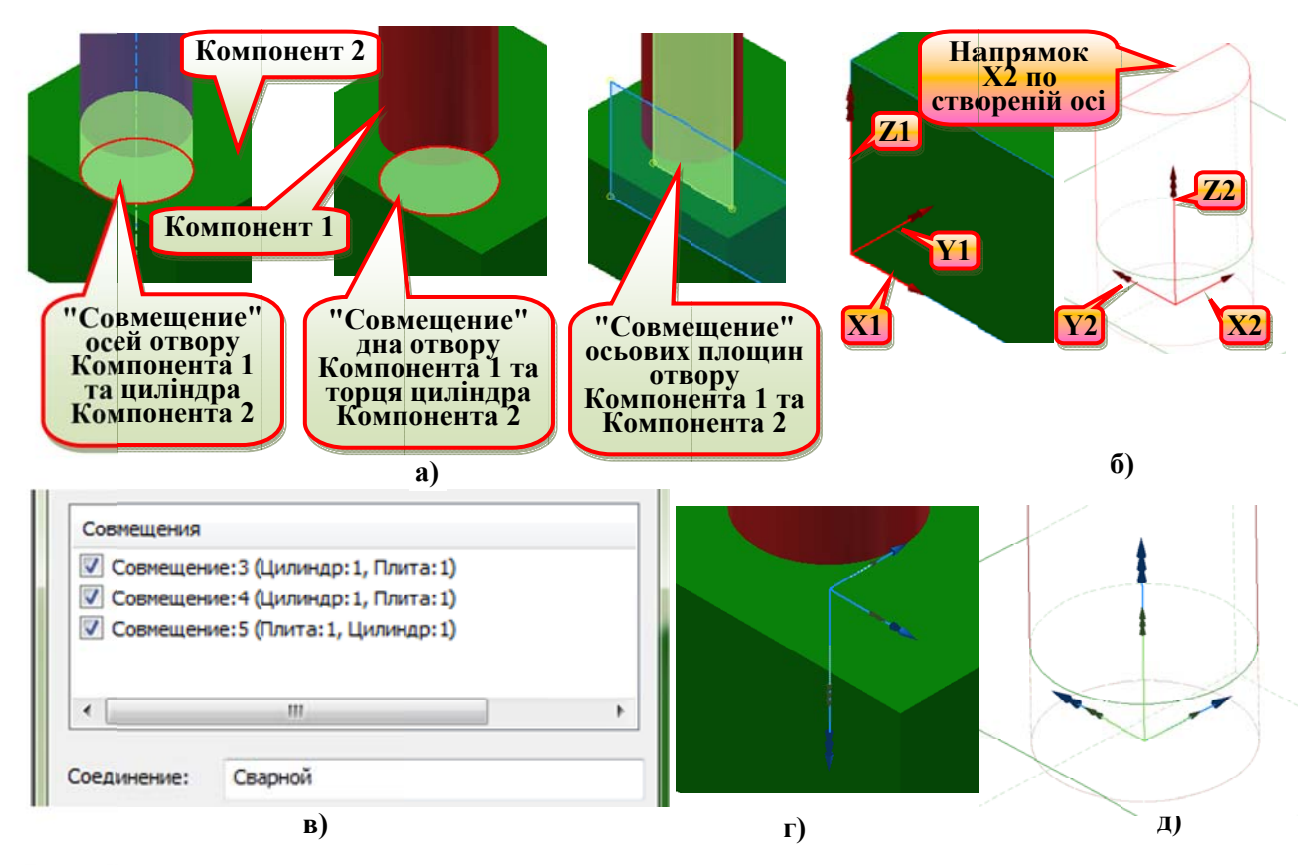

Рис. 3.10. Вставка з'єднання "Сварной": а) конструктивні зв'язки компонентів 3'єднання; б) вихідні системи координат компонентів; в) параметри групи<br>"Совмещения" діалогового вікна "Преобразовать зависимости сборки"; г) системи координат з'єднання, створеного командою "Преобразовать зависимости"; д) системи координат з'єднання, вставленого вручну

Ці вкладки містять параметри для певних ступенів свободи. Заголовок кожної вкладки містить слова "Степень свободы", номер ідентифікації ступеня свободи і букву "В" (свобода обертання) або "П" (свобода переміщення). Натиснуті значки В (або ) та 8 відображають групи параметрів для початкових положень, сил або моментів і вимушеного руху.

На цих закладках доступні такі параметри.

В групі параметрів В "Изменить исходные условия"):

- "Положение" - положення ступеня свободи (П) або (В). Завдання початкового положення для цього ступеня свободи. Після введення в це віконечко певного значення та натиснення клавіші "Enter", після натиснення

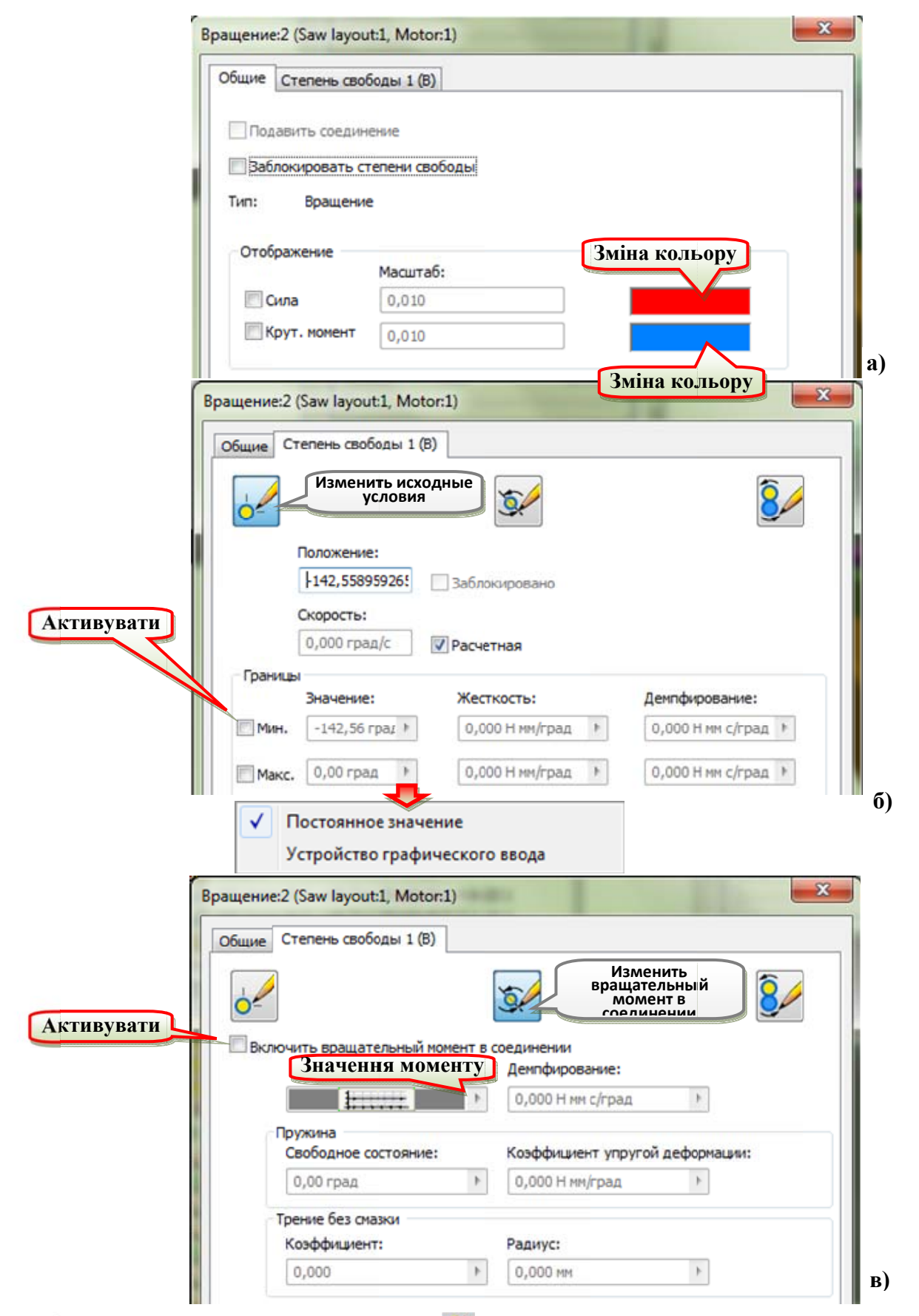

Рис. 3.11. Діалогове вікно команди "Свойства" (стандартного з'єднання): а) вкладка "Общие"; б-г) вкладка "Степень свободы 1 (В)" для з'єднання "Вращение"; б) група параметрів "Исходные условия"; в) група параметрів "Вращательный момент в соелинении"

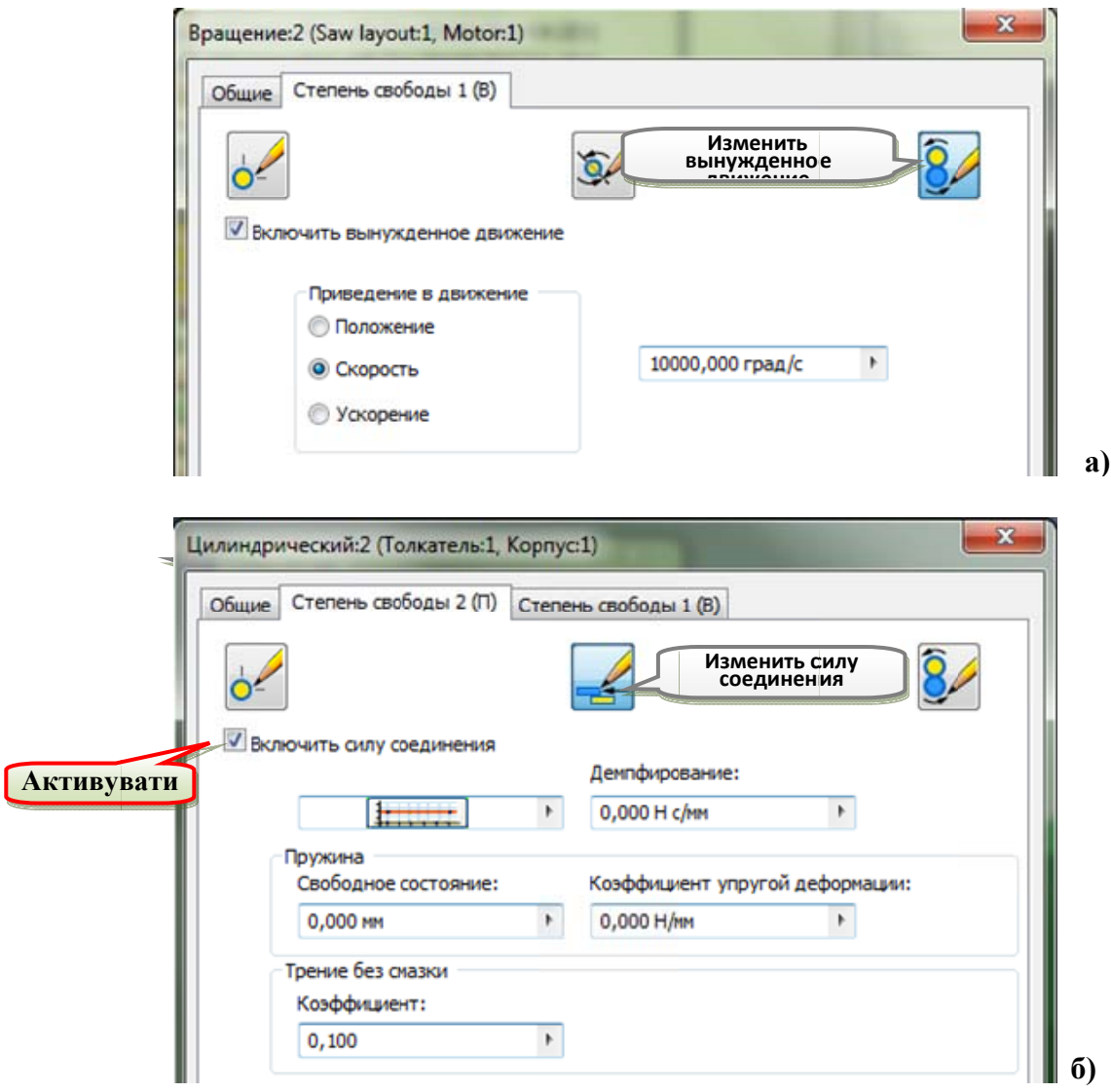

Рис. 3.12. Діалогове вікно команди <sup>22</sup> "Свойства" (стандартного з'єднання):<br>а) вкладка "Степень свободы 1 (В)" для з'єднання "Вращение", група параметрів<br>"Вынужденное движение"; б) д) вкладка "Степень свободы 2 (П)" для "Цилиндрический", група параметрів "Сила соединения"

кнопки "ОК" та переходу до іншого елементу діалогового вікна (вкладки, кнопки, тощо) введене значення буде прийнято і деталі з'єднання займуть відповідне положення, а разом з ним - ланки кінематичного ланцюга, що зв'язані з даним з'єднанням. За необхідності прийняти поточне положення з'єднання за вихідне зі значенням "0", потрібно розмістити вказівник миші (курсор) у віконечку і вибрати із контекстного меню команду "Задать

<sup>&</sup>lt;sup>10</sup> Діалогові вікна рис. 3.11, а-в, рис. 3.12, а, відповідають з'єднанню "Вращение:2" для двох деталі - статор (Motor housing:1) та ротор (Motor:1) електропилки (файл "Reciprocating Saw.iam" y nanui "...\Tutorial files\Dynamic Simulation 1 and 2" для версії Inventor до 2015). Діалогове вікно рис. 3.12, б, відповідає з'єднанню "Цилиндрический: 2" для механізмів із прикладів, представлених на рис. 3.7 та рис. 3.8.

смещение". У віконечку замість поточного значення з'явиться значення "0". При повторному виклику контекстного меню навпроти команди "Задать смещение" буде стояти галочка. Після її зняття з'явиться поточне значення координати положення з'єднання.

- "Заблокировано" - блокування ступеня свободи в цьому положенні.

- "Скорость" - завдання початкової швидкості для цього ступеня свободи.

- "Расчетное" - програма автоматично розраховує початкову швидкість, враховуючи фізичне середовище. Рекомендується вибрати цей параметр. Для використання певної величини швидкості потрібно ЗНЯТИ прапорець "Расчетное", що призводить до відключення автоматичного розрахунку початкової швидкості за допомогою програми.

- "Границы" - завдання мінімальних або максимальних значень параметрів для обраного ступеня свободи (рис. 3.11, б). Оскільки вказані в діалоговому вікні параметри під час руху компоненту для даного ступеню свободи може виходити за певні межі, додатково визначають мінімальні та максимальні значення жорсткості та демпфування в з'єднанні. Якщо значення положення компоненту для цього ступеня свободи менше мінімальної межі або більше максимальної межі, програма автоматично застосовує силу реакції пропорційну відстані положення поза межею. У текстові поля групи, вказаної нижче, можна ввести постійне значення або значення, яке змінюватиметься під час моделювання. Якщо клацнути, відкриється меню, в якому можна вибрати "Постоянное значение" або "Устройство графического ввода" (рис. 3.11, б). Постійне значення є значенням за умовчанням. Якщо вибрати пункт "Постоянное значение", можна ввести значення в текстове поле. Якщо вибрати пункт "Устройство графического ввода" (надалі "УГВв"), в текстовому полі відобразиться кнопка виклику пристрою графічного введення [[ (надалі ПГВв) (рис. 3.11, в). При натисненні цього значка відкриється діалогове вікно, за допомогою якого можна задати значення змінної, що змінюються під час моделювання (див. розділ 6.3.2).

При ввімкнутій кнопці Ж ("Изменить вращательный момент в соединении") (рис. 3.11, в) або  $\left| \right|$  ("Изменить силу соединения") (рис. 3.12, б) в залежності від типу ступеня свободи: (П) або (В) відображаються параметри, що визначають діючу силу / силу реакції для цього ступеня свободи переміщення або діючий крутний момент / момент реакції для цього ступеня свободи обертання:

- "Включить вращательный момент в соединении" або "Включить силу соединения" - активізація сили або крутного моменту в з'єднанні і включення параметрів в цьому діалоговому вікні. Поля введення приймають постійне значення або значення, які змінюватимуться (за допомогою ПГВ);

- значення крутного моменту (рис. 3.11, в) або сили (рис. 3.12, б);

- "Демпфирование" - завдання в'язкого демпфування. При цьому діюча сила / крутний момент або сила / крутний момент реакції пропорційний швидкості ступеня свободи;

- "Пружина" - завдання параметрів пружини:

• "Свободное состояние" - значення довжини / кутового положення ненавантаженої пружини з'єднання;

"Коэффициент упругой деформации" - завдання коефіцієнта жорсткості для пружини стиснення/розтягнення або коефіцієнта пружної деформації для пружини кручення;

- В групі "Трение без смазки":

"Коэффициент" - завдання значення коефіцієнта тертя без мастила. Значення може бути від 0 до 2;

"Радиус" - завдання радіусу обертання навколо осі. Значення радіусу вказується тільки для параметра "Изменить вращательный момент в соелинении".

Для стандартних з'єднань і з'єднань 3D контакту швидкість повинна перевищувати 0,01 м/с для поступального ступеня свободи і 0,01 радіан в секунду для обертальної ступеня свободи для тангенціального зусилля (тертя).

53

Коли швидкість менше або дорівнює 0,01 або нульова, використовується апроксимація тертя. Для малих значень швидкості рекомендується визначити з'єднання 2D контакту і задати коефіцієнт тертя для обраних граней.

В "Изменить вынужденное движение" в При ввімкнутій кнопці ліалоговому вікні вілображаються параметри зміни вимущеного руху для ступеня свободи переміщення або обертання:

- "Включить вынужденное движение" - активізація вимушеного руху з'єднання і включення параметрів в цьому діалоговому вікні:

- "Положение" завдання положення як функції часу;  $\blacksquare$
- "Скорость" завдання швидкості як функції часу;  $\mathbf{r}$
- "Ускорение" завдання прискорення як функції часу.

# 3.3. Вставка шарнірів кочення

Після створення збірки і додавання одного або декількох стандартних з'єднань можна вставити інші з'єднання (шарніри кочення або ковзання, 2D контактні або силові з'єднання) між двома компонентами, які мають одну або кілька ступенів свободи. Ці з'єднання потрібно вставити вручну (рис. 3.13). На відміну від стандартних, інші типи з'єднань не створюються автоматично шляхом перетворення конструктивних зв'язків. Всі з'єднання в цих категоріях зв'язуються залежностями з однією або декількома ступенями свободи, заданими стандартними з'єднаннями.

Шарніри кочення (і ковзання) замикають кінематичний ланцюг між двома компонентами, для яких є присутнім відносний рух в тій же площині або в двох паралельних площинах. Система координат з'єднання створюється автоматично і розміщується в точці контакту. В цій системі координат відображаються сили в з'єднанні. Рух з'єднання виконується в площині, визначеної векторами  $Z_1$ (нормаль) і  $X_1$  (дотична). Площина контакту визначається векторами  $X_1$  і  $Y_1$ .

Шарніри кочення можна створити тільки між компонентами, для яких задано рух відносно один одного. Тому в механізмі, що містить два компоненти шарніру кочення, має бути присутнім хоча б одне стандартне з'єднання. Шарніри кочення задають залежність постійного контакту. Залежно від того, який параметр обраний при створенні з'єднання, поведінка шарнірів може бути двох типів:

- кочення, яке передбачає одночасне обертання коліс;

- кочення і дотичність, які передбачають дотикання між двома колесами, а також одночасне обертання коліс.

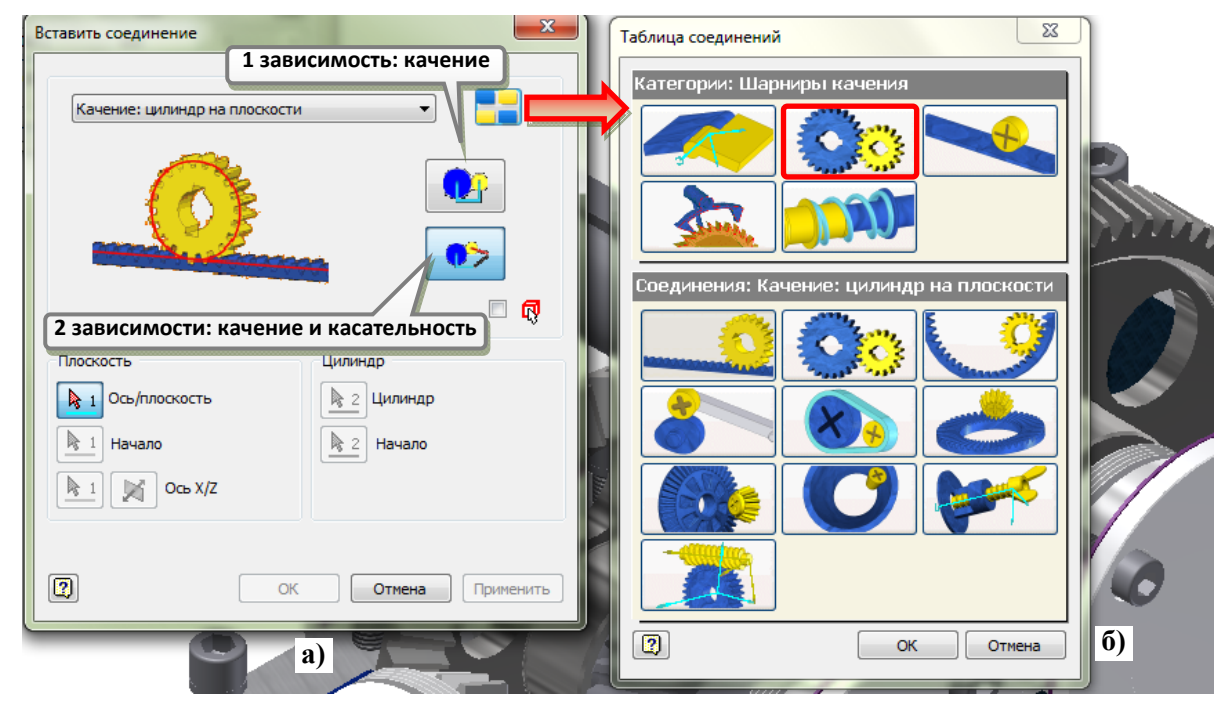

**Рис. 3.13. Діалогове вікно команди "Вставить соединение": а) діалогове вікно з вибраним з'єднанням "Качение: цилиндр на плоскости"; б) таблиця з'єднань з вибраною категорією з'єднань "Шарниры качения"** 

Шарніри кочення ("Качение: цилиндр на плоскости", "Качение: цилиндр на цилиндре" та "Качение: цилиндр в цилиндре"), надають доступ до параметра "КПД", значення якого можна задати в діапазоні від 0,001 до 1,0. Якщо шарнір кочення створений автоматично за допомогою майстра проектування (генератор "Цилиндрическое зубчатое зацепление"), параметр "КПД" задається автоматично і доступ до нього заборонений. Параметр "КПД" для названих шарнірів кочення знаходиться на вкладці "Параметры" у групі параметрів "Нагрузка" діалогового вікна команди "Свойства" (властивості шарніра кочення).

## **3.3.1. Вставка та властивості з'єднання "Цилиндр на плоскости"**

Для цих з'єднань рух другого компонента має відбуватися в площині відносно першого компонента. В діалоговому вікні "Вставить соединение" доступні два підтипи з'єднання: "1 зависимость: качение" та "2 зависимости: качение и касательность".

З'єднання "Цилиндр на плоскости" з однією залежністю **DP** сліл вставляти після того, як в процесі моделювання правильно визначено положення циліндра і площини і задана дотичність. Циліндр і площину розташовано правильно, якщо вісь Z циліндра знаходиться на фіксованій відстані (радіус циліндра) від площини. Критерієм дотичності є геометрична лотичність компонентів.

З'єднання "Цилиндр на плоскости" з двома залежностями  $\boxed{\bullet}$  слід вставляти, якщо необхідно задати і підтримувати дотичність між циліндром і площиною. Залежність дотичності створює нормальне навантаження. За замовчуванням використовуються дві залежності: кочення і дотичність.

При вставці з'єднання "Цилиндр на плоскости" між деталями зубчасторейкового зачеплення (рис. 3.14) в якості площини першого компоненту вибирається ділильна площина рейки (яку потрібно створити в моделі деталі у вигляді поверхні або робочої площини). В якості другого компоненту вибирається поверхня основного або ділильного циліндра зубчастого колеса (шестерні).

Результати будуть виражені в системі координат з'єднання на площині. Система координат з'єднання (рис. 3.14, б) може не збігатися з системою координат компонента (рис. 3.14, а, б).

Після вставки шарніра кочення в браузері з'являється відповідний пункт в розділі "Шарниры качения" (рис. 3.14, г). Для редагування з'єднання потрібно виділити його в браузері і викликати із контекстного меню команду "Редактировать". З'явиться діалогове вікно "Изменить соединение", таке ж як і вікно "Вставить соединение", але з неактивними засобами вибору типу з'єднань (тобто тип з'єднання змінити неможливо).

Для зміни властивостей шарніра потрібно виділити його в браузері із контекстного меню викликати команду \* "Свойства". Буде викликано

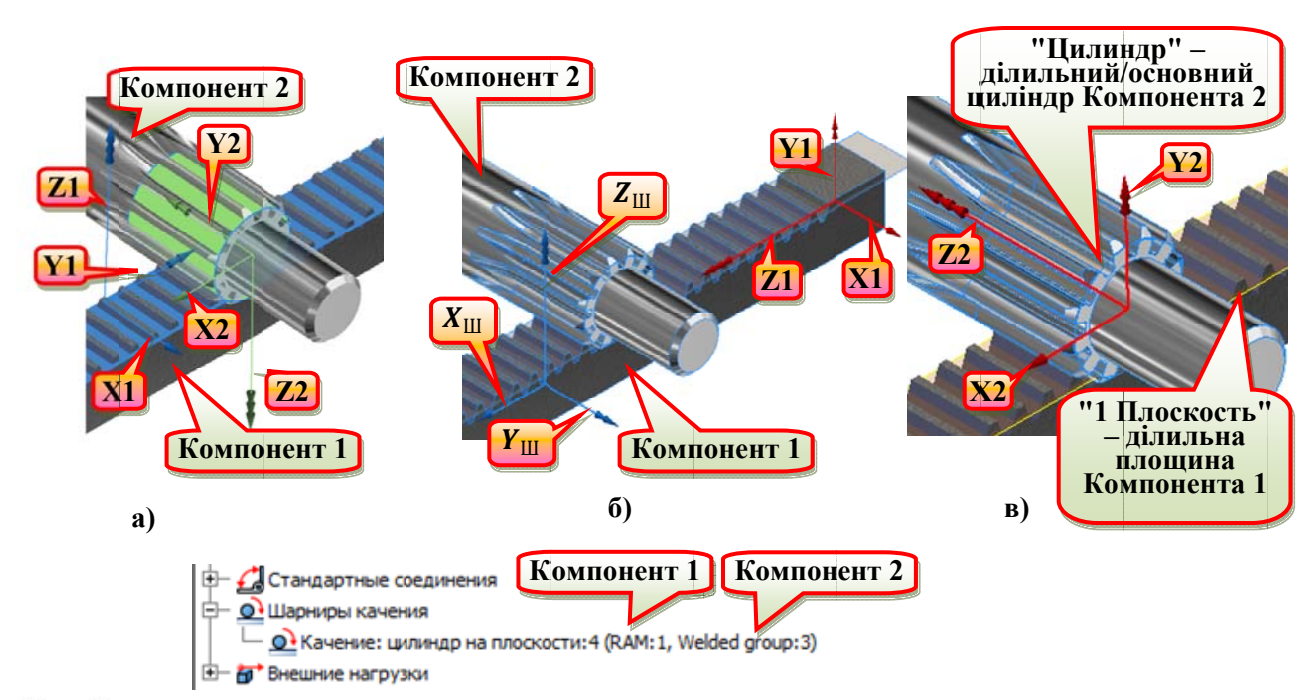

діалогове вікно зміни властивостей з'єднання (рис. 3.15).

Рис. 3.14. Вставка з'єднання "Цилиндр на плоскости": а) системи координат з'єднання, задані користувачем в процесі вставки (до натиснення кнопки "ОК"); б) системи координат з'єднання (з індексом "Ш"), вставленого вручну (після натиснення кнопки "ОЌ") та вихідна система координат 1-го компонента; в) вихідна система координат 2го компонента; г) розділ браузера "Шарниры качения" з вставленим з'єднанням "Цилиндр на плоскости"

"Компонент 1" - зубчаста рейка (RAM:1); "Компонент 2" - вал-шестерня (PINION SHAFT:1) ручного преса (файл "Reciprocating Saw.iam" у папці "...\Tutorial files\Arbor Press" для версії Inventor до 2015)

На вкладці "Общие" в групі параметрів "Отображение" присутні такі параметри:

"Сила" та "Крут. момент" - ці параметри впливають тільки на відображення векторів сили і моменту в графічному вікні і включення параметрів масштабу і кольору. Якщо вибрати з'єднання у браузері, система координат з'єднання відобразиться синім кольором в графічному вікні.

Для зміни кольору зображення вектора сили або крутного моменту потрібно клацнути в потрібному прямокутнику при встановленому прапорці "Сила" або "Крут. момент".

Вкладка "Общие" команди <sup>24</sup> "Свойства" є однаковою для всіх типів з'єлнань, крім стандартних (порівняйте рис. 3.11, а та рис. 3.15, а).

На вкладці "Параметры" присутні такі параметри, доступні для усіх інших шарнірів кочення і ковзання:

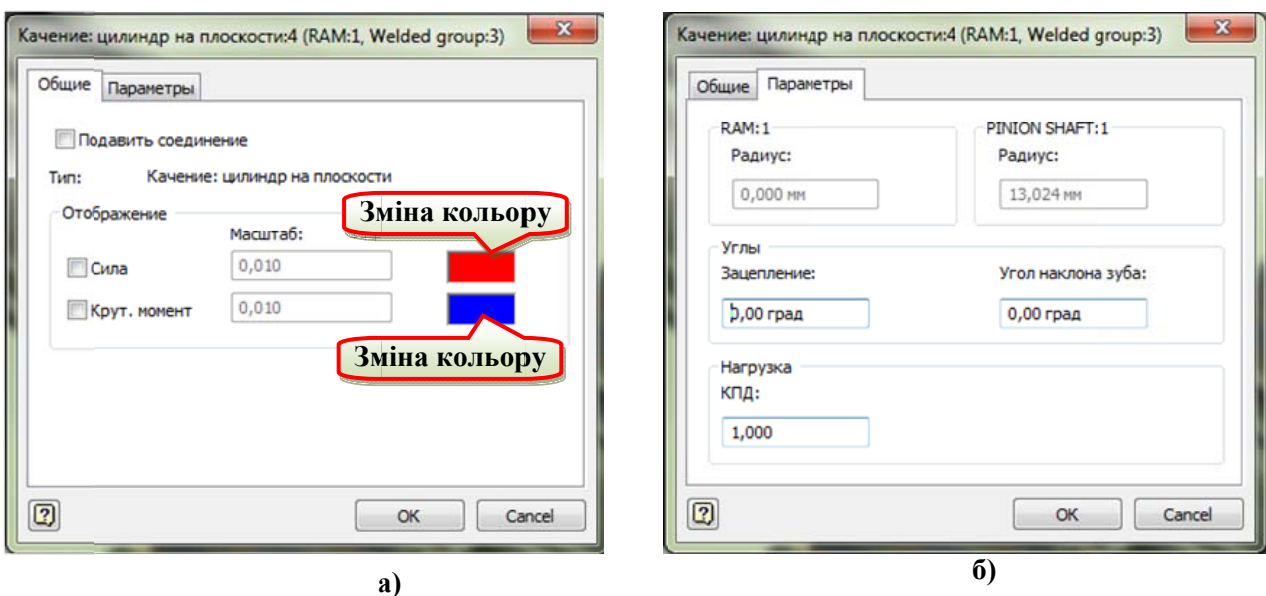

Рис. 3.15. Діалогове вікно з'єднання "Цилиндр на плоскости" команди <sup>2</sup> Метайства": а) вкладка "Общие"; б) вкладка "Параметры"

- "Радиус" - радіуси вибраних при вставці поверхонь першого і другого компонентів;

- "Зацепление" (кут тиску, кут зачеплення в зубчастій передачі) та "Угол наклона зуба" в групі параметрів "Углы";

- "КПД" - механічне ККД для з'єднання в групі параметрів "Нагрузка". Допустимими є значення від 0.001 до 1.00.

## 3.3.2. Вставка та властивості з'єднань "Цилиндр на цилиндре" та "Цилиндр в цилиндре"

Для цих з'єднань рух другого компонента повинен відбуватися в площині XY (навколо осі Z) відносно першого компонента (рис. 3.16, а).

Для вставки цього типу з'єднання потрібно виконати такі дії:

- у діалоговому вікні "Вставить соединение" вибрати залежність: "1 зависимость: качение" або "2 зависимости: качение и касательность". З'єлнання з однією залежністю слід вставляти після того, як в процесі моделювання правильно визначено положення двох циліндрів і задана дотичність, як це зроблено в прикладі на рис. 3.16. Положення циліндрів визначене правильно, якщо осі Z цих циліндрів розташовані на фіксованій відстані (що становить суму радіусів цих циліндрів) один від одного (рис. 3.16, а). Критерієм дотичності є геометрична дотичність компонентів. З'єднання з двома залежностями слід вставляти, якщо необхідно задати і підтримувати дотичність між двома циліндрами. Залежність дотичності створює нормальне навантаження. За умовчанням використовуються дві залежності: кочення і дотичність.

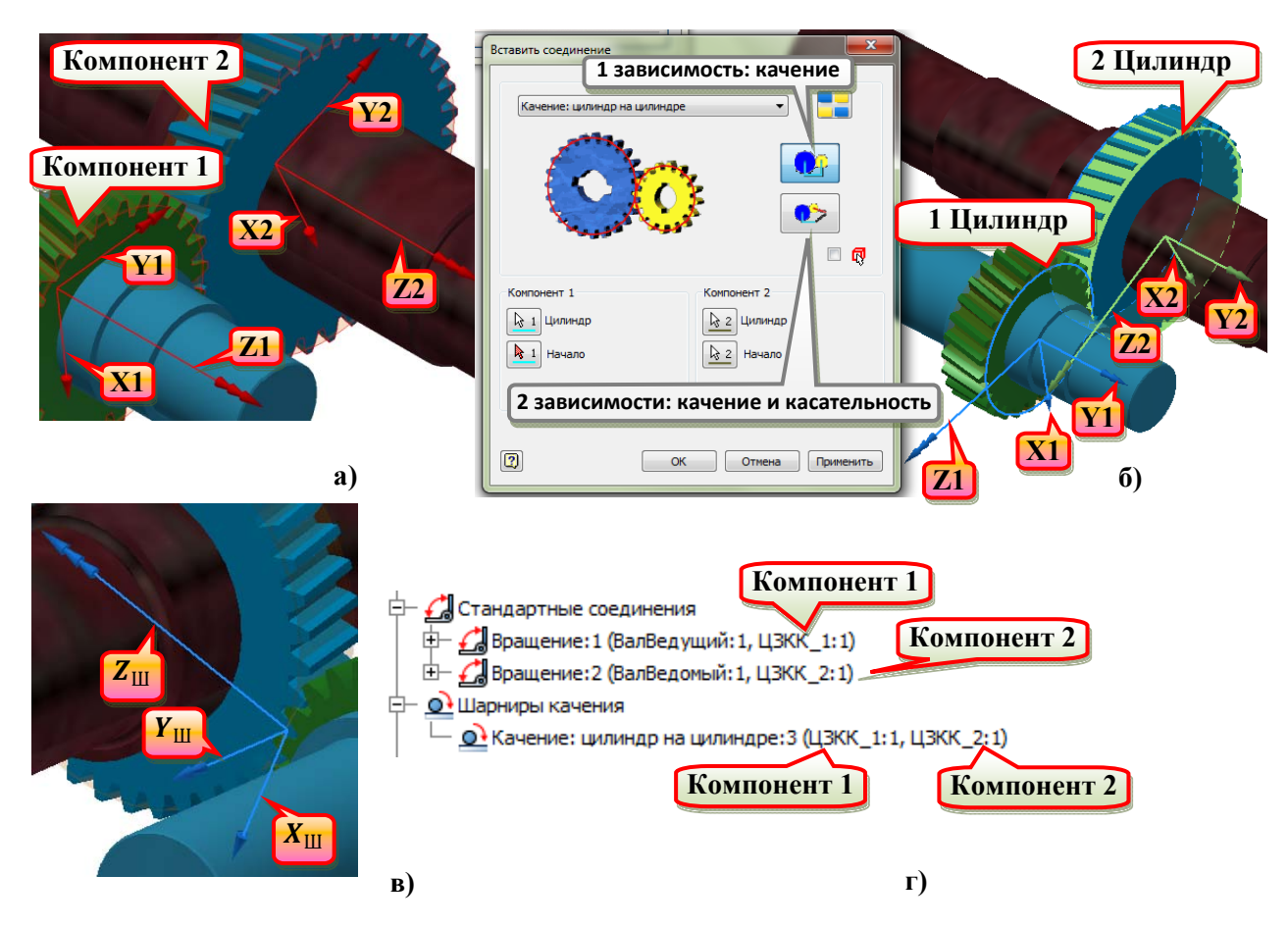

**Рис. 3.16. Вставка з'єднання "Цилиндр на цилиндре": а) вихідні системи координат компонент; б) параметри вибору компонентів з'єднання в діалоговому вікні та системи координат з'єднання, задані користувачем в процесі вставки (до натиснення кнопки "OK"); в) системи координат з'єднання; г) фрагмент браузера з вставленим шарніром кочення та з'єднаннями компонент з базовими деталями** 

- у графічному вікні вказати систему координат з'єднання для компонента, що містить перший циліндр (рис. 3.16, б). Ті ж дії повторити для другого компонента. Система координат з'єднання може не співпадати з системою координат компонента. Результати будуть виражені в системі координат з'єднання першого компонента. При цьому системи координат створені вручну співпадають з системою, створеною майстром проектування. При вставці з'єднання кнопки вибору осі X відсутні. Вони з'являються при редагуванні з'єднання. Вісь X повинна знаходитись в площині, перпендикулярній осям циліндрів.

Якщо вставляється з'єднання з однією залежністю, а циліндри не є дотичними, програма видає попередження про те, що відстань між двома осями не дорівнює сумі радіусів циліндрів. Якщо вставляється з'єднання з двома залежностями і циліндри дотичні, програма видає попередження про наявність в механізмі одного ступеню надлишковості.

Якщо циліндрична зубчаста пара створена генератором "Цилиндрическое зубчатое зацепление", то всі з'єднання для таких передач ("Вращение:1", "Вращение:2" та шарнір кочення (рис. 3.16, г) краще створювати автоматичним перетворенням конструктивних зв'язків збірок. Перед цим потрібно активувати прапорець "Несвязанные компоненты" в контекстному меню при вибраній передачі (у браузері повинен з'явитись навпроти передачі значок 開發.

Аналогічним є порядок вставки з'єднання "Цилиндр в цилиндре". Типовими представниками компонент, які з'єднуються таким з'єднанням є циліндричні зубчасті колеса з внутрішнім зачепленням.

Діалогові вікна з'єднань "Цилиндр на цилиндре" та "Цилиндр в цилиндре" команди • "Свойства" аналогічні діалоговому вікну з'єднання "Цилиндр на плоскости" команди <sup>22</sup> "Свойства" (рис. 3.15).

#### 3.3.3. Вставка та властивості з'єднань "Цилиндр-кривая"

Для цих з'єднань рух другого компонента повинен відбуватися в площині ZX відносно першого компонента (рис. 3.17, а).

Для вставки цього типу з'єднання потрібно виконати такі дії:

- у графічному вікні вкажіть систему координат з'єднання для компонента, що містить криву. В даному прикладі (рис. 3.17) потрібно вказати бокову грань кулачка, яка містить контур (рис. 3.15, а), а потім на ребро, на початку якого розміститься початок системи координат, а вздовж нього буде направлена вісь Х;

- в графічному вікні вкажіть систему координат з'єднання для компонента, що містить циліндр. Для цього виберіть циліндр (ролик) (рис. 3.17,

60

б) і після цього виберіть початок системи координат з'єднання (вказати одну із кругових торцевих граней).

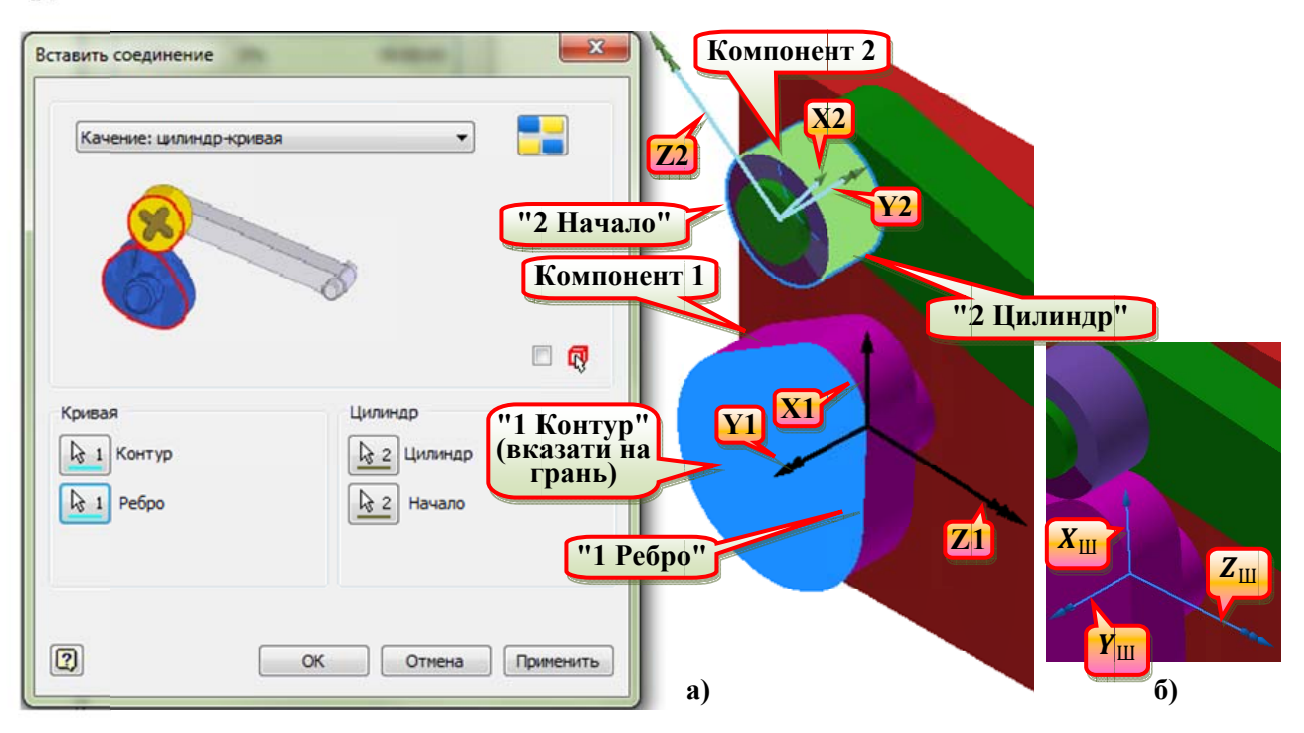

Рис. 3.17. Вставка з'єднання "Цилиндр-кривая": а) параметри вибору компонентів з'єднання в діалоговому вікні та системи координат з'єднання, задані користувачем в процесі вставки (до натиснення кнопки "ОК"); б) системи координат з'єднання

Діалогове вікно з'єднання "Цилиндр-кривая" команди <sup>1</sup> "Свойства" аналогічні діалоговому вікну з'єднання "Цилиндр на плоскости" команди "Свойства" (рис. 3.15) за виключенням того, що на вкладці "Параметры" відсутні параметри групи "Углы" (рис. 3.15, б).

## 3.3.4. Вставка та властивості з'єднання "Ремень"

Для цих з'єднань осі обертання двох компонентів мають бути паралельні, іншими словами з'єднання діє між двома шківами, які знаходяться в одній площині. Пасове з'єднання діятиме, тільки за наявності фіксованої відстані між центрами циліндрів.

Для вставки цього типу з'єднання потрібно виконати такі дії:

- У діалоговому вікні "Вставить соединение" вибрати "Прямой ремень" або "Перекрещенный ремень" (рис. 3.18, а). За умовчанням використовується прямий ремінь.

- В графічному вікні вкажіть систему координат з'єднання для компонента. що містить перший циліндр (рис. 3.18, а). Вісь У системи координат з'єднання

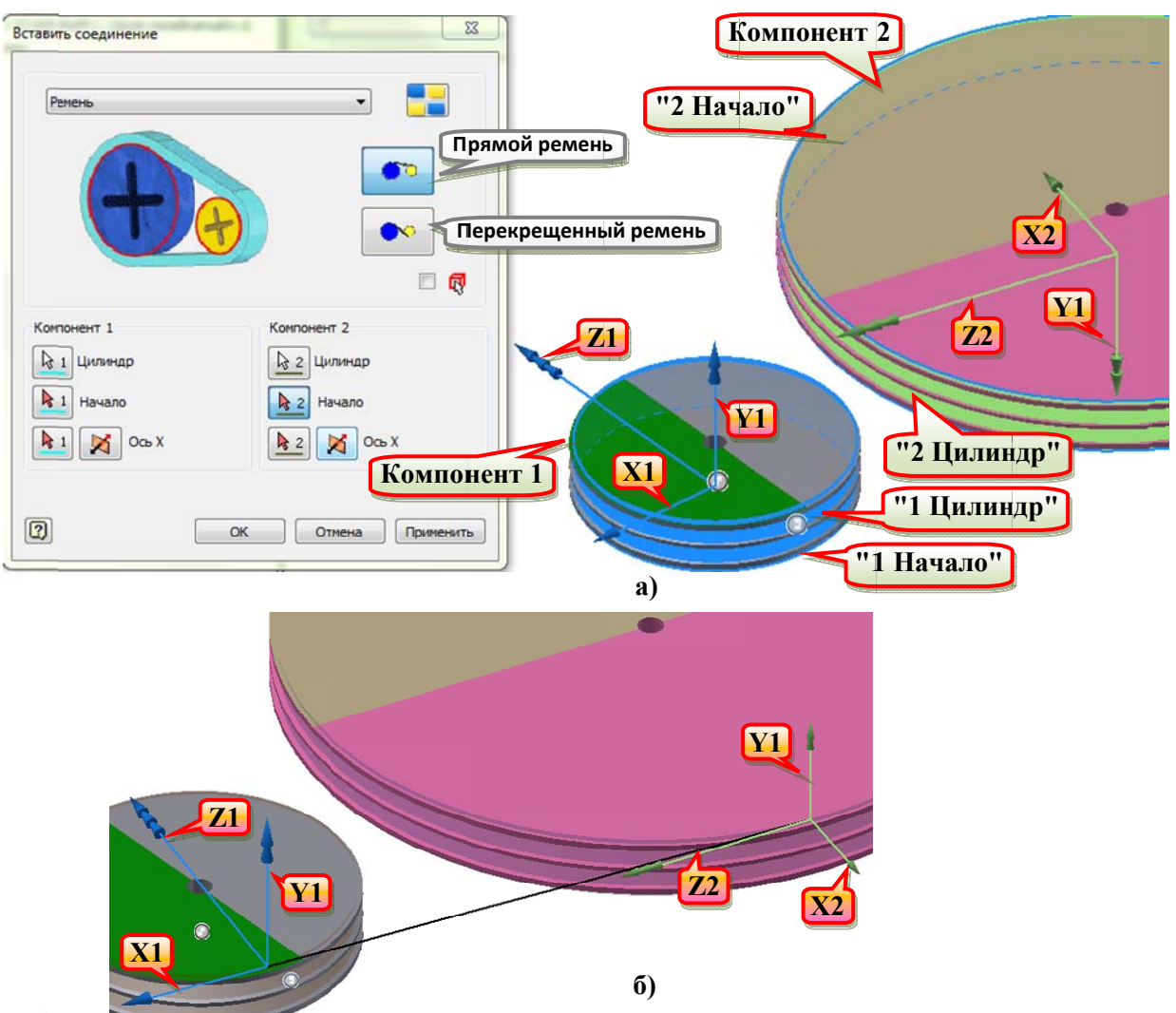

Рис. 3.18. Вставка з'єднання "Ремень": а) параметри вибору компонентів з'єднання в діалоговому вікні та системи координат з'єднання, задані користувачем в процесі вставки (до натиснення кнопки "ОК"); б) системи координат з'єднання

буде направлена по осі циліндра. В пасових передачах циліндр потрібно створювати додатково у вигляді поверхні. Діаметр такого циліндру повинен дорівнювати розрахунковому для кожного типу передачі (наприклад, розрахунковому - для клино-пасової, ділильному - для зубчасто-пасової, і т.д.). Початок системи координат з'єднання для першого компонента знаходиться в точці, в якій компонент пов'язаний з другим компонентом.

- Повторити ті ж дії для другого компонента.

Діалогове вікно з'єднання "Ремень" команди <sup>2</sup> "Свойства" аналогічні діалоговому вікну з'єднання "Цилиндр-кривая" команди <sup>2</sup> "Свойства" (крім параметру "Перекрещивание"). Крім того, з властивостей можна зробити висновок, що з'єднання також може моделювати ланцюгову передачу.

#### 3.3.5. Вставка та властивості з'єднання "Конус на плоскости"

Ланий тип з'єлнання є моделлю конічної передачі з плоским колесом (рис. 3.19) або фрикційної передачі "конус-диск" без проковзування. Для даного типу з'єднання конус повинен бути дотичним до площини. Для забезпечення дотичності в процесі моделювання слід використовувати інші типи з'єднань. Наприклад, це може бути геометрична дотичність, а компоненти з'єднання з'єднанні з нерухомими частинами конструкції (стійками) конструктивними зв'язками "Совмещение" або "Вставка", які потім можуть бути перетворені на стандартні з'єднання типу "Вращение".

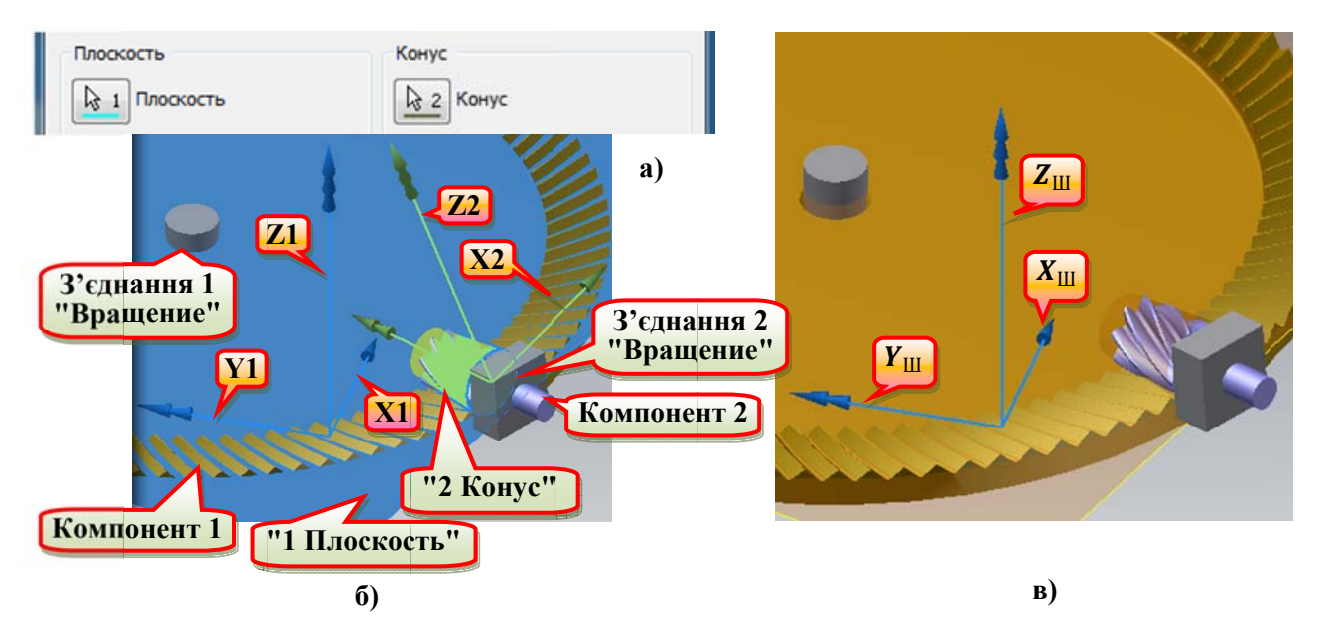

Рис. 3.19. Вставка з'єднання "Конус на плоскости": а) параметри вибору компонентів з'єднання в діалоговому вікні; б) системи координат з'єднання, задані користувачем в процесі вставки (до натиснення кнопки "ОК"); в) система координат з'єднання

Аналогічно до з'єднань "Цилиндр на цилиндре", "Цилиндр в цилиндре", та "Ремень" у складі компонентів повинні бути створені ділильні площина (поверхня) та конус. При цьому конус повинен бути усіченим, інакше виникне помилка ("В соединении "Качение: конус на плоскости: ..." высота дочернего конуса равна нулю") і створене з'єднання буде подавлене.

Для вставки з'єднання "Конус на плоскости" першою потрібно вибрати площину, а потім - конус. Результати будуть виражені в системі координат з'єднання на площині. Діалогове вікно з'єднання "Конус на плоскости" команди "Свойства" аналогічні діалоговому вікну з'єднання "Цилиндр-кривая" команди <sup>2</sup> "Свойства".

## **3.3.6. Вставка та властивості з'єднання "Конус на конусе" та "Конус в конусе"**

Для даних типів з'єднань другий конус повинен бути дотичним до першого. Для забезпечення дотичності в процесі моделювання слід використовувати інші типи з'єднань. Наприклад, для цього компоненти можуть бути з'єднані з нерухомими частинами конструкції (стійками) конструктивними зв'язками "Совмещение" або "Вставка", які потім можуть бути перетворені на стандартні з'єднання типу "Вращение" (рис. 3.20).

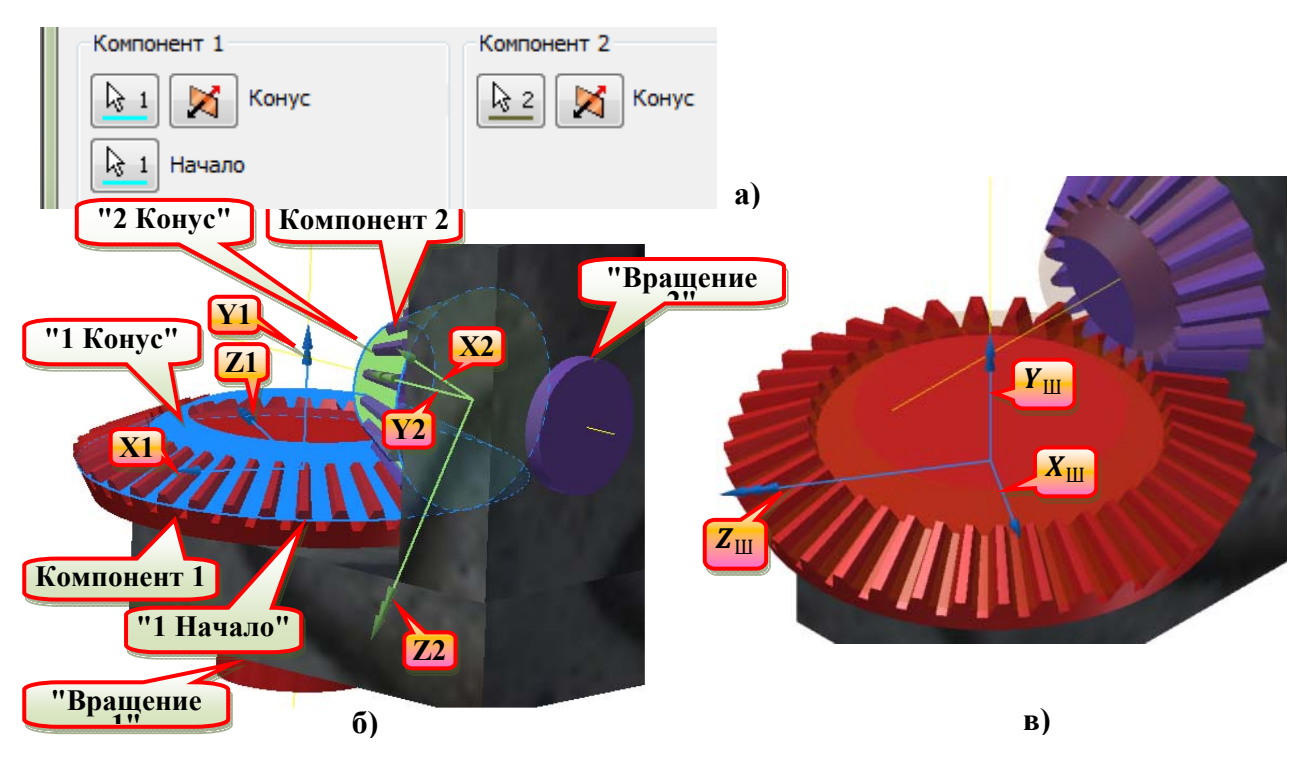

**Рис. 3.20. Вставка з'єднання "Конус на конусе": а) параметри вибору компонентів з'єднання в діалоговому вікні; б) системи координат з'єднання, задані користувачем в процесі вставки (до натиснення кнопки "OK"); в) система координат з'єднання** 

Для вставки цього типу з'єднання потрібно вибрати два конуси і початок системи координат першого компонента (рис. 3.20, а). Якщо у вибраному компоненті відсутня конус, він буде створений модулем динамічного моделювання (фантомний), а потім будуть обрані його основа і радіус (R1). Вершина конуса буде розташована в точці перетину осей Y системи координат двох компонентів (рис. 3.20, б, в). Але, звичайно, у цьому випадку параметри цього з'єднання будуть далекі від правильних значень. Тому конуси потрібно створювати заздалегідь. Результати будуть виражені в системі координат з'єднання першого компонента.

Діалогове вікно з'єднання "Конус на конусе" та "Конус в конусе" команди • "Свойства" аналогічні діалоговому вікну з'єднання "Цилиндр на плоскости", "Цилиндр на цилиндре" та "Цилиндр в цилиндре"команди <sup>24</sup> "Свойства" (рис. 3.15) за виключенням того, що на вкладці "Параметры" в групі "Углы" відсутній параметр "Угол наклона зуба" та параметр "КПД" у групі "Нагрузка" (рис. 3.15, б).

#### 3.3.7. Вставка та властивості з'єлнання "Винт"

Як і інші шарніри кочення, гвинтові з'єднання діють між компонентами за наявності у останніх відносних ступенів свободи. Гвинтове з'єднання об'єднує ступінь свободи обертання і переміщення. За замовчуванням програма створює циліндричне з'єднання для забезпечення двох ступенів свободи між двома компонентами перед створенням гвинтового з'єднання (рис. 3.21). За необхідності можна вручну створити це з'єднання, або ж воно може бути створене автоматичним перетворенням конструктивних зв'язків. В цьому випадку прапорець "Создать цилиндрическое соединение" буде відсутнім.

Далі повинні бути виконані дії, типові при вставці шарнірів кочення згідно параметрів в діалоговому вікні "Вставить соединение" (рис. 3.21, а).

Вісь Z, яка виконує функцію осі ступенів свободи переміщення і обертання, можна вибрати будь-яку циліндричну грань компонента або його вісь. Крім зазначених дій потрібно ввести крок гвинта.

Вкладка "Параметры" діалогового вікна команди \* "Свойства" з'єднання "Винт" містить такі параметри:

- "Шаг резьбы" - завдання кроку гвинтового компонента.

- "Средний радиус" - завдання середнього радіусу гвинта.

- "Половина угла профиля резьбы" - завдання половинного значення кута профілю різьби гвинта.

- "Трение" - завдання коефіцієнта тертя в гвинтовій парі.

#### 3.3.8. Вставка та властивості з'єднання "Червячная передача"

Як і інші шарніри кочення, черв'ячна передача діє між компонентами за наявності у останніх відносних ступенів свободи. Черв'ячна передача об'єднує два ступені свободи обертання, перпендикулярні один одному.

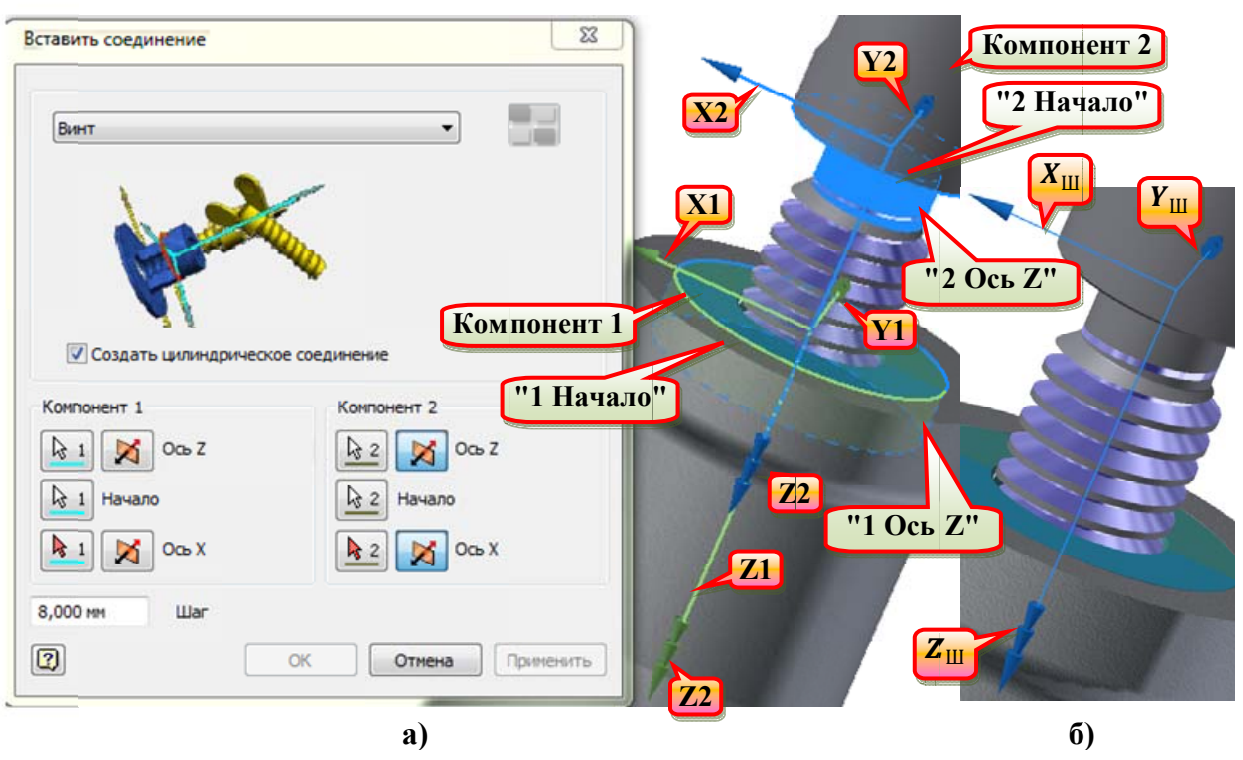

Рис. 3.21. Вставка з'єднання "Винт": а) параметри вибору компонентів з'єднання в діалоговому вікні та системи координат з'єднання, задані користувачем в процесі вставки (до натиснення кнопки "ОК"); б) системи координат з'єднання

Для коректного створення шарніра кочення даного типу потрібно створити дві циліндричні поверхні, осі яких перпендикулярні і які дотикаються в одній точці. Діаметри зазначених циліндрів повинні дорівнювати ділильним діаметрам колеса та черв'яка. Циліндричні поверхні, діаметри яких дорівнюють лілильним діаметрам колеса та черв'яка, застосовуються для завдання осей Z компонентів з'єднання (рис. 3.22).

Вкладка "Параметры" діалогового вікна команди № "Свойства" з'єднання "Червячная передача" містить такі параметри:

- "Шаг резьбы" - завдання кроку черв'яка.

- "Радиус колеса" – приведена інформація про радіус ділильного кола черв'ячного колеса, цей параметр не доступний для редагування.

# 3.4. Вставка і властивості шарнірів ковзання

Шарніри ковзання (табл. 3.3), також як і шарніри кочення, можуть замикати кінематичні ланцюги і діють між компонентами, для яких задано 2D рух відносно один одного. Програма розміщує системи координат з'єднання в

точці контакту компонентів. Рух з'єднання виконується в площині, визначеної векторами  $Z_1$  (нормаль) і  $X_1$  (дотична).

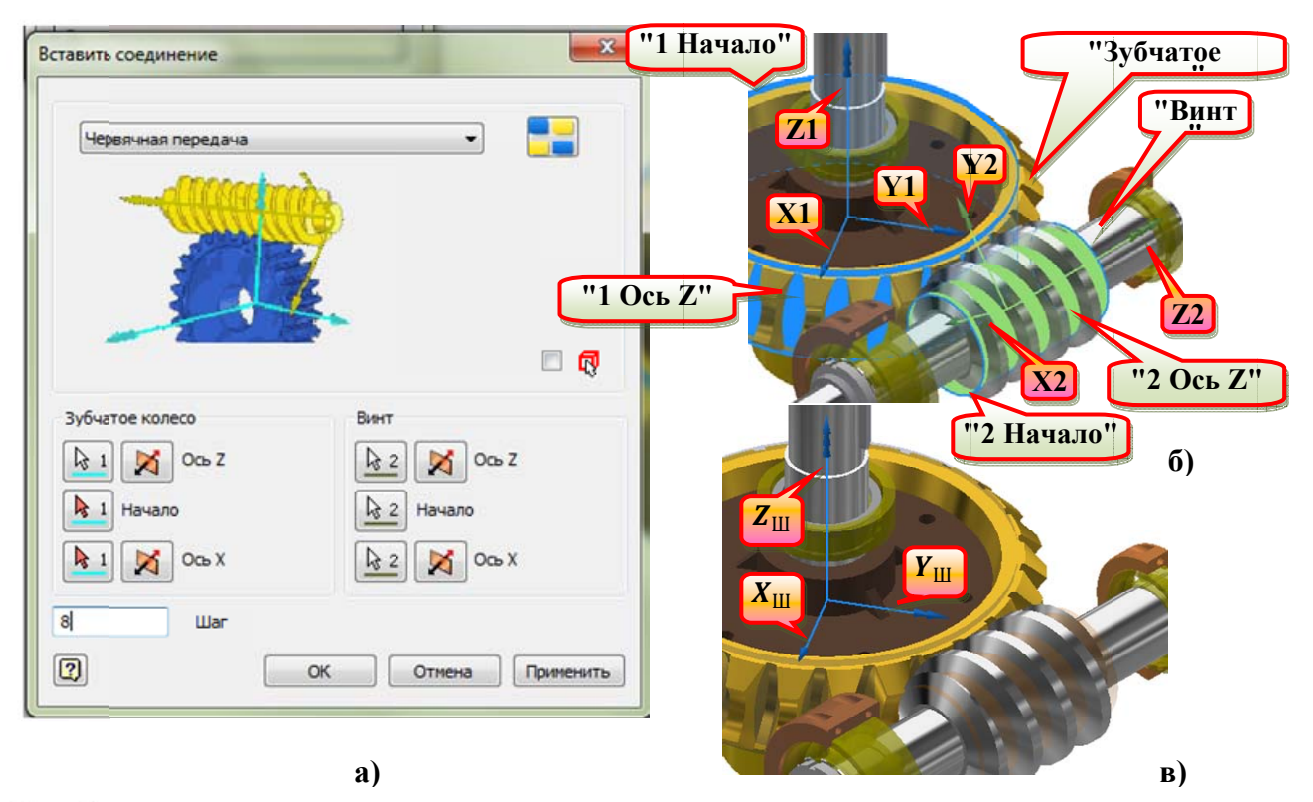

Рис. 3.22. Вставка з'єднання "Червячная передача": а) параметри вибору компонентів з'єднання в діалоговому вікні; б) системи координат з'єднання, задані користувачем в диания в диалоговому виси, оу системи координат в едиания, задан користуватем в процесі вставки (до натиснення кнопки "ОК"); в) система координат з'єднання "Зубчатое колесо" – черв'ячне колесо "WormGear.ipt"; "Винт" – гви Gear" для версії Inventor до 2015)

Площина контакту визначається векторами  $Z_1$  і  $Y_1$ . Ці з'єднання задають залежність постійного контакту, при цьому тангенціальне навантаження не створюється.

Порядок вставки шарнірів ковзання "Цилиндр на цилиндре", "Цилиндр в цилиндре" та "Цилиндр-кривая", як і їх аналоги із категорії шарнірів кочення.

Порядок створення з'єднання "Точка-кривая" зрозумілий із рис. 3.23.

На вкладці "Параметры" діалогового вікна команди \* "Свойства" шарнірів ковзання приводяться значення розмірів компонентів з'єднань, які є недоступними для редагування.

# 3.5. Вставка і властивості з'єднання "2D контакт"

Ці з'єднання задають залежність непостійного контакту. Для побудови з'єднання повинні використовуватись грані, ребра та контури ескізів компонентів (рис. 3.24). Вони повинні лежати в одній або паралельних площинах. Перед додаванням 2D з'єднання переконайтеся, що нормалі контурів або ребер, використовуваних для введення, спрямовані від місця з'єднання, а ребра і контури не проникають один в одного. 2D контактні з'єднання не можуть бути використані при розрахунку невідомої сили. Перед початком моделювання з використанням невідомої сили рекомендується придушити 2D контактні з'єднання. Для 2D контактних з'єднань рух "Компонента 2" може відбуватися в площині ступенів свободи "Компонента 1".

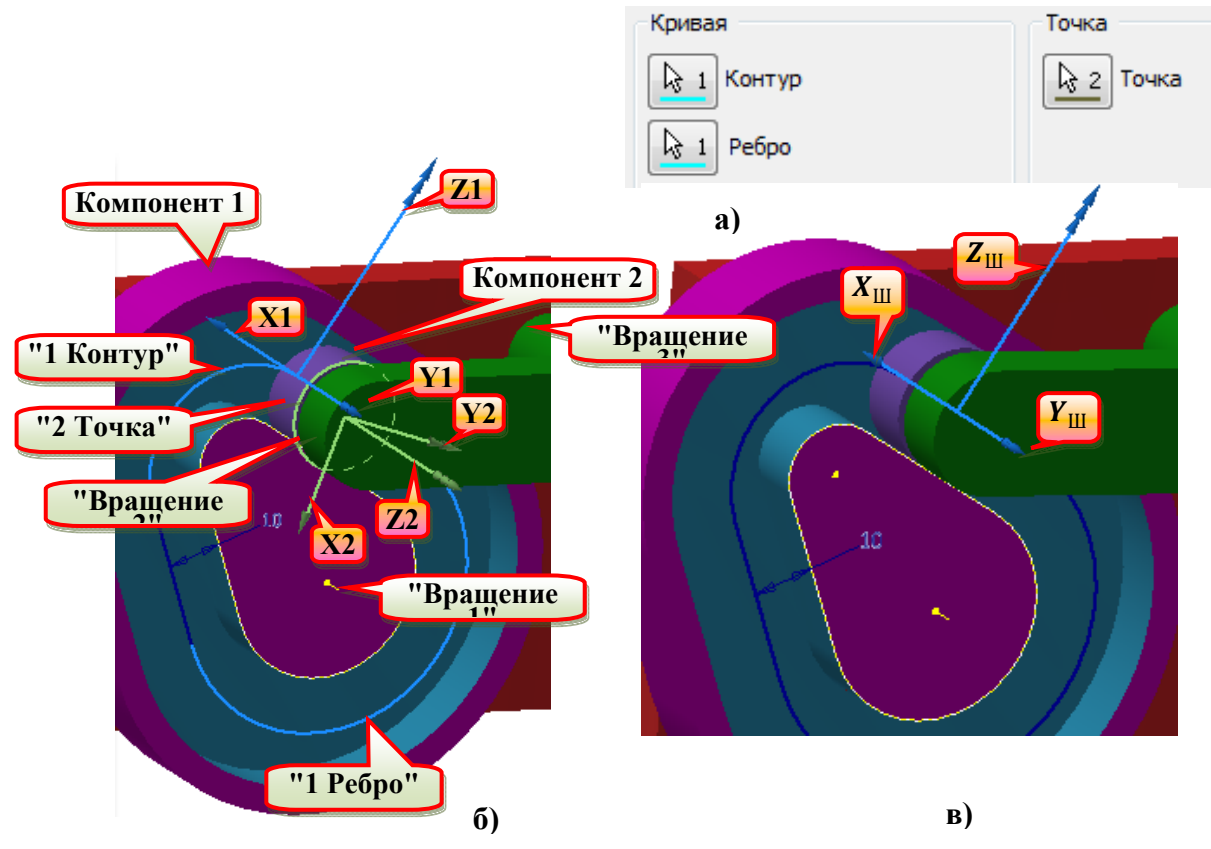

**Рис. 3.23. Вставка з'єднання "Точка-кривая": а) параметри вибору компонентів з'єднання в діалоговому вікні; б) системи координат з'єднання, задані користувачем в процесі вставки (до натиснення кнопки "OK"); в) система координат з'єднання** 

Для вставки цього типу з'єднання потрібно виконати такі дії:

- В графічному вікні в першому компоненті виберіть вигнуту грань, ребро або замкнутий контур (рис. 3.24, б). В даному випадку це спеціально створений замкнутий контур в ескізі першого компонента – кулачка.

- У другому компоненті виберіть вигнуту грань, ребро або замкнутий контур. В даному випадку це спеціально створений замкнутий контур в ескізі першого компонента – кулачка.

2D контактні з'єднання можуть являти собою багатоточкові контакти. Для кожної точки створюється папка, що містить вихідні значення. Вміст папки індексується для спрощення читання.

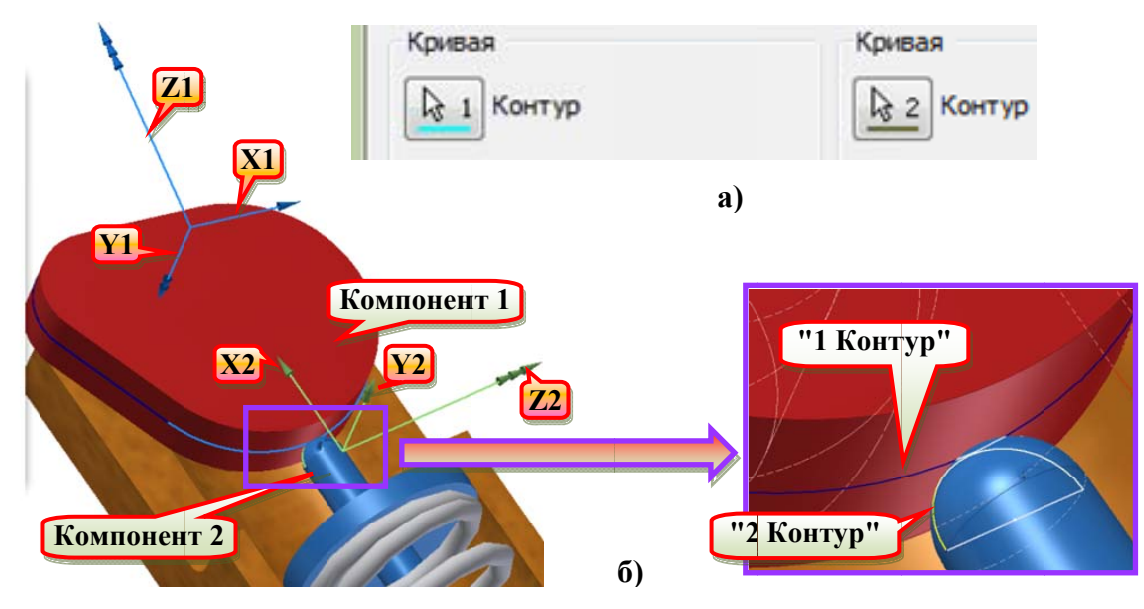

Рис. 3.24. Вставка з'єднання "2D контакт": а) параметри вибору компонентів з'єднання в діалоговому вікні; б) системи координат з'єднання "Компонент 1" - кулачок "Cam.ipt"; "Компонент 2" - клапан "Valve.ipt" та інші деталі<br>iз збірки "Cam\_valve.iam" у папці "...\Tutorial files\Dynamic Simulation 3" для верс Inventor 40 2015

Властивості 2D контактного з'єднання. У браузері виділити з'єднання "2D контакт" і із контекстного меню вибрати команду <sup>2</sup> "Свойства". З'явиться діалогове вікно "2D контакт: ..." (рис. 3.25) з наступними параметрами:

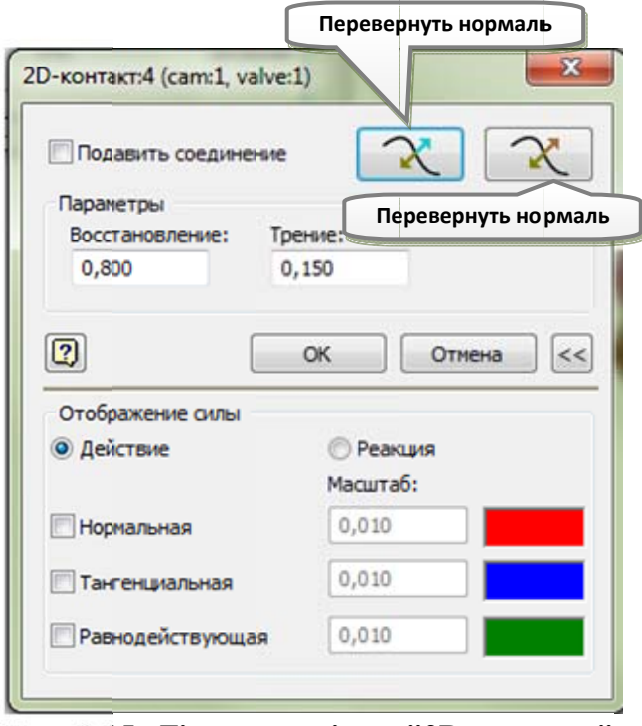

Рис. 3.25. Діалогове вікно "2D контакт" команди "Свойства"

- М "Перевернуть нормаль" зміна напряму нормалі ЛО батьківського компонента (першого компонента).

 $\sim$  "Перевернуть нормаль" – зміна напряму нормалі до дочірнього компонента (другого компонента).

- "Восстановление" - міра зміни нормальної швидкості між двома піл час компонентами ударного навантаження. Значення коефіцієнту відновлення дорівнює відношенню

нормальної швидкості між двома компонентами після контакту до нормальної швидкості до контакту і знаходиться в діапазоні від 0 до 1. Зіткнення є пружним, коли відновлення дорівнює 1, і непружним (без віддачі), коли відновлення дорівнює 0. За умовчанням заданий коефіцієнт відновлення 0,8.

- "Трение" – завдання коефіцієнта тертя. Значення може бути в діапазоні від 0 до 2. В деяких випадках максимальне значення дорівнює 2, коли в коефіцієнті тертя враховується фізична дія (тепло, волога, час і так далі).

- "Отображение силы" – завдання параметрів для відображення векторів вибраної сили в графічному вікні. Доступні вектори сили:

 "Действие" – сила, яка діє на дочірній компонент (другий) за допомогою батьківського (першого) компоненту.

 "Реакция" – сила, яка діє на батьківський компонент за допомогою дочірнього.

## **3.6. Вставка і властивості силових з'єднань**

Для моделювання непостійних проникаючих контактів використовуються 3D контактні з'єднання. Для моделювання діючих сил / сил реакції, величина яких залежить від відстані між двома вибраними точками, використовуються з'єднання пружини / амортизатора / домкрата.

# **3.6.1. Вставка і властивості з'єднання "Пружина / амортизатор / домкрат"**

Для вставки цього типу з'єднання потрібно виконати такі дії:

- Вибрати точку на першому компоненті (рис. 3.26).

- Вибрати точку на другому компоненті.

#### **3.6.2. Завдання властивостей силових з'єднань**

Після вставки з'єднання пружини / амортизатора / домкрата ця команда використовується для визначення змінних середовища для з'єднання. Доступні параметри залежать від типу з'єднання пружини / амортизатора / домкрата. В діалоговому вікні "Спиральная пружина: Пружина / амортизатор / домкрат" (рис. 3.27) доступні такі параметри:

- "Подавить исполнительный механизм" – той же самий параметр, що і "Подавить соединение" для інших з'єднань.

- "Жесткость" - завдання жорсткості пружини. Застосовується лінійний закон Гука.

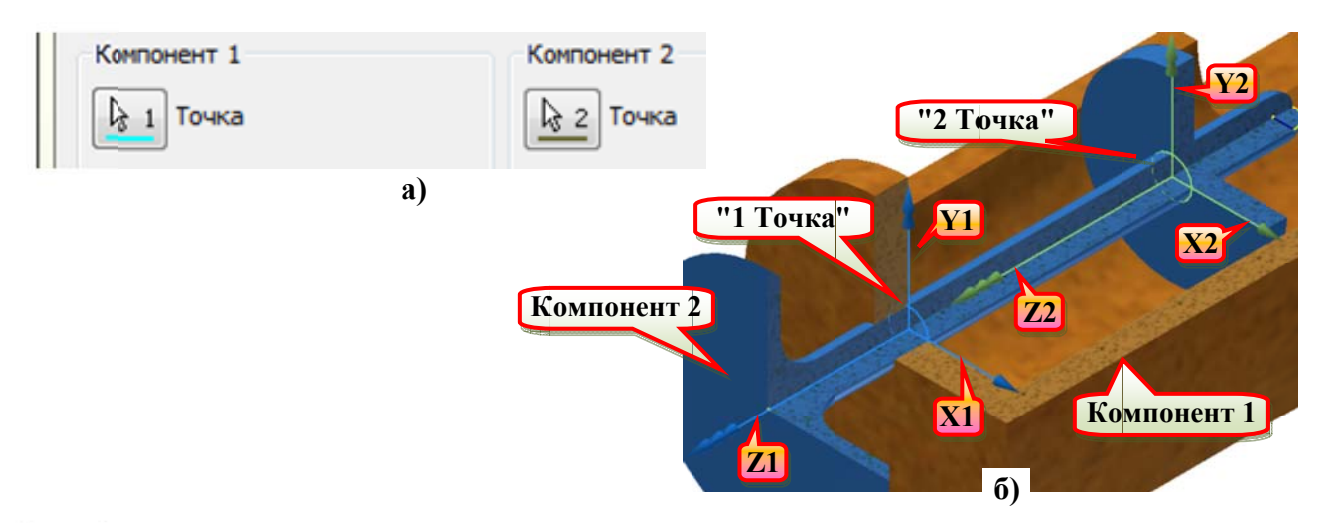

Рис. 3.26. Вставка з'єднання "Пружина / амортизатор / домкрат": а) параметри вибору компонентів з'єднання в діалоговому вікні; б) системи координат вставленого з'єлнання

"Компонент 1" – основа "Support.ipt"; "Компонент 2" – клапан "Valve.ipt" та інші<br>деталі із збірки "Cam\_valve.iam" у папці "...\Tutorial files\Dynamic Simulation 3" для версії Inventor до 2015

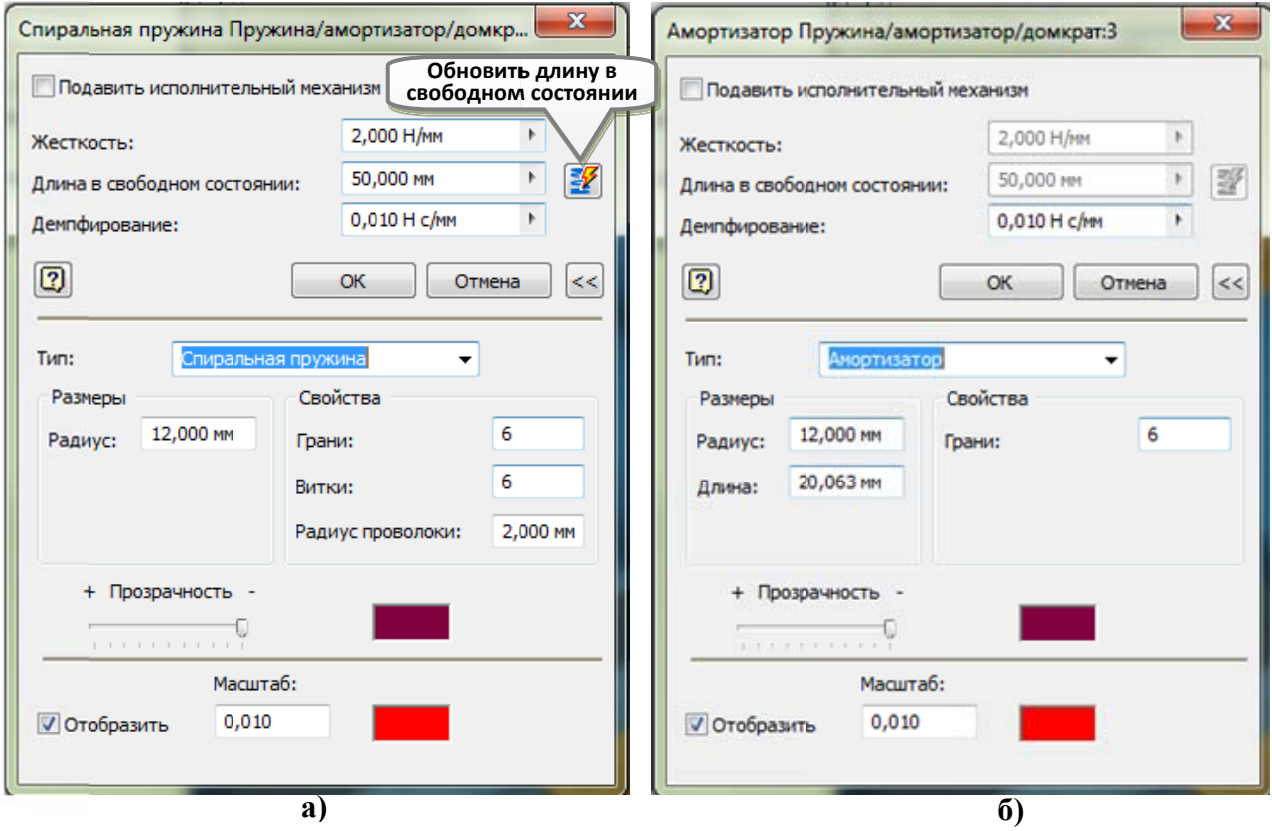

Рис. 3.27. Діалогове вікно команди <sup>22</sup> "Свойства": а) "Спиральная пружина: Пружина / амортизатор / домкрат"; б) "Амортизатор: Пружина / амортизатор / домкрат"

- "Длина в свободном состоянии" - завдання довжини, при якій пружина не піддається дії сили. За умовчанням програма задає довжину ненавантаженої пружини як відстань між двома точками вставки під час конструювання. Кнопка У "Обновить длину в свободном состоянии" застосовується для автоматичного завдання довжини пружини у вільному стані, відповідної поточній довжині пружини.

- "Демпфирование" - завдання демпфування пружини. Застосовується лінійний закон демпфування  $F = CV$ , де  $F$  - застосована сила,  $C$  – коефіцієнт демпфування і V - відносна швидкість між двома точками вставки. У текстовому полі, у верхній частині діалогового вікна необхідно ввести або постійне значення, або значення, котре змінюватиметься під час моделювання, а саме, за допомогою ПГВв (див. розділ 9, 9.2.2).

Для амортизатора активним є тільки параметр "Демпфирование" (рис. 3.25, б). Для домкрата всі три параметри відсутні - замість них присутній параметр "Домкрат" (сила). Додатне значення Приводить ДО сили відштовхування, а від'ємне до сили притягання між двома точками вставки.

В додаткових параметрах окрім параметра "Тип" з'єднання "Пружина / амортизатор / домкрат" усі інші параметри впливають на відображення з'єднання в графічному вікні, проте не враховуються в розрахунках.

- В списку "Тип" присутні наступні параметри:

- $\mathbf{r}$ "Спиральная пружина";
- "Пружина";  $\mathbf{u}$  .
- "Пружинный амортизатор";  $\mathbf{m}$  ,  $\mathbf{m}$
- "Амортизатор";
- "Домкрат".  $\mathbf{u}$

- Параметри в групі "Размеры" - "Радиус" (для всіх типів з'єднань) та "Длина" (для "Пружинного амортизатора", "Амортизатора" та "Демпфера").

В групі параметрів "Свойства" присутні наступні:

- "Грани" – подвоєне число, введене в зазначене вікно є кількістю граней, які утворюють поверхню, що обмежує зображення з'єднання.

- "Витки" - кількість витків для "Спиральной пружины", "Пружинного амортизатора" (мінімальне значення дорівнює 2) та "Пружины" (мінімальне значення дорівнює 1).
Прапорець "Отобразить" дозволяє ввімкнути/вимкнути відображення у графічному вікні осьової сили (пружини, амортизатора, домкрата).

### **3.6.3. Вставка і властивості з'єднання "3D контакт"**

Перед створенням 3D контактного з'єднання потрібно переконатися, що компоненти не проникають один в одного. Ці з'єднання не є постійними і не можуть бути використані при розрахунку невідомої сили. Перед початком моделювання з використанням невідомої сили (розділ 8.4) рекомендується придушити 3D контактні з'єднання.

Для вставки з'єднання "3D контакт" достатньо послідовно вибрати два компоненти (рис. 3.28, а, б).

- Прапорці "Точки контакта в детали 1" та "Точки контакта в детали 2" – призначені для того, щоб при їх ввімкненні точки контактів компонентів з'єднання відображались у графічному вікні.

- Параметр "Макс. число" - завдає максимальну кількості відображуваних точок контакту, якщо не потрібно відобразити всі точки ("0 = все").

- Прапорець "Отобразить" - призначений для того, щоб при його ввімкненні відображалась в певному масштабі (за замовчуванням 0,01) і кольором сила з'єднання (рис. 3.28, д, е).

### **Питання для самоперевірки**

1. Опишіть основні види робіт, які виконуються при підготовці моделі до динамічного моделювання.

2. В чому полягає спрощення моделі?

3. Опишіть способи створення кінематичних з'єднань.

4. Приведіть перелік типів стандартних з'єднань та ступенів свободи переміщення і обертання кожного із них.

5. Назвіть типи шарнірів кочення та ступені свободи переміщення і обертання кожного із них.

6. Назвіть типи шарнірів ковзання та ступені свободи переміщення і обертання кожного із них.

 $7<sup>1</sup>$ Сформулюйте основні принципи автоматичного перетворення конструктивних зв'язків у з'єднання та можливості їх редагування.

8. Сформулюйте основні правила і принципи створення з'єднань в ручному режимі.

9. Відтворіть порядок дій при виконанні перетворення конструктивних зв'язків двох компонентів у стандартні з'єднання.

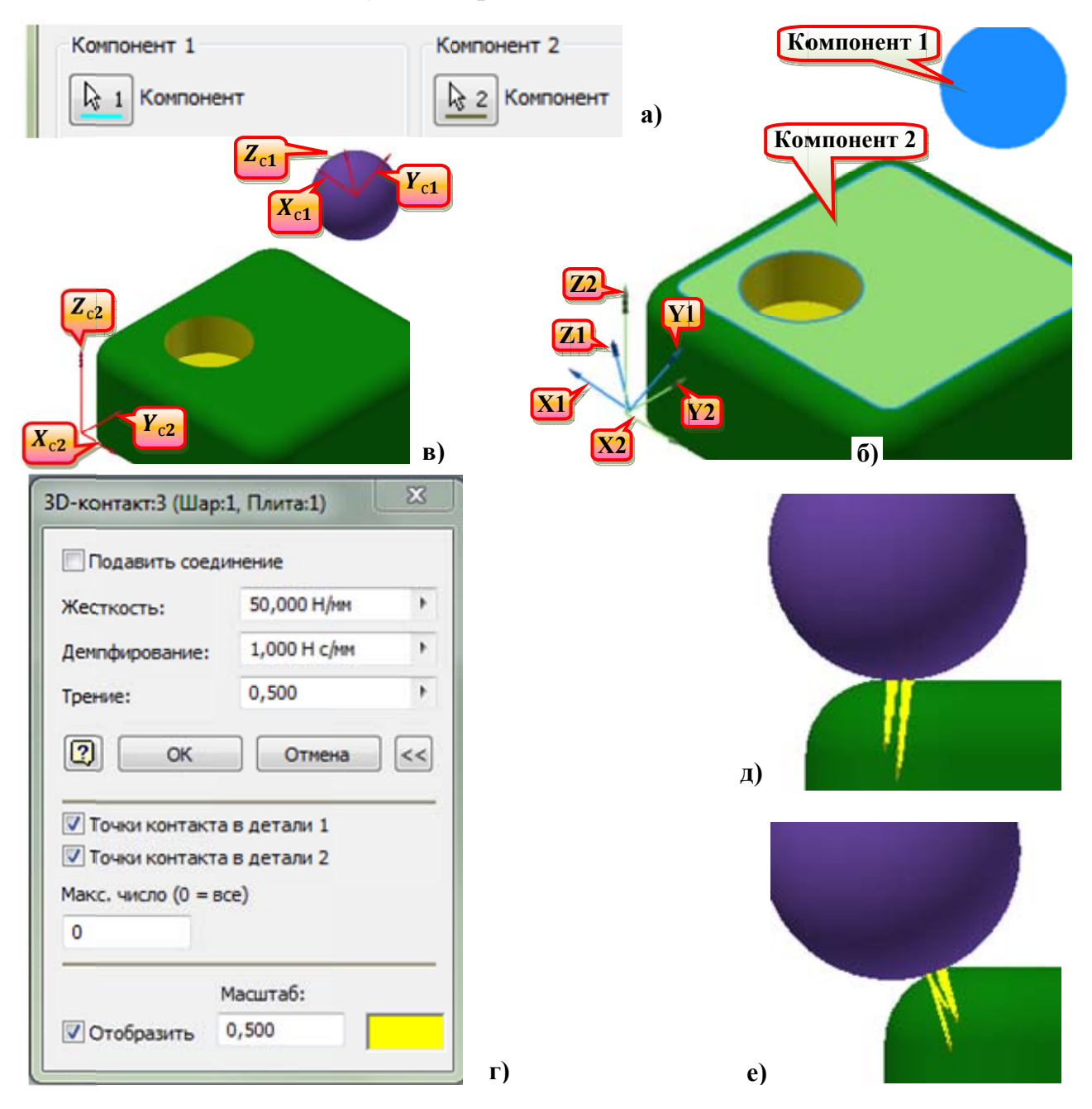

Рис. 3.28. Вставка з'єднання "3D контакт": а) параметри вибору компонентів з'єднання в діалоговому вікні; б) системи координат з'єднання до натиснення кнопки "ОК", в) системи координат з'єднання (після натиснення кнопки "ОК"); г) діалогове вікно команди <sup>2</sup> "Свойства"; д) напруження в контакті при русі кулі під дією сили, що має нормальні та тангенціальні складові (до вибраної площини Компонента 2); е) напруження в контакті при русі кулі під дією тієї ж сили по заокругленню

10. Поставте у відповідность основним конструктивним зв'язкам збірки з'єднання середовища динамічного моделювання.

11. Надайте перелік доступних для додавання до компонентів геометричні об'єкти, необхідні для створення з'єднань.

12. Відтворіть порядок дій при вставці з'єднання "Вращение".

13. Опишіть порядок дій при створенні з'єднань "Призматический" та "Цилиндрический".

14. Опишіть послідовність дій при вставці з'єднання "Сферический".

15. Відтворіть порядок дій при вставці з'єднання "Плоский".

16. Опишіть послідовність дій при вставці з'єднання "Точка – отрезок".

17. Відтворіть порядок дій при вставці "Отрезок – плоскость".

18. Опишіть послідовність дій при вставці з'єднання "Точка – плоскость".

19. Відтворіть порядок дій при вставці з'єднання "Пространственное".

20. Опишіть послідовність дій при вставці з'єднання "Сварной".

21. Назвіть основні властивості стандартних з'єднань.

22. Відтворіть порядок дій при вставці з'єднань "Цилиндр на плоскости", "Цилиндр на цилиндре", "Цилиндр в цилиндре" та назвіть їх основні властивості.

23. Опишіть послідовність дій при вставці з'єднання "Ремень" та основні властивості зазначеного з'єднання.

24. Відтворіть порядок дій при вставці з'єднань "Конус на плоскости", "Конус на конусе" і "Конус в конусе" та назвіте їх основні властивості.

25. Опишіть послідовність дій при вставці з'єднань "Винт" і "Червячная передача" та основні властивості зазначених з'єднань.

26. Відтворіть порядок дій при вставці з'єднань типу "Шарніри ковзання" та їх основні властивості.

27. Назвіть порядок дій при вставці з'єднання "Пружина / амортизатор / домкрат" та наведіть його основні властивості.

28. Опишіть послідовність дій при вставці з'єднання "3D контакт" та наведіть його основні властивості.

# **4. Редагування з'єднань**

У деяких випадках існуючі з'єднання можна редагувати, не видаляючи їх. Параметри вихідного з'єднання змінюються відповідно до типу з'єднання і його властивостей $\frac{11}{11}$ .

При редагуванні з'єднань необхідно дотримуватися наступних правил.

- Щоб змінити тип стандартного з'єднання за допомогою функції "Автоматически преобразовывать зависимости в стандарт. соединения", потрібно змінити конструктивні зв'язки між двома компонентами, а програмне забезпечення автоматично оновить з'єднання.

- Не можна використовувати для заміни тип з'єднання з іншої категорії. Наприклад, неможливо замінити з'єднання обертання 2D контактним з'єднанням, оскільки вони належать до різних категорій.

Якщо стандартне з'єднання створено за допомогою команди "Преобразовать зависимости сборки", після натискання кнопки "Редактировать" відкривається діалогове вікно "Преобразовать зависимости сборки", в якому можна знову вибрати зв'язки суміщення.

- Для з'єднань, створених за допомогою команди "Вставить соединение", після натискання кнопки "Редактировать" відкривається діалогове вікно "Изменить соединение", в якому можна змінити систему координат з'єднання. Для вибору доступні тільки ті об'єкти, які належать компонентам, на основі яких з'єднання сформовано спочатку. При цьому потрібно мати на увазі, що неможливо змінити порядок вибору компонентів, тобто замінити батьківський компонент дочірнім компонентом, а дочірній батьківським.

- Для шарнірів кочення і ковзання, 2D контактів, а також силових з'єднань можна також змінити окремі властивості наступним чином.

 Для пасових з'єднань можна змінити тип пасу (прямий чи перехрещений).

Для гвинтових з'єднань можна змінити крок або створити

-

Відомості, наведені нижче, справедливі тільки для властивостей з'єднання, призначених йому при створенні. Вони не стосуються властивостей і параметрів, доданих з'єднанню після його створення.

циліндричне з'єднання.

Для з'єднань "Шарнир качения: цилиндр в цилиндре", "Шарнир качения: цилиндр на цилиндре" та "Шарнир качения: цилиндр на плоскости" можна замість 1 залежності задати залежність 2 або замість залежності 2 задати залежність 1.

прикладу розглянемо редагування з'єднання обертання Лля ЛЛЯ моделювання торсійної пружини. З'єднання обертання містить властивості, які дозволяють моделювати стан пружини. Торсійну пружину можна створити за допомогою будь-якого з'єднання обертання, що має ступені свободи. Для цього потрібно виконати наступні дії:

- У браузері виділити з'єднання обертання і із контекстного меню вибрати команду № "Свойства".

- У діалоговому вікні команди "Свойства" вибрати вкладку відповідного ступеня свободи.

 $\mathcal{L}$ ("Изменить вращательный момент в - Клацнути на кнопці соединении") (рис. 3.10, а, в).

- Встановити прапорець "Включить вращательный момент в соединении" і визначити параметри пружини "Свободное состояние" і "Коэффициент упругой деформации". Вільний стан пов'язаний з вихідним положенням обраного ступеня свободи.

- Визначити величину демпфування для отримання Пружини  $\overline{3}$ в'язкопружною амортизацією коливань.

## 4.1. Редагування автоматично створеного стандартного з'єднання

з'єднання. Автоматично створені стандартні Редагування ТИПУ з'єднання можуть бути доступні для редагування в залежності від їх типу. При зміні з'єднань оновлюються їх відображення. При пригніченні конструктивних зв'язків відбувається редагування з'єднань шляхом видалення або додавання ступенів свободи. Наприклад, при видаленні аксіальної залежності обертальний з'єднання змінюється на плоске. Аналогічним чином, при пригніченні конструктивного зв'язку суміщення обертальне з'єднання перетворюється на

циліндричне. Пригнічений конструктивний зв'язок дочірнього елемента вузла з'єднання перетвориться в дочірній елемент вузла компонента, з яким він пов'язаний в збірці.

**Редагування початку або осі системи координат.** Для автоматично створених стандартних з'єднань можна відредагувати і змінити систему координат. Залежно від з'єднання для редагування доступні різні редаговані об'єкти і надається можливість зміни початкової точки та / або направлення осей системи координат з'єднання. Наприклад, при редагуванні обертального з'єднання і зміни напрямку осі Z зміниться швидкість обертання на додатне або від'ємне значення.

У наступній таблиці представлений список параметрів редагування для з'єднань, що утворені автоматичним перетворенням конструктивних зв'язків (табл. 4.1).

Таблиця 4.1

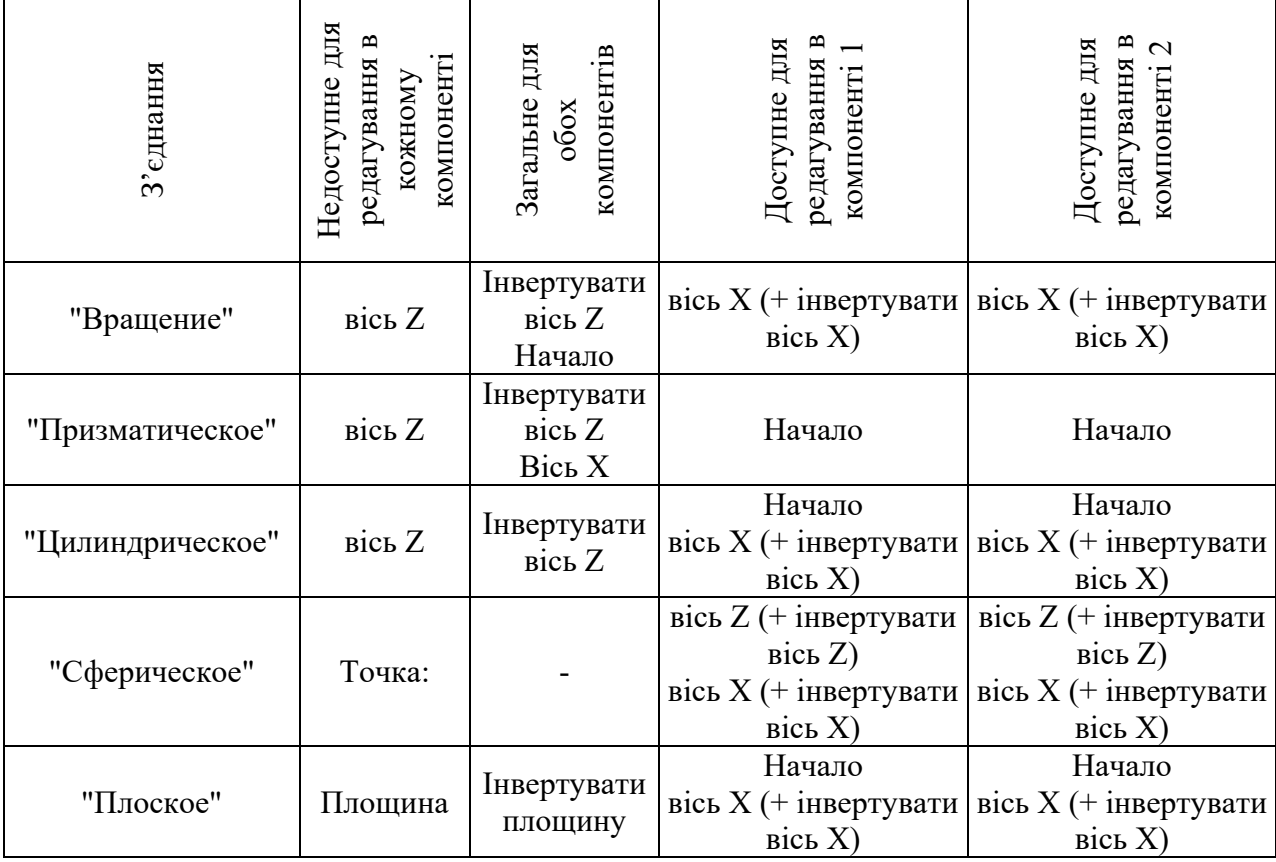

### Список параметрів редагування для з'єднань утворених автоматичним перетворенням конструктивних зв'язків

Продовження таблиці 4.1

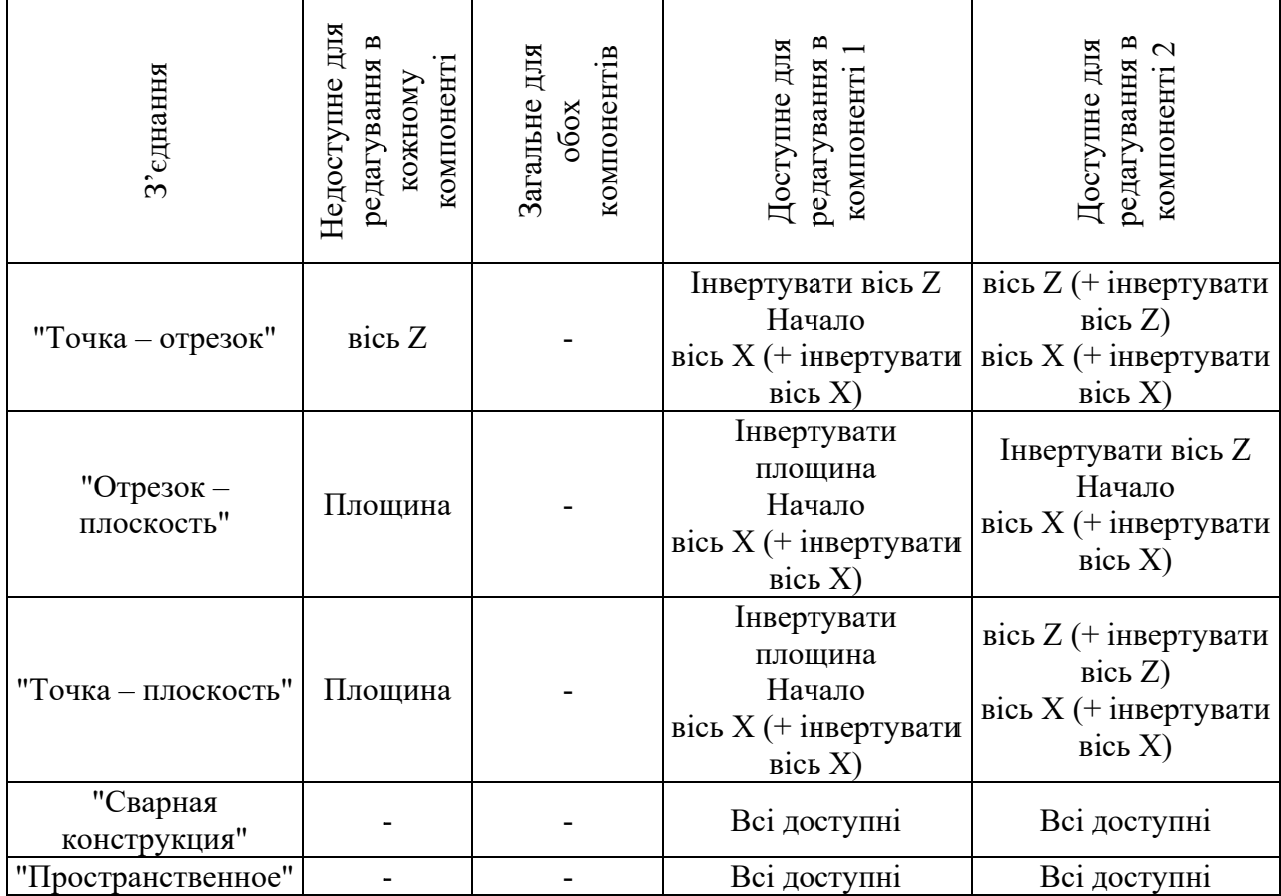

Крім того, можна подавити конструктивні зв'язки, які впливають на автоматично створені з'єднання. Після виконання цієї операції тип з'єднання зміниться, відображаючи внесені зміни. У браузері подавлений конструктивний зв'язок відображається під вузлом компонента і видаляється з вузла з'єднання.

# 4.2. Статус і надлишкові залежності механізму

Команда "Состояние механизма" надає інформацію про модель і статус створених з'єднань. Ця інформація включає: кількість тіл, ступінь рухливості, а також число кінематичних ланцюгів (рис. 4.1). На основі зазначених даних можна дізнатися причину надлишкових залежностей. У більшості випадків можна змінити з'єднання і усунути надлишковість. Команду \*\* "Состояние механизма" можна викликати із панелі інструментів або при наявності позначення надлишкового з'єднання О в заголовку браузера вибором із контекстного меню пункту \*\* "Устранить избыточные".

включений  $\mathbf{H}$ тільки команда доступна, якщо He параметр "Автоматически преобразовывать зависимости в стандарт. соединения". Якщо використовувати параметр "Автоматически преобразовывать зависимости в стандарт. соединения", програма автоматично усуне надлишкові залежності.

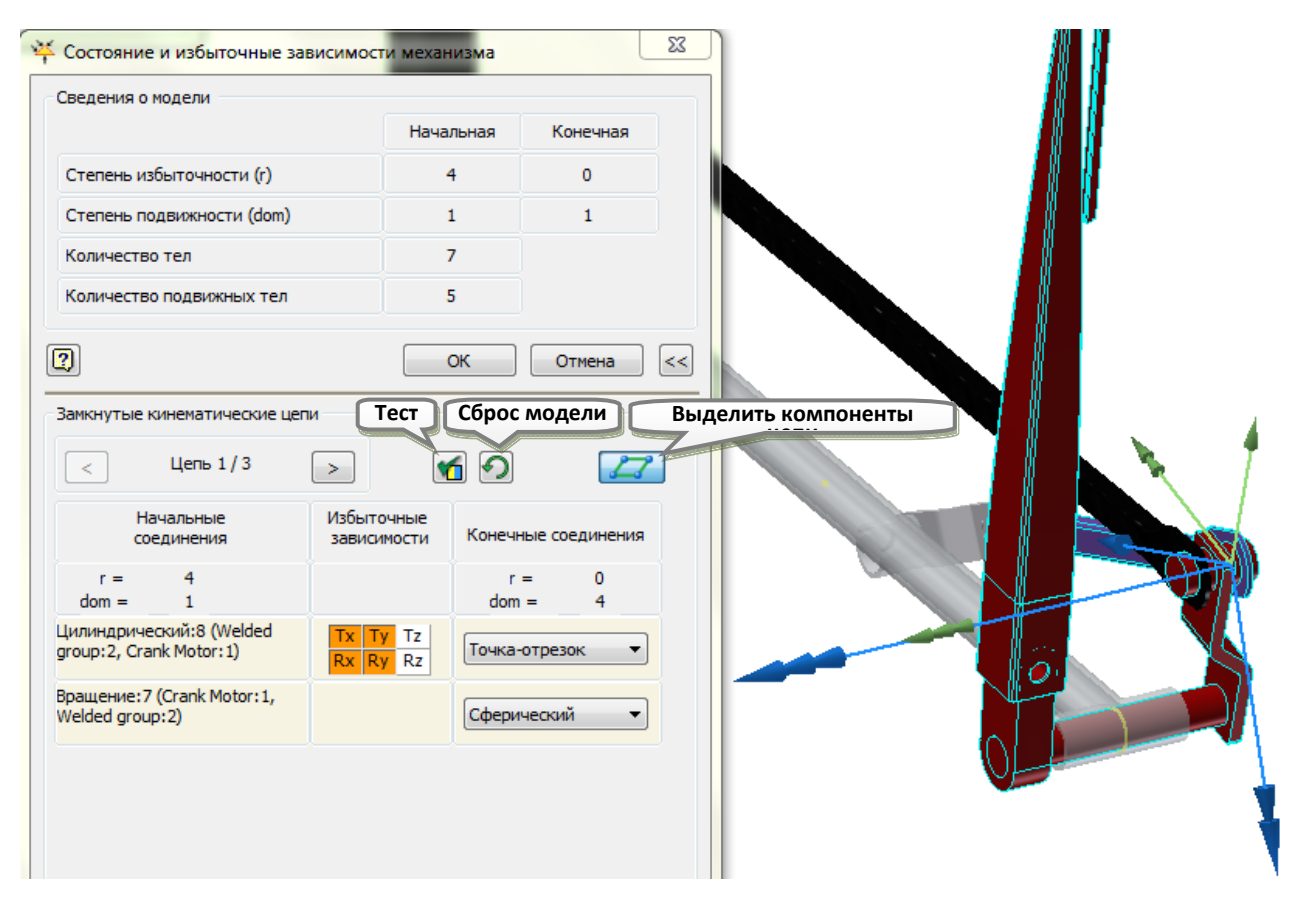

**Рис. 4.1. Діалогове вікно команди "Состояние и избыточные зависимости механизма" механізм на зображенні - збірка "Windshield Wiper.iam" у папці "…\Tutorial files\Dynamic Simulation 4" для версії Inventor до 2015** 

З'єднання, створені за допомогою команди "Автоматически преобразовывать зависимости в стандарт. соединения" або "Преобразовать зависимости сборки" не можна автоматично змінити за допомогою команди "Состояние механизма". Ці з'єднання необхідно відредагувати вручну.

В діалоговому вікні команди "Состояние механизма" присутні наступні відомості та параметри.

- В групі "Сведения о модели":

 "Степень избыточности (r)" - відображення кількості надлишкових залежностей:

- "Начальная" відображення початкової степені надлишковості для усього механізму;
- "Конечная" відображення кінцевої степені надлишковості для

усього механізму. Цей стовпчик оновлюється в режимі реального часу.

• "Степень подвижности (dom)" - відображення кількості ступенів рухливості для всього механізму. При розрахунку ступеня рухливості враховується, чи замкнутий кожний кінематичний ланцюг:

- "Начальная" відображення початкової степені рухливості для усього механізму;
- "Конечная" відображення кінцевої степені рухливості для усього механізму. Цей стовпчик оновлюється в режимі реального часу.

• "Количество тел" - відображення загальної кількості тіл. включаючи базові і рухливі тіла.

"Количество подвижных тел" - відображення лише кількості  $\mathbf{r}$ рухливих тел.

- "Замкнутые кинематические цепи" - відображення імені і докладної інформації про кожний замкнутий кінематичний ланцюг механізму (рис. 4.1). Ця частина діалогового вікна стає доступною за наявності замкнутих кінематичних ланцюгів в моделі. У механізму очищення скла, що представлений на рис. 4.1, є три замкнутих кінематичних ланцюги. Інформація про них відображається в таблиці з трьома стовпчиками - "Начальные соединения", "Избыточные зависимости" та "Конечные соединения". Останній з'являється, коли ступінь надлишковості більший нуля і система має рішення для її усунення. Номер кінематичного ланцюга відображається над таблицею посередині між кнопками < та >, якими виконується перехід між ланцюгами. Після номера через слеш (/) вказується загальна кількість замкнутих кінематичних ланцюгів механізму.

Выделить компоненты цепи" - виділення компонентів вибраної кінематичного ланцюга в графічному вікні.

вихідного стану.

• • • Тест" - запуск моделювання для перевірки нового вибраного з'єднання. Для зупинки моделювання потрібно знову натиснути цю кнопку.

- Елементи таблиші:

 $\mathbf{r}$ "Начальные соединения" - відображення вихідних з'єднань в обраному замкнутому кінематичному ланцюгу. Ступінь надлишковості та ступінь рухливості розраховуються так, ніби кінематичний ланцюг не залежить від решти механізму:

- г відображення ступенів надлишковості для вибраного ланиюга.
- dom відображення ступенів рухливості для вибраного ланцюга.
- Назва з'єднання відображення імен з'єднань (включаючи імена двох компонентів з'єднання) по мірі їх відображення в браузері модуля динамічного моделювання. Імена всіх з'єднань вибраного ланцюга відображаються в цьому стовпчику.

"Избыточные зависимости" - список надлишкових залежностей, пов'язаних з вихідними з'єднаннями. Для з'єднань, які викликають гіперстатичність механізму, напрямки з надлишковими залежностями виділяються помаранчевим кольором (рис. 4.1). Вони відображаються в системі координат батьківського компоненту. Наступні параметри визначають тип залежності:

- $\bullet$  T залежність перемішення.
- $\bullet$  R залежність обертання.
- RIT залежність кочення.
- Тg залежність дотичності.

• "Конечные соединения" - відображення кінцевих з'єднань в обраному замкнутому кінематичному ланцюгу. В стовпчику навпроти з'єднань відображається список із можливими типами кожного із з'єднаннями однієї категорії (стандартні з'єднання або шарніри кочення / ковзання). Рекомендований тип з'єднання (для усунення надлишковості) є активним. На рис. 4.1 це з'єднання "Точка-отрезок" та "Сферический". Після

натиснення кнопки "ОК" початкові з'єднання будуть заміщені кінцевими і надлишковість буде усунена.

### **Питання для самоперевірки**

1. Наведіть основні правила редагування стандартних з'єднань.

2. Назвіть основні можливості при редагуванні стандартних з'єднань.

3. Опишіть основні можливості при редагуванні шарнірів кочення і ковзання, 2D контактів та силових з'єднань.

4. Відтворіть порядок дій при моделюванні торсійної пружини.

5. Наведіть основні можливості при редагуванні автоматично створених стандартних з'єднань.

6. Як отримати інформацію про модель і статус створених з'єднань?

7. Приведіть перелік основних відомостей та значення параметрів, що надає команда "Состояние механизма".

8. Наведіть порядок дій при видаленні надлишкових залежностей.

## **5. Тестування і перевірка з'єднань**

Після створення з'єднання (шляхом вставки або перетворення конструктивних зв'язків) правильність роботи механізму можна перевірити двома способами. Після використання режиму "Состояние и избыточные зависимости механизма" для усунення надлишкових залежностей можна виконати перевірку нового рішення. Механізм можна також привести у дію, не запускаючи моделювання. Існує кілька таких способів приведення механізму в дію. Одним з них передбачається використання функції "Динамическое движение" (див. розділ 8.2). Інші способи описані нижче.

**Динамічний рух деталі (спрощений режим).** Щоб привести механізм у дію, використовуйте функцію перетягування, яка доступна як в середовищі роботи зі складальними моделями, так і в середовищі динамічного моделювання. Цей режим схожий на режим "Динамическое движение", проте доступно менше засобів управління. Наприклад, неможливо керувати демпфуванням загального руху.

Якщо перетягуються деталі пов'язані із з'єднаннями, їх поведінка обмежена ступенями свободи в з'єднаннях. Однак можна перетягувати і деталі, не пов'язані із з'єднаннями. Слід уважно вивчити механізм для з'ясування спостережуваного типу руху.

Для приведення механізму в рух необхідно:

- В графічному вікні вибрати точку на деталі, яка повинна рухатися.

- Натиснути і утримуючи ліву кнопку миші, перемістити деталь.

- Щоб припинити рух деталі, слід просто відпустити кнопку миші.

У графічному вікні деталь буде відображатися в тому положенні, в якому вона перебувала на той момент, коли кнопка миші була відпущена.

**Кінематичний рух.** Механізм можна привести у дію, змінивши вихідне положення ступені свободи стандартного з'єднання. Цей процес дозволяє перевірити правильність кінематичної функції механізму і визначити допуски для правильної роботи.

Для приведення механізму в рух цим способом необхідно:

- В діалоговому вікні команди <sup>2</sup> "Свойства" перейти на вкладку необхідного ступеня свободи.

- Відкриється діалогове вікно **Вартийною ("Изменить исходные условия")"**. Позмінюйте положення ступеня свободи (кут для з'єднання обертання і відстань для призматичного з'єднання), спостерігаючи за змінами в графічному вікні.

Використання коліщатка миші для введення даних. Після введення числових даних у полях діалогових вікон модуля динамічного моделювання можна збільшити або зменшити значення. Це необхідно при пошуку оптимальних значень. Зміну введеного значення можна виконати за допомогою коліщатка миші. Для цього потрібно навести курсор миші на текстове поле попереду потрібного розряду числа (яке представлене текстом в полі) і використовуйте коліщатко миші для збільшення (перемотування вперед) або зменшення (прокрутка назад)<sup>12</sup> вибраного розряду числа. Одиниці виміру не змінюються. Якщо значення поля впливає на відображення графічного вікна, зображення оновлюється при переміщенні коліщатка.

### Питання для самоперевірки

1. Опишіть основні засоби для тестування та перевірки з'єднань.

2. Опишіть призначення інструменту "Динамічний рух деталі" і порядок його виконання.

3. Назвіть призначення інструменту "Кінематичний рух" і порядок його застосування.

4. Налайте перелік способів перевірки з'єлнань за лопомогою команди "Свойства" та за допомогою коліщатка прокрутки маніпулятора "Мишка".

<sup>12</sup> Порядок виконання прокрутки може дещо відрізнятись від приведеного тут. Для деяких мишок потрібно натиснути на коліщатко (якщо під ним ще є кнопка) і тоді крутити. Це залежить від налаштувань драйвера мишки.

# 6. Підготовка моделі механізму коливання до виконання динамічного моделювання

### 6.1. Аналіз кінематики та будови верстата

Кінематична схема верстата для магнітно-абразивної обробки (МАО) лопаток газотурбінних двигунів (ГТД) (надалі МАОLор-03) представлена на рис. 6.1.

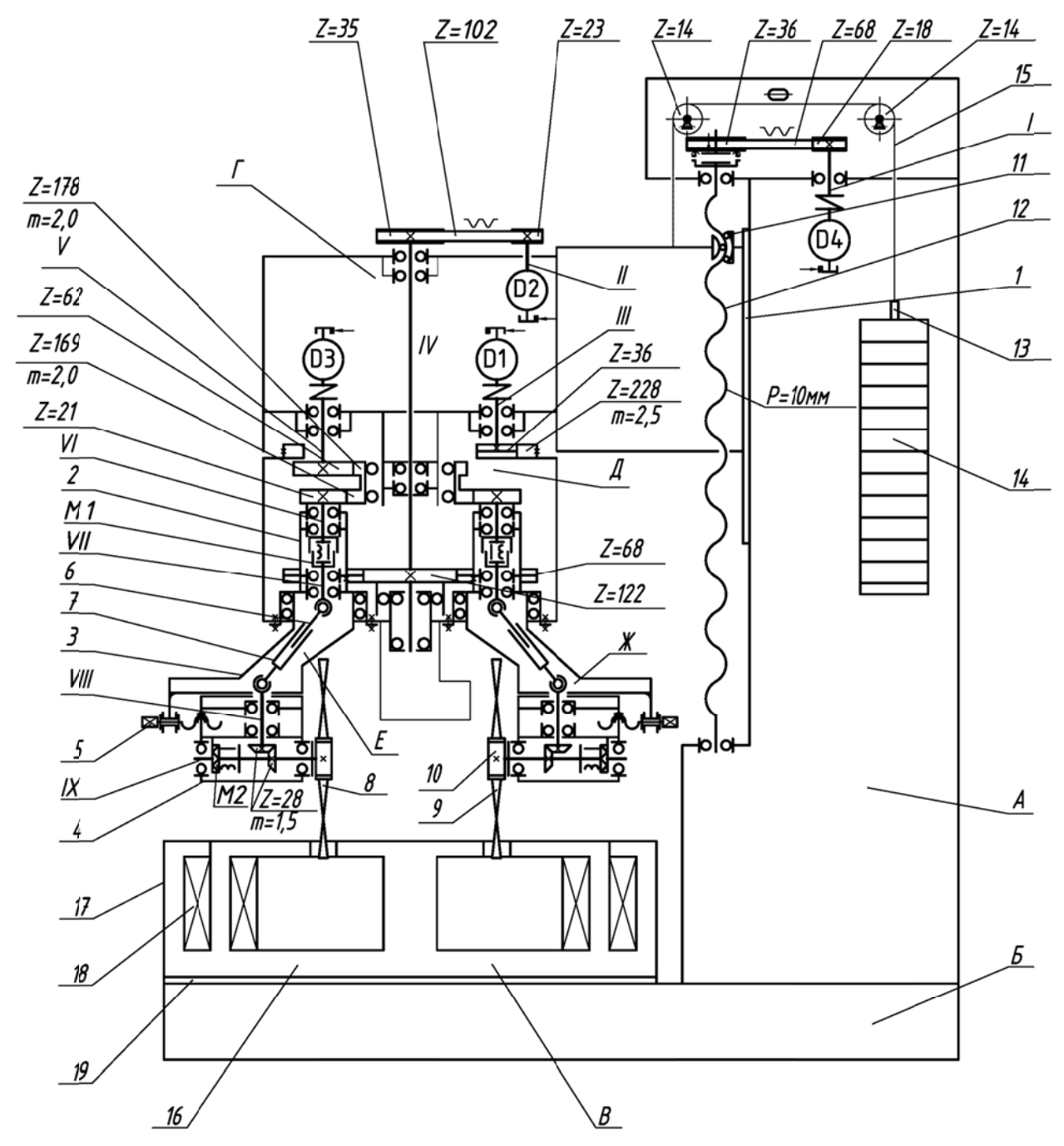

Рис. 6.1. Кінематична схема роторного верстата МАОLор-03 для МАО лопаток ГТД Для рівномірної обробки поверхонь спинки та корита лопатка повинна здійснювати наступні рухи [3,7]:

- головний рух різання при обертанні ротора вздовж кільцевої ванни зі швидкістю  $\vec{V}_{\text{p}}$ ;

- коливання лопатки навколо осі коливання зі швидкістю  $\vec{V}_{a};$ 

- рух осциляції  $\vec{V}_Z$  вздовж осі  $Z_1$ .

Верстат (рис. 6.1) складається із зварної станини А, на тумбі Б якої встановлена магнітна система В з утвореною між полюсами кільцевою робочою зоною. На вертикальних напрямних станини встановлена з можливістю прямолінійного переміщення шпиндельна бабка Г з ротором Д, який може обертатися в на опорах шпиндельного вузла IV. У роторі Д встановлені робочі головки Е та Ж, на вихідному кінці шпинделя кожної з яких закріплена касета з чотирма лопатками. У колоні станини А є урівноважувальний механізм для компенсації ваги шпиндельної бабки.

Оброблювана лопатка здійснює наступні рухи:

- головний рух різання від двигуна D1 через зубчасті пари коліс Z36/Z228 – обертання ротора Д;

- коливання лопатки за рахунок суми двох рухів по кінематичних ланцюгах: а) рух обкатки колеса Z68 по центральному колесу Z122 на корпус робочої головки Ж; б) від двигуна D2 через зубчасто-пасову передачу Z23/Z35 на центральне колесо Z122

- рух вертикальної подачі від двигуна D4 через зубчасто-пасову передачу Z18/Z36 на гвинт 12 з кроком 10 мм.

- обертання індексації касети, на якій укріплено чотири лопатки, навколо своєї осі від двигуна D3 через ланцюг Z62/Z178, Z169/Z21, Z28/Z28. При цьому електромагнітні муфти М1 та М2 включені. Зубчаті торцеві диски муфти М2 виведені із зачеплення. Цей рух призначений для зміни оброблюваної лопатки, оскільки касета – це багатомісне затискне пристосування. Установка лопаток в касету виконується поза верстатом.

Кутова швидкість вихідної ланки приводу  $D_1$  визначається за виразом:

$$
\omega_{D_1} = \frac{Z228}{Z36} \omega_{\rm p} \, (\text{paq}/c);
$$

де  $\omega_p$  – кутова швидкість головного руху (обертання ротора Д).

Величина кутової швидкості вихідної ланки приводу D<sub>2</sub> складається (умовно) із двох складових:

- складової, що забезпечує нульову кутову швидкість колеса Z68;

- складової, що забезпечує додатне або від'ємне відхилення кутової швидкості колеса Z68, тобто коливальний рух колеса Z68.

Для того, щоб колесо Z68 мало нульову кутову швидкість, потрібно, щоб сонячне колесо ܼ122 одержало від приводу D2 обертовий рух з кутовою швидкістю  $\omega_{Z_1}$  у тому ж самому напрямку, що і ротор Д (рис. 6.1). При цьому величина  $\omega_{Z122}$  визначається із умови, що величина лінійної швидкості у полюсі зачеплення р повинна бути однаковою для коліс  $Z68$  та  $Z122$  (рис. 6.2).

Кутова швидкість осі А (осі колеса Z68, рис. 6.1) дорівнює:

$$
V_A = \omega_{\rm p} \cdot (R_{Z68} + R_{Z122}). \tag{6.1}
$$

Це також швидкість точки А в обертальному русі навколо миттєвого центру  $p$  (рис. 6.2). З (6.1) кутова швидкість колеса  $Z68$ :

$$
\omega_{Z68} = \frac{V_A}{Ap} = \frac{V_A}{R_{Z68}} = \frac{\omega_p \cdot (R_{Z68} + R_{Z122})}{R_{Z68}}.
$$
\n(6.2)

З (6.2) швидкість полюсу зачеплення колеса Z68 через кількість зубів:

$$
V_{Z68} = \omega_{\rm p} \left( 1 + \frac{Z122}{Z68} \right) \cdot R_{Z68}.
$$
 (6.3)

Швидкість полюсу зачеплення колеса Z68 (6.3) дорівнює швидкості полюсу зачеплення колеса Z122:

$$
V_{Z122} = \omega_{Z122} \cdot R_{Z122}.\tag{6.4}
$$

Тоді з (6.3) та (6.4) кутова швидкість колеса Z122, при якій робоча головка (колесо  $Z68$ ) має нульову кутову швидкість  $\omega_a = 0$ , дорівнює:

$$
\omega_{Z122}|_{\omega_a=0} = \omega_p \left( 1 + \frac{Z68}{Z122} \right).
$$
\n(6.5)

Кутова швидкість коливального руху згідно [4]:

$$
\omega_{a} = \frac{n_{\text{nx}} \alpha_{A_{\text{K}}}}{\pi} \omega_{p},\tag{6.6}
$$

де  $n_{\text{mx}}$  - кількість подвійних ходів (коливань) лопатки за один оберт лопатки навколо осі магнітної системи;  $\alpha_{A_K}$  – амплітуда коливання (в радіанах).

Тоді кутова швидкість колеса Z122, при якій кутова швидкість колеса Z68 не дорівнює нулю:

$$
\omega_{Z122}|_{\omega_a \neq 0} = \omega_p \left( 1 + \frac{Z68}{Z122} \right) \pm \omega_p \cdot \frac{n_{\text{nx}} \alpha_{A_{\text{r}}}}{\pi} \cdot \frac{Z68}{Z122}.
$$
\n(6.7)

Кутова швилкість приводу коливань D2:

$$
\omega_{D2}|_{\omega_a \neq 0} = \omega_p \left[ \left( 1 + \frac{Z68}{Z122} \right) \pm \frac{n_{\text{nx}} \alpha_{A_{\text{K}}}}{\pi} \cdot \frac{Z68}{Z122} \right] \cdot \frac{Z35}{Z23}.
$$
 (6.8)

Кутова швидкість (6.8) виражена через кутову швидкість приводу D1:

$$
\omega_{D2}|_{\omega_a \neq 0} = \omega_{D1} \cdot \frac{Z36}{Z228} \cdot \left[ \left( 1 + \frac{Z68}{Z122} \right) \pm \frac{n_{\text{nx}} \alpha_{A_{\kappa}}}{\pi} \cdot \frac{Z68}{Z122} \right] \cdot \frac{Z35}{Z23}.
$$
(6.9)

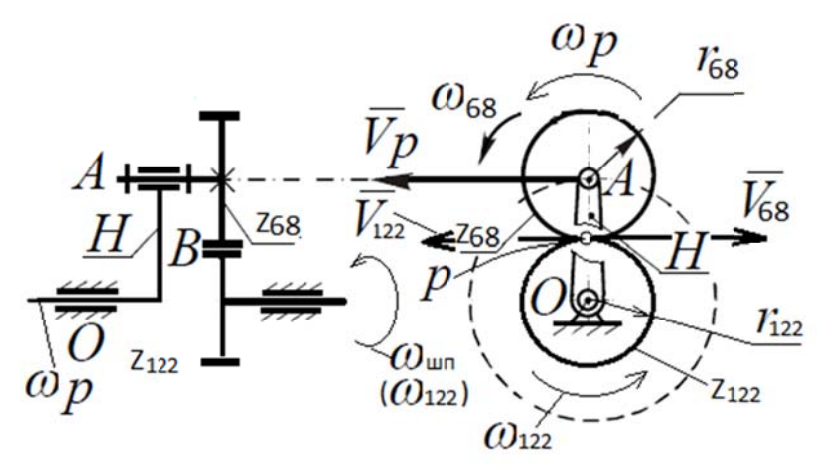

#### Рис. 6.2. Схема для визначення кутових швидкостей

В ланцюгу вертикальної подачі в ведений шків Z36 вбудована запобіжна муфта. Для урівноваження шпиндельної бабки використовується вантаж 14, що розміщується в колоні станини А, який тягне шпиндельну бабку через ланцюгову передачу 15. Для зручності монтажу усередині колони вантаж розділений на декілька частин, які нанизуються на стрижень 13. Стрижень 13 з'єднується ланцюговою передачею 15 через два блоки Z=14 із зірочками з шпиндельною бабкою Г.

Магнітна система В, робочий зазор якої має вигляд кільця, заповненого магнітно-абразивним порошком, складається з магнітопроводу 16, корпуса 17, котушок індуктивності 18 рівномірно розташованих по колу, для утворення магнітного потоку. Для ізоляції магнітної системи В від тумби Б на її опорну поверхню встановлено підкладку 19 з великим магнітним опором.

# **6.2. Спрощення та перебудова моделі для динамічного аналізу**

До складу шпиндельної бабки входить 410 деталей (рис. 6.3, а). Структура конструкції шпиндельної бабки є такою, яка отримана в результаті пілотного проектування, тобто слабо структурованою (рис. 6.3, б).

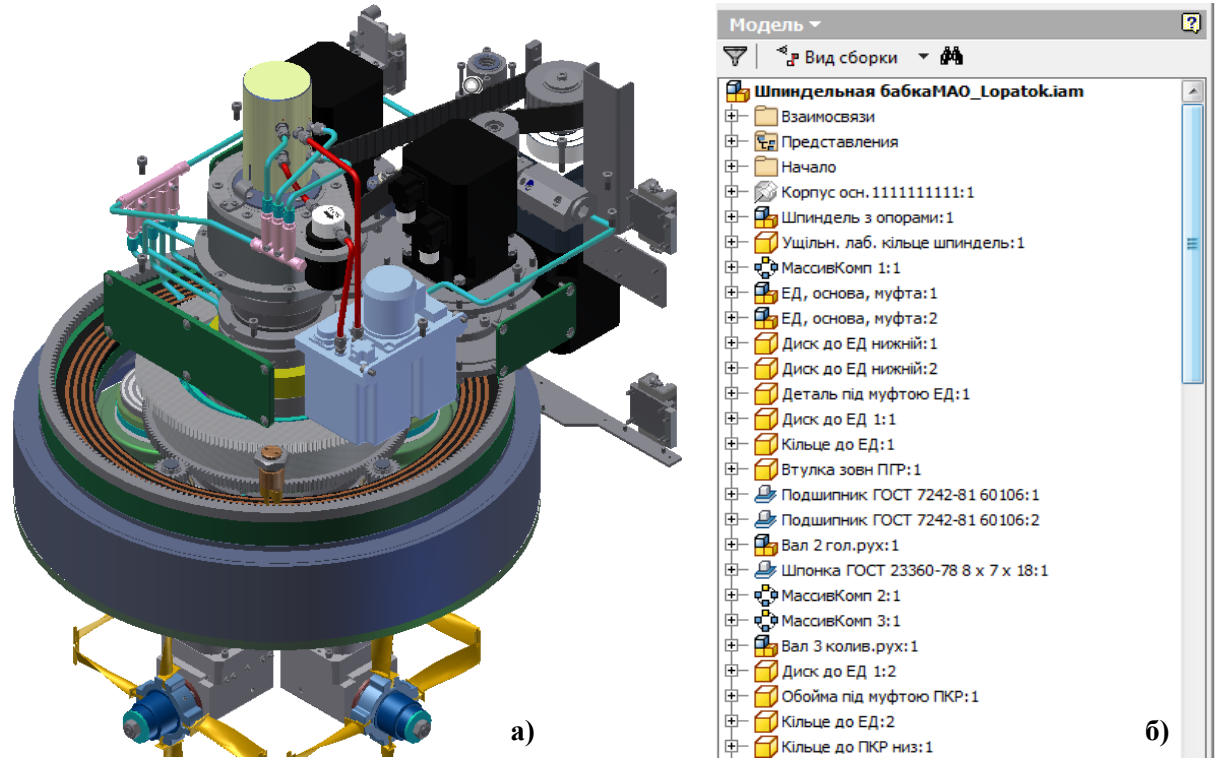

**Рис. 6.3. Конструкція шпиндельної бабки верстата MAOLop-03: а) зовнішній вигляд без кожуху та корпусу; б) структура конструкції (дерево побудови в браузері)** 

Згідно загальних рекомендацій з підготовки моделі до динамічного моделювання (розділ 3.1) виконані такі роботи:

- створена копія складальної моделі шпиндельної бабки, з якою буде виконуватись динамічне моделювання;

- виконане спрощення моделі:

 видалені всі нерухомі компоненти, крім корпусу та кількох деталей, поверхні яких будуть утворювати механічні з'єднання (рис. 6.4, а). Рухомі кріпильні деталі, які мають невелику масу (менше 10% маси рухомого вузла), також видалені. За необхідності їх момент інерції може бути доданий до моменту інерції деталі, яку вони закріплюють, шляхом редагування фізичних властивостей деталі (див. розділ 6.3.5).

 при виконанні головного руху (D1) ротор Д (рис. 6.1) обертається разом з робочими головками Ж. У вихідній моделі робочі головки Ж є окремими вузлами, з'єднаними з корпусом ротора. До їх складу входить зубчасте колесо Z21, яке обкочується по центральному колесу Z169. При обробці лопаток колесо Z21 приводить в рух вал VI з приєднаними деталями. Для врахування сил тертя цього кінематичного ланцюга та його моменту інерції колесо Z21 переноситься як окрема деталь в загальну збірку (рис. 6.4, в). Момент інерції зазначеного валу додається до моменту інерції моделі колеса Z21 (див. розділ 6.3.5.), момент тертя – до з'єднання обертання "Вращение: 6 (РабочаяГоловкаЛопатокДМ:1, ЦПК\_Z21\_РГ:1)" (див. розд. 3.2.7).

 із кінематичного ланцюга приводу коливального руху (від D2) видаляємо пас Z та натяжний ролик. Їх моменти інерції, що розподілені по довжині пасу, можна приєднати до зосереджених мас ведучого та веденого шківів, згідно правила приведення моменту інерції, або знехтувати їх величинами через їх малу величину.

 при обробці лопатки привод D1 ввімкнутий, D3 - загальмований, колесо Z21 обертається разом з ротором і обкочується по центральному колесу Z178. Муфти М1 та М2 вимкнуті, рух від валу VI на вал VII не передається. Як уже було зазначено, для врахування моменту інерції валу VI та колеса Z21 створене з'єднання обертання між колесом Z21 та валом VI і приєднаний момент інерції валу VI (з деталями, що обертаються разом з валом) (див. далі розділ Х1). Таким чином колесо Z62 та його привод М3 можна видалити з моделі, а колесо Z178 зробити нерухомим відносно валу IV.

 видалені несуттєві рухомі компоненти, маса яких є незначною в порівнянні з іншими рухомими деталями та вузлами (в межах 10%), як наприклад, кріпильні деталі – болти, гвинти, шайби, тощо;

 конструкція розформована на окремі вузли та підвузли таким чином, щоб вони утворювали компоненти збірки, що переміщуються як

#### єдине

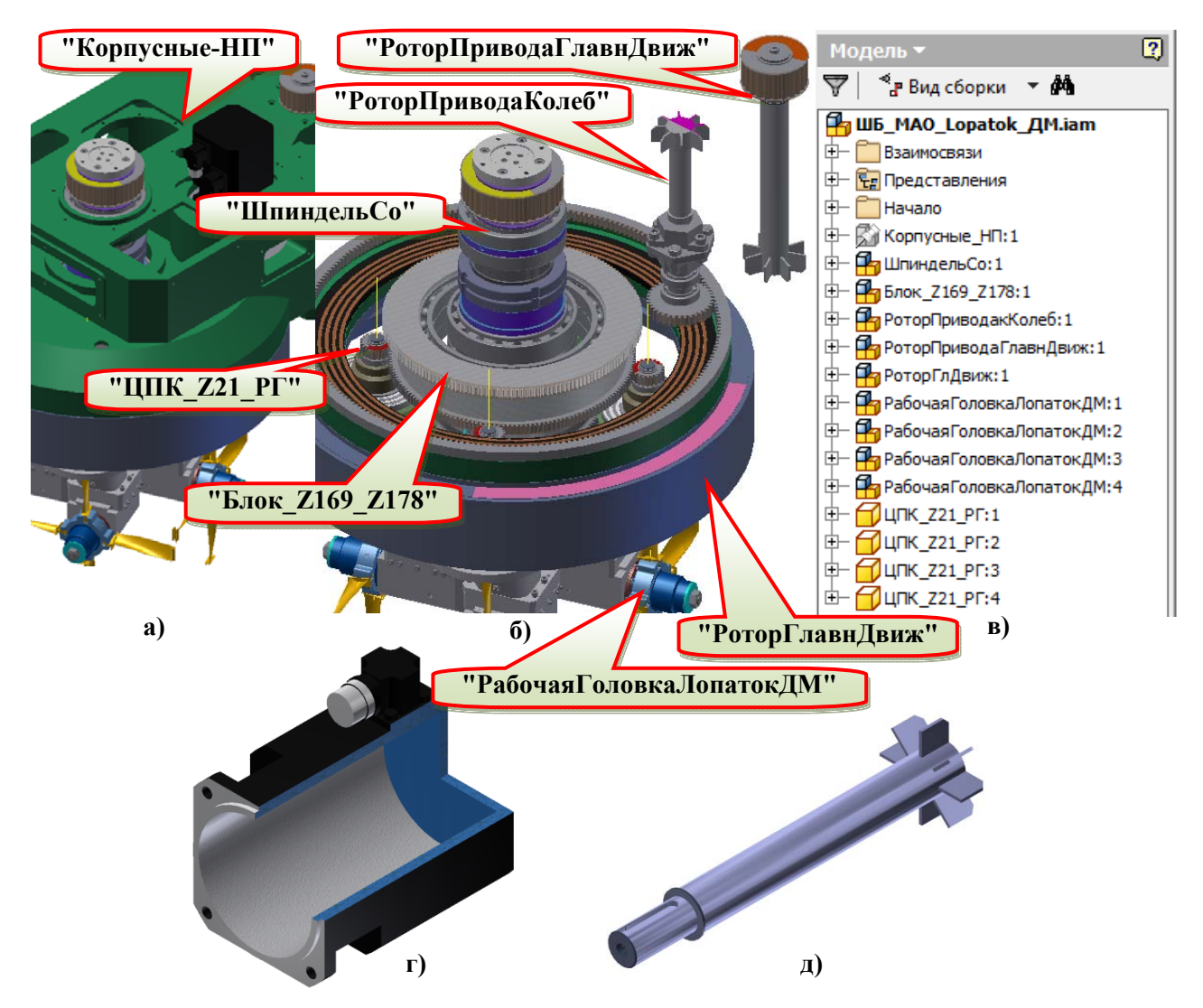

**Рис. 6.4. Модель шпиндельної бабки верстата MAOLop-03, підготовленої до динамічного моделювання: а) зовнішній вигляд без кожуху та корпусу; б) вигляд без корпусних деталей; в) структура (дерево побудови в браузері) конструкції; г) приклад моделі статора двигуна 1FK7063-5AF71 фірми Siemens; д) модель ротора двигуна 1FK7063-5AF71** 

тверде тіло (рис. 6.4). При цьому інколи порушується традиційне поняття "вузол". Наприклад, привод кінематичного ланцюга у вигляді електродвигуна або мотор-редуктора з гальмом та датчиком є окремим придбаним вузлом. Також, в наведеній конструкції верстата використовується ротаційне з'єднання Deublin 1379-1479 Series. Подібні пристрої мають обертову частину (ротор) та нерухому (корпус, статор, тощо). Моделі таких придбаних виробів часто створюються як моделі деталей з дотриманням зовнішньої форми, габаритів та приєднувальних розмірів. Для спрощення процесу створення механічних з'єднань та врахування інерційних параметрів роторів зазначених пристроїв створені їх спрощені моделі (рис. 6.4, г, д). При цьому корпус зі статором входять в склад нерухомого вузла "Корпусные-НП" (рис. 6.4, в), а ротор – до вузла "РоторПриводаКолеб". Форма ротора не має значення для майбутнього аналізу, оскільки момент інерції моделі деталі можна змінювати в налаштуваннях її фізичних параметрів. Також, в середовищі динамічного моделювання можна скорегувати значення моменту інерції деталі.

 для спрощення спостереження за напрямками руху вузлів деякі поверхні їхніх деталей поділені на сегменти і відокремлені різним кольором (рис. 6.5).

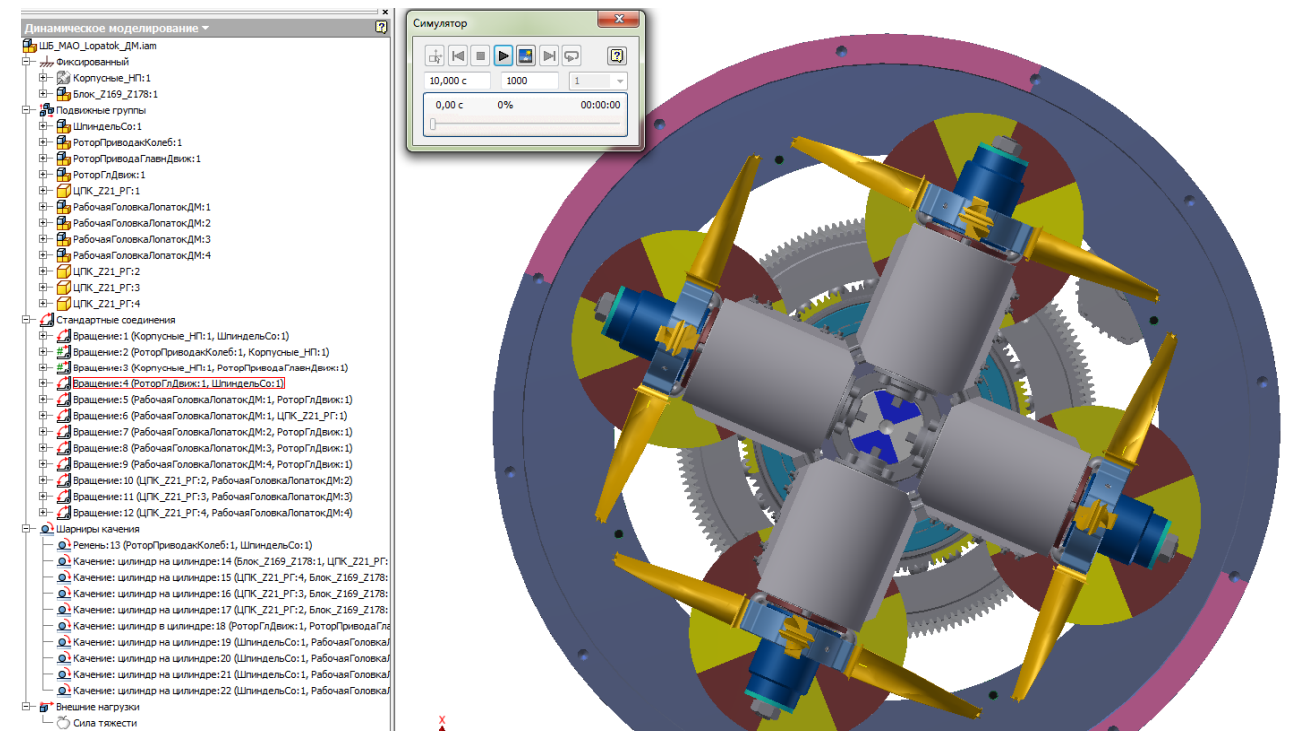

**Рис. 6.5. Модель шпиндельної бабки верстата MAOLop-03 у модулі динамічного моделювання** 

 для збірки компонентів, які у модулі динамічного моделювання мають бути з'єднані стандартними з'єднаннями "Вращение", "Цилиндрический" або "Призматический", рекомендується використовувати конструктивні зв'язки "Совмещение" та "Вставить" (крім останнього випадку) (див. розділи 3.2.5 та 3.2.6). При цьому не була використана команда "Массив" для створення трьох входжень вузла "РабочаяГоловкаЛопатокДМ" та деталі "ЦПК\_Z21\_РГ" в збірку. При

використанні команди "Массив" МДМ перетворює конструктивні зв'язки в стандартні з'єднання тільки першого компонента, а інші компоненти масиву виконують нерухомими.

#### 6.3. Завдання переміщень та навантажень

#### 6.3.1. Завлання вихілних положень

Після визначення стандартного з'єднання можна задати і відредагувати вихідні умови для кожного ступеня свободи в ньому. Алгоритм дій повинен бути наступним:

В браузері середовища динамічного моделювання потрібно виділити стандартне з'єднання та з контекстного меню вибрати команду <sup>1</sup> "Свойства".

В діалоговому вікні "Свойства" перейти на вкладку ступеня свободи, для якого потрібно задати вихідні умови, після чого, відобразиться екран зміни вихідних умов (див. розділ 7.3.2.7 та рис. 7.11a).

В діалоговому вікні завдання вихідних умов активувати прапорець "Заблокировано", якщо потрібно зберегти ступінь свободи в цьому положенні моделювання. Значення можна змінити Протягом усього  $\mathbf{B}$ режимі конструювання, не знімаючи блокування. Однак під час виконання розрахунку значення змінюватися не буде. Якщо положення заблоковано, прапорці і поля в розділі "Границы" недоступні.

- Якщо відоме значення вихідної швидкості, потрібно ввести його в полі "Скорость". Для розрахунку швидкості за допомогою програми активуйте прапорець "Расчетная".

- Якщо положення не заблоковане для встановлення мінімальних значень вихідного положення, жорсткості, демпфування активуйте прапорець "Мин" в групі "Границы". Відповідно, для встановлення максимальних значень активуйте прапорець "Макс".

Лля встановлення чотирьох входжень вузла "РабочаяГоловкаЛопатокДМ" у вихідне положення потрібно подавити відповідні шарніри кочення (з'єднання між ділильними циліндрами зубчастих коліс "ЦПК Z21 РГ" і вінця Z169 блоку коліс "Блок Z169 Z178" та

"РабочаяГоловкаЛопатокДМ" і "ШпиндельСо") і після можна цього скористатись двома способами виконання цієї задачі:

виділити у браузері середовища динамічного моделювання з'єднання "Врашение: 6 (РабочаяГоловкаЛопатокЛМ:1, РоторГлЛвиж:1)" і з контекстного меню викликати команду <sup>24</sup> "Свойства". На вкладці "Общие" встановити прапорець "Заблокировать степень свободы", а на вкладці "Степень свободы 1(В)" змінити значення параметру "Положение" на потрібне (докладніше дивіться розділ 3.2.7). Повторити ці дії для кожного з'єлнання:

• виділити у браузері середовища динамічного моделювання з'єднання "Вращение: 6 (РабочаяГоловкаЛопатокДМ:1, РоторГлДвиж:1)" і із контекстного меню викликати команду <sup>22</sup> "Свойства". На вкладці "Степень свободы 1(В)" підвести курсор до параметру "Положение", визначити його ім'я (наприклад, d59). Або у діалоговому вікні команди "Параметры" (рис. 6.6) ці змінні в розділі "Пользовательские: Параметры динамического моделирования" в колонці "Примечание" мають відповідні коментарі, за якими можна визначити їх приналежність тому чи іншому з'єднанню. Після пього змінити значення змінної на потрібне. Повторити ці дії для кожного з'єднання;

Після зазначених дій розблокувати всі степені свободи і поновити всі з'єлнання.

#### 6.3.2. Введення значень за допомогою пристрою графічного введення

Різні параметри в модулі динамічного моделювання можуть приймати постійні або змінні значення. За допомогою ПГВв можна визначити значення, які змінюються за часом процесу моделювання. Не тільки значення змінних залежать від часу, проте сили і крутні моменти, також можуть приймати значення, які змінюються під впливом інших незалежних змінних. Визначені параметри динамічного аналізу можна зберегти для подальшого або повторного використання.

| Имя параметра                                                             |          | Д Единиц Формула                    | Номин. зна Доп. Значе Ключ |              |    |        | Примечание                                            |
|---------------------------------------------------------------------------|----------|-------------------------------------|----------------------------|--------------|----|--------|-------------------------------------------------------|
| Пользовательские                                                          |          |                                     |                            |              |    |        |                                                       |
| - Параметры динамического моделирования                                   |          |                                     |                            |              |    |        |                                                       |
| d36                                                                       | град/с   | 720<br>град/с                       | 720,000                    | 72           | ⊩  | $\Box$ | Скорость/Степень свободы 1/<br>Вращение: 3            |
| d58                                                                       | град     | $-70,72353$<br>699 град             | $-70, 723$ $\bigcirc$      | $-70$        |    |        | Исходное положение/Степень свободы<br>1 / Вращение: 1 |
| d59                                                                       | град     | 90 град                             | 90,000000 $\circ$          | $90,$ $\Box$ |    |        | Исходное положение/Степень свободы<br>1 / Вращение: 5 |
| d60                                                                       | град     | $-5,451229$<br>23 град              | $-5,451229$                | $-5,$ $\Box$ |    | $\Box$ | Исходное положение/Степень свободы<br>1 / Вращение: 6 |
| d61                                                                       | град     | 0 град                              | 0,000000                   | 0,0          |    | п      | Исходное положение/Степень свободы<br>1 / Вращение: 7 |
| d62                                                                       | град     | -90 град                            | $-90,000$                  | $-90$        |    |        | Исходное положение/Степень свободы<br>1 / Вращение: 8 |
| d63                                                                       | град     | 180 град                            | 180,000                    | 18           | IП |        | Исходное положение/Степень свободы<br>1 / Вращение: 9 |
| 사진 사장은 다음 사장이 있어요?                                                        |          | $\Delta\delta_{\text{unimons}} > 0$ | <b>CONTRACTOR</b>          |              |    |        | $\Delta\delta_{\text{matter}} > 0$<br><b>Common</b>   |
| $\triangledown$<br>Добавить числовой параметр<br>$\overline{\phantom{a}}$ | Обновить |                                     |                            |              |    |        | $<<$ Меньше<br>Вид допуска для модели                 |

Рис. 6.6. Параметри середовища динамічного моделювання

Діалогове вікно ПГВ складається з наступних елементів (рис. 6.7):

- Область графіка залежності значення параметру.

- Команли.
- Область відображення.

- Координати початкової та кінцевої точки сектора (області графіка вздовж осі X).

- Властивість обраного сектора.
- Опис сектора з не заданими у визначенні параметрами.
- Умови звільнення та застосування.
- Контекстне меню.

Область графіка. Положення курсору в області графіка відображається у вигляді координат X і Y над самим графіком (рис. 6.7). По осі X, зазвичай, відкладається змінна часу. Для змінних, що відкладаються по осі Y, наприклад внутрішні або зовнішні сили, моменти, параметр жорсткості пружини (окрім вимушеного руху), в якості змінної осі Х можна використати будь-які вихідні змінні. Крива ділиться на сектори, а сектор є областю між двома точками. При виборі певного сектора кривої він стає жовтим.

Можливі наступні операції щодо налаштування відображення в межах області графіка:

- "Панорамування" - потрібно натиснути середню кнопку миші або колесо прокрутки і перетягніть графік;

- "Зміна розміру" (зумування) - потрібно прокрутити колесо миші;

- "Показати все" - потрібно клашнути правою кнопкою миші область графіку і вибрати пункт "Зуммировать все" або двічі клацніть середню кнопкуколесо миші;

- • Показать рамкой" - ця команда діє як і аналогічна команда інших модулів Inventor і знаходиться в області команд (рис. 6.7).

Команди. Серед команд ПГВ крім [Показать рамкой" доступні такі:

- 2 "Удалить описание кривой" - видалення параметрів кривої і усіх точок, що визначають сектори кривої;

- <sup>2</sup> "Загрузить кривую" - завантаження параметрів кривої з файлу з розширенням \*.cgd;

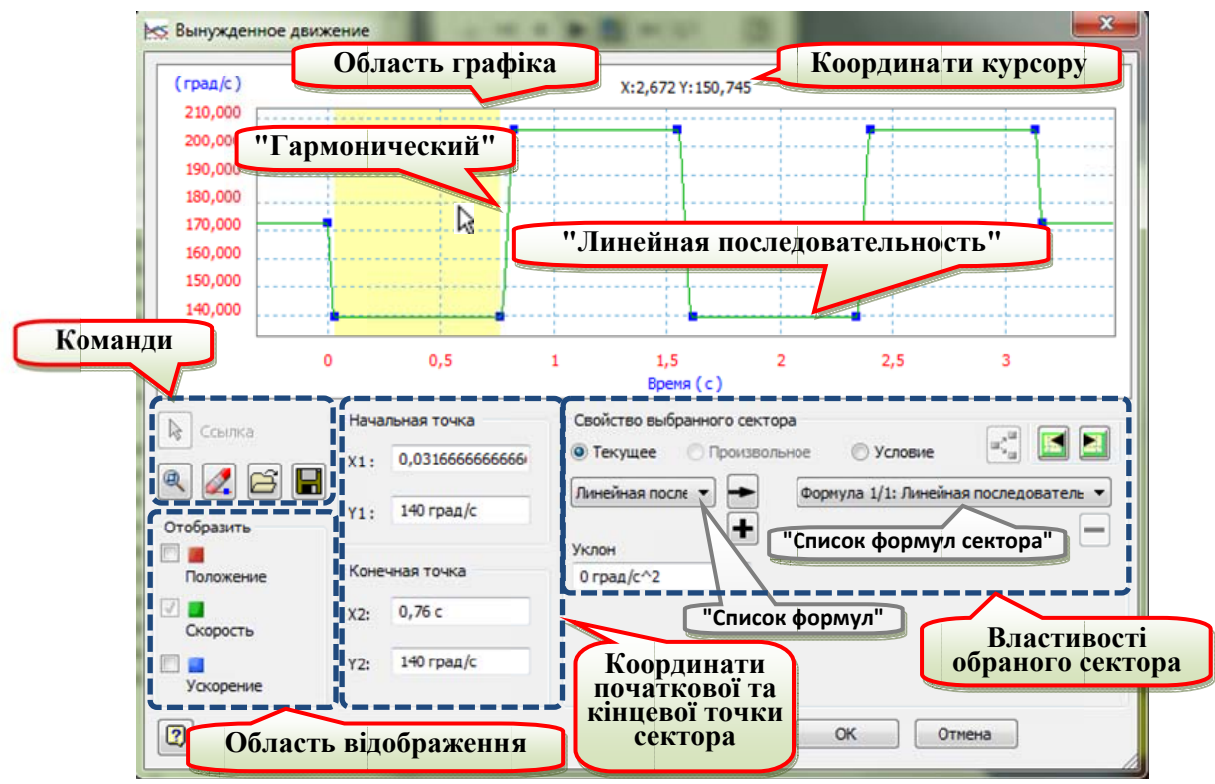

Рис. 6.7. Діалогове вікно пристрою графічного введення

"Сохранить кривую" - збереження параметрів кривої у файл з

розширенням \*.cgd.

• "Ссылка" – призначення нової незалежної (опорної) змінної для кривої.

Вибір опорної змінної для кривої. Опорна змінна для кривої відкладається по осі Х. За умовчанням опорною змінною є час (рис. 6.7), проте її можна змінити для усіх кривих, окрім тих, які визначають вимушений рух. Для вибору опорної змінної потрібно клацнути кнопку В "Ссылка". В діалоговому вікні "Выбор ссылки" відображаються усі системні змінні, які можна використати в якості опорних (рис. 6.8). В діалоговому вікні "Выбор ссылки" можна розгорнути потрібний пункт і вибрати змінну, яку необхідно використати в якості опорної для цієї кривої. Прикладом такої необхідності може бути залежність навантаження на пуансон преса від його положення.

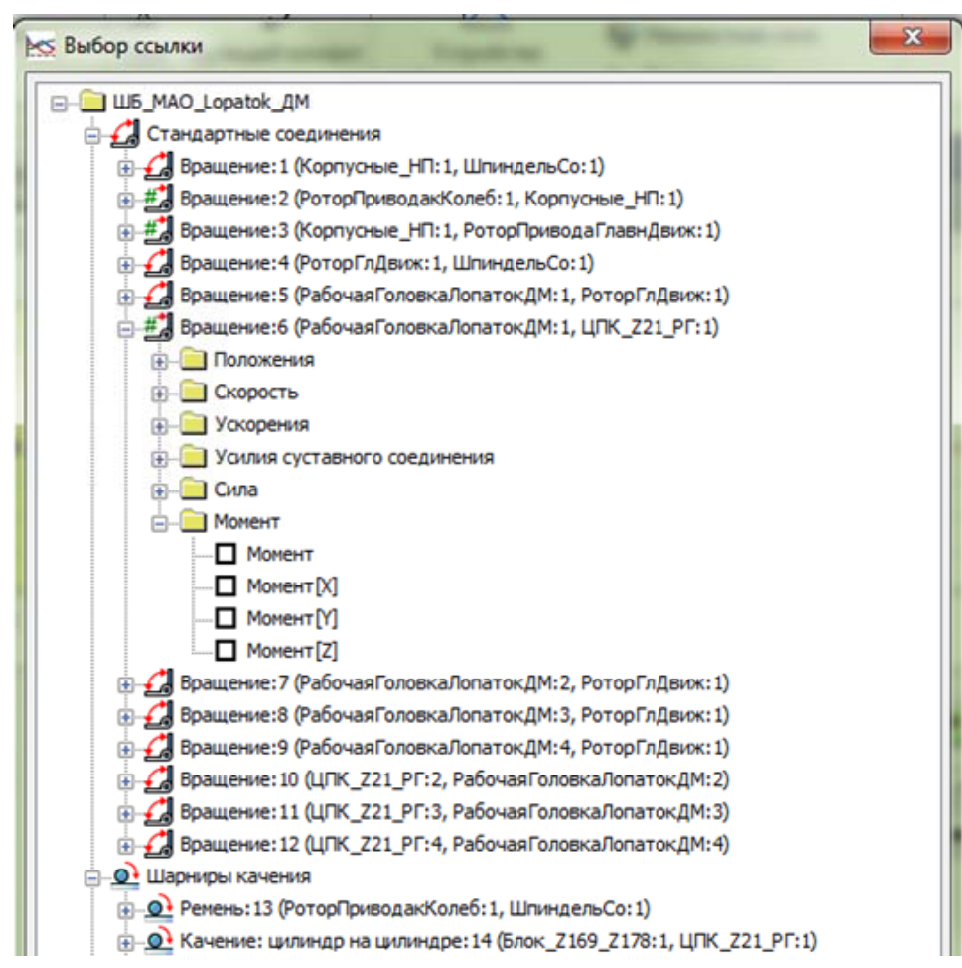

#### Рис. 6.8. Діалогове вікно команди "Ссылка"

Область відображення. Група прапорців "Отобразить" (рис. 6.7) доступна тільки при використанні діалогового вікна ПГВ для визначення значень вимушеного руху. До неї входять:

- Положение" - відображення кривої положення, що змінюється в часі. Ця крива відображається червоним кольором.

- • "Скорость" - відображення кривої швидкості, що змінюється в часі. Ця крива відображається зеленим кольором.

- • "Ускорение" - відображення кривої прискорення, що змінюється в часі. Ця крива відображається синім кольором.

Один із прапорців, параметр руху якого вибраний в групі "Приведение в движение" на закладці "Степень свободы" (є визначальною змінною для вимущеного руху) (див. розд. 3.2.7 та рис. 3.11)  $\epsilon$  активним за замовчанням (недоступний для вимкнення). Інші два параметри відображаються за бажанням користувача.

Початкові і кінцеві точки сектора. Ця група полів (рис. 6.7) введення відображається за наявності активного сектора кривої. Активна (вибрана) точка відображаються на кривій червоним кольором, неактивна - синім.

- "Начальная точка" X1 та Y1 - зміна відповідних координат початкової точки вибраного сектора;

- "Конечная точка" Х2 та Ү2 - зміна відповідних координат кінцевої точки вибраного сектора.

Властивості обраного сектора. Група параметрів "Свойства выбранного сектора" відображається за наявності активного сектора кривої. За допомогою цієї функції визначаються властивості кривої вибраного сектора.

- "Текущее" - параметри кривої застосовуються завжди, без всіляких умов. Введені тут параметри кривої завжди активні;

- "Произвольное" - за допомогою цього параметра вказується, що для цього сектора значення параметрів не визначені. Для закону вимушеного руху це спосіб звільнення ступеня свободи;

- "Условие" - параметри кривої застосовуються з урахуванням певних умов. Якщо вибраний параметр "Условие", буде включена команда из "Условия применения" і відкриється відповідне діалогове вікно (рис. 6.9, а). Можна ввести одну або декілька умов, пов'язаних логічними операторами "І", "АБО". Клацання на посиланні "переменная" приводить до відкриття діалогового вікна "Выбор переменной", яке має вигляд аналогічний вікну

"Выбор ссылки" (рис. 6.8). Клацання на посиланні "равно" приводить до виведення списку операторів відношення, на посиланні "значение" - до відкриття вікна введення значення. Одиниці вимірювання вибираються автоматично. Якщо необхідно додати додаткові умови, потрібно клацнути значок П і повторити попередні дії. Якщо необхідно видалити одну або декілька існуючих умов, потрібно клацнути значок - і вибрати умову, яку необхідно видалити. З'являться дві додаткові команди. Якщо умова вибрана для видалення, потрібно клацнути на кнопці у і підтвердити видалення у вікні повідомлення, що відкрилося. Щоб закрити список додаткових умов, натисніть кнопку Х. Сила застосовується тільки після перевірки умови. Для вимушеного руху ступінь свободи звільняється після перевірки умови.

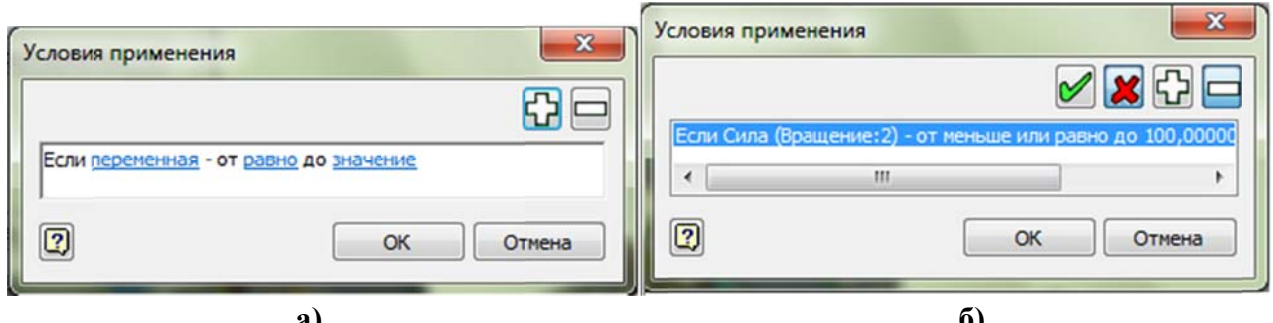

Рис. 6.9. Діалогове вікно команди "Условие": а) стартовий стан; б) стан після визначення умови

- Якщо вибраний один з параметрів "Текущее" або "Условие" та задані одна або декілька умов застосування, то необхідно визначити криву у вибраному секторі. В списку "Список формул" потрібно вибрати необхідну формулу. Щоб замінити формулу у вибраному секторі (в "Списке формул сектора") формулою зі списку потрібно клацнути на кнопку - Для одного сектора можна використовувати кілька формул. Якщо необхідно додати для сектора додаткову формулу, потрібно вибрати її у списку "Список формул" і натиснути кнопку • Для видалення однієї з формул, заданих для сектора, потрібно вибрати у списку "Список формул сектора" формулу, яку потрібно видалити, і натисніть кнопку - В списку "Список формул" доступні такі формули: "Линейная последовательность", "Кубическая последовательность", "Циклоида", "Синус", "Полиномиальный", "Гармонический",

"Преобразованный синус", "Модифицированный троапезоид", "Сплайн" та "Формула". Кубічна функція описується за допомогою полінома 3-го ступеня. "Циклоила". "Гармонический", "Преобразованный синус" та "Модифицированный троапезоид" - це лінійно наростаюча / спадна функція синуса / косинуса. Загальними параметрами для більшості формул ("Линейная последовательность". "Кубическая последовательность", "Циклоида", "Преобразованный "Гармонический", синус", "Модифицированный троапезоид") є початкова і кінцева точки та "Уклон" - нахил кривої. Для інших формул необхідно задати відповідні параметри:

• "Синус" - "Амплитуда", "Частота", "Этап" (зсув фаз);

"Полиномиальный" - коефіцієнти полінома не більше п'ятого порядку ( $a_0$ ,  $a_1$ ,  $a_2$ ,  $a_3$ ,  $a_4$ ,  $a_5$ ). Крива за введеними коефіцієнтами полінома розраховується методом найменших квадратів. Існує два способи введення коефіцієнтів: введення безпосередньо у діалоговому вікні ПГВ (рис. А.1) та через імпорт текстового файлу з координатами вузлів інтерполяційного поліному (в кількості від двох до шести) після натиснення кнопки ..... Кнопка "Рассчитать" запускає розрахунок констант та значень при перших п'яти елементах полінома. Файл має бути відформатованим таким чином:

// примітки - примітки не є обов'язковими; $\P$ 

 $x1$ ,  $y1$ ¶ - список потрібної кількості точок (n=6);

... - визначення однієї точки в рядку;

 $x_n$  yn

// тут символ ". " позначає пробіл.

• "Сплайн" - координати точок (вузлів кривої сплайн-інтерполяції), через які проходить сплайн.

Для швидкого повторного створення сектора кривої, визначеного в попередньому сеансі динамічного моделювання використовується команда В "Загрузить сплайн". У текстовому файлі сплайна, що містить кути нахилу дотичних до сплайну в початковій та кінцевій точках, дані записуються таким чином:

//коментарі - у файл можна додати один або декілька рядків в якості¶ //коментарів. Кожен рядок повинен відкриватися подвійною косою¶ //рискою "//". Рядки коментарів не обов'язкові для заповнення, проте в¶ //них можна вказати, наприклад, призначення сплайна:¶

[Касательные]\_T1\_T2¶ - вкажіть значення кута нахилу дотичної в початковій (T1) і кінцевій (T2) точках сектора.  $I1i$ значення відображаються в ПГВ як ухил у вікнах введення "Исходный" і "Конечный". Якщо значення не вказане, для кута нахилу дотичної використовується значення 0,0 (горизонтальна дотична). Цей рядок також не є обов'язковим для заповнення;

X1\_Y1¶ - список координат точок вузлів сплайн-інтерполяції. Можна вказувати будь-яку кількість точок. Кожен набір точок слід визначати на новому рядку.

Зразок текстового файлу (див. також рис. А.2 в додатку А):

 $1/9$ 

// Вихідні точки сплайна, що вказуються для моделювання¶ // Значення: Обертальний момент в з'єднанні (Н мм) 9

// Опорне значення: час, с9

[Касательные] 3,40775 - 5,27803]

- $+0,000,+0,000$
- $+4,313,+1,510$

 $+7,954, -9,7569$ 

 $+1,000 + 0,000$ 

Для збереження сектора кривої та її використання в подальшому 2 сеансі динамічного моделювання, використовується команда "Сохранить сплайн".

Потрібно зауважити, що для сектора, визначеного за допомогою функції сплайна, не можна додати інші формули. Крім того, при заміні формули сектора функцією сплайна, в початковій і кінцевій точках кут нахилу дотичної визначається автоматично на основі інформації характеристик сусідніх секторів. Згодом ці налаштування можна змінити.

"Формула" - відображує поля введення тексту формули кривої у вибраному секторі. Цей інструмент доступний тільки для опису з'єднання та зовнішніх сил. Не можна застосувати до вимущеного руху ступеня свободи. Цілісність (неперервність характеристики поточного сектору при переході) з суміжними секторами не зберігається автоматично. Їх необхідно визначити, щоб уникнути виникнення конфлікту під час моделювання. Довжина формул обмежується 255 символами. Можна використовувати будь-яку з нижче перерахованих функцій: abs(), fmod(), acos(), cos(),  $log10()$ , sqrt(), asin(), sinh(),  $log()$ , sqr $()$ , atan $()$ , sin $()$ , pow $()$ , atan $2()$ , tanh $()$ , pow $10$ , floor $()$ , cosh $()$ , tan $()$ ,  $sign(0), exp(1), round(1).$ 

Формула може містити існуючі змінні, арифметичні оператори та функції дійсних чисел. Для тригонометричних функцій використовується поточні кутові одиниці (градуси або радіани)<sup>13</sup>.

Приклад:

 $120*sin(\Pi[1]$  (Вращение: 6)) 9

У цьому виразі "П[1] (Вращение: 6)" є миттєвим положенням 6-го ступеня свободи для з'єднання з ім'ям "Вращение: 6" (рис. 6.10).

Програма перевіряє ім'я і формулу в режимі реального часу, але криві розраховуються тільки після зупинки моделювання. Після оцінки імені та формули програма зберігає нову змінну в папку "Пользовательские". Її можна використовувати для всіх операцій, включаючи створення нової кривої.

- Предыдущий сектор" - попередній сектор стає активним;

- • Следующий сектор" - наступний сектор стає активним.

Опис сектора з не заданими у визначенні параметрами. Якщо клацнути за межами кривої (ліворуч чи праворуч), або по кнопці в чи в по відобразиться група параметрів "Не заданные в описании параметры" (рис.

<sup>13</sup> Визначені в діалоговому вікні команди "Параметры процесса моделирования" на вкладці "Единицы"

6.11). Вибрати протилежну сторону можна із списку, в якому присутні параметри "Слева от первой точки" та "Справа от последней точки". За допомогою цієї групи описується закономірність частини кривої ліворуч від першої точки або праворуч від останньої точки.

В цьому режимі доступні такі параметри:

- список з параметрами положення додаткового сегменту кривої - "Слева от первой точки" та "Справа от последней точки";

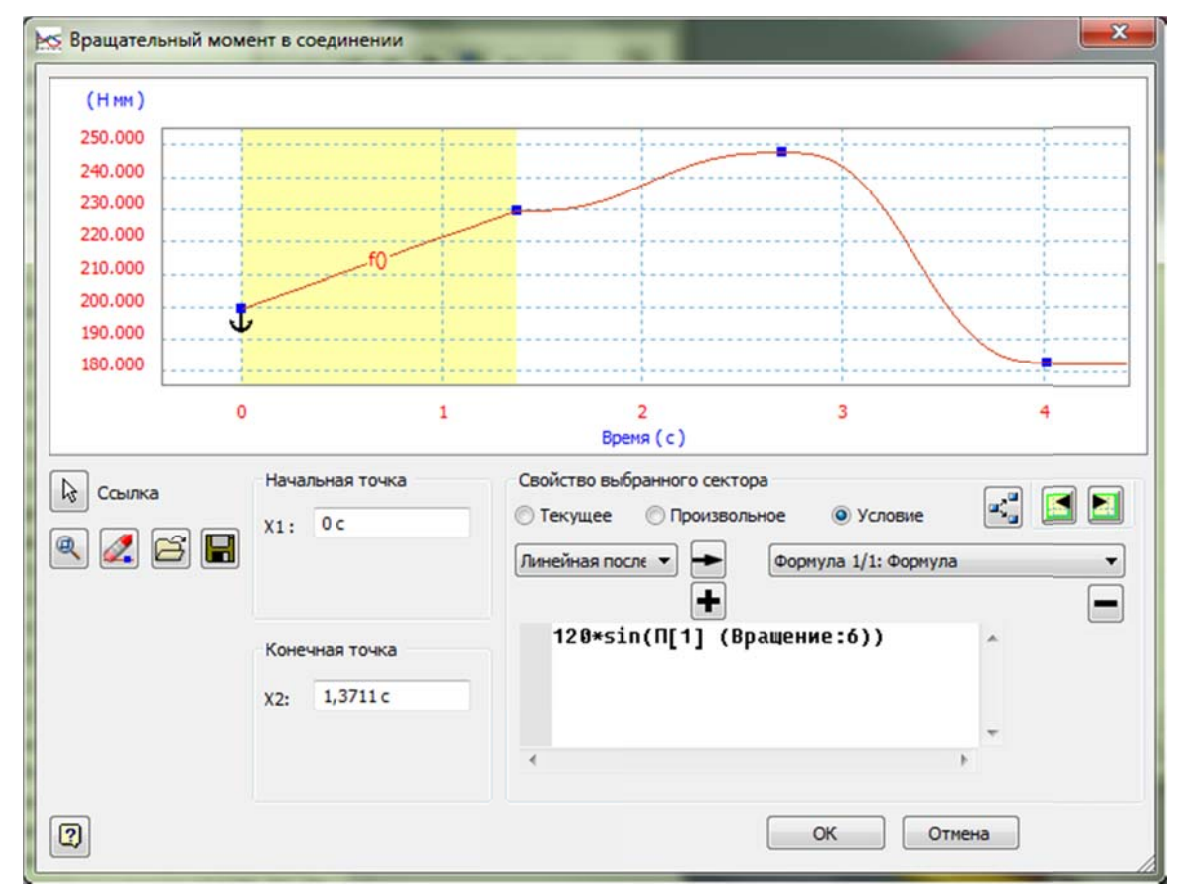

Рис. 6.10. Діалогове вікно ПГВ з активним параметром "Формула" у групі параметрів "Свойства выбранного сектора"

- прапорець "Условия освобождения" (рис. 6.11, а) - завдання вільного стану (без визначення) для додаткового сегменту кривої за певних умов і відкриття діалогового вікна "Условия освобождения" (див. рис. 6.9). Цей параметр доступний тільки при використанні діалогового вікна ПГВ для визначення значень вимушеного руху. При визначені значень будь-яких елементів, окрім вимушеного руху на місці прапорця "Условия освобождения" присутній прапорець "Условия применения";

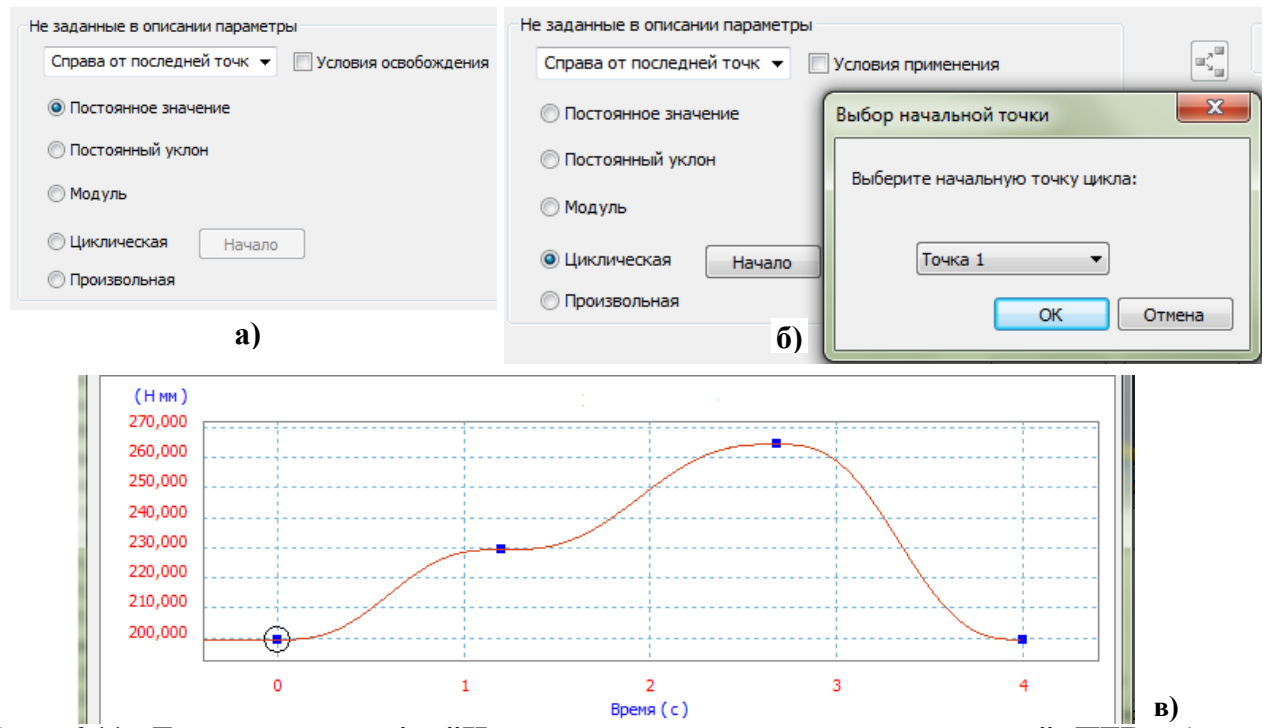

**Рис. 6.11. Група параметрів "Не заданные в описании параметры" ПГВ: а) при визначенні значень примусового руху; б) при визначенні значень розрахункового руху; в) форма додаткової ділянки кривої з параметром "Циклическая"** 

- група перемикачів – параметрів, які визначають форму додаткової ділянки кривої, що додається у разі, коли в процесі моделювання значення по осі Y виходять за межі значень, вказаних для усієї кривої:

 "Постоянное значение" - постійне значення є значенням за умовчанням, яке дорівнює значенню Y в початковій точці кривої (якщо для додаткового сегменту кривої вибрати значення "Слева от первой точки") або значенню в останній точці (якщо для додаткового сегменту кривої вибрати значення "Справа от последней точки");

 "Постоянный уклон" - завдання додаткового сегменту кривої у вигляді лінії з постійним ухилом, який співпадає з ухилом першого сектора кривої (якщо для додаткового сегменту кривої вибрати значення "Слева от первой точки") або ухилу останнього сектора кривої (якщо для додаткового сегменту кривої вибрати значення "Справа от последней точки");

 "Модуль" - завдання відтворення поточної кривої шляхом відтворення форми додаткового сегменту кривої від першої до останньої точки;

"Циклическая" – вказівка на те, що форма додаткового сегменту

кривої повторює форму поточної кривої від початкової до кінцевої точки. При цьому потрібно вказати початкову точку (рис. 6.11, б-в). Ця форма є модифікацією форми з параметром "Модуль" і доступна, якщо для положення додаткового сегменту кривої вибрати значення "Справа от последней точки";

 "Произвольная" - завдання вільного стану (форма якого не визначена) для додаткового сегменту кривої.

**Контекстне меню**. У контекстному меню можуть відображатися наступні параметри:

- "Добавить точку" - додавання точки до кривої. Цей параметр доступний, якщо клацнути правою кнопкою миші у будь-якому місці області графіку, але не в точці;

- "Сетка" - відображення сітки в області графіку. Цей параметр доступний, якщо клацнути правою кнопкою миші у будь-якому місці області графіку;

- "Заблокировать точку" - вибрану точку не можна перемістити. Щоб перемістити одну точку кривої, не змінивши положення двох суміжних точок, спочатку потрібно заблокувати сусідні точки. Значок "Якір" означає, що точка заблокована;

- "Удалить точку" – видалення вибраної точки;

- "Зумировать все" - зміна розміру виду графіку так, щоб забезпечити відображення в області графіку цілком.

**Переміщення точки на кривій**. Переміщення точки вертикально або горизонтально по прямій виконується переміщенням мишки з натиснутою її лівою клавішею при утримуваній клавіші Shift. Перетин осей, відображених чорними пунктирними лініями, є початковим положенням точки. Точку можна переміщати по цих двох осях. Для переміщення точки з тим, щоб дві сусідні точки залишались на місці, потрібно утримувати клавішу Ctrl.

Визначення нової кривої з опорними змінними, відмінними від змінної вимушеного руху. Загальна послідовність визначення такої кривої наступна.

- Визначення форми усієї кривої:

 $\blacksquare$ вибрати опорну змінну;

визначення діапазону значень опорної змінної (періоду) та окремих  $\blacksquare$ ділянок кривої (секторів);

визначення послідовності змін змінної.

- В області графіку діалогового вікна ПГВ додати точки (якщо потрібно), щоб розділити діапазон зміни змінної на потрібну кількість секторів (рис. 6.7). Щоб задати точні координати вибраного сектору, потрібно змінити координати Х і Ү початкової або кінцевої точки у відповідному полі під кривою.

- В групі "Свойства выбранного сектора", потрібно вказати спосіб, за допомогою якого програма повинна застосовувати параметри кривої:

"Текущее", якщо необхідно, щоб параметри кривої застосовувалися завжди;

 $\blacksquare$ "Произвольное", якщо не слід застосовувати параметри для обраного сектора:

"Условие", якщо необхідно, щоб параметри кривої застосовувалися з урахуванням певних умов.

- Вибрати потрібну формулу або ввести її.

- Повторити наведені вище кроки до тих пір, поки не будуть визначені всі сектори кривої.

Визначення нової кривої для вимушеного руху. При додаванні вимущеного руху для з'єднання як визначальну змінну можна використовувати положення, швидкість або прискорення (див. рис. 3.12, а), вибравши один із цих параметрів в діалоговому вікні команди « "Свойства" для вибраного стандартного з'єднання. В ПГВ цей інструмент дозволяє задати відображення інших кінематичних кривих. Наприклад, при використанні швидкості,

можливо, буде потрібно наочно відобразити положення і прискорення, пов'язані з цією швидкістю.

Приклад застосування ПГВ при завданні швидкості двох вимушених рухів. Кутова швидкість вихідної ланки приводу головного руху М<sub>1</sub> (рис. 6.1)  $\omega_{M1} = 1146$ град/с при відстані між опозитними осями коливання лопаток в роторній головці  $D_{cp} = 200$  мм і швидкості головного руху  $V_p = 2$  м/с. Для того, щоб швидкість колеса Z68 дорівнювала нулю, швидкість приводу коливання М<sub>2</sub> у відповідності до (6.9) повинна дорівнювати  $\omega_{M20} = 0.2405 \omega_{M1}$ або  $\omega_{M20} = 275.6$  град/с. Якщо за один оберт ротора лопатка повинна виконати  $n_{\text{mx}}$  коливальних рухів, то ідеальна крива зміни швидкості  $\omega_{M2}$  є ступінчата функція  $\omega_{M2} = \omega_{M2} + (-1)^m \Delta \omega_{M2}$  (рис. 6.7), де  $\Delta \omega_{M2} =$  $(n_{\text{mx}} \alpha_{A_{\nu}})/(n)$ ,  $\alpha_{A_{\nu}}$  - амплітуда коливання лопатки,  $m = 1, ..., 2 \cdot n_{\text{nx}}$ . При налаштуванні для зручності візуального спостереження можна встановити менше значення швидкості головного руху, наприклад,  $\omega_{M1} = 720$  град/с, при цьому  $\omega_{M20} = 173.16$  град/с;  $\Delta \omega_{M2} = 33.16$  град/с. Якщо прийняти, що час зміни швидкості приводу М<sub>2</sub> на величину 66,32 град/с складає 0,02  $t_{0.6}$  по закону "Гармонический", то крива прийме вигляд, представлений на рис. 6.7, де  $t_{o6} = 360/\omega_{M1}$  · Z228/Z36 = 57/18 = 3,167 с – час одного оберту ротора.

### 6.3.3. Додавання внутрішніх сил і обертальних моментів

При додаванні стандартних з'єднань незалежно від використовуваного методу додавання, всі необхідні зв'язки спочатку задаються правильно. Для них не визначені внутрішні сили, обертальні моменти, вимушені рухи. Внутрішні сили і обертальні моменти можна додати для кожного ступеня свободи в з'єднанні. Для цього:

- в браузері середовища динамічного моделювання клацніть правою кнопкою миші по стандартному з'єднанню і виберіть <sup>2</sup> "Свойства";

- в діалоговому вікні "Свойства" перейти на вкладку ступеня свободи, для якої потрібно додати внутрішні сили або обертальні моменти. Наприклад, для стандартного з'єднання "Вращение: 6 (РабочаяГоловка ЛопатокДМ:1,
ЦПК Z21 PГ:1)" як і для всіх інших трьох з'єдань (рис. 6.5, рис. 6.8) потрібно врахувати момент тертя в опорах. Тому виберемо "Степень свободы 1 (В)";

- на вкладці ступеня свободи натиснути кнопку - ("Изменить силу соединения" або У "Изменить вращательный момент в соединении" залежно від того, про який тип ступені свободи йде мова: обертальної або поступальної (див. розділ 3.2.7);

- активувати прапорець "Включить силу соединения" або "Включить вращательный момент в соединении" залежно від того, про яку ступінь свободи йде мова: обертальну або поступальну, та ввести відповідні параметри. Для з'єднання "Вращение: 6 (РабочаяГоловкаЛопатокДМ:1, ЦПК Z21 РГ:1)" використаємо групу параметрів "Трение без смазки": "Коэффициент" = 0.002 та "Радиус" = 20,0 мм (середній діаметр підшипника під валом VI приблизно дорівнює 40 мм (рис. 6.1).

# 6.3.4. Визначення сили тяжіння та інших зовнішніх сил і крутних моментів Для визначення сили тяжіння потрібно виконати такі дії:

- В браузері модуля "Динамическое моделирование" в папці <sup>П</sup> "Внешние нагрузки" клацніть правою кнопкою миші Метола тяжести" і із контекстного меню вибрати Определить силу тяжести" (або два рази швидко клацнути на пункті б "Сила тяжести").

- У діалоговому вікні "Сила тяжести" при необхідності зніміть прапорець "Подавить" (рис. 6.12). За замовчуванням сила тяжіння пригнічена.

- Задати напрямок сили тяжіння за допомогою ребра, робочої осі, тощо, при вибраному параметрі "Объект" або за допомогою розкладу вектора сили тяжіння на складові по осях координат при вибраному параметрі "Компоненты". Об'єкт, за допомогою якого буде задаватись напрямок сили тяжіння, повинен належати групі "Базовый".

Після визначення сили тяжіння на вибраному об'єкті з'явиться жовта стрілка (рис. 6.12).

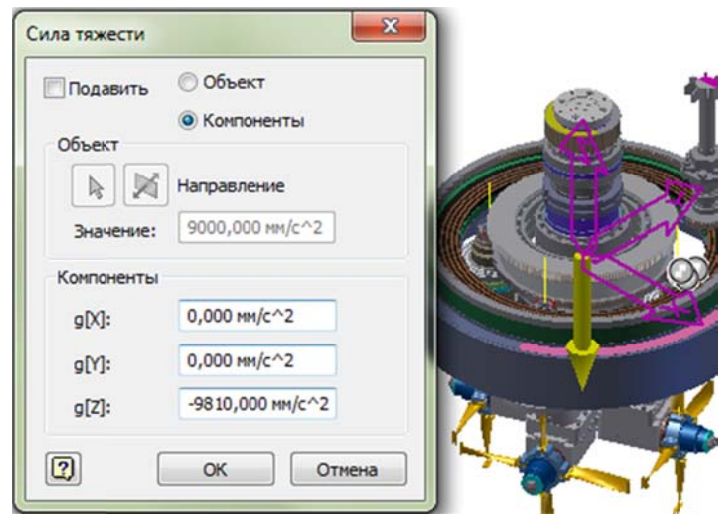

#### Рис. 6.12. Визначення сили тяжіння

Для визначення зовнішніх сил і крутних моментів потрібно виконати такі лії:

- Вибрати команду = "Сила" або  $\bigcirc$  "Крутящий момент". Відкриється діалогове вікно "Сила" (рис. 6.13) або "Крутящий момент".

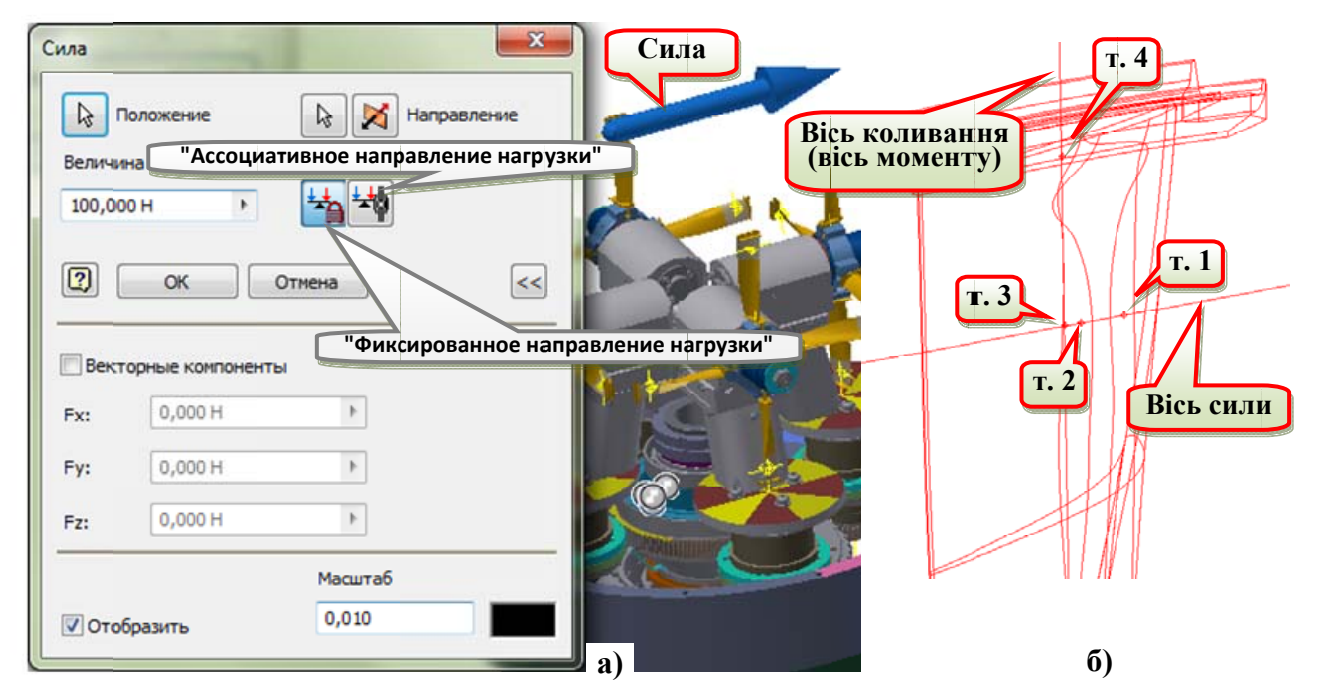

Рис. 6.13. Визначення зовнішньої сили: а) діалогове вікно "Сила"; б) робоча геометрія лопатки для прикладення зовнішніх навантажень - вісь коливання [3]; т.1, т.2 – точки перетину осі напрямку зовнішньої сили зі спинкою та коритом у шостій 30 мм зоні [3]; т.3, т.4 - точки перетину осі коливання з площинами середнього та верхнього перерізів [3] шостої зони

- Натиснути кнопку **•** "Положение" і потім в графічному вікні виберіть або точку прикладання сили крутного моменту до компоненту. B. лосліджуваному вузлі для прикладення сили потрібно вибрати точку 1, а для прикладення моменту - точку 3.

- Після цього активується кнопка  $\&$  "Направление". Для завдання напрямку сили потрібно вибрати "Вісь сили" і вона повинна бути направлена в сторону точки 3, для завдання напрямку моменту потрібно вибрати "Вісь коливання" і вектор моменту повинен бути направлений в сторону точки  $4^{14}$ . При необхідності можна скористатись кнопкою зміни напрямку  $\mathcal{X}$ .

- В текстовому полі "Величина" ввести значення сили або крутного моменту - постійне значення або значення, яке буде змінюватися під час моделювання, за допомогою ПГВ. Як і силу тяжіння, вектори зовнішніх сил та моментів можна завдати векторними компонентами після активації прапорця "Векторные компоненты". Для фіксації напрямку сили або крутного моменту в абсолютній системі координат збірки потрібно натиснути кнопку + "Фиксированное направление загрузки". Для зв'язку напрямку сили або крутного моменту з компонентом, до якого прикладена сила або крутний момент, потрібно натиснути кнопку + "Ассоциативное направление нагрузки". В даному випадку при завданні напрямку сили спротиву руху лопатки ( $P_{riz} = 100$  н) в кільцевій ванні виберемо "Ассоциативное направление нагрузки". Величину моменту задамо формулою  $M = M_{riz} \cdot sign(d37/(1 \text{ rad})$ c)), де  $M_{riz} = 150$  н · мм – момент сил спротиву коливальному руху лопатки; d37 - швидкість примусового обертання вихідного валу приводу коливання (Скорость / Степень свободы 1 / Вращение: 2). Користуватись іменем змінної швидкості "С[1] (Вращение: 2)" (яке ви можете застосувати у ПГВ) не можна.

#### 6.3.5. Завдання інших параметрів

Як було описано в розділі 3.2.7 "Властивості стандартних з'єднань" після визначення стандартного з'єднання можна додати рух для кожного ступеня свободи в ньому. Крім інших параметрів, як було зазначено в розділі 6.2, потрібно змінити момент інерції колеса Z21 (рис. 6.14). Для цього в браузері модуля динамічного моделювання виділити колесо Z21 - компонент "ЦПК Z21 PГ" (рис. 6.4) і із контекстного меню вибрати **\*\*** "Свойства тела". В

<sup>14</sup> Вектор моменту сили - як векторний добуток радіус-вектора та сили

діалоговому вікні (рис. 6.14) потрібно активувати прапорець "Вручную" та змінити масу колеса (замість  $\sim 0.131$  кг ввести  $\sim 0.231$  кг) та момент інерції відносно осі Z (~36.6 кг · мм<sup>2</sup> ввести ~126.5 кг · мм<sup>2</sup>, щоб врахувати маси та моменти інерції приєднаних деталей до деталей муфти М1 включно (рис. 6.1).

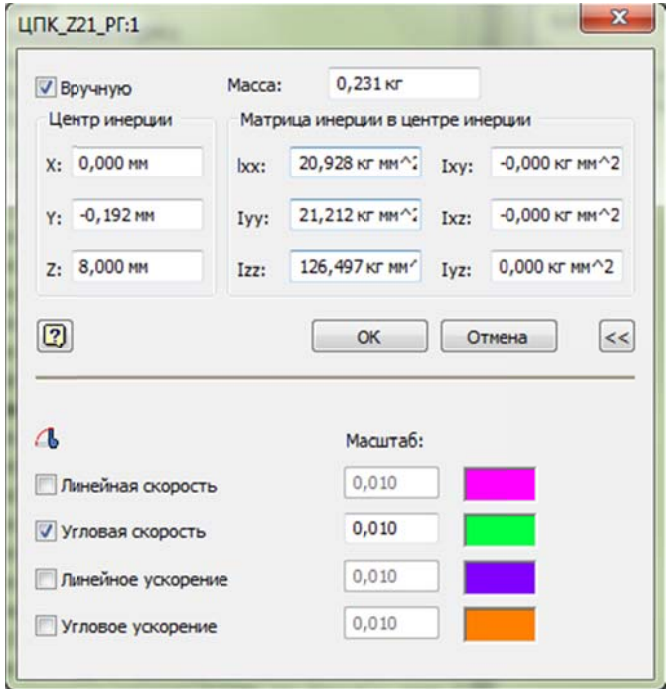

Рис. 6.14. Діалогове вікно команди "Свойства тела"

# Питання для самоперевірки

1. Опишіть послідовність виконання процедури завдання вихідного положення стандартного з'єднання.

2. Назвіть призначення пристрою графічного введення та його основні можливості.

3. Опишіть елементи діалогового вікна пристрою графічного введення та їх призначення.

4. Наведіть послідовність кроків процедури вибору опорної змінної для кривої у пристрої графічного введення.

5. Назвіть основні дії при створенні кривої у пристрої графічного ввелення.

6. Опишіть порядок створення сектора кривої за допомогою формули "Полиномиальный" і формат текстового файлу з координатами вузлів інтерполяційного поліному.

7. Опишіть порядок створення сектора кривої за допомогою формули "Сплайн" і формат текстового файлу з координатами вузлів.

8. Наведіть порядок дій при створенні формули за допомогою інструменту "Формула" та кривої для моделювання вібраційного руху.

9. Опишіть процедури додавання внутрішніх сил і обертальних моментів.

10. Наведіть перелік кроків процедури визначення сили тяжіння та інших зовнішніх сил і крутних моментів.

11. Відтворіть порядок дій при зміні масово-інерційних характеристик компонента в середовищі динамічного моделювання.

# 7. Параметри динамічного моделювання

налаштування параметрів модуля динамічного моделювання Для потрібно натиснути кнопку | | "Параметры моделирования" в групі команд "Управление". На екрані з'явиться діалогове вікно "Параметры Динамическое моделирование" (рис. 7.1).

В ньому доступні такі параметри:

- "Автоматически преобразовывать зависимости в стандарт. соединения" - активація механізму перетворення / видалення конструктивних зв'язків / з'єднань. Ця функція перетворює складальні конструктивні зв'язки в стандартні з'єднання (див. розділ 3.2.1 та табл. 3.5). Для нового складання цей параметр за умовчанням включений. Якшо відключити автоматичне перетворення конструктивних зв'язків, знявши цей прапорець, відображається діалогове вікно із запитом на збереження / видалення автоматично створених з'єднань. Виберіть "Her" ДЛЯ видалення з'єднань. При вмиканні прапорця "Автоматически преобразовывать зависимости в стандарт. соединения" система видає попередження<sup>15</sup>, представлене на рис. 7.2. Після натискання кнопки "ОК" вона видаляє існуючі з'єднання і створює нові.

- "Предупреждать об избыточности зависимостей механизма" (рис. 7.1) програма попереджає при автоматичному перетворенні усіх конструктивних зв'язків "Совмещение" і "Вставка"<sup>16</sup> в стандартні з'єднання про надлишкові залежності механізму. Для нового складання цей параметр за умовчанням ввімкнений. Якщо цей параметр ввімкнений, то при наявності надлишкових залежностей механізму, програма відобразить повідомлення до автоматичного створення стандартних з'єднань.

- "Задание цвета подвижных групп" - призначення заздалегідь певних "Фиксированный" кольорів ДЛЯ різних рухливих груп. Для групи використовується колір "Стекло". Якщо колір "Стекло" відсутній у бібліотеці

<sup>15</sup> В даному попередженні слово "перемещений" є наслідком неправильного перекладу. Очевидно тут повинне бути слово "соединений".

<sup>16</sup> В режимі динамічного моделювання можна змінювати конструктивні зв'язки "Совмещение" і "Вставка".

стилів, то використовується призначений колір компонента у збірці. Це спрощує аналіз взаємозв'язків між компонентами. Щоб відновити початкові кольори компонентів, зніміть прапорець або клацніть правою кнопкою миші у браузері модуля динамічного моделювання групу " Р Подвижные группы" і виберіть "Подвижные цветовые группы".

- Група параметрів "Смещение в исходном положении":

 $\frac{10.9}{10}$  "Все исходные положения в 0.0" - завдання для початкових положень усіх ступенів свободи значення 0 без зміни фактичного положення механізму. Ця функція зручна для перегляду у вікні "УГВыв" графіків змінних з початком в 0.

• <sup>10.0</sup> "Сбросить все" - відновлення початкових положень усіх ступенів свободи до положень, вказаних при створенні системи координат з'єднання.

- Група параметрів "Экспорт АМКЭ в":

• "Анализ напряжения AIP" - підготовка усієї інформації про АМКЭ до перевірки за допомогою аналізу напруги AIP.

"Моделирование ANSYS" - підготовка файлу, що містить усю інформацію про аналіз методом кінцевих елементів (АМКЕ) для експорту в ANSYS. При використанні Ansys Workbench версії 10 або 11 потрібна зміна файлу (див. "Подготовка АМКЭ" додаткова  $\mathbf{K}$  $\bf{B}$ "http://help.autodesk.com/view/INVNTOR/ 2014/RUS".

В додаткових можливостях присутні такі параметри:

- "Отображать авторское право в файлах AVI" - відображення інформації про авторське право для створених файлів AVI.

- "Ввести угловую скорость в об/мин" - введення кутової швидкості в об/хв. Виведення виконується в одиницях, заданих при виборі порожнього файлу складання.

- "3D системы отсчета" - "Размер оси Z" - завдання довжини осі Z складання в графічному вікні. За умовчанням розмір осі Z дорівнює 20% діагоналі габаритного паралелепіпеда.

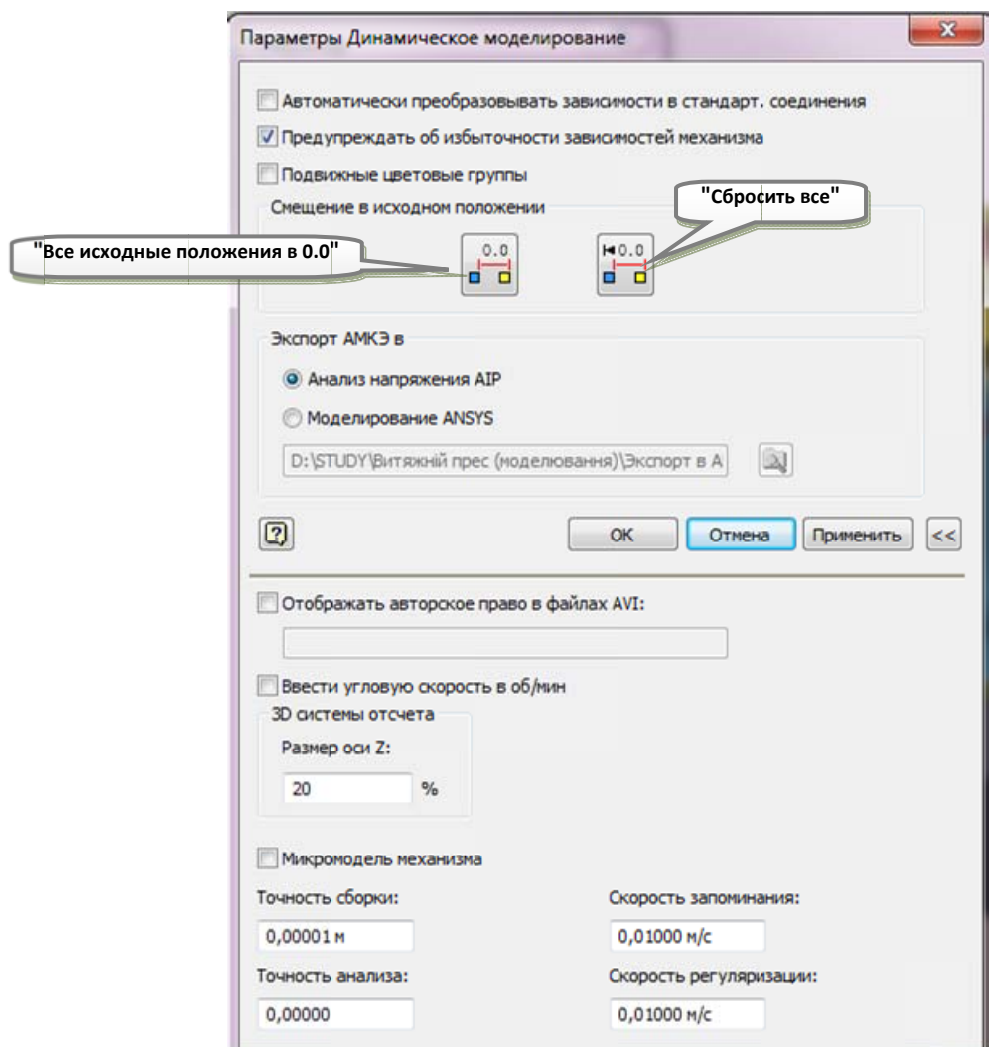

Рис. 7.1. Діалогове вікно команди "Параметры моделирования"

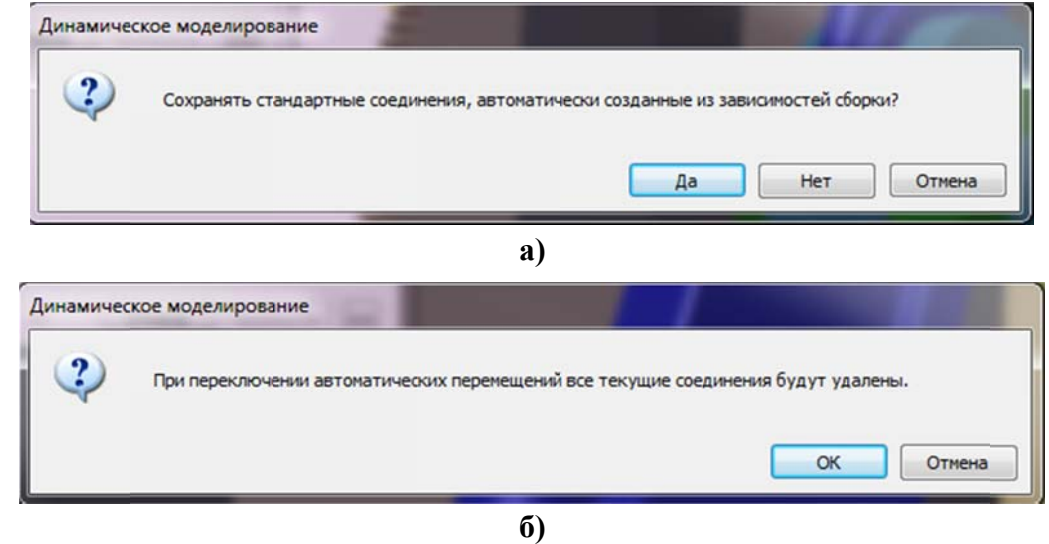

Рис. 7.2. Запити та попередження системи при ввімкненні / вимкненні параметра<br>"Автоматически преобразовывать зависимости в стандарт. соединения": а) при<br>вимкненні прапорця; б) при ввімкненні прапорця

- "Микромодель механизма" - налаштування точності моделі для роботи, особливо для значень мікромеханізму. Якщо включений режим "Микромодель механизма", маса та інерція мають бути більші  $1 \times 10^{-20}$  кг і  $1 \times 10^{-32}$  кг  $\cdot$  м<sup>2</sup> відповідно. Для точності вирішення методом Гауса встановлено значення  $1 \times 10^{-32}$ .

 "Точность сборки" - параметр застосовний тільки для замкнутих контурів і 2D контактів. Для 2D контакту визначає максимальну дозволену відстань між точками контакту: значення за замовчанням дорівнює 1 х  $10^{-6}$  м = 1 мкм. Для замкнутого контуру значення таке ж, що і 2D контакту, але для замкнутого контуру також можуть діяти кутові зв'язкиі.

 "Точность анализа" - динамічні рівняння інтегруються за допомогою схеми інтеграції Рунге-Кутта п'ятого порядку.

 "Скорость запоминания" - за допомогою цього параметра можна обмежити кількість невеликих відскоків між тілами до моменту досягнення постійного контакту. Використовується при моделюванні зіткнення тіл. У моделі удару використовується коефіцієнт відновлення "e". Значення вказується користувачем від 0 до 1. Якщо е = 0, розсіяння енергії буде максимальним. Якщо  $e = 1$ , розсіяння енергії немає.

 $\blacksquare$  "Скорость регуляризации" - регуляризація<sup>17</sup> визначається параметром регуляризації швидкості. Для 2D контактів використовується закон тертя Кулона, визначуваний нелінійною формулою. У з'єднаннях і 3D контактах для спрощення і запобігання появі гіперстатичної умови<sup>18</sup> використовується регуляризований закон Кулона.

## **Питання для самоперевірки**

1. Назвіть основні параметри динамічного моделювання.

2. Назвіть додаткові параметри динамічного моделювання.

-

<sup>&</sup>lt;sup>17</sup> Регуляризація (матем. – в статистиці, машинному навчанні, теорії обернених задач) - метод додавання деякої додаткової інформації до умови з метою вирішення некоректно поставленої задачі.

<sup>18</sup> У сопроматі – з додатковими зв'язками

3. Приведіть перелік параметрів групи "Смещение в исходном положении" та їх призначення.

4. Визначте максимальну дозволену відстань між точками контакту для замкнутих контурів і 2D контактів.

# 8. Моделювання

Команди запуску і записи моделювання можна використовувати в будьякий час. Чим ретельніше підходити до визначення з'єднань і фізичного оточення, тим точніше будуть отримані результати. Щоб запустити або перевірити змодельований рух, можна:

- запустити моделювання;

- використовувати динамічний рух деталі;

- створити файл AVI моделювання;

- За допомогою програми Inventor Studio створити реалістичні або ілюстративні відеозаписи моделювання.

# 8.1. Симулятор

#### 8.1.1. Діалогове вікно симулятора.

Діалогове вікно симулятора "Симулятор" по замовчанню є активним при вході в середовище динамічного моделювання. За необхідності воно активується/дезактивується за допомогою кнопки У "Симулятор" в групі команд "Управление" (див. рис. 7.1).

Значення кнопок та вікон у діалоговому вікні симулятора "Симулятор" наступні (рис. 8.1).

- **E** "Режим конструирования" - повернення в режим конструювання, в якому можна змінювати модель і її параметри.

- К "К началу моделирования" - перемотування моделювання назад до початку.

- • "Остановить текущее моделирование" - зупинка моделювання.

- • "Запустить или воспроизвести повторно" - відтворення або повторне вілтворення моделювання.

- Н "Отключение обновления экрана в процессе моделирования" відключення оновлення екрану в процесі моделювання.

-  $\blacktriangleright$  "К концу моделирования" - переміщення в кінець моделювання.

- Р "Воспроизводить текущее моделирование в непрерывном цикле" відтворення моделювання в безперервному циклі до натискання кнопки

- "Время окончания" - тривалість виконання моделювання (в секундах). За замовчуванням задане значення 1,0 с.

- "Изображение" - відображення числа зображень, які потрібно зберегти під час моделювання. За замовчуванням, це значення дорівнює 100 зображень, коли у полі "Время окончания" знаходиться значення за замовчуванням 1,0 с. Максимально можливе число зображень - 500000. Якщо змінити значення в полі "Время окончания", то пропорційно новому значенню в цьому полі автоматично зміниться значення в поле "Изображение".

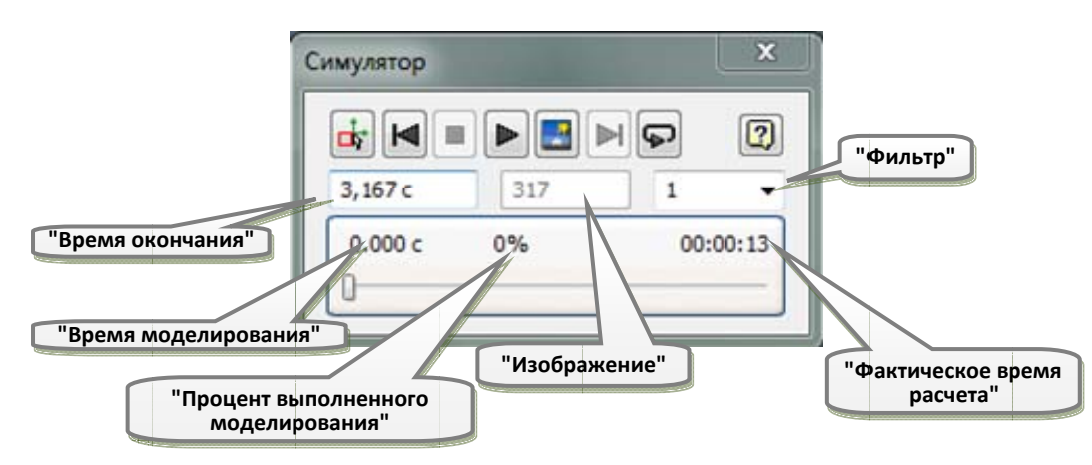

#### Рис. 8.1. Ліалогове вікно симулятора

- "Фильтр" - задає крок відображення кадрів. Наприклад, при виборі відображається кожен кадр. Якщо вибрано значення 5, значення  $\mathbf{1}$ відображається кожен п'ятий кадр. Це поле доступне, тільки коли активний режим моделювання, але моделювання не виконується. За замовчуванням задане значення 1.

- "Время моделирования" - відображення пройденого часу при виконанні молелювання.

- "Процент выполненного моделирования" - відображення готового моделювання у відсотках.

- "Фактическое время расчета" - у ході процесу моделювання відображається час.

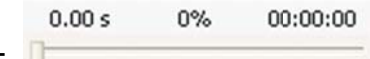

- повзунок для візуального відображення ходу

виконання моделювання.

#### 8.1.2. Порядок роботи з симулятором

Після створення з'єднань у механізмі і завдання для них властивостей потрібно запустити процес моделювання:

- В полі "Время окончания" симулятора ввести загальний час, який повинен зайняти процес моделювання.

- При необхідності використати поле "Изображение" для зміни числа зображень, які потрібно зберегти під час моделювання.

- Натиснути кнопку > "Запустить или воспроизвести повторно", щоб запустити моделювання. Програма виконає розрахунок всіх можливих даних у вілповілності з вказаними з'єлнаннями і властивостями. Ці дані доступні в пристрої графічного виведення (надалі ПГВив, див. розділ 9) під час процесу моделювання і після його завершення. Якщо не натиснута кнопка "Отключение обновления экрана в процессе моделирования", в графічному вікні програми буде також відображатися хід виконання моделювання. Якщо під час моделювання не потрібно відображати хід виконання в графічному вікні, можна відключити оновлення екрану. Це прискорить процес виконання розрахунку при моделюванні. За замовчуванням функція відображення ходу виконання моделювання в графічному вікні включена.

- Якщо потрібно завершити процес моделювання раніше зазначеного часу або перервати безперервний цикл відтворення, потрібно натиснути кнопку  $\blacksquare$ "Остановить текущее моделирование" ("Стоп").

- Щоб перейти до початкової точки моделювання перед його повторним запуском потрібно натиснути кнопку  $\blacksquare$  "К началу моделирования".

- Щоб перейти до останнього зображення, збереженого в пам'яті потрібно натиснути кнопку  $\blacktriangleright$  "К концу моделирования".

- Щоб відтворити моделювання в безперервному циклі до натискання кнопки • "Стоп", виберіть інструмент • "Воспроизводить текущее

моделирование в непрерывном цикле". За умовчанням діє режим відтворення моделювання від початку до кінця з автоматичною зупинкою після завершення.

- Якщо потрібно переглянути тільки частину зображень, потрібно ввести певне значення у полі "Фильтр".

- Шоб внести зміни в механізм, потрібно натиснути кнопку Ф "Режим конструирования" для повернення в режим конструювання.

При необхідності можна повторити описані вище дії.

# 8.2. Динамічний рух деталі

У режимі динамічного руху деталі механізм можна привести в дію шляхом визначення динамічних параметрів і переміщення миші. Після клацання лівою кнопкою миші в точці на рухомій деталі сила "Пружинний амортизатор" чинить вплив пропорційно відстані між обраною точкою і положенням курсору миші. Динамічний рух деталі - це режим безперервного моделювання, в якому результати розрахунків не зберігаються, а час закінчення не визначено.

Для запуску режиму динамічного моделювання потрібно натиснути кнопку М. "Динамическое движение" в групі інструментів "Результаты". Кнопка доступна тільки в режимі конструювання. З'явиться діалогове вікно "Динамическое движение детали" (рис. 8.2), і механізм буде приведений в дію у відповідності з заданими динамічними параметрами.

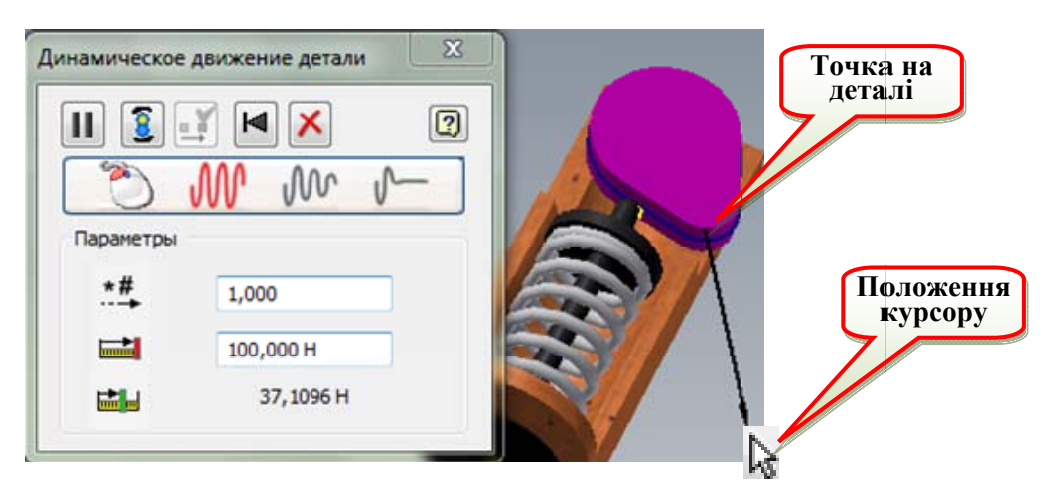

Рис. 8.2. Діалогове вікно "Динамическое движение детали"

У діалоговому вікні "Динамическое движение детали" доступні наступні команди:

-  $\blacksquare$  /  $\blacktriangleright$  "Приостановить/Старт" – зупинка / запуск моделювання.

 $8$   $\chi$ "Восстановить вынужденное лвижение / Восстановить вынужденное движение" - ввімкнення / вимкнення вимушеного руху. За замовчуванням вимушені рухи включені і відображається кнопка З. При натисненні на кнопці  $\alpha$ вимушений рух вимикається і відображається кнопка  $\alpha$ .

- У "Записать это положение как исходное" - збереження положення в графічному вікні як вихідного положення механізму. Потрібно кнопкою  $\blacksquare$ зупинити моделювання для застосування цієї кнопки. Потім закрити режим моделювання кнопкою Х для повернення до режиму конструювання з новим вихідним положенням механізму. Ця функція необхідна для пошуку положення механізму.

- **• В**  "Перезапустить моделирование" - перезапуск моделювання за допомогою заміни механізму в його становищі на початку моделювання та перезапуск розрахунку. Нещодавно використані параметри (наприклад, значення демпфування) зберігаються для нового розрахунку.

- Х "Выход из динамического движения детали" - закриття діалогового вікна і повернення в середовище конструювання динамічного моделювання. Програма повертає механізм в положення, в якому він перебував до того, як було виконано моделювання.

- "Демпфирование, приложенное к механизму" - врахування демпфування при розрахунках:

"Без демпфирования" - ігнорування демпфування при розрахунках;

M "Легкое демпфирование" - врахування легкого демпфування  $\blacksquare$ при розрахунках;

√ "Сильное демпфирование" - врахування сильного демпфування при розрахунках.

- Параметри (як і параметри вікон "УГВв" та "УГВыв", недоступні в діалоговому вікні команди "Параметры"):

 $*$ # "Множитель движений мыши" - завдання коефіцієнта пропорційності між силою, що прикладається до вибраної деталі, і відстанню між обраною точкою на деталі і положенням курсору миші. За замовчуванням значення дорівнює 0,01. Питома відстань є функцією ваги деталі і множника руху миші;

• "Макс. сила" - завдання максимального значення сили, застосованої до певної відстані між точкою прикладання сили і положенням kypcopy;

"Приложенная сила" - індикатор поточного значення прикладеної сили до компонента при натисненні на компонент деталі лівої клавіші миші і переміщенні без відпуску.

#### 8.3. Виконання молелювання

Для запуску режиму динамічного моделювання потрібно натиснути кнопку  $\frac{1}{\sqrt{N}}$  "Динамическое движение" в групі інструментів "Результаты". Після появи діалогового вікна "Динамическое движение детали" механізм буде приведений в дію у відповідності з заданими динамічними параметрами. Наприклад, якщо у стандартному з'єднанні кулака та стійки "Вращение: 1 support1:cam:1" (див. файл "camvalve.iam" iз папки "Tutorial files\Dynamic Simulation 3" у середовищі динамічного моделювання) визначений вимушений рух, то кулачковий механізм буде приведено у рух. Рух механізму в цьому випадку буде подібний руху, який відтворено через запуск динамічного моделювання на панелі "Моделювання". Якщо вимушений рух у стандартному з'єднанні "Вращение: 1 support1: cam: 1" не визначений, то руху не буде.

Для запуску моделювання за допомогою миші у графічному вікні клацніть лівою кнопкою миші в точці на кулаку (рис. 8.2) і, утримуючи її натиснутою, перемістіть мишку. У результаті на деталь стане діяти зовнішня сила, значення якої пропорційно відстані між точкою на деталі і положенням курсору миші. Модуль і напрям сили визначаються за допомогою вектора сили, який відображається у графічному вікні, а величина сили – навпроти значка Е. Можлива величина прикладеної за допомогою миші сили обмежується величиною, введеною у вікні навпроти значка і яку можна змінити. Можна змінити також коефіцієнт пропорційності (множник рухів мишки) у вікні навпроти значка \*\*\*. Рух деталі під дією цієї сили обмежено умовами фізичного середовища (в даному випадку силами, які діють на штовхач, параметрами пружини та кулака, силами тертя в напрямних штовхача та опорах осі обертання кулака, тощо).

# 8.4. Невідома сила

### 8.4.1. Ліалогове вікно

Команда • "Неизвестная сила" (рис. 7.1) використовується для того, щоб розрахувати для запропонованих положень необхідне значення сили, крутного моменту або сили типу "домкрат"<sup>19</sup> для збереження механізму в статичній рівновазі. Можна вивчити послідовність положень, привівши в рух ступінь свободи одного із з'єднань механізму і задавши кількість положень. Враховується будь-який зовнішній вплив (сила тяжіння, пружина, зовнішні сили або сили з'єднання тощо). У механізму повинна бути тільки одна ступінь рухливості. Враховуючи цю обставину, можливості команди "Неизвестная сила" розглянемо на прикладі механізму автомобільного склоочищувача<sup>20</sup>.

Після запуску команди з'являється діалогове вікно "Неизвестная сила" (рис. 8.3), у якому лоступні наступні команли та параметри:

- "Сила", "Крутящий момент" або "Домкрат" - завдання відповідного типу невіломої сили.

- "Положение 1" та "Положение 2" - для сили й крутного моменту визначається точка прикладення ("Положение 1"). Для домкрата визначаються дві точки прикладення.

 $\mathbb{X}$  - зміна напрямку вектора сили або моменту.

<sup>19</sup> Дві одинакові за значенням і різнонаправлені сили

<sup>20</sup> Файл "Windshield Wiper.iam" в папці "...\Tutorial files\Dynamic Simulation 4").

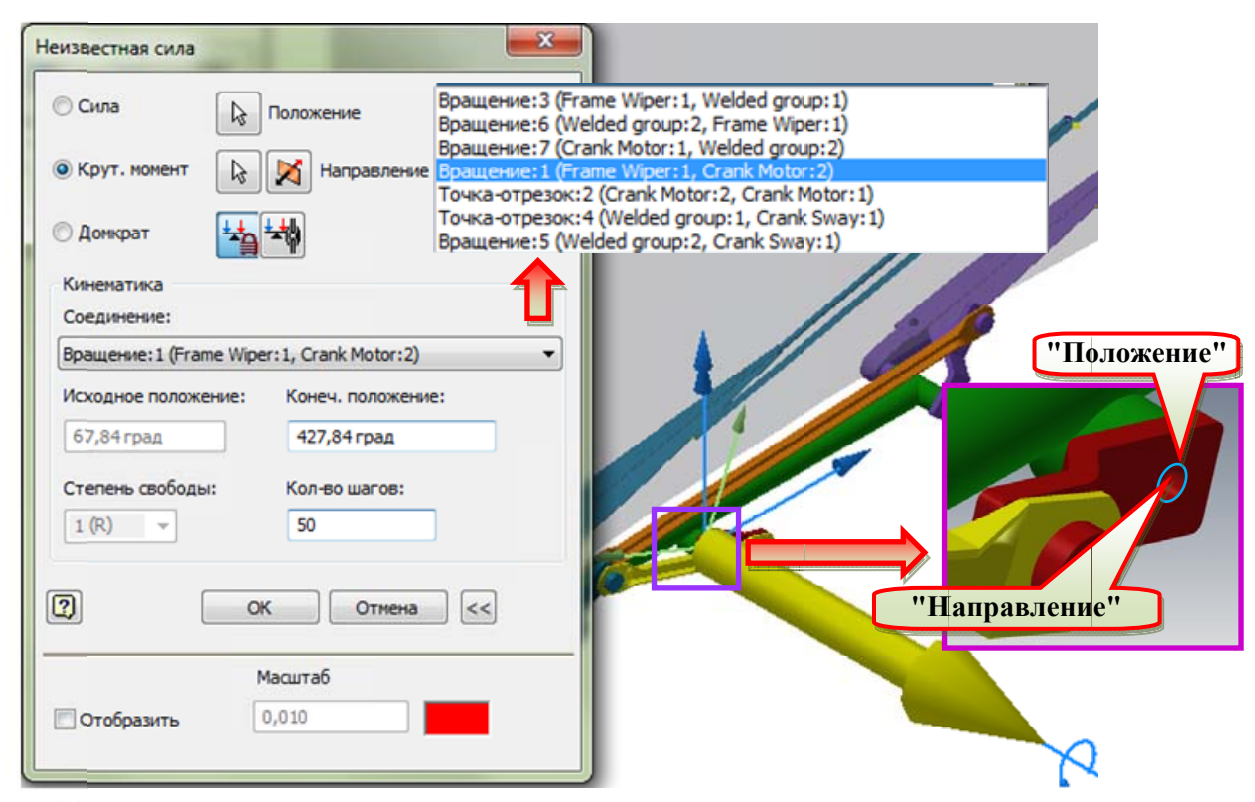

#### Рис. 8.3. Діалогове вікно команди "Неизвестная сила"

"Фиксированное направление загрузки" - закріплення напряму навантаження.

"Ассоциативное направление нагрузки" - завдання напряму навантаження, яке повинно змінюватися при русі деталі з точкою прикладення, тобто асоціативного напряму навантаження.

- Група параметрів "Кинематика" - відображення інформації про ступінь свободи, яку необхідно привести в дію для отримання послідовності статичної рівноваги:

"Соединение" - завдання з'єднання, яке необхідно привести в дію. Якщо вибрати з'єднання з декількома ступенями свободи, поле "Степень свободы" стане активним.

"Исходное положение" - відображення вихідного положення обраних ступені свободи і з'єднання. Значення у полі змінити не можна, але його можна змінити у властивостях з'єднання, наприклад, "Вращение:1 (Frame Wiper:1, Crank Motor:2") (рис. 8.1).

"Конечное положение" - завдання кінцевого положення обраного ступеня свободи, який необхідно привести в рух, і пов'язаного з'єднання.

• "Степень свободы" - якщо вибрати з'єднання з декількома ступенями свободи, задайте ступінь свободи, який необхідно привести в рух (ступінь вимушеного руху). Наприклад, для плоского з'єднання в якості ступеня вимушеного руху потрібно буде вибрати один з наступних ступенів свободи: 1 (В), 2 (П), 3 (П).

"Кол-во шагов" - встановлення кількості проміжних положень ланки механізму. За замовчуванням використовується 100.

- В групі параметрів "Подробнее" відображаються додаткові властивості, що впливають тільки на відображення векторів, сили і крутного моменту в графічному вікні (довжина і колір).

### 8.4.2. Приклад застосування

Визначимо максимальний статичний крутний момент на привідній ланці механізму ("Crank Motor.iam") (рис. 8.3) при дії двох сил на кожну із щіток (рис. 8.4)<sup>21</sup>.

Для цього прикладемо дві сили "Сила:1 (Brush:2)" (аналог "Сила:2 (Brush:1)") та "Сила:3 (Brush:2)" (аналог "Сила:4 (Brush:1)") (рис. 8.4, а). Сила "Сила:2 (Brush:1)" має постійне значення (рис. 8.4, б). Силу "Сила:1 (Brush:2)" для щітки "Brush:2" задаємо першою аналогічно силі "Сила:2 (Brush:1)". Сила "Сила:4 (Brush:1)" задається за допомогою ПГВ. Тому потрібно скористатись командою Р "Редактировать" для редагування "Сила:4 (Brush:1)" і у діалоговому вікні "Сила" в списку "Величина" клацнути на кнопці виклику ПГВ. За допомогою команди "Сохранить кривую" зберегти залежність сили від положення привідного елемента "Crank Motor.iam" (змінна С[1] (Вращение:1)). Потім додати силу "Сила:3 (Brush:2)" аналогічно силі "Сила:4 (Brush:1)". Значення сили "Сила:3 (Brush:2)" задати за допомогою ПГВ, в діалоговому вікні якого скористатись командою "Загрузить кривую". Далі необхідно активувати силу тяжіння.

<sup>&</sup>lt;sup>21</sup> Це демонстрація роботи команди "Неизвестная сила". Для визначення крутного рушійного моменту потрібно у браузері ПГВив для з'єднання "Вращение:1 (Frame Wiper:1, Welded group:1)" у розділі "Движущая сила" активувати прапорець "Вынужденное движение" (див. розділ 8.3.2).

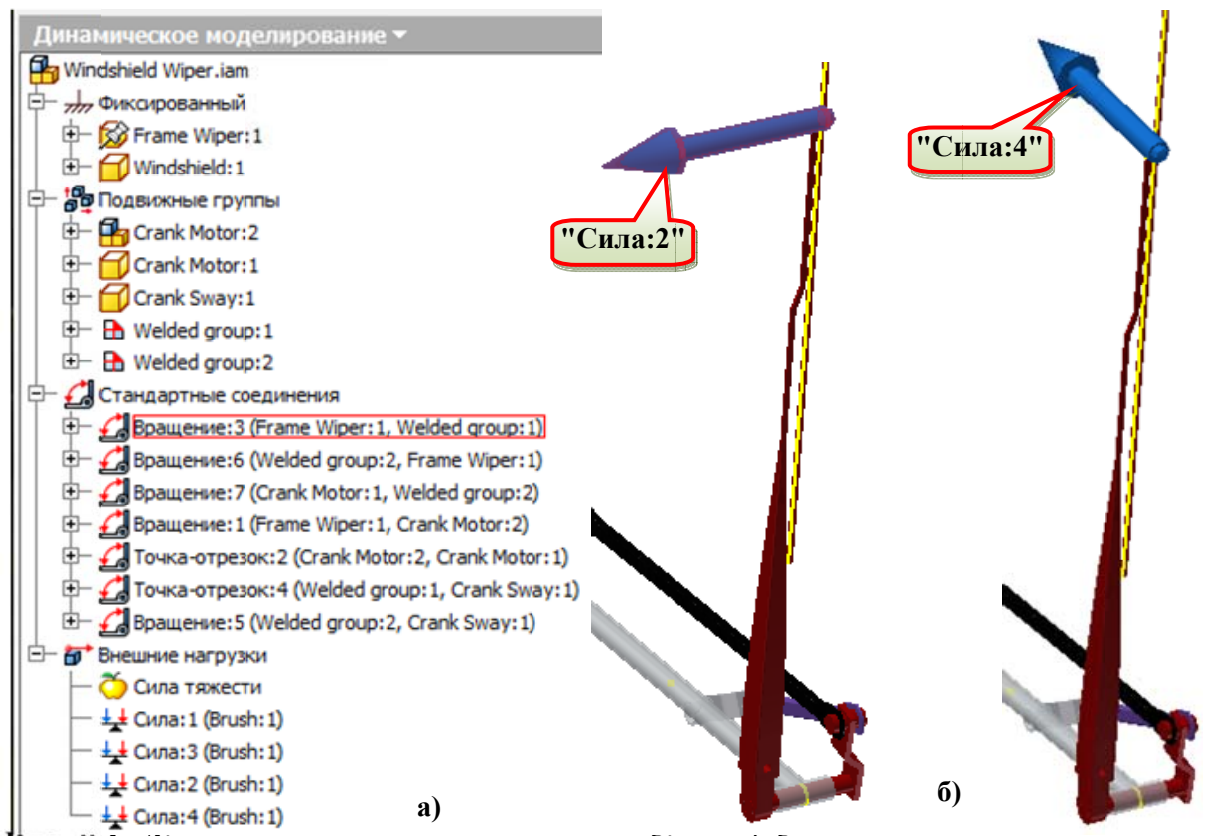

Рис. 8.4. Дія сил на склоочищувач автомобіля: а) браузер при завантаженому файлі "Windshield Wiper.iam" у режимі динамічного моделювання; б) дія сил на щітку "Brush:1"

Після цього потрібно у властивостях з'єднання "Вращение:1 (Frame Wiper:1, Crank Motor:2") на закладці "Степень свободы" виконати наступні дії:

- При ввімкнутій кнопці <u>Велич</u>изменить исходные условия" у вікні "Положение" ввести значення "-112,16 град+180 град". В результаті отримаємо крайнє нижнє положення шіток.

- При ввімкнутій кнопці 8 "Изменить вынужденное движение" деактивувати прапорець "Включить вынужденное движение".

- Запустити команду = "Неизвестная сила" і в діалоговому вікні "Неизвестная сила" (рис. 8.3):

зі списку "Соединение" вибрати з'єднання "Вращение:1 (Frame Wiper:1, Crank Motor:2");

до елементу " Crank Motor:2" прикласти крутний момент ("Крут. момент);

у вікні "Конеч. положение" ввести значення "67,84 град + 360 град", а у вікні "Кол-во шагов" ввести значення "50".

- Натиснути кнопку "ОК".

Після цього запускається розрахунок (динамічне моделювання), хід якого відображається в діалоговому вікні "Динамическое моделирование - Устройство графического вывода"<sup>22</sup> (рис. 8.5). Після закриття діалогового вікна симулятор продовжує знаходитись в режимі динамічного моделювання. Для виходу в режим конструювання потрібно натиснути кнопку фі "Режим конструирования".

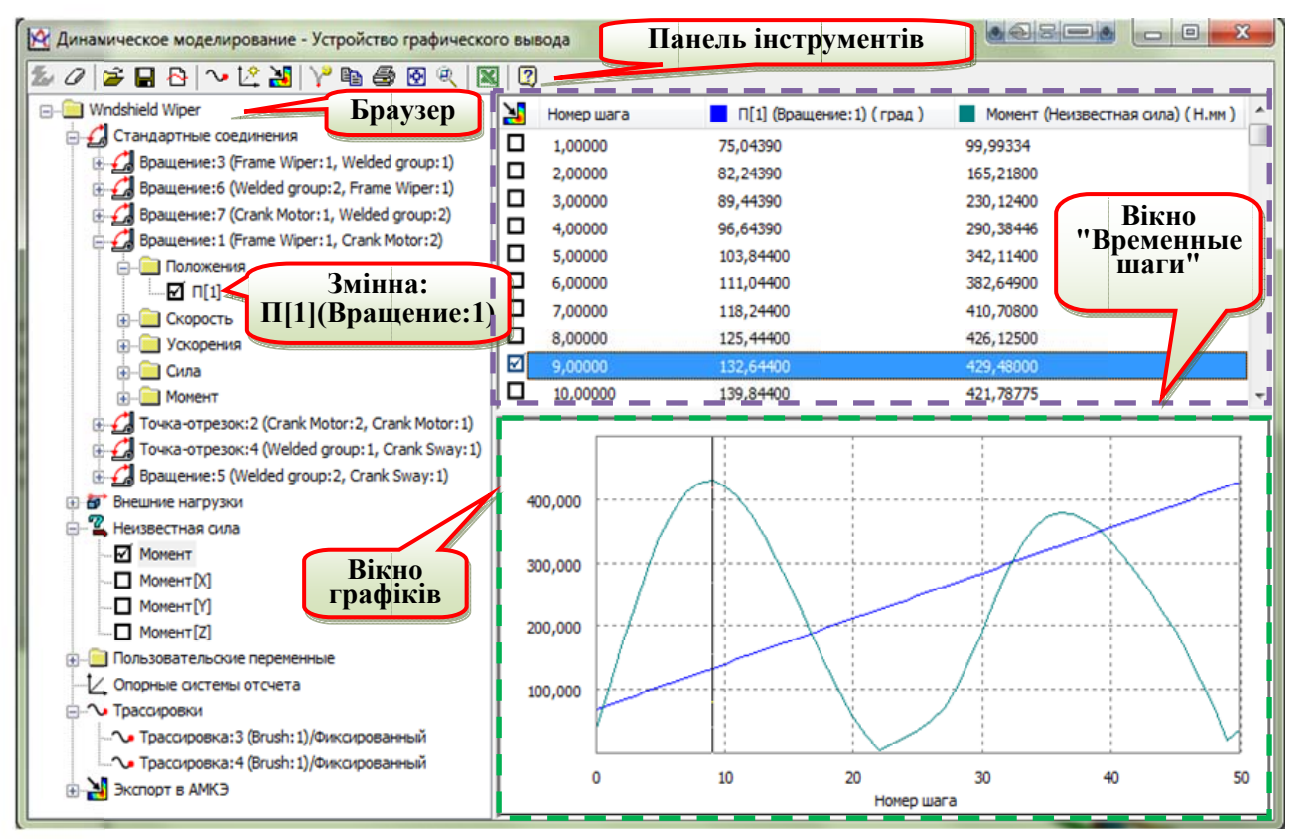

Рис. 8.5. Діалогове вікно "Динамическое моделирование - Устройство графического вывода"

# Питання лля самоперевірки

1. Назвіть призначення ліалогового вікна "Симулятор" та його елементів.

2. Відтворіть послідовність дій при роботі з симулятором.

3. Опишіть призначення режиму динамічного руху та основні елементи діалогового вікна "Динамическое движение".

4. Назвіть призначення команди "Неизвестная сила" та наведіть порядок роботи з нею.

<sup>&</sup>lt;sup>22</sup> Більш докладну інформацію про ПГВив дивіться в розділі 9.

# 9. Результати моделювання

## 9.1. Шляхи трасування

Для реєстрації абсолютних або відносних значень кінематичних характеристик руху, таких як траєкторія, швилкість і прискорення, однієї або декількох точок, що розташовані на компоненті, для відображення цих характеристик в графічному вікні і у вікні "УГВыв" призначена команда ~ 131 (рис. 9.1). Папка "Трассировка" і елементи розташовані в браузері вікна "УГВыв" (рис. 8.5). Трасування можна перемістити в 2D і 3D ескізи і використовувати для оцінки перетинів, створення профілів і т. д.

Після запуску команди № "Трассировка" з'являється діалогове вікно "Трассировка" (рис. 9.1, а).

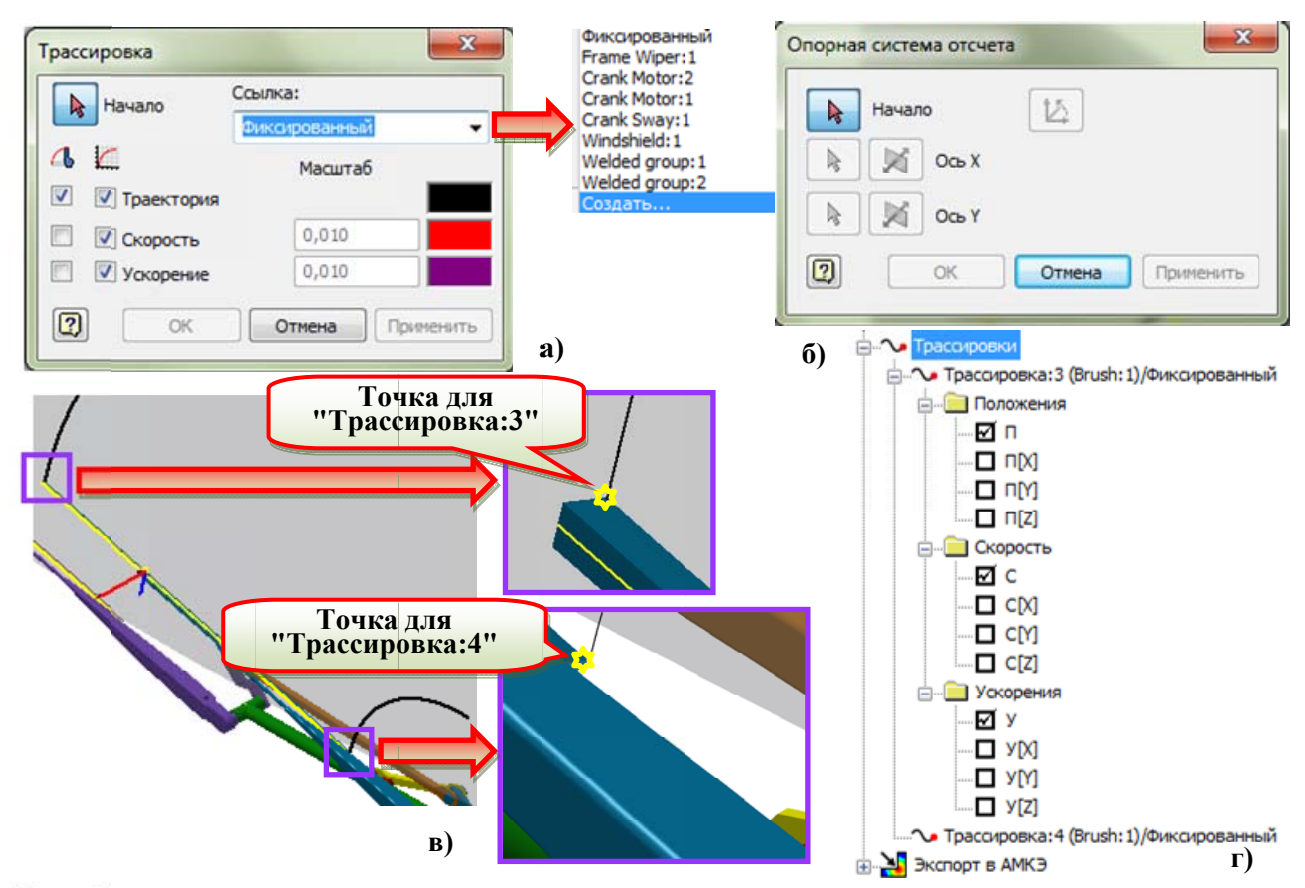

Рис. 9.1. Створення трасування: а) діалогове вікно "Трассировка"; б) створення опорної системи відліку - діалогове вікно "Опорная система отсчета"; в) визначення точок для створення траєкторій

У ньому доступні наступні параметри:

- • "Начало" - визначення геометричного об'єкта, що визначає точку в

графічному вікні або в дереві конструювання Inventor (рис. 9.1, в).

- "Ссылка" - завдання компонента, який є посиланням для трасування, і вибір системи координат одного із існуючих тіл в якості опорної системи відліку (рис. 9.1, б). Опорна система координат трасування є допоміжною системою координат деталі (якщо деталь є опорним компонентом) або вузла (якщо вузол є опорним компонентом). За замовчуванням кінематика точки розраховується в абсолютній опорній системі відліку (глобальна система координат збірки). При необхідності можна створити нову опорну систему відліку. Для цього в списку "Ссылка" є параметр "Создать".

трассировку"<sup>23</sup> - вибір будь-якої комбінації  $\overline{\mathcal{A}}$ "Показать характеристик руху для точки спостереження, для якої необхідно створити трасування, і відобразити обрані вектори характеристик в графічному вікні, а саме: траєкторії (за замовчуванням цей параметр включений), швидкості та прискорення. Вибір одного або декількох типів векторів призводить до включення параметрів "Масштаб" (за наявності) та "Цвет" для обраних векторів (які відображаються при моделюванні як вектори з вибраними кольорами з початком у точці спостереження).

- • Плиходное значение трассировки" - аналогічно вибір будь-якої комбінації для точки, для якої необхідно створити трасування, і відобразити обрані криві у вікні графіків ПГВив. При включенні параметрів "Траектория", "Скорость" та "Ускорение" (рис. 9.1, г) їх зображення у вигляді папок з'являться у розділі "Трассировки" браузера ПГВив. Їх можна вибрати для відображення відповідних графіків.

# 9.2. Представлення результатів в діалоговому вікні "Устройство графического вывода"

### 9.2.1. Вихідні дані

Роботу з ПГВив розберемо на прикладі результатів динамічного моделювання механізму коливання верстата MAOLop-03. Змінимо вихідні дані моделювання (див. розділи 6.1 та 6.3.2) на наступні.

<sup>23</sup> Назви колонок параметрів "Показать трассировку" та "Выходное значение трассировки" взято зі спливаючих підказок у діалоговому вікні "Трассировка". Скоріше потрібно було б назвати "Векторы" та "Графики".

Кутова швидкість головного руху:

$$
\omega_p = \frac{V_p}{R_{cp}} = \frac{2}{100 \cdot 10^{-3}} = 20 \text{ paq}/c = \frac{20}{\pi} \cdot 180 = 1146 \text{ rpaq}/c.
$$

Кутова швидкість ротора приводу головного руху

$$
\omega_{M1} = \omega_p \frac{Z228}{Z36} = 1146 \cdot \frac{Z228}{Z36} = 7258 \text{ rpaq}/c
$$

Час одного оберту ротора:

$$
t_{\rm o6} = \frac{360}{\omega_p} = \frac{360}{\frac{20}{\pi} \cdot 180} \approx 0.314 \, c
$$

Кутова швидкість приводу коливань:

$$
\omega_{D2}|_{\omega_a \neq 0} = \omega_{D1} \cdot \frac{Z36}{Z228} \cdot \left(1 + \frac{Z68}{Z122}\right) \cdot \frac{Z35}{Z23} \pm \omega_{D1} \cdot \frac{n_{nx}\alpha_{A_x}}{\pi} \cdot \frac{Z36}{Z228}
$$

$$
\cdot \frac{Z68}{Z122} \cdot \frac{Z35}{Z23};
$$

$$
\omega_{D2}|_{\omega_a \neq 0} = (0,2405 \pm 0,12) \cdot \omega_{D1};
$$

$$
(9.1)
$$

 $\omega_{D2}|_{\omega_a\neq 0} = 1745.5 \pm 435.5.$ 

#### 9.2.2. Пристрій графічного виведення

ПГВив (рис. 8.5) призначений для відображення графіків і числових значень всіх вхідних і вихідних змінних в процесі і по завершенні моделювання. Вікно "УГВыв" містить панель інструментів, браузер, панель "Временные шаги" і вікно графіка. У ньому також можна відкрити контекстні меню, вміст яких визначається точкою, в якій була натиснута права кнопка миші.

Для виклику ПГВив на панелі "Результаты" натиснути кнопку У-"УГВыв". Можна вілкрити кілька таких вікон одночасно.

За допомогою діалогового вікна "УГВыв" можна виконати наступні дії:

- відобразити графік будь-якої змінної моделювання;

- застосувати швидке перетворення Фур'є для однієї або декількох змінних моделювання:

- зберегти змінні моделювання;

- порівняти поточні змінні з змінними, збереженими при попередньому моделюванні;

- запозичувати змінні з розрахунків, в яких використовуються змінні моделювання;

- підготувати результати моделювання для АМКЕ;

- експортувати результати моделювання в Excel і текстовий файл.

#### **9.2.3. Імена змінних у вікні "Устройство графического вывода"**

Слід використовувати ті ж імена, що і в браузері модуля "Динамическое моделирование"<sup>24</sup>, а саме:

- Деталі − ім'я деталі (призначене у процесі створення деталі), двокрапка (:) і номер моделювання.

- З'єднання − номер з'єднання (призначений відповідно з порядком створення з'єднання), двокрапка (:), тип з'єднання і імена двох деталей, для яких створюється з'єднання.

- Змінні − скорочення змінної, номер з'єднання в квадратних дужках, в деяких випадках крапка (.), а також номер ступеню свободи. Скорочення змінних:

- $P \text{для положення (раніше p);}$
- $\blacksquare$  V − для швидкості (раніше v);
- $A \text{для прискорення (раніше а);}$
- $U \text{для зусиль шарнірного з'єднання (раніше теж U);}$

 "Вынужденное движение" - вимушений рух для рушійної сили (раніше Ukin);

 $\blacksquare$  "Сила" - для сили (раніше fr);

-

"Момент" - для крутного моменту (раніше mm);

 "Сила [1] " - для контактного зусилля. "Сила [2]" і т.д. для декількох точок (раніше frc);

"Статус контакта" - для статусу контакту (раніше "status\_ct"). Якщо

<sup>&</sup>lt;sup>24</sup> Параметри діалогового вікна "Устройство графического вывода", як і вікон "Динамическое движение детали" і "Устройство графического ввода" недоступні в діалоговому вікні "Параметры".

контакт відсутній, значення змінної статусу дорівнює 0, для постійного контакту значення змінної статусу дорівнює 1 . Значення змінної статусу 0,5 характеризує дію ударного навантаження з віддачею;

 "Статус качения" - для статусу кочення (раніше "roll\_ct"). При ковзанні уздовж осі X в додатного напрямку системи координат з'єднання значення змінної статусу дорівнює 0; при ковзанні у від'ємному напрямку значення змінної статусу дорівнює -1; при коченні (без ковзання) значення змінної статусу дорівнює 1.

 "Сила" - для сили пружини (раніше "frs"). Якщо значення змінної "frs" більше 0, відбувається розтягування пружини, якщо менше 0 стиснення.

"Величина длины" - для довжини пружини (раніше "ls");

 "Величина скорости" - для швидкості (швидкість деформування пружини) (раніше "vs"). Змінна "vs" означає відносну лінійну швидкість точок прив'язки пружини.

"Сила" - для сили в шарнірі кочення і шарнірі ковзання (раніше "frl");

 "Момент" - для моменту в шарнірі кочення або ковзання (раніше "mml");

"Pen max" - для максимального заглиблення 3D контактного з'єднання (раніше "pen\_max");

 "Количество точек" - для кількості точок контакту 3D контактного з'єднання (раніше "nb\_cp");

 "Максимальная сила" - для максимальної сили, створюваної 3D контактним з'єднанням (раніше "frcp\_max");

• "Force ref1" - для сили, з якою другий компонент діє на перший компонент (раніше "frcp1");

"Moment ref1" - для крутного моменту, з яким другий компонент діє на перший компонент (раніше "mmcp $1")^{25}$ ;

"Force ref2" - для сили, з якою перший компонент діє на другий

-

<sup>&</sup>lt;sup>25</sup> Результуючі сили і моменти виражені в системі координат першої деталі.

компонент (раніше "frcp2" )

 $\blacksquare$  "Moment ref2" - для крутного моменту, з яким перший компонент діє на другий компонент (раніше "mmcp2")<sup>26</sup>;

- $\blacksquare$  Р для положення трасування (раніше "p\_ptr");
- $\blacksquare$  V для швидкості трасування (раніше "v ptr");
- $A$  для прискорення трасування (раніше "a ptr");

 "Сила" - для сили, що надається зовнішнім навантаженням (раніше "fr\_ptr");

 "Момент" - для моменту зовнішнього навантаження (раніше "mm\_ptr");

 $\blacksquare$  "Сила" - для невідомої сили (раніше "fr '?'");

 "Момент" - для невідомого моменту (раніше "mm '?'"). При позначенні векторів X, Y або Z розміщують у квадратних дужках, наприклад: "Сила:1[X]".

 "Внутренние шаги" - для значень внутрішніх розрахунків між двома зображеннями (раніше "internal\_step").

 "Hyperstatic" - для значень надлишкових елементів (раніше "hyperstatic");

**•** "Shock" - для значень статусу контакту між двома компонентами контактного з'єднання (раніше "shock").

Приклад імені змінної: "П[1] Вращение:4" – положення з'єднання "Вращение:4" (деталі "ШпиндельСо" та "РоторГлДвиж" модель збірки верстата MAOLop-03).

Перейменування змінних слід виконувати обережно. Векторні компоненти об'єкта (X, Y або Z) не можна перейменувати. Змінна перейменовується, якщо не існує вихідних змінних з таким ім'ям.

# **9.2.4. Панель інструментів**

-

Перелік часто використовуваних команд:

<sup>&</sup>lt;sup>26</sup> Результуючі сили і моменти виражені в системі координат другої деталі.

• 24 "Очистить" - видалення результатів моделювання з вікна "УГВыв". Після виконання моделювання файли збірки можуть сильно збільшитися. Щоб зменшити розмір файлу, потрібно відкрити пристрій графічного виводу в режимі конструювання, видалити всі результати моделювання і зберегти збірку . Загублені будуть тільки результати поточного моделювання.

- <sup>•</sup> Отменить выбор" - Скасування вибору всіх змінних.

- <del>В</del> "Импорт моделирования" - відкриття діалогового вікна "Загрузка файла". У цьому вікні вказується ім'я файлу \*.iaa для імпорту, що містить змінні моделювання.

- • Сохранить моделирование" - відкриття діалогового вікна "Сохранить моделирование". У цьому вікні можна зберегти всі результати моделювання у файлі типу \*.iaa.

- В "Создать кривую" - відкриття діалогового вікна "Создать кривую" (див. розділ 9.2.8). У цьому вікні можна задати розрахунок з використанням доступних змінних моделювання.

- • "Трассировка" - відкриття діалогового вікна "Трассировка" (див. розділ 9.1).

- <sup>12</sup> "Добавить опорную систему отсчета" - відкриття діалогового вікна "Опорная система отсчета" (див. розділ 9.1 та рис. 9.1).

- У "Экспорт в АМКЭ" - відкриття діалогового вікна "Экспорт в АМКЭ". Виберіть компоненти, для яких необхідно виконати аналіз напруженодеформованого стану деталі.

- У "Определенные события" - відображення точних розрахунків для подій моделювання. Можна вибрати результат розрахунку і переглянути в пристрої графічного виводу. Можна отримати доступ до точних моментів контакту і т.д. для події.

- • Течать" - відкриття діалогового вікна "Печать". За допомогою цього вікна можна виконати друк поточного вмісту графічного вікна.

- • • ТАвтомасштаб" - автоматичне визначення масштабу кривої для відображення її у вікні графіка цілком.

- • Токазать рамкой" - активація команди "Показать рамкой" для використання в пристрої графічного виводу. Двічі клацнувши мишею можна визначити прямокутник зумування. За допомогою колеса миші можна виконати панорамування і масштабування.

- • "Экспорт данных в Excel" - експорт результатів, що відображаються в графічному вікні, в файл Microsoft Excel.

## 9.2.5. Браузер пристрою графічного виведення

В браузері (рис. 8.5) відображаються всі доступні змінні моделювання. По завершенні створення з'єднання відповідні змінні можна в будь-який час переглянути у вікні ПГВив. Щоб відобразити криву і цифрові значення, пов'язані зі змінною, активуйте прапорець зліва від змінної. Наприклад, для змінної "П[1] (Вращение:1)" це прапорець П[1]. Можна вибрати необмежену кількість змінних в будь-який момент в процесі моделювання.

Для відображення інформації в браузері використовується ієрархічна  $CTDVKTVDA<sup>27</sup>$ 

 $\blacktriangleright$  Pibella 1 Ім'я молелювання.

> При виході з середовища виконання моделювання та поверненні в середовище конструювання, фон браузера пристрою графічного виводу стає сірим і елемент відзначається з допомогою червоного значка спалаху блискавки У. Це означає, що результати моделювання в ПГВив вважаються застарілими. Це відбувається тому, що всі зміни, внесені в середу конструювання після виконання моделювання, не відображені в результатах поточного моделювання. Результати моделювання оновлюються при кожному запуску моделювання.

 $^{27}$  Для імпортованих моделювань використовується така ж ієрархічна структура.

► Рівень 2 Папка для кожного з'єднання в моделі. З'єднання автоматично створюються в папці "Стандартные соединения". Додаткові з'єднання зберігаються в папках по типу з'єднання. Крім того, в браузері містяться папки для трасувань, часових кроків, експортованих в АМКЕ, опорних систем відліку, зовнішніх навантажень, невідомих сил і користувальницьких змінних. Для з'єднань вказується тип і ім'я, що включає імена деталей компонента, зазначені в дужках.

► Рівень 3 Папки сил і моментів для стандартних з'єднань, для з'єднань шарнірів кочення і ковзання. Для стандартних з'єднань - папки для характеристик положень, швидкостей, прискорень, зусиль в з'єднаннях і їх векторних компонент за наявності, а також для рушійних сил та їх векторних компонент при наявності. Для 2D контактних з'єднань - папка з прапорцями для активації сили та її компонентів і два прапорці для активації змінних "Статус контакта" і "Статус качения". Для з'єднань "Пружина / амортизатор / домкрат" - папка з прапорцями для активації сили та її компонентів і два прапорці для активації змінних "Величина длины" і "Величина скорости". Для 3D контактних з'єднань в браузері існують прапорці для активації елементів:

- максимального заглиблення (Pen\_max);
- кількості точок контакту;
- максимальної сили;
- сили для деталі 1 та її компонентів;
- моменту для деталі 1 та його компонентів;
- сили для деталі 2 та її компонентів;
- моменту для деталі 2 та його компонентів.

Для часових кроків використовується папка "Экспорт в АМКЭ".

► Рівень 3 − папки У папках трасувань вкладені папки для положень, для трасувань, швидкостей і прискорень.

зовнішніх навантажень і У папках зовнішніх навантажень і невідомих сил вкладено папки сил і моментів.

невідомих сил.

► Рівень 3 − для У папці "Пользовательские переменные" містяться змінних користувача загальні змінні механізму та значення для нових кривих. Спільними змінними є прапорці "Внутренние шаги", "Гиперстатический", і для контактних з'єднань "Ударная нагрузка".

> За допомогою змінної "Внутренние шаги" задається кількість внутрішніх розрахунків між двома зображеннями.

> • За допомогою змінної "hyperstatic" визначається кількість надлишкових елементів. Ступінь гіперстатичності може змінюватися в процесі моделювання, якщо механізм містить контактні з'єднання.

> • За допомогою змінної "shock" визначається статус контакту між двома компонентами контактного з'єднання. Значення 0 вказує на відсутність впливу на точні контактні з'єднання. Значення 1 вказує на наявність впливу в контактному з'єднанні. Значення 2 вказує на інші події (поділ, перехід від кочення до ковзання або від ковзання до кочення).

► Рівень 3 - для Часові кроки, для яких кінематичні навантаження часових кроків експортуються з модуля "Динамическое моделирование" в модуль "Анализ напряжения". Часові кроки можна

вибрати у відповідному стовпці на панелі "Временные шаги".

► Рівень 4 − для Прапорці для вибору значень наступних параметрів:

стандартних

"Положения";

з'єднань

- $"$  "Скорости";
- "Ускорения";

 "Движущая сила" − рушійні сили та їхні векторні компоненти за наявності;

 "Сила" ("Момент") – зусилля (момент) в з'єднаннях (в зчленуваннях) і його векторні компоненти за наявності. Значення рушійної сили або моменту відповідає вимушеному руху;

► Рівень 4 для Прапорці для вибору сили і векторних компонент сили, а стандартних з'єднань, шарнірів замовчуванням три векторні компоненти сили і три кочення і ковзання також моменту і його векторних компонент. За векторні компоненти моменту представлені в системі координат з'єднання.

► Рівень 4 для Прапорці для вибору сили і вектора сили. Змінна "Сила силових з'єднань [Z]" (2D контактні контактного зусилля, створюваного вихідної деталлю. За з'єднання з'єднання "Пружина амортизатор / домкрат" є стандартною векторною компонентою замовчуванням значення цієї змінної виражається в системі відліку з'єднання. Змінна "Сила [Z]" є нормальною векторною компонентою, а змінна "Сила [X]" − тангенціальною векторною компонентою.

► Рівень 4 для Прапорці для вибору значень наступних параметрів:

трасувань

- "Положения";
- $"$  "Скорости";
- "Ускорения".

► Рівень 4 для Прапорці для вибору сили і векторних компонент сили, а

невідомих сил також моменту і його векторних компонент.

У контекстному меню браузера "УГВыв" при виділенні тих чи інших елементів доступні майже всі ті ж самі команди, що і в інших частинах "УГВыв". Тому тут розглянемо кілька команд, яких немає в інших частинах "УГВыв".

- "Выразить результаты в системе координат" - розрахунок векторів обраної змінної в заданій системі відліку. Доступ до цього параметру можна отримати, клацнувши правою кнопкою миші на змінну сили і моменту для стандартних з'єднань, шарнірів кочення і шарнірів ковзання або елемент у розділі "Внешняя нагрузка" в браузері вікна "УГВыв". Доступні наступні можливості:

 "исходной системы отсчета соединения" - координатна система першого компонента, обрана при створенні даного з'єднання.

 "дочерней" системы отсчета соединения" - координатна система другого компонента, обрана при створенні даного з'єднання.

"абсолютной системы отсчета" - координатна система механізму.

 "Пользовательские" - існуючі опорні системи відліку. Докладніше про застосування цих систем координат дивіться у розділі 10.2.

- "Сохранить список" / "Загрузить список" - відкриття діалогового вікна "Динамическое моделирование – Сохранить список" / "Динамическое моделирование – Загрузить список" в якому можна зберегти / завантажити список обраних змінних. Список має розширення \*.LST. Доступ до цих команд можна отримати, клацнувши правою кнопкою миші будь-який елемент браузера вікна "УГВыв". При використанні цих команд при повторному моделюванні не потрібно вибирати змінні повторно.

- "Задать предупреждение" - включення зміни кольору фону у вікні графіків у відповідності зі значенням змінної при моделюванні (рис. 9.2). Доступ до цього параметру можна отримати, клацнувши правою кнопкою миші змінну в браузері вікна "Пристрій графічного виводу". При використанні іншої змінної в якості змінної осі абсцис у вікні графіків команда недоступна.

- "Как ссылочный элемент" - використання вибраної змінної в якості змінної осі абсцис у вікні графіків (рис. 9.3). Наприклад, якщо ми хочемо проглянути деякі результати не в залежності від часу, а від іншої характеристики, скажімо для верстата MAOLop-03 від кутового положення ротора. Змінна "П[1] Вращение: 4" (ШпиндельСо: 1, РоторГлДвиж: 1) для цього не підходить - положення ротора відносно шпиндельного вузла змінюється не лінійно, а циклічно два рази від -3° до 20° за оборот ротора<sup>28</sup>. Застосування змінної "П[1] Вращение:3" (Корпусные НП:1, РоторПриводаГлавнДвиж:1) не зручне для використання. Тому потрібно створити нову змінну за допомогою команди В "Создать кривую" (дивіться розділ 9.2.8).

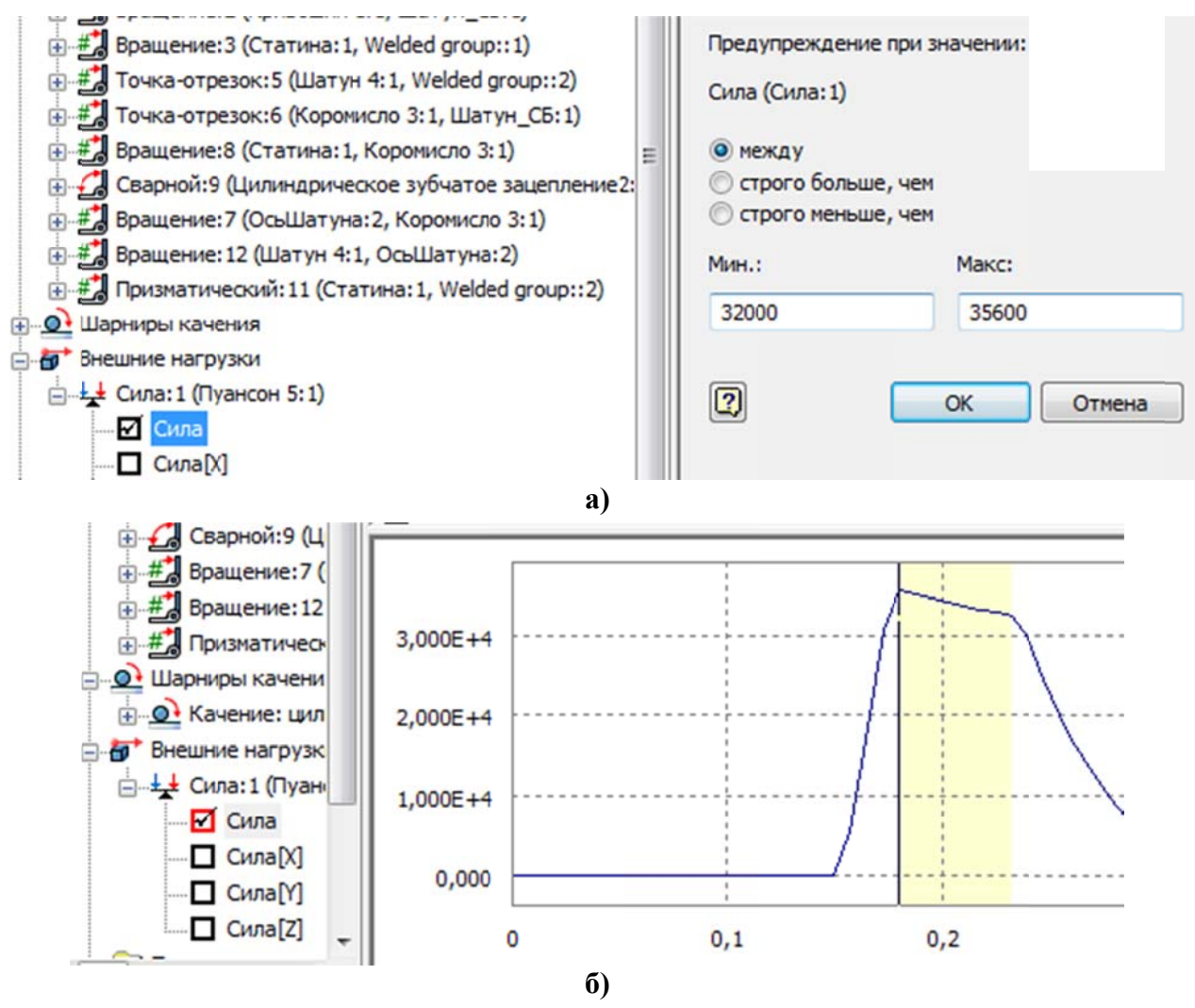

Рис. 9.2. Створення попередження для сили навантаження: а) створення попередження; б) результат

<sup>&</sup>lt;sup>28</sup> I це зрозуміло чому – шпиндель є частиною механізму обгону і, в даному випадку лопатки виконують два коливання за один оберт ротора.

### 9.2.6. Вікно "Временные шаги"

В шьому вікні відображаються всі часові кроки<sup>29</sup> зі значеннями для обраних змінних. Активуйте прапорець зліва від значення часового кроку (у колонці з заголовком  $\blacktriangleright$  (рис. 8.5, 9.3), щоб скопіювати значення у відповідний файл деталі для аналізу напружень.

У заголовку вікна "Временные шаги" містяться наступні елементи:

- У "Экспорт в МКЭ" - відкриття контекстного меню (при наведенні курсору на цю кнопку), в якому доступні такі параметри, як "Очистить все" і "Создать последовательность" часових кроків для аналізу деталі (рис. 9.3). Ці команди слід використовувати для управління даними, що копіюються в файл деталі для аналізу напружень  $30$  (див. також розділ 8.5).

- "Время (с)" - заголовок стовпчика, в якому зазначаються всі часові кроки, для яких є дані<sup>31</sup>. Клацнувши правою кнопкою миші в даному стовпчику із контекстного меню можна вибрати наступні команди.

• "Отменить выбор всех кривых" - з заголовка вікна "Временные шаги" та з графічного екрану пристрою видаляються всі дані та криві, що їм відповідають.

• "Сохранить моделирование" (див. розділ 9.2.4).

• "Сохранить значения как ..." - відкриття діалогового вікна "Сохранить фильтр значений", за допомогою якого з усіх часових кроків можна зберегти кожне друге, третє і т.д.

 $\mathbf{u}$  . "Печать ..." - (див. розділ 9.2.4).

• "Параметры графического устройства" - Управління відображенням кривих у вікні графіків (див. розділ 9.2.10).

Заголовок таблиці даних, у якому розміщені імена змінних, вибраних у браузері (рис. 9.3). Для кожної змінної, обраної в браузері, відображається один стовпчик (дивіться, наприклад, змінні, значення та графіки з мітками 1, 2 та 3).

Дивіться розділ 10 "Экспорт в МКЭ"

Кількість часових кроків розраховується за параметрами "Время окончания" та "Изображение", що задаються у діалоговому вікні "Симулятор" (рис. 8.1).

 $\frac{31}{11}$ Після розрахунку невідомої сили заголовок цього стовпця змінюється на "Номер кроку". Можна вибрати номер кроку для експорту в АМКЕ.

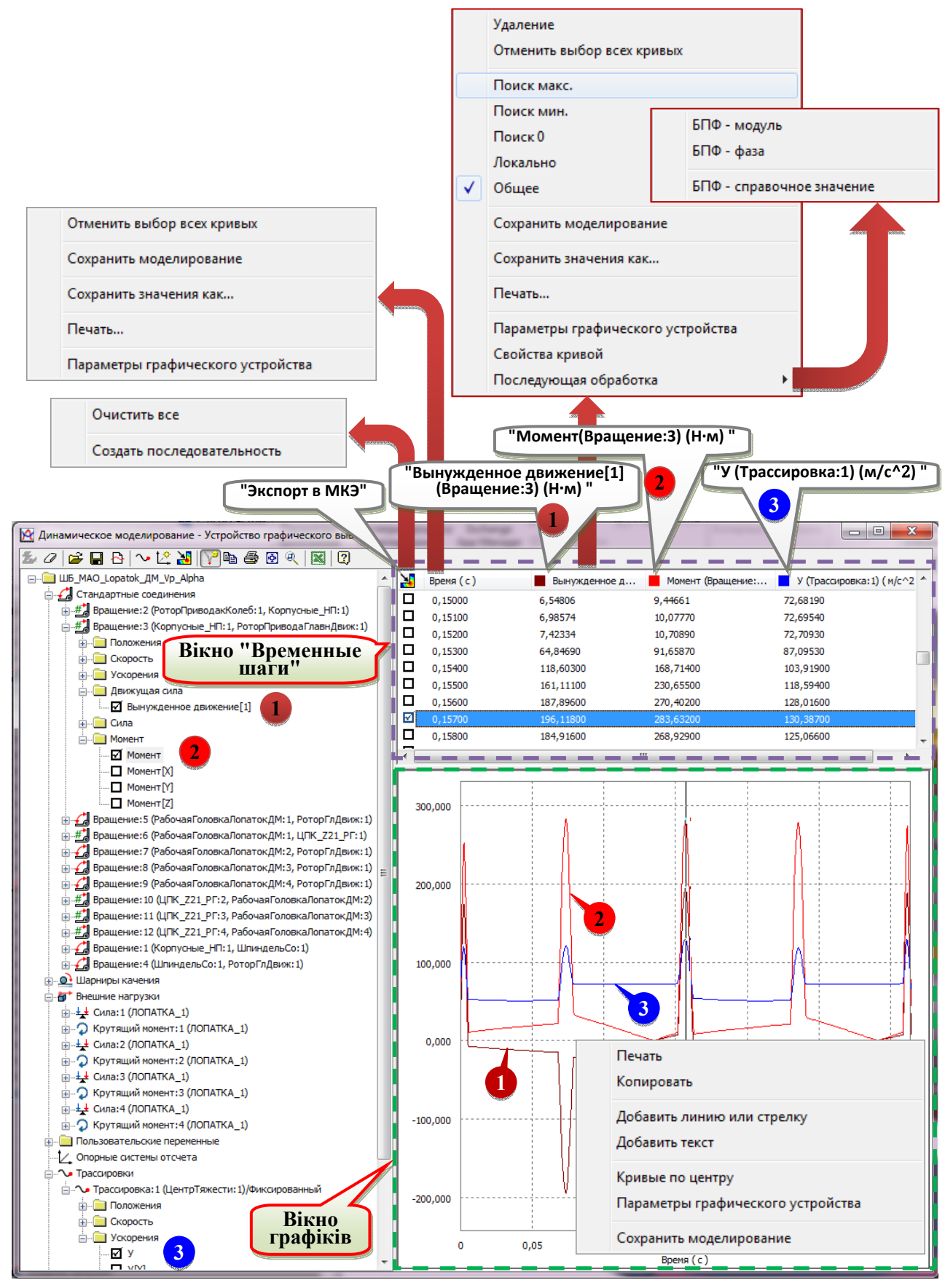

**Рис. 9.3. Діалогове вікно "Динамическое моделирование – Устройство графического вывода" ("УГВыв")**
Як заголовок стовпчика значень, відповідних часовим крокам в стовпці "Время", використовується ім'я змінної. Клацнувши правою кнопкою миші в даному стовпці, можна відкрити наступне контекстне меню.

Із цього контекстного меню можна вибрати такі команди:

- "Удаление" - видалення всіх змінних в обраному стовпчику на панелі "Временные шаги".

- "Отменить выбор всех кривых" - скасування всіх змінних і видалення відповідних кривих з графічного вікна, а також значень для змінних на панелі "Временные шаги". Доступ до цього параметру можна отримати, натиснувши кнопку <sup>•</sup> "Отменить выбор" на панелі інструментів, а також клацнувши правою кнопкою миші в будь-якому місці вікна "УГВыв", у стовпчику часу або значень на панелі "Временные шаги".

- "Поиск макс.", "Поиск мин.", "Поиск 0" - пошук і відображення часових кроків, при яких значення вибраної змінної дорівнює максимуму, мінімуму або 0 (наприклад, Момент (Вращение: 3) на рис. 9.3).

- "Локально" - обробка тільки збільшеного чи зменшеної ділянки кривої з урахуванням всіх змінних моделювання. Використовуйте цей параметр з параметрами "Поиск макс.", "Поиск мин.", Поиск 0". Доступ до цього параметру можна отримати, тільки клацнувши правою кнопкою миші у стовпчику значень на панелі "Временные шаги".

- "Общее" - обробка кривої цілком з урахуванням всіх змінних моделювання. Використовуйте цей параметр з параметрами "Поиск мин.", "Поиск макс.", "Поиск 0".

- "Сохранить моделирование" - (див. розділ 9.2.4).

- "Сохранить значения как ..." - (див. вище).

- "Печать" - (див. розділ 9.2.4).

- "Параметры графического устройства" - (див. розділ 9.2.10).

- "Свойства кривой" - відкриття діалогового вікна "Динамическое моделирование - Свойства " (див. розділ 9.2.11), в якому можна задати властивості для кривої, що відображає вибрані змінні. Доступ до цього параметру можна отримати, клацнувши правою кнопкою миші змінну в браузері або на панелі "Временные шаги".

- "Последующая обработка" - відкриття контекстного меню для створення модуля на основі кривих і фази при швидкому перетворенні Фур' $\varepsilon^{32}$ :

- $\blacksquare$  "БПФ<sup>33</sup> модуль";
- $\blacksquare$  "БПФ фаза";
- $\blacksquare$  "БПФ справочное значение".

### **9.2.7. Вікно графіків**

-

Це вікно призначене для відображення кривих значень для обраних змінних. У графічному вікні можна переглянути результати в процесі або після моделювання.

- "Печать …" - (див. розділ 9.2.4).

- "Копировать" – (див. розділ 9.2.4).

- "Добавить линию или стрелку"<sup>34</sup> - додавання відрізку в графічному вікні. Відрізок з'являється в тому місці вікна графіка, де перед тим клацнули мишкою (рис. 9.4, а). Щоб перемістити відрізок, потрібно натиснути лівою кнопкою на відрізку і не відпускаючи її, потягнути мишку. Або ж перемістити одну або обидві ручки (квадратики) на кінцях відрізка. Клацнувши правою кнопкою миші на відрізку і вибравши пункт "Свойства", можна відкрити контекстне меню "Свойства линии / стрелки" (рис. 9.4, б).

 $"$ Добавить текст"<sup>22</sup> – додавання текстового поля, яке можна використовувати для створення пояснення до кривої. Текст з'являється в тому місці вікна графіка, де перед тим клацнули мишкою (рис. 9.4, а). Клацнувши правою кнопкою миші на рамці з текстом і вибравши пункт "Свойства", можна відкрити контекстне меню "Свойства текста" (рис. 9.4, в).

<sup>32</sup> Доступ до цього параметру можна отримати, клацнувши правою кнопкою миші змінні в браузері вікна "УГВыв" або в стовпчику значень на панелі "Временные шаги".

 $\frac{33}{100}$  БПФ – "Быстрое Преобразование Фурье". Імена БПФ - змінних відображаються в браузері вікна "УГВыв" в папці "Пользовательские переменные".

<sup>&</sup>lt;sup>34</sup> Доступ до цього параметру можна отримати, тільки клацнувши правою кнопкою миші в графічному вікні.

- "Кривые по центру" – теж саме, що і  $\bullet$  "Автомасштаб" (див. розділ  $9.2.4$ ).

- "Параметры графического устройства" - (див. розділ 9.2.10).

- "Сохранить моделирование" (див. розділ 9.2.4).

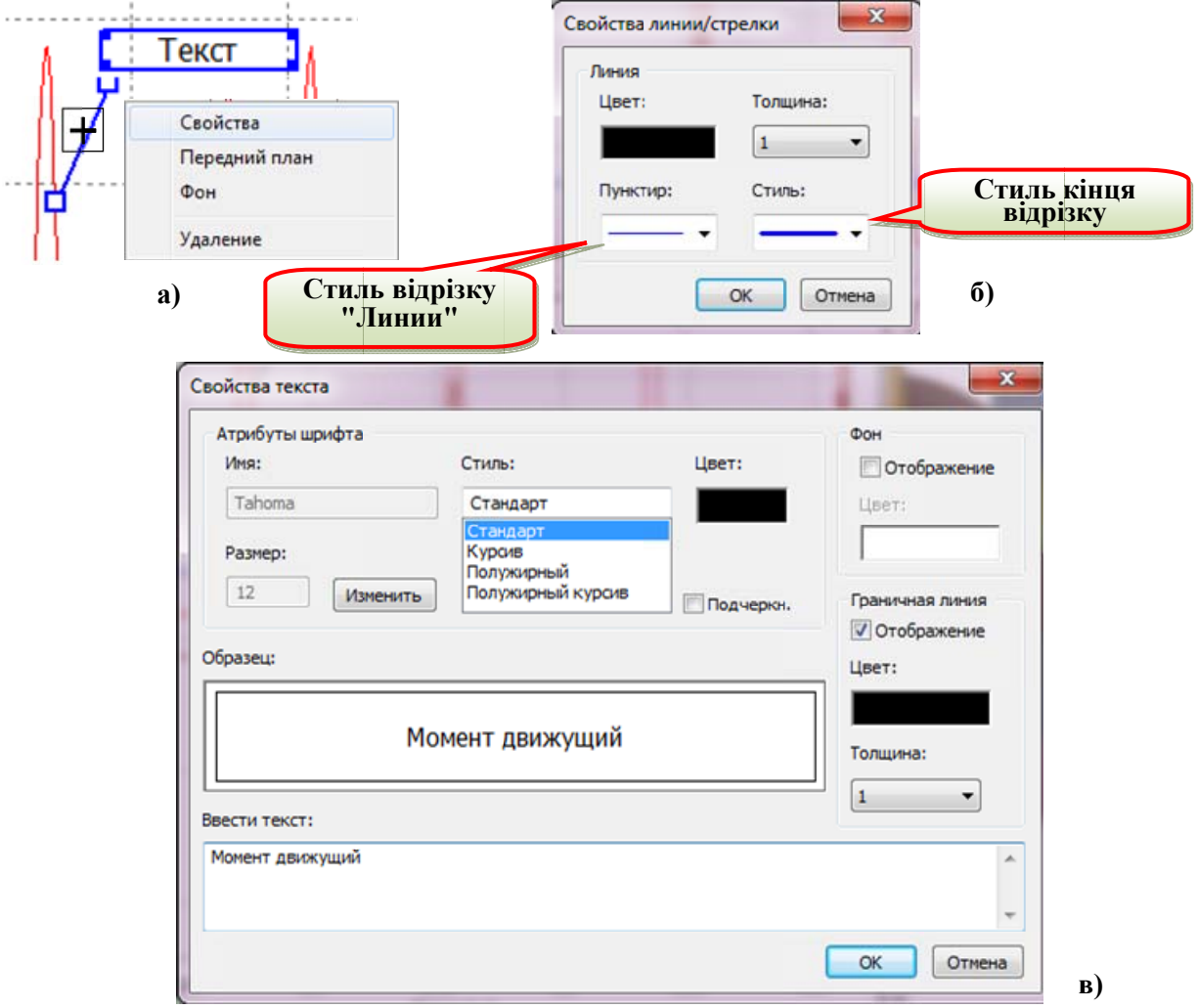

Рис. 9.4. Додавання відрізку та тексту у вікні графіка "УГВыв"

## 9.2.8. Створення кривої

Команда В "Создать кривую" на панелі задач використовується для створення похідних результатів з використанням нових змінних, арифметичних операторів і функцій дійсних чисел. Криві розраховуються після завершення моделювання (не в режимі реального часу).

Для створення нової кривої потрібно виконати наступні дії.

- На панелі інструментів діалогового вікна "УГВыв" натисніть кнопку "Создать кривую" (рис. 9.3).

- В поле "Имя" введіть ім'я нової змінної (на рис. 9.5 це ім'я – "МоментНаZ122").

- В полі " Формула" введіть формулу для визначення змінної. Щоб ввести числа, функції дійсних чисел, арифметичні оператори та існуючі змінні , введіть їх у полі " Формула".

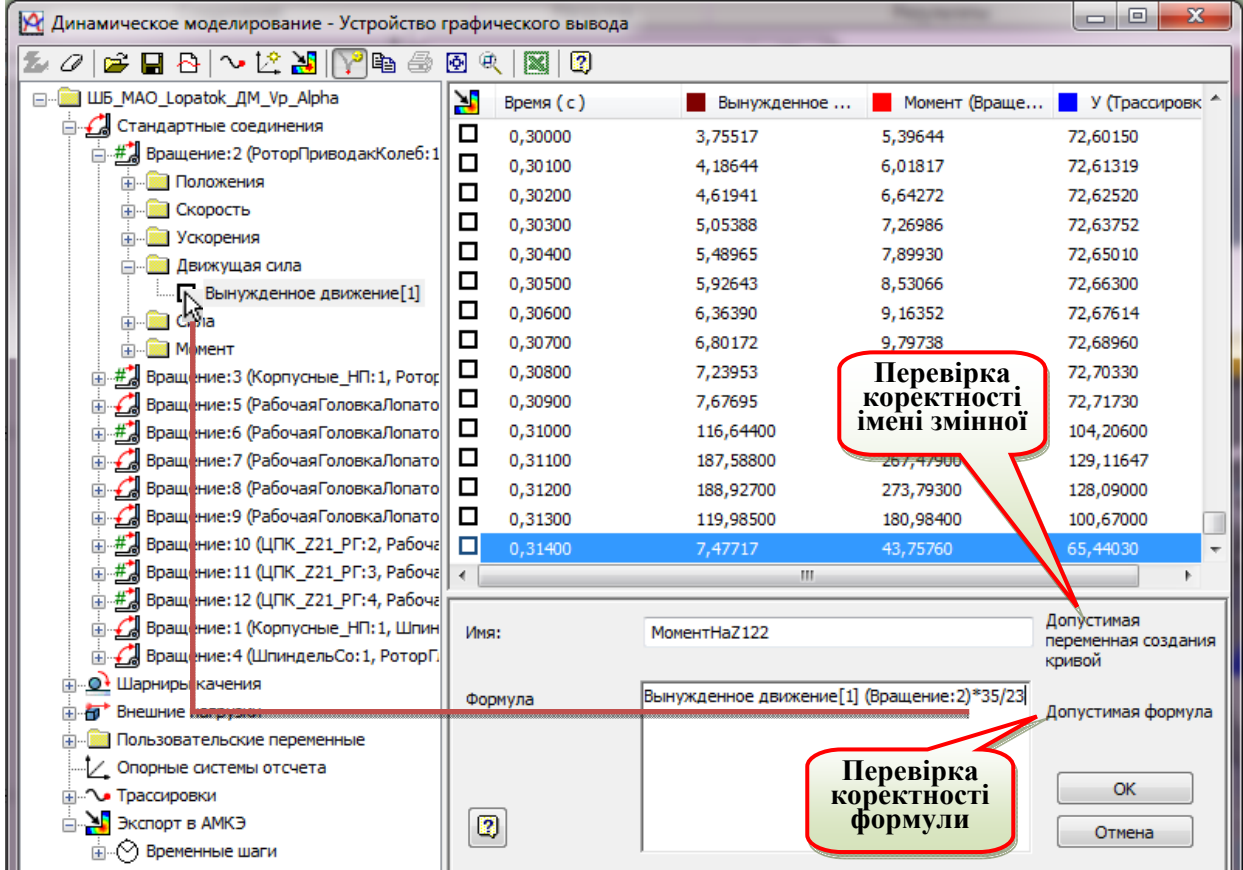

### **Рис. 9.5. Діалогове вікно "УГВыв" при створенні нової кривої**

Можна використовувати математичні функції з дійсними аргументами і

створити дійсне рішення, наприклад:

- cos, sin,  $tan rpm$ гонометричні функції $35$ ;
- acos, asin, atan зворотні тригонометричні функції;
- cosh, sinh, tanh гіперболічні тригонометричні функції;
- abs абсолютне значення;
- exp, log, log10 експоненціальна та логарифмічні функції;
- sqr (квадрат значення), sqrt (квадратний корінь);

<sup>-</sup>35 Для тригонометричних функцій використовується поточні кутові одиниці - градуси або радіани.

- sign (-1, якщо значення < 0, +1, якщо значення => 0);

- sign0 (-1, якщо значення < 0, +1; якщо значення > 0; 0, якщо значення = 0);

- постійне значення PI.

Поточний час моделювання визначається за допомогою змінної часу "Время".

Для введення змінної можна також встановити прапорець біля змінної в браузері пристрою графічного виводу (рис. 9.4). Під час введення виконується перевірка коректності імені та формули в режимі реального часу. Результати перевірки відображаються навпроти відповідного поля.

Після натиснення кнопки "ОК" ім'я нової змінної відображається в браузері вікна "УГВыв" в папці "Пользовательские переменные". Їх можна переглянути і використовувати для визначення іншої нової змінної.

Створимо таким же чином змінну для застосування як незалежної змінної в графіку під іменем ARotora = П[1] (Вращение: 3) \* 36/228. Потім в розділі "Пользовательские переменные" браузера "УГВыв" виділяємо її і із контекстного меню вибираємо "Как ссылочный элемент". Результат цих дій представлено на рис. 9.6.

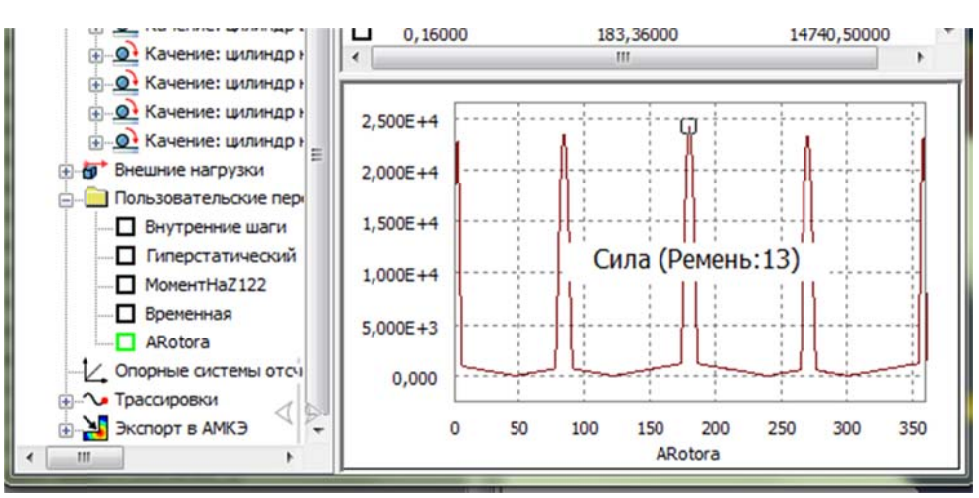

Рис. 9.6. Використання команди В "Создать кривую" для створення незалежної змінної і застосування її командою "Как ссылочный элемент"

### 9.2.9. Завдання часових кроків

На панелі "Временные шаги" графічного вікна клацніть правою кнопкою **X** "Экспорт в МКЭ", потім "Создать миші кнопиі виберіть на

последовательность". З'явиться діалогове вікно "Задание временных шагов" (рис. 9.7). В ньому доступні наступні параметри.

- "Количество шагов" - завдання кількості часових кроків для додавання. За замовчуванням використовується 11.

- "Внутри интервала" - завдання діапазону часових кроків, які необхідно вибрати для експорту в АМКЕ:

"Время начала" - завдання першого часового кроку в діапазоні. Значення за замовчуванням 0,0 с.

• "Время окончания" - завдання останнього часового кроку в діапазоні. Значення за замовчуванням 1,0 с.

- "Выбранный соседний интервал" - вказівка кількості часових кроків до і після обраного часового кроку та часового кроку в середині групи. Наприклад, щоб до і після часового кроку 1,2 секунди використовувалося по три часових кроки, задайте час 1,2 секунди і кількість часових кроків, що дорівнює 3. При цьому вийде 7 часових кроків, по 3 до і після часового кроку 1,2 секунди  $(3 + 1)$  $+3 = 7$ ). Значення за замовчуванням - 0,000 с і 0 часових кроків.

Для заповнення будь-якого текстового поля в цьому діалоговому вікні можна натиснути кнопку  $\lceil \cdot \rceil$ , а потім вибрати часовий крок у колонці Х "Экспорт в МКЭ" (див. рис. 9.3).

### 9.2.10. Параметри графічного пристрою виведення

Для виклику діалогового вікна з налаштуванням графічного пристрою виведення у браузері або у вікні графіка потрібно клацнути правою кнопкою миші в будь-якій точці і вибрати "Параметры графического устройства" (рис. 9.8). Зазначені параметри призначені для управління відображенням кривих у вікні графіка.

Із параметрів, що є в діалоговому вікні "Параметры графического устройства" потребують пояснення наступні.

Вкладка "Таблица значений" (рис. 9.8, в) призначена для завдання параметрів відображення значень у вікні "Временные шаги":

150

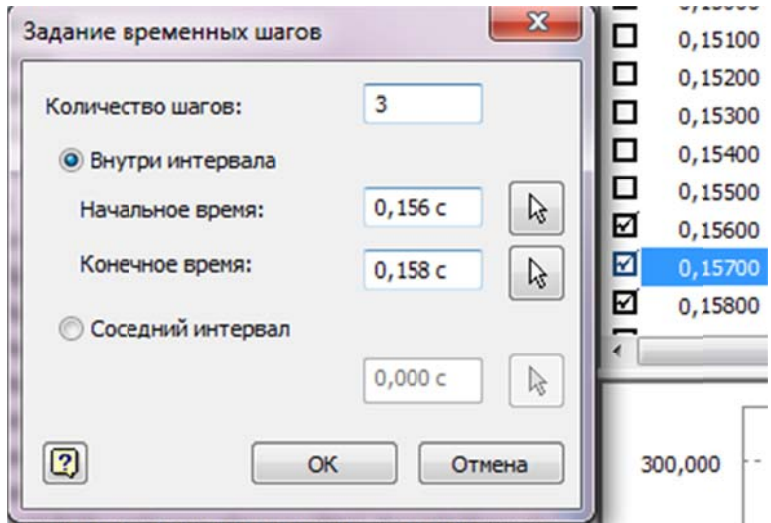

Рис. 9.7. Діалогове вікно "Задание временных шагов"

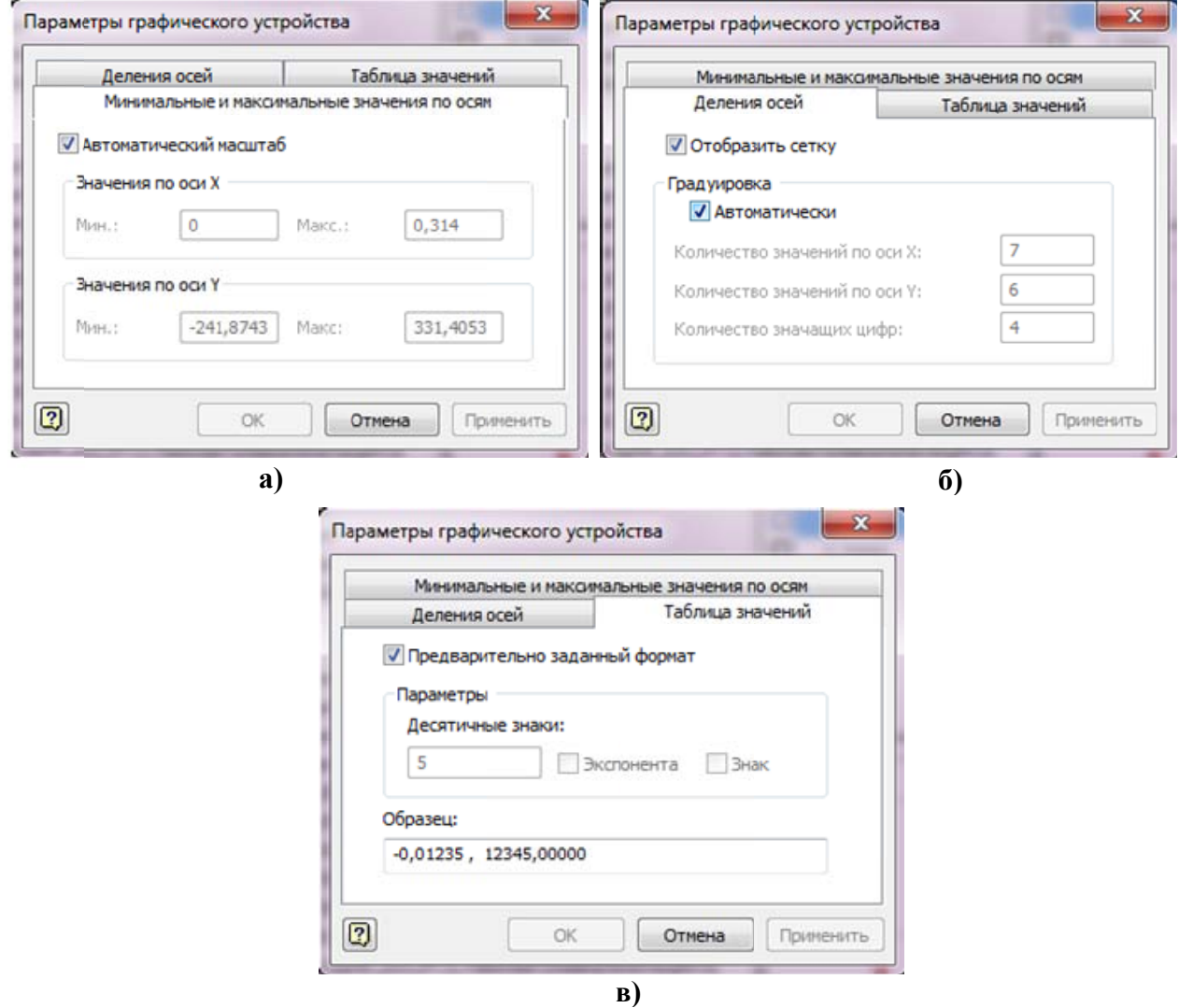

# Рис. 9.8. Діалогове вікно "Параметры графического устройства"

- "Предварительно заданный формат" - використання стандартного формату для числових значень при відображенні у вікні "УГВыв". Стандартний формат використовується за замовчуванням.

- "Десятичные знаки" - завдання кількості цифр після десяткової коми. Це значення впливає на точність значень у вікні "Временные шаги" . При завданні точності слід враховувати точність розрахункових значень і допустиму точність відображення відповідно з розподілами осей. За замовчуванням відображається п'ять знаків після десяткової коми. Точність даного параметра є максимальною.

- "Экспоненциальное представление" – значення представляються в експоненційному вигляді ступеня з основою 10. Експоненціальне представлення значень використовується за умовчанням.

- "Знак" - при необхідності "УГВыв" відображає знак плюса (+). Графічний пристрій завжди відображає знак мінуса (-) для відповідних значень. Знак плюса за замовчуванням не відображається.

### **9.2.11. Властивості кривої**

Для отримання певної статистичної інформації про криву та завдання деяких параметрів у браузері вікна ПГВи або у вікну "Временные шаги" на імені змінної клацніть правою кнопкою миші і із контекстного меню виберіть команду "Свойства кривой". З'явиться діалогове вікно "Динамическое моделирование - Свойства" з однією вкладкою "Свойства кривой" (рис. 9.9).

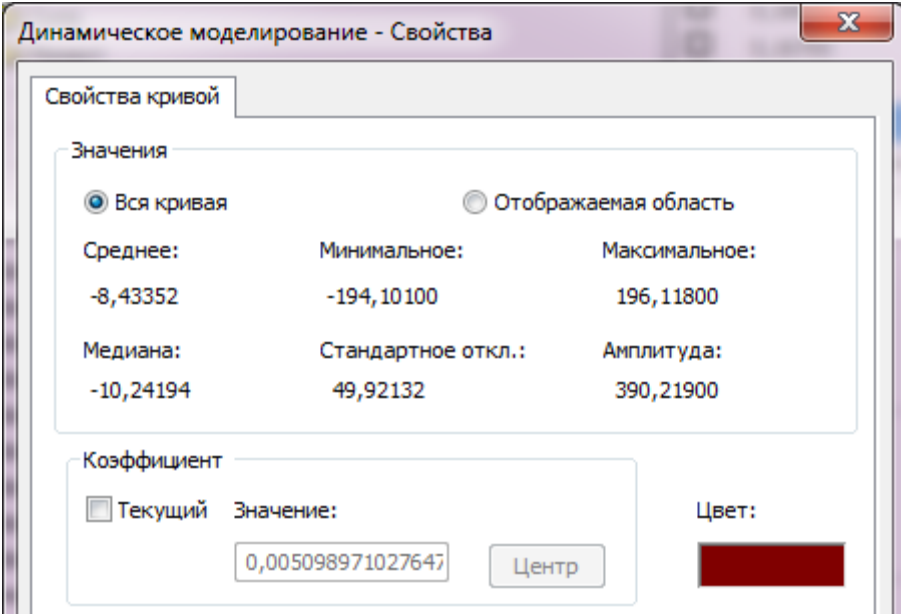

### **Рис. 9.9. Діалогове вікно "Свойства кривой"**

Статистична інформація розміщена в групі "Значения", а в групі "Коэффициент" розміщені параметри масштабування відображення кривої у вікні графіка. Якщо прапорець "Текущий" неактивний, то до відображення вибраної кривої застосовується коефіцієнт 1 (за замовчанням). Якщо активувати цей прапорець, то в поле "Значение" можна ввести потрібне значення масштабного коефіцієнту кривої. При натисненні кнопки "Центр" буде розрахований масштабний коефіцієнт для розміщення кривої між -1 та +1 і занесений в поле "Значение". Після натиснення кнопки "ОК" або "Применить" вибрана крива буде відображена у вибраному масштабі.

# **П Питання я для са амоперев вірки**

перелік його основних функцій. 1. Назвіть призначення пристрою графічного виведення та наведіть

2. Назвіть призначення команди № "Трассировка" та опишіть порядок створення і використання трасувань.

3. Наведіть порядок формування імен змінних у вікні "Устройство графич ческого в вывода". Н Наведіть п приклад.

4. Опишіть інструменти на панелі інструментів пристрою графічного виведення та їх призначення.

5. Назвіть призначення і основні функції браузера пристрою графічного виведення.

6. Опишіть принцип організації інформації в браузері пристрою графіч чного вив едення.

7. Назвіть призначення команди "Выразить результаты в системе коорди инат" і оп пишіть сп посіб її зап пуску.

8. Наведіть призначення команди "Как ссылочный элемент" і опишіть спосіб б її запуск ку.

9. Назвіть призначення команди "Задать предупреждение", спосіб її запуску та порядок застосування.

доступні в ньому, та їх призначення. 10. Наведіть призначення вікна "Временные шаги", опишіть команди, що

їх призначення. 11. Назвіть призначення вікна графіків, команди, що доступні в ньому, та

1 53

12. Опишіть призначення команди "Создать кривую", спосіб її запуску та порядок застосування.

13. Наведіть перелік дій з завдання часових кроків при експорті навантажень в МКЕ.

14. Відтворіть порядок дій з налаштування графічного пристрою виведення за допомогою команди "Параметры графического устройства".

# 10. Експорт обраної деталі в АМКЕ

Залежно від налаштувань, встановлених в діалоговому вікні "Параметры динамического моделирования" (див. розділ 9.2.10), програма пов'язує необхідні дані з відповідними файлами збірок для проведення аналізу напружень AIP або записує дані в текстовий файл для виконання моделювання **B** ANSYS

Виклик команди експорту результатів розрахунків виконується на вкладці "Динамическое моделирование" на панелі "Анализ напряжений" кнопкою "Экспорт в FEA", на панелі інструментів ПГВив кнопкою Ни "Экспорт в AMK $3''$ <sup>36</sup>

## 10.1. Вибір деталі

Після виклику команди "Экспорт в АМКЭ" з'явиться однойменне діалогове вікно з активною кнопкою "Детали". Вікно "УГВыв" при цьому згортається. Можна вибрати кілька деталей. Щоб скасувати вибір деталі, потримайте Ctrl при натисканні на деталь. Після натискання кнопки "ОК" з'являється вікно "Выбор несущих поверхностей АМКЭ" (рис. 10.1). При цьому для кожного із з'єднань потрібно вибрати поверхні, які утворюють з'єднання. Якщо у певне з'єднання входить одна поверхня, фізично зусилля сприймаються кількома, наприклад, співвісними, поверхнями, то для цього з'єднання вибираються всі поверхні, що сприймають зусилля.

Інформація про вибрані деталі, з'єднання та часові кроки відображаються у браузері ПГВив (рис. 10.2). За необхідності можна відредагувати вибір поверхонь для будь-якої деталі. Для цього потрібно виділити в групі "Экспорт в АМКЭ" назву потрібної деталі і із контекстного меню вибрати команду " Изменить несущие поверхности".

Динамічний модуль для деяких компонент не підтримує експорт АМКЕ. До них відносяться компоненти у випадках:

<sup>36</sup> Ця функція доступна після виконання моделювання, а також при поверненні в режим конструювання.

- Деталь належить зварювальній групі ("Welded Group"). Дані моделювання для деталей зварювальної групи не можна в даний момент експортувати в модуль аналізу напружень AIP або в  $ANSYS<sup>37</sup>$ . Причиною тому є те, що динамічне моделювання не розраховує зусилля всередині зварювальної групи, тому час моделювання скорочується. Можливим вирішенням проблеми може бути видалення деталі із зварювального групи і наступне використання стандартних з'єднань для додавання в групу. Хоча б одне стандартне з'єднання повинно бути зварним. Цей параметр включає можливість експорту для АМКЕ, однак уповільнює моделювання, коли конструктивні зв'язки перетворюються в з'єднання вручну. Якщо параметр "Автоматически преобразовывать зависимости в стандартные соединения" включений, то зварні з'єднання створюються автоматично. Це необхідно зробити перед запуском моделювання та перед вибором часових кроків в ПГВив.

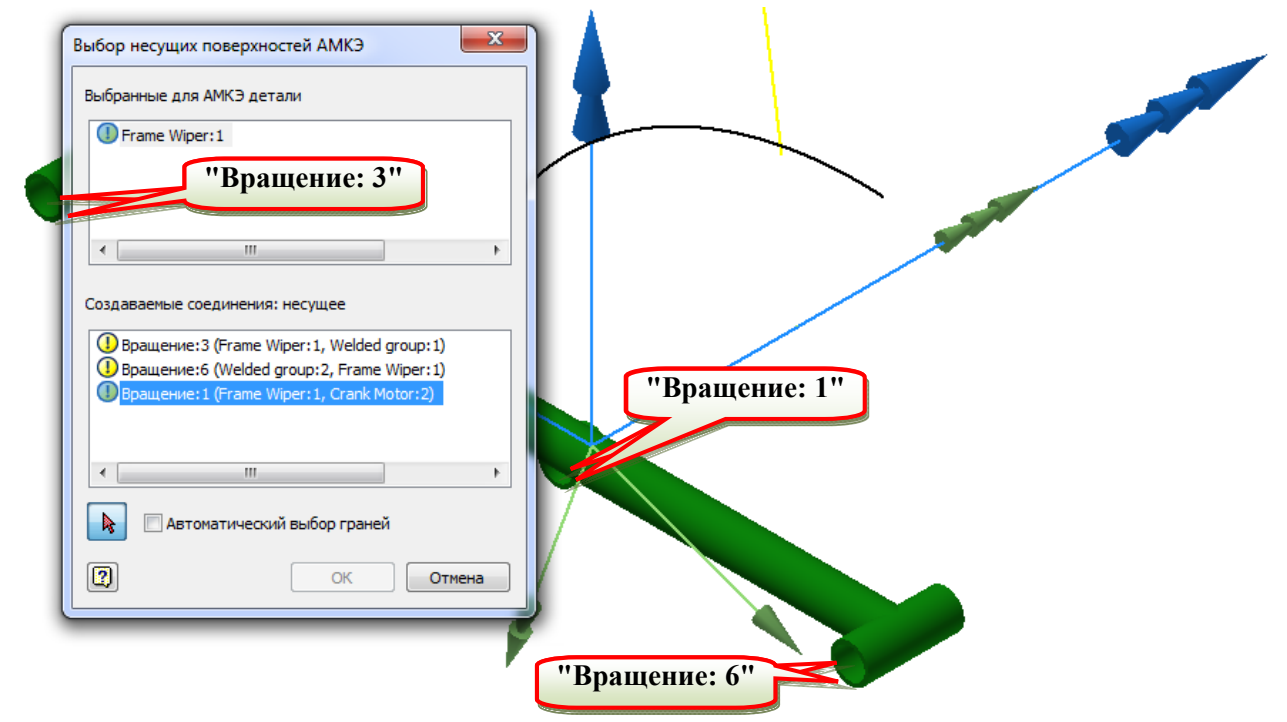

#### **Рис. 10.1. Діалогове вікно вибору несучих поверхонь**

-

- На деталь впливають елементи обробки в зборі. Дані моделювання для деталей, до яких застосована обробка в зборі, не можна експортувати для аналізу напружень в модуль "Анализ напряжений" або в ANSYS. Подібне

<sup>37</sup> Якщо експортувати кінематичні навантаження в інструментальні засоби ANSYS Workbench (параметр "Моделирование ANSYS" див. розділ 7), програма експортує інформацію про навантаження тільки для першого часового кроку.

відбувається тому, що для аналізу напружень враховуються тільки файли деталей. Можливим вирішенням проблеми є видалення елементів обробки в зборі та створення їх як конструктивних елементів у деталі.

- На деталь впливають контактні зусилля. Дані моделювання для деталей, на які впливають контактні зусилля, не можна в даний момент експортувати в модуль аналізу напружень або в ANSYS. Причиною цьому є те, що контактні зусилля застосовуються до рухомих точок, а при аналізі напружень оцінюються тільки сили на гранях або точках спокою. Способів вирішення цієї проблеми нема.

- Деталь знаходиться у вузлі. Ця ситуація схожа з ситуацією з деталлю, що входить до зварних груп. Дані моделювання для деталей вузла не можна експортувати в модуль аналізу напружень або в ANSYS. Причиною є те, що при динамічному моделюванні не розраховуються зусилля усередині вузла. Можливі варіанти вирішення проблеми: видалити деталь з вузла  $i$ використовувати стандартні з'єднання для додавання в групу. Хоча б одне стандартне з'єднання повинно бути зварним. Це дозволяє виконати експорт для АМКЕ, але уповільнює моделювання.

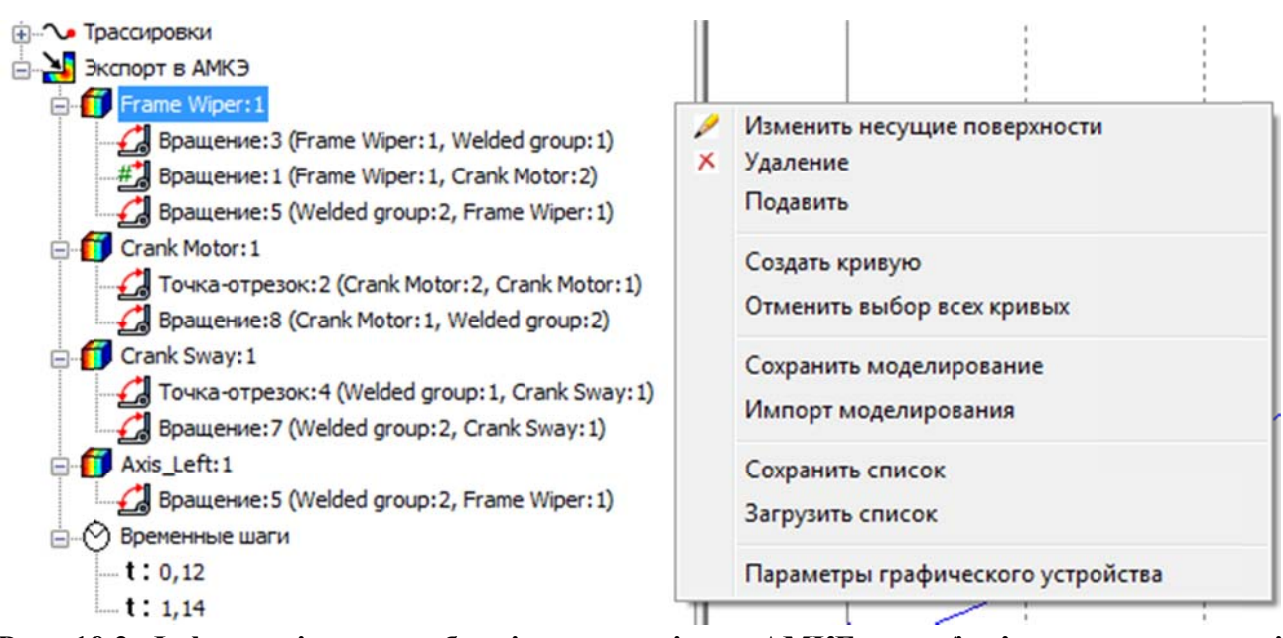

Рис. 10.2. Інформація про вибрані для аналізу в АМКЕ деталі, з'єднання та часові кроки у браузері пристрою графічного виведення

Якщо вибрати деталь, експорт якої в АМКЕ не підтримується, то з'явиться повідомлення: "Выбранная деталь находится в негибком узле. Для разрешения экспорта детали для АМКЭ назначьте узлу "Гибкий"", але виконання призначення Навряд, чи допоможе експортувати деталь.

# 10.2. Визначення навантажень на компоненти, експорт яких в АМКЕ динамічний модуль не підтримує

Для визначення схеми навантаження з'єднань компонент, експорт яких в АМКЕ динамічний модуль не підтримує (вузлів, деталей із зварних груп, тощо) потрібно виконати наступні дії:

- Експортувати в Excel навантаження (сили, моменти та їх компоненти) для кожного з'єднання вибраного компонента. Експорт зручно виконати, наприклад, у системі координат, пов'язаній з вузлом, навантаження якого експортується. Для цього:

• Створити опорну систему координат, зв'язану з компонентом за допомогою команди <sup>12</sup> "Добавить опорную систему отсчета" із панелі задач середовища "УГВыв". Наприклад для шпиндельного вузла верстата MAOLop-03 можна створити опорну систему на основі системи координат шпиндельного вузла. Для цього, наприклад, потрібно перейти у файл "ШпиндельСо.iam" (рис. 6.4) і зробити видимими початкову точку та осі координат збірки і вернутись в середовище динамічного моделювання в "УГВыв". Викликати команду <sup>12</sup> "Добавить опорную систему отсчета". В якості початкової точки вибрати точку "Начало координат", потім осі Х та Ү. За необхідності скористатись кнопками зміни напрямку та "Круговая перестановка" і надати створюваній системі координат тих же напрямків осей, що і в збірці "ШпиндельСо. іат" (рис. 10.3, дивіться також рис. 6.4 в розділі 6.2). В результаті в браузері в розділі "Опорные системы отсчета" з'явиться "Опорная система отсчета: 1(ШпиндельСо: 1)" (рис. 10.4).

Вибрати потрібні навантаження шпиндельного вузла і з контекстного меню вибрати "Выразить результаты в системе координат → Пользовательские → Опорная система отсчета: 1(ШпиндельСо: 1)".

158

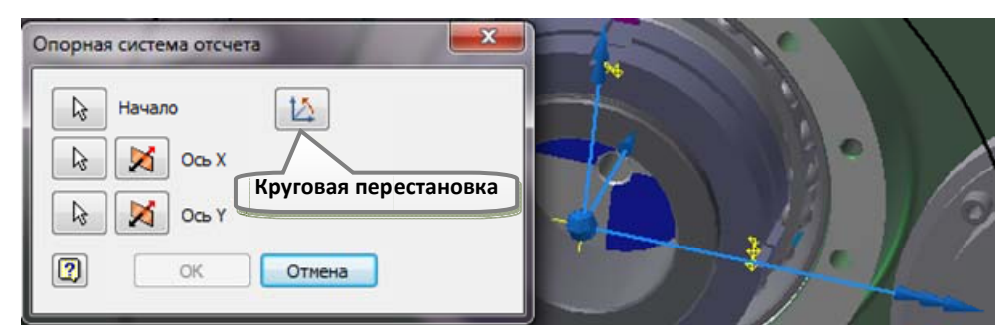

Рис. 10.3. Створення опорної системи координат для експорту навантажень шпинделя верстата MAOLop-03

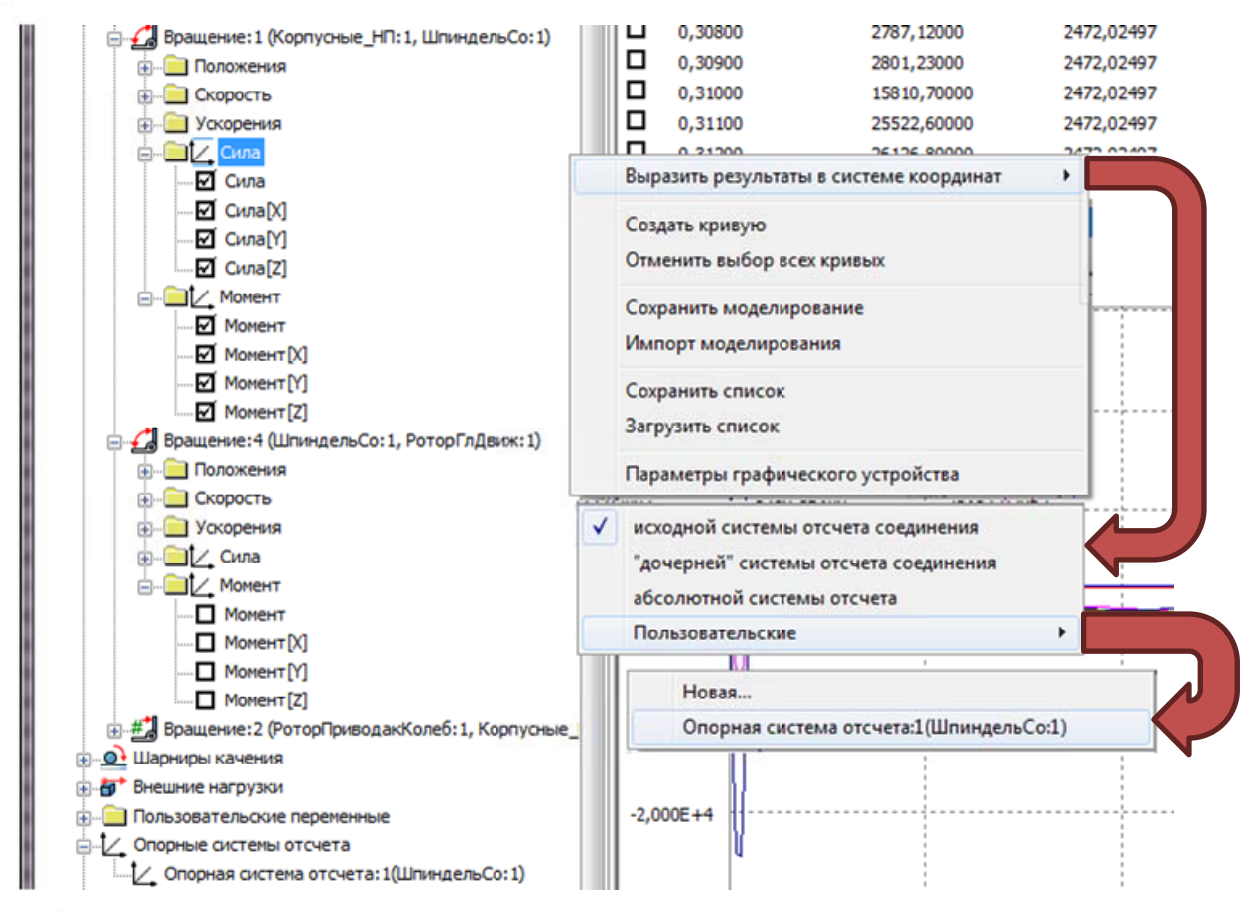

Рис. 10.4. Використання браузера пристрою графічного виведення для експорту навантажень у вибраній системі координат

За допомогою команди **X** "Экспорт данных в Excel" виконати власне експорт навантажень у файл.

Відкрити файли збірки "ШпиндельСо.iam" та \*.xls (\*.xlsx) з  $\overline{a}$ навантаженнями на вкладці з даними, вибрати часовий крок, при якому навантаження мають максимальні значення. В даному випадку це часовий крок  $t = 0.157$  c (pHc. 10.5).

- Перейти в модуль "Анализ напряжений", створити моделювання і навантажити складальну модель шпинделя, використовуючи складові зусиль. При цьому потрібно приймати до уваги характер навантаження тим чи іншим зусиллям чи моментом. Наприклад, те, що навантаження в зачепленні прикладається теоретично вздовж лінії контакту зачеплення, або характер розподіленого навантаження зубчастого шківа пасом. Результат навантаження шпинделя верстата MAOLop-03 представлені на рис. 10.6.

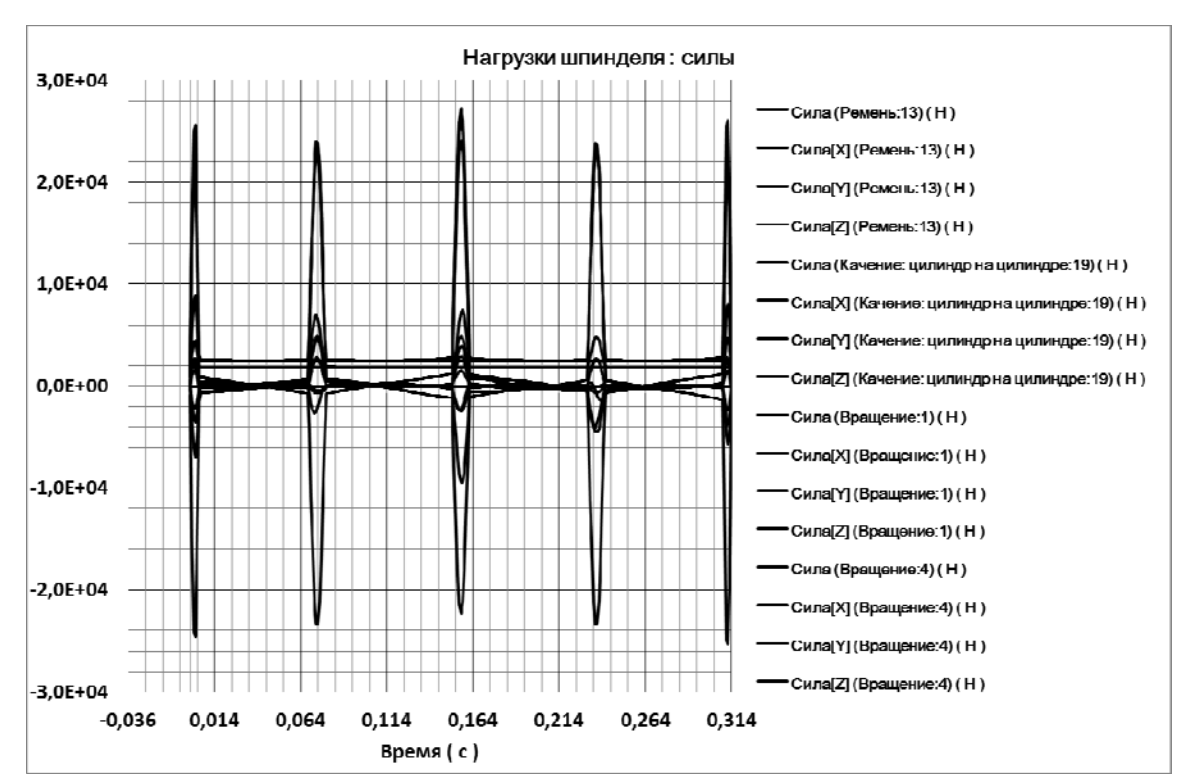

**Рис. 10.5. Залежності навантажень на шпиндель верстата MAOLop-03 від часу** 

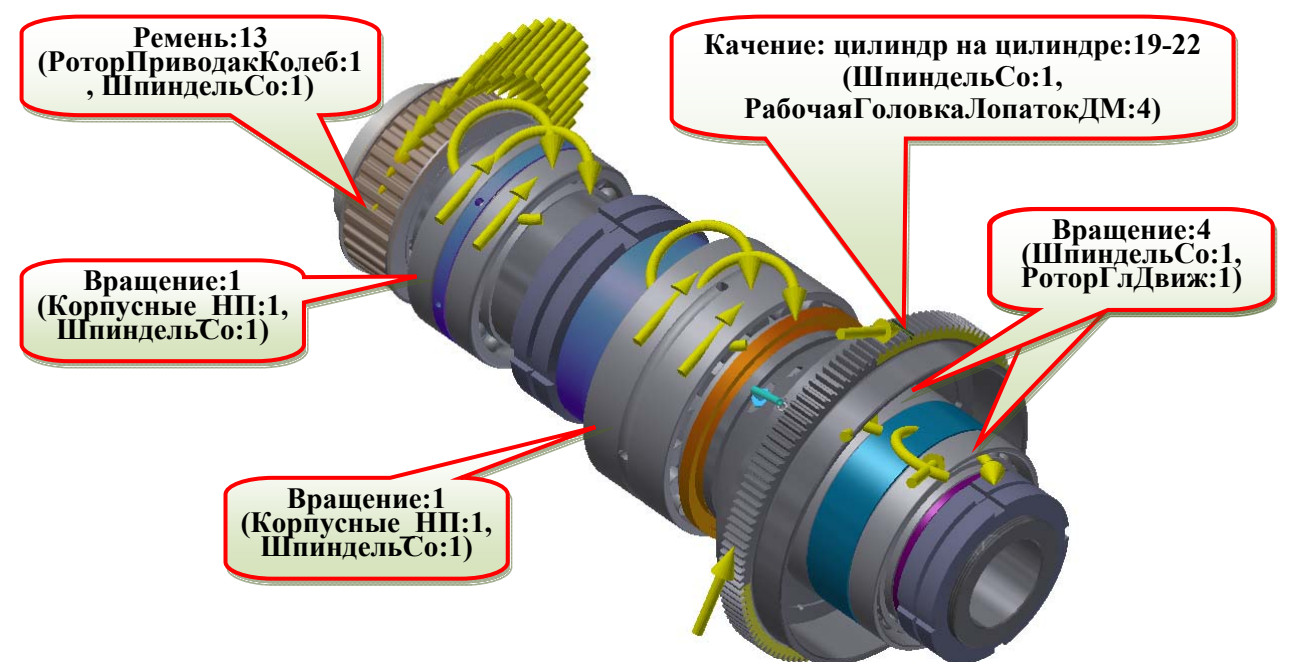

**Рис. 10.6. Навантаження шпинделя верстата MAOLop-03 при часовому кроці**   $t = 0.157$  c

# **Питання для самоперевірки**

1. Назвіть програми, в яких можливий розрахунок напруженодеформованого стану вибраних деталей в результаті експорту в АМКЕ.

2. Опишіть процедуру вибору деталі для експорту в АМКЕ.

3. Приведіть перелік обмежень на експорт в АМКЕ, які існують в середовищі динамічного моделювання, причини обмежень та шляхи вирішення кожної із названих проблеми.

4. Наведіть порядок визначення результатів розрахунку сил та моментів стандартних з'єднань, шарнірів кочення і шарнірів ковзання або елементу у розділі браузера пристрою графічного виведення "Внешняя нагрузка" через систему координат користувача.

5. Опишіть процедуру визначення навантажень на компоненти, експорт яких в АМКЕ динамічний модуль не підтримує.

## **ЛІТЕРАТУРА**

1. Артоболевский, И.И. Теория механизмов и машин / И.И. Артоболевский. – М.: Наука, 1988. – 604 с.

2. Артоболевский И.И. Механизмы в современной технике: пособие для инженеров, конструкторов и изобретателей / И.И. Артоболевский. – В 7 т. – М.: Наука, 1979 – 1981.

3. Гейчук В.М. Синтез кінематики процесу магнітно-абразивної обробки в кільцевій ванні: дис. …докт. техн. наук: 05.03.01/ Гейчук Володимир Миколайович. - Київ, 2012. – 472 с.

4. Концевич В. Г. Твердотельное моделирование машиностроительных изделий в Autodesk Inventor/В. Г. Концевич. - Киев, Москва : ДиаСофтЮП, ДМК Пресс, 2007. - 672 с.

5. Крайнев А. Ф. Словарь-справочник по механизмам / А. Ф. Крайнев. – М.: Машиностроение, 1987. – 560 с.

6. Онищенко О. Г. Структура, кінематика та динаміка механізмів: навч. посіб. [для студ. вищ. навч. закл.] / О.Г. Онищенко, Б.О. Коробко, К.М. Ващенко. – Полтава: ПолтНТУ, 2010. – 274 с.

7. Пат. 77792 Україна, В24В 31/112 (2006.01). Верстат з ЧПК для магнітно-абразивної обробки лопаток ГТД / В.М. Гейчук, В.С. Майборода, А.А. Лисенко; заявник та патентовласник Національний технічний університет України "КПІ". - 20041109475; заявл. 19.11.2004; опубл. 15.01.2007; бюл. № 1.

8. Промышленный дизайн: создание и производство продукта/ Карл Ульрих, Стивен Эппингер: пер. с англ. М. Лебедева, под. общ. ред. А. Матвеева. – Москва: Вершина, 2007.- 448 с.

9. Технология цифровых прототипов. Autodesk Inventor 2010. Официальный учебный курс (+ CD-ROM). – М.: ДМК Пресс, 2010. – 944 с.

10. Ушаков Д.М. Введение в математические основы САПР: курс лекций.– М.: ДМК Пресс, 2011. – 208 с.

11. Waguespack C. Mastering Autodesk Inventor 2015 and Autodesk Inventor LT 2015: Autodesk Official Press. Sybex. 2014. - 1056 pages.

12. http://help.autodesk.com/view/INVNTOR/2016/RUS/

162

### **А**

активізація вимушеного руху, 54 амортизатор, 33, 72 **Б**  блокування, 22 ступенів свободи, 22, 48, 52, 94 **В**  узол, 22, 24, 92, 131 жорсткий, 22 **Г**  генератор, 55, 60 "Цилиндрическое зубчатое зацепление", 55, 60 гіперстатичність механізму, 82, 118 група, 18, 20 рухома, 18, 20 фіксована, 18, 20 зварна (Welded group), 18, 20, 21, 22, 156 **Д**  демпфування, 10, 33, 53, 72, 77, 123 домкрат, 15, 33, 72, 125 деталь, 11 батьківська, 11 дочірня, 11 зварна, 20 **Е**  етапи динамічного моделювання, 13 елементи зварні, 20 експорт, 9 навантажень, 9, 158, 159 **З**  залежності, 9, 10, 59 дотичності, 55, 56, 58, 59, 63, 64, 82 кочення, 55, 59, 82

надлишкові, 8, 10, 11, 14, 19, 32,

79, 80, 82, 84, 114 збереження, 22

> ступенів свободи, 22 моделювання, 136

зв'язки конструктивні, 9, 10, 12, 19, 21, 22, 26, 32, 37, 39 з'єднання кінематичне, 9, 25, 26, 27 2D контакт, 27, 29, 34, 35, 37, 54, 67, 68, 69, 76, 117 3D контакт, 18, 29, 53, 70, 73, 138 амортизатор, 33 амортизатор пружинний, 33 "Винт", 31, 65 "Вращение", 28, 39, 41, 50, 63, 78, 93 домкрат, 15, 33, жорстке, 25, 28, 47 контактні, 12, 18, 19, 25, 135, 139 "Конус в конусе", 31, 64 "Конус на конусе", 31, 64 "Конус на плоскости", 31, 63 механічні, 24, 25 "Отрезок - плоскость", 28, 39, 44 "Плоский", 28, 42, 43 "Призматический", 28, 41, 93 "Пространственное", 28, 39, 45, 79 рухомі, 9 пружина, 33 "Пружина / домкрат / амортизатор", 18, 27, 29, 33, 70, 71, 72, 125, 138, 140 "Ремень", 30, 61, 63 "Сварной", 28, 39 силові, 19 спіральна пружина, 33 стандартні, 9, 27, 28 сферичне ("Сферический"), 11, 28, 42, 82 "Точка-плоскость", 28, 39, 45 "Точка **–** кривая", 32, 67 циліндричне ("Цилиндрический"), 11, 28, 41, 93 "Цилиндр-кривая", 30, 32, 60, 67 "Цилиндр в цилиндре", 30, 32, 34, 58, 60, 63, 65 "Цилиндр на плоскости", 30, 32, 34, 55, 56, 60, 65

"Цилиндр на цилиндре", 30, 32, 34, 58, 60, 65 "Червячная передача", 31, 65 змінна, 97, 98 користувача, 139, 149 опорна, 97, 98, 107 **І**  ігнорування ступенів свободи, 22 імпорт моделювання, 136 **К** ККД ("КПД"), 34, 55, 58, компонент, 33, 39 базовий, 33, 35 батьківський, 35, 39, 69, 70, 76, 82 дочірній, 33 незв'язаний, 22, 26 коефіцієнт відновлення, 69 **Л**  лопатка ГТД, 87 **М**  момент, 10, 11, 14, 15, 16, 18, 19, 20, 21, 22, 48, 49, 53, 57, 77, 95, 96, 109, 110, 111, 125, 127, 133, 135, 139, 141, 158, 160 внутрішній, 19, 108, 109, 134 зовнішній, 19, 20, 111 інерції, 12, 90, 91, 93, 111, 112 контакту, 136 рушійний, 140 статичний (невідомий), 127 тертя, 91, 109 "Мастер проектирования", 34 **Н**  напрямок навантаження, 111 асоціативний, 111, 126 фіксований, 111, 126 неперервність розподілу параметрів, 12 навантаження, 8, 9, 13, 19, 56, 94, 139, 158 зовнішні, 15, 19, 20, 138 **О**  обробка магнітно-абразивна, 86 "Определенные события", 136

# **П**

параметри, 11 відносні, 11 динамічного моделювання, 15, 114 редагування, 78, 79 перетворення конструктивних зв'язків, 13, 26, 35, 114 автоматичне, 26, 32, 34, 54, 78, 114 вручну, 35, 36, 37, 60 перетворення Фур'є, 146 пригнічення, 22 залежностей, 22 з'єднання, 22, 70 крутного моменту, 22 сили, 22, 109 пристрій графічного введення, 52 пристрій графічного виведення, 132 пружина, 33, 53 спіральна, 33,72 торсійна, 77 **Р** 

результати похідні, 147 рівновага статична, 10, 15, 125, 126, 127 розрахунок, 10 статичний, 8, 10 рух вимушений, 19, 98, 99, 107, 108, 124, 140 активізація, 54 відновлення, 123 динамічний, 14, 122, 124 **С**  сила, 10, 14, 16, 19, 33, 48, 53, 57, 70, 110, 111, 122, 124, 127, 133, 134, 135, 140 внутрішня, 15, 19, 134 домкрат, 15, 33, 72, 125 зовнішня, 19, 124 контактного з'єднання, 134, 157 реакції, 70 рушійна, 133, 138, 140 статична (невідома), 10, 125, 128 тяжіння, 15, 16, 18, 21, 109 тертя, 125

симулятор, 15, 119, 121, 129 система координат абсолютна, 141 вихідна, 141 дочірня, 141 з'єднання, 28, 30, 31, 32, 39, 48, 54 компонента, 39, 141 користувача, 141 опорна, 36, 130, 131, 136, 158 трасування, 131 статус моделі, 14 ступінь свободи, 11, 12, 32, 40, 41, 45, 66, 84, 109, 126 заблокована, 22, 48 обертання, 28, 30, 31, 32, 53, 54, 65, 66

переміщення, 12, 28, 30, 31, 32, 45, 53, 52, 65 симулятор, 14 створення з'єднань, 24, 26 автоматичним перетворенням, 26, 32 вставкою, 26 перетворенням, 26 схема навантаження, 24 схема кінематична, 86 **Т**  трасування, 15, 130 **Ф**  функції, 148 **Ш**  шарніри, 19, ковзання, 19

кочення, 19

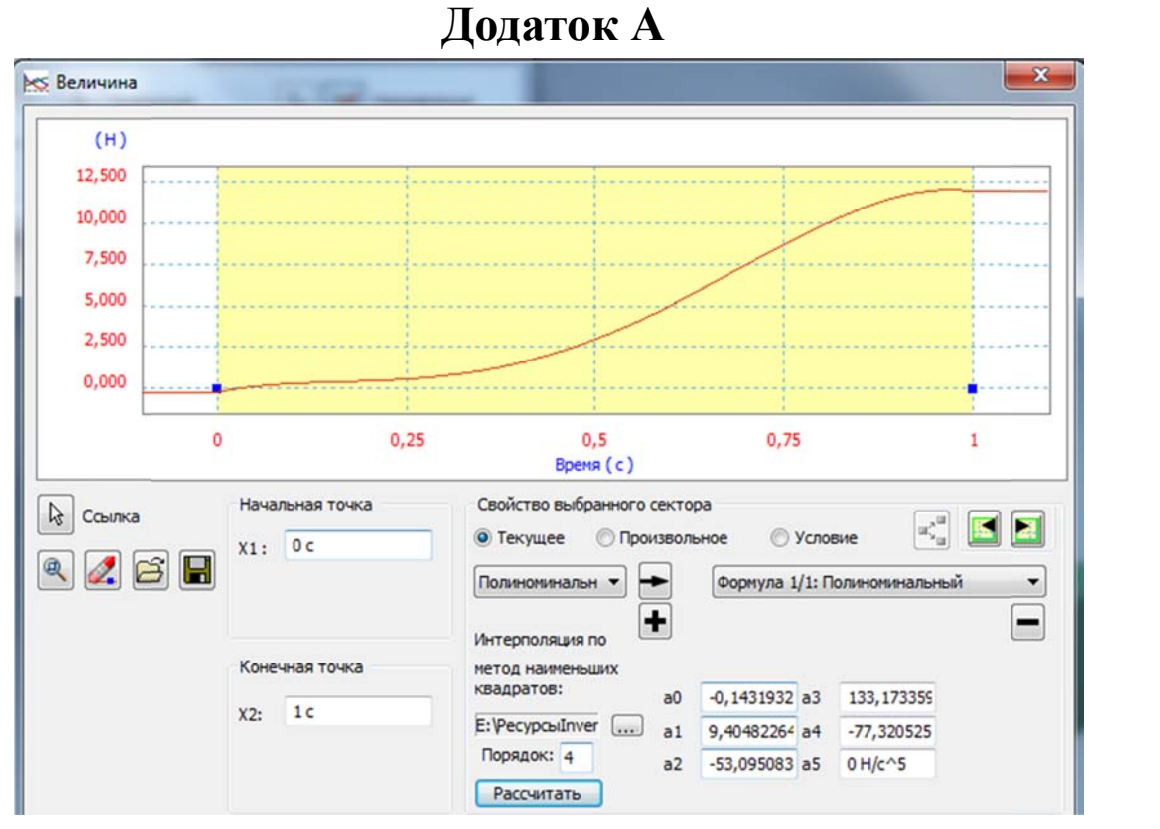

Рис. А.1. Поліноміальна крива навантаження, побудована за даними:  $0.05\_0.0$  $0.3 - 1.0$  $0.8\_10.0$  $0.0\,\,0.0$  $0.6 - 5.0$ 

Тут колонка таблиці відповідає рядку у файлі

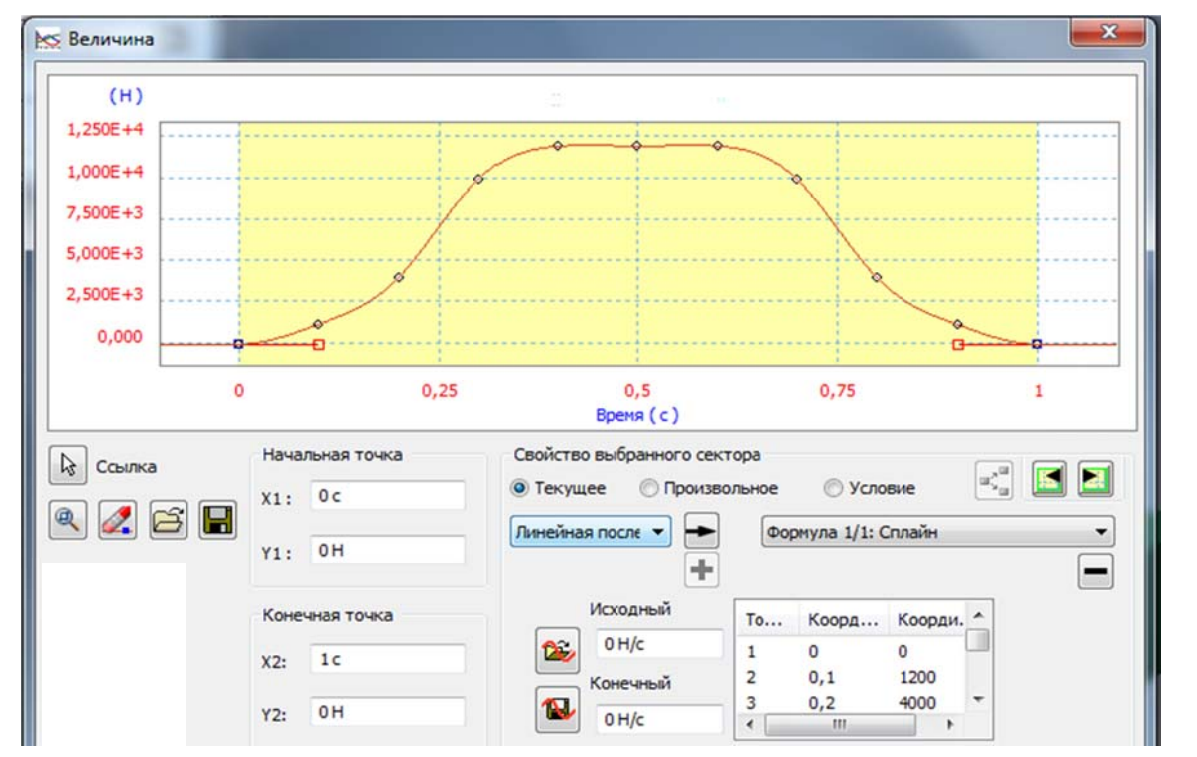

Рис. А.2. . Сплайн навантаження, побудований за даними:  $[0.1, 1.2E+3, 0.1, 1.2E+3]$  $0.2 - 4.0E + 3$  $0.3$ , 10.0E+3  $0.4$ , 12.0E+3  $0.0\,0.0$  $|0.0, 0.0E + 3|$  $0.5$ <sub>-12.0E+3</sub>  $0.6$ <sub>-12.0E+3</sub>  $0.7$ <sub>-10.0E+3</sub>  $0.8$ <sub>-4.0E+3</sub>  $0.9 - 1.2E + 3$  $1.0 - 0.0$ 

Тут колонка таблиці відповідає рядку у файлі

 $1.0$ <sup>12.0</sup>

```
За прикладом, наведеним на рис. А.2, ПГВ за командою 19. "Сохранить
сплайн" записано файл сплайну:
\frac{1}{2}// Динамическое моделирование - Autodesk Inventor Professional 2016
\frac{1}{28/07/2015} 12:05:27
\frac{1}{2}\frac{1}{2}\frac{1}{2}// Значение: Величина (Н)
// Ссылка: Время (c)[Касательные]
+0,00000000E+000 +0,00000000E+000+0,00000000E+000 +0,00000000E+000
+1,00000000E-001 +1,20000000E+003+2,00000000E-001 +4,00000000E+003+3,00000000E-001 +1,00000000E+004+4,00000000E-001 +1,20000000E+004
+5,00000000E-001 +1,20000000E+004+6,00000000E-001 +1,20000000E+004
+7,00000000E-001 +1,00000000E+004
```

```
+8,00000000E-001 +4,00000000E+003
```

```
+9,00000000E-001 +1,20000000E+003
```

```
+1.00000000E+000 +0.00000000E+000
```